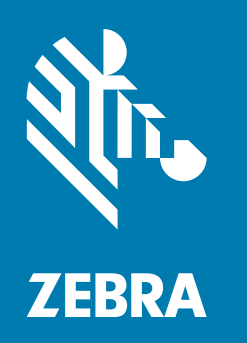

## **사용자 안내서**

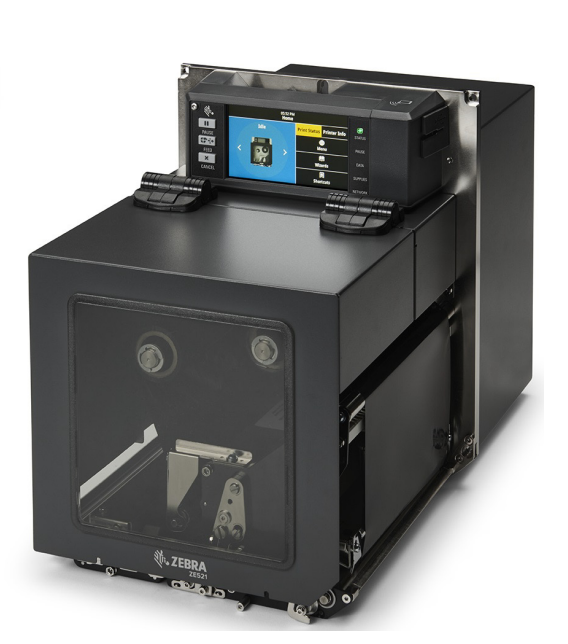

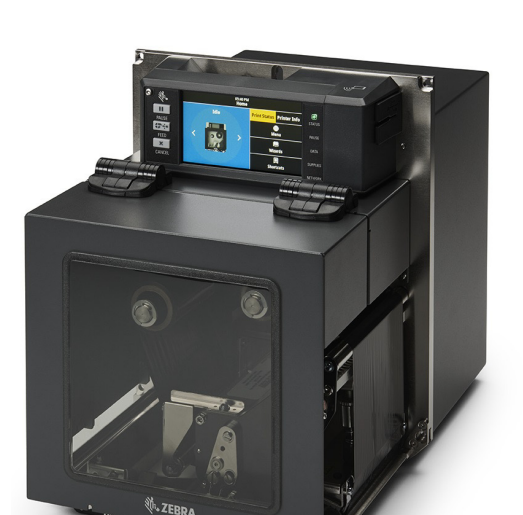

## 산업용 인쇄 엔진 **ZE511/ZE521**

ZEBRA 및 양식화된 얼룩말 머리는 전세계 여러 관할지역에 등록되어 있는 Zebra Technologies Corporation 상표입니다. 기타 상표는 해당 소유자의 재산입니다. © 2021 Zebra Technologies Corporation 및/또는 자회사. 판권 본사 소유.

본 문서의 정보는 사전 통지 없이 변경됩니다. 본 문서에서 설명하는 소프트웨어는 라이센스 계약 또는 비공개 계약에 따라 제공됩니다. 소프트웨어는 이러한 계약의 조항에 따라서만 사용하거나 복사할 수 있습니다.

법적 및 비밀 정보 공지에 대한 자세한 내용은 다음 사이트를 방문하십시오.

소프트웨어: [zebra.com/linkoslegal](http://www.zebra.com/linkoslegal) 저작권: [zebra.com/copyright](http://www.zebra.com/copyright) 보증: [zebra.com/warranty](http://www.zebra.com/warranty) 최종 사용자 사용권 계약: [zebra.com/eula](http://www.zebra.com/eula)

## **사용 약관**

#### **비밀 정보 공지**

본 설명서에는 Zebra 및 그 자회사("Zebra Technologies")의 비밀 정보가 포함되어 있습니다. 본 설명서는 여기에서 설명하는 장비에 대한 정보를 제공하기 위한 것으로 장비를 작동하고 관리하는 사용자가 사용하기 위한 것입니다. 그러한 비밀 정보는 Zebra Technologies의 명시적 서면 승인 없이 그 외의 다른 목적으로 사용, 재출판하거나 타인에게 공개할 수 없습니다.

#### **제품 개선**

지속적인 제품 개선은 Zebra Technologies의 정책입니다. 모든 사양과 디자인은 통지 없이 변경될 수 있습니다.

#### **면책 조항**

Zebra Technologies는 공개된 엔지니어링 사양과 설명서의 정확성을 유지하기 위해 노력합니다. 그러나 오류가 발생할 수 있습니다. Zebra Technologies는 그러한 오류를 수정할 권리를 가지며 오류로 인해 발생하는 책임을 부인합니다.

#### **책임의 제한**

Zebra Technologies가 손해 발생 가능성을 통지 받은 경우를 포함하여 어떠한 경우에도 Zebra Technologies 또는 제공 제품(하드웨어 및 소프트웨어)의 개발, 생산, 판매와 관련된 모든 사람은 제품의 사용, 사용 결과, 사용 미숙으로 인해 발생하는 모든 손해(영업 이익의 손실, 영업 중단, 영업 정보의 유실, 기타 금전적 손실을 포함하나 이에 국한되지 않음)에 대해 책임이 없습니다. 일부 관할지에서는 결과적 또는 우발적 손해에 대한 책임의 배제 또는 제한을 허용하지 않으므로 위의 책임 제한 또는 배제 사항이 적용되지 않을 수 있습니다.

### **출판일**

2021년 6월 24일

# 목차

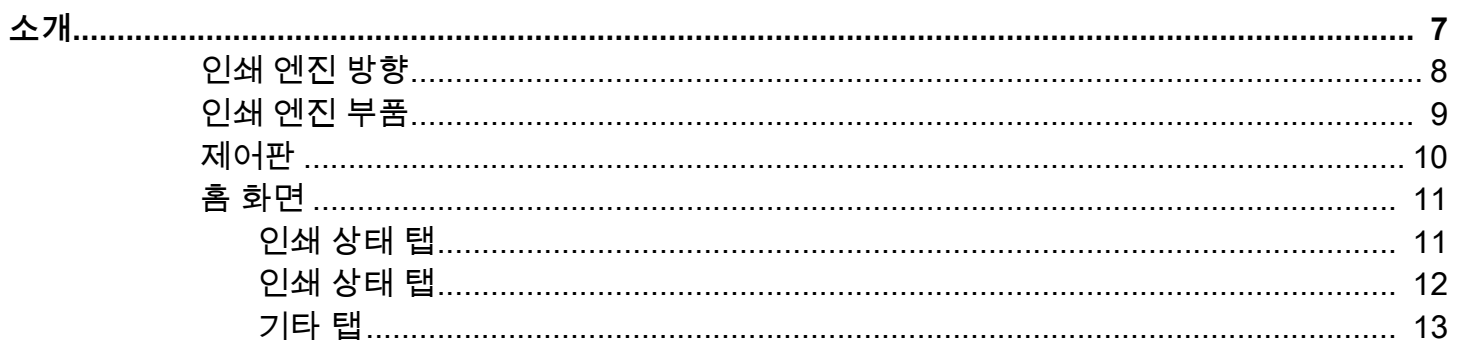

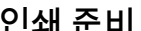

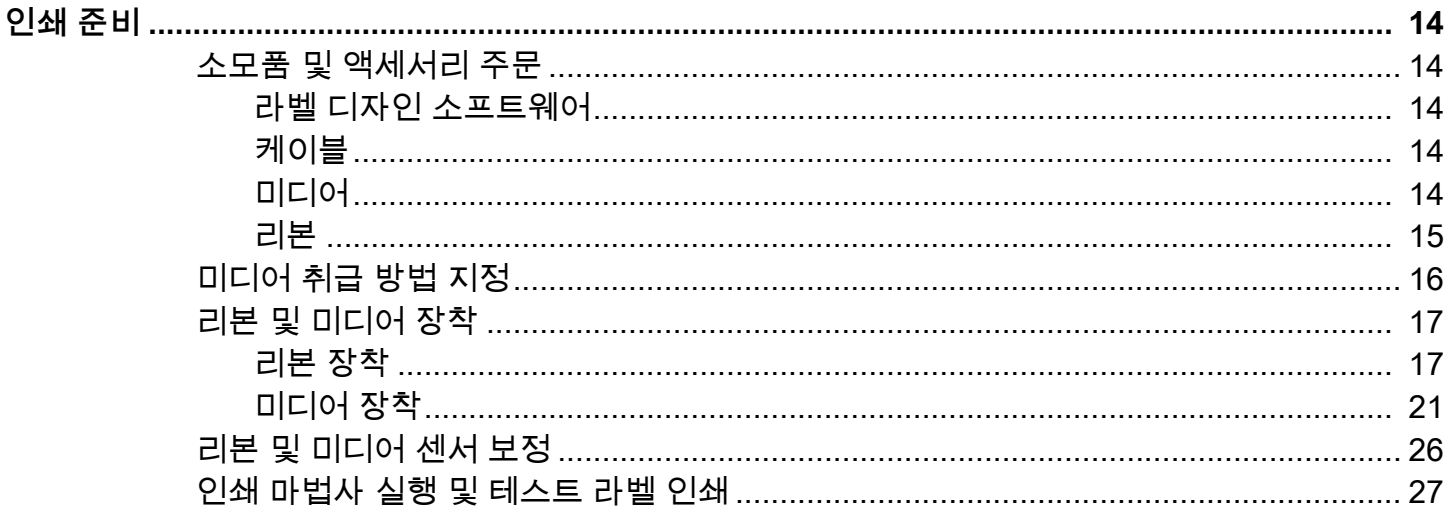

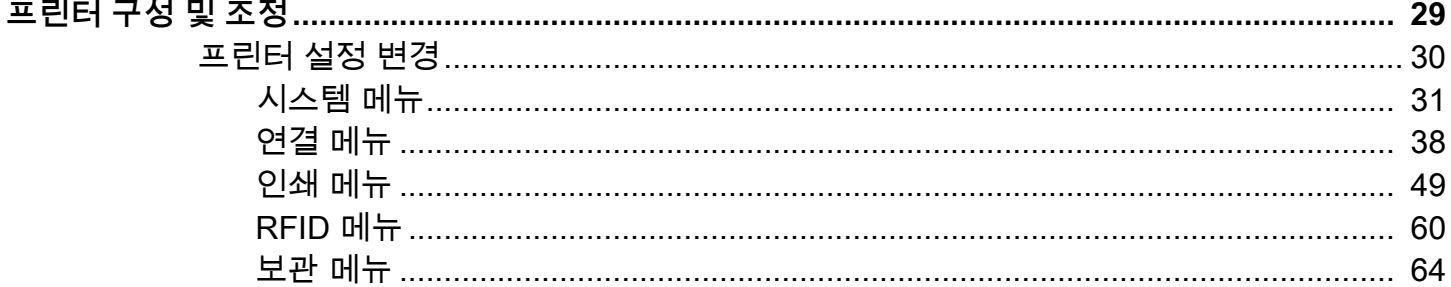

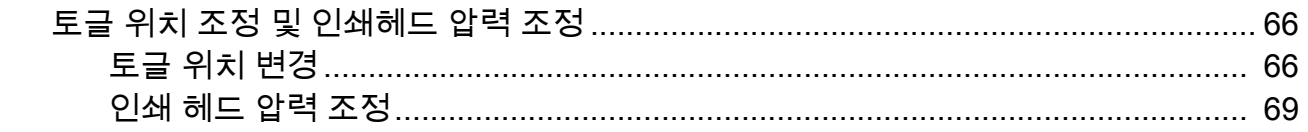

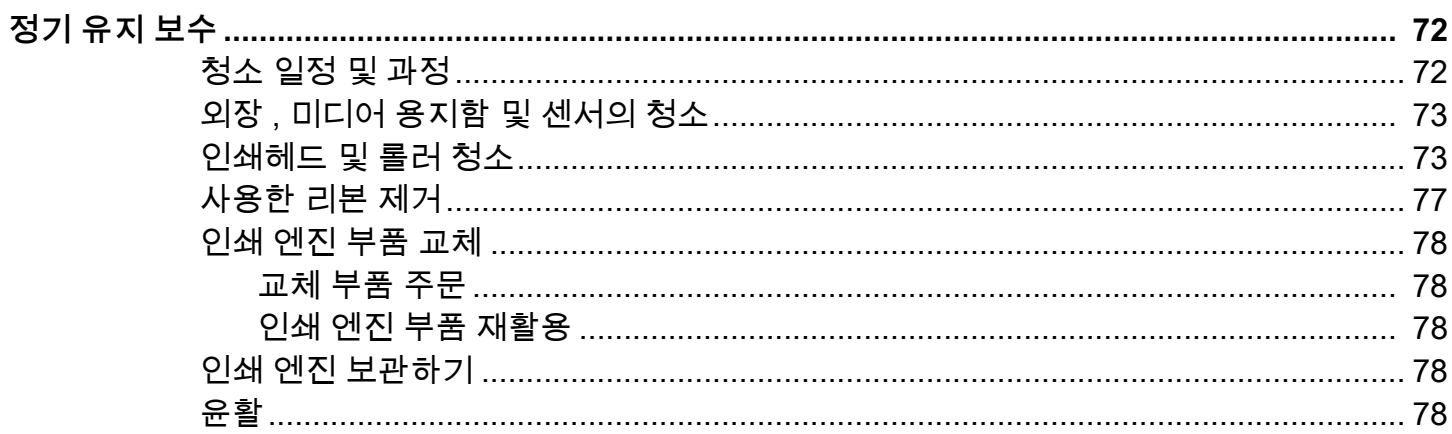

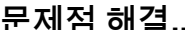

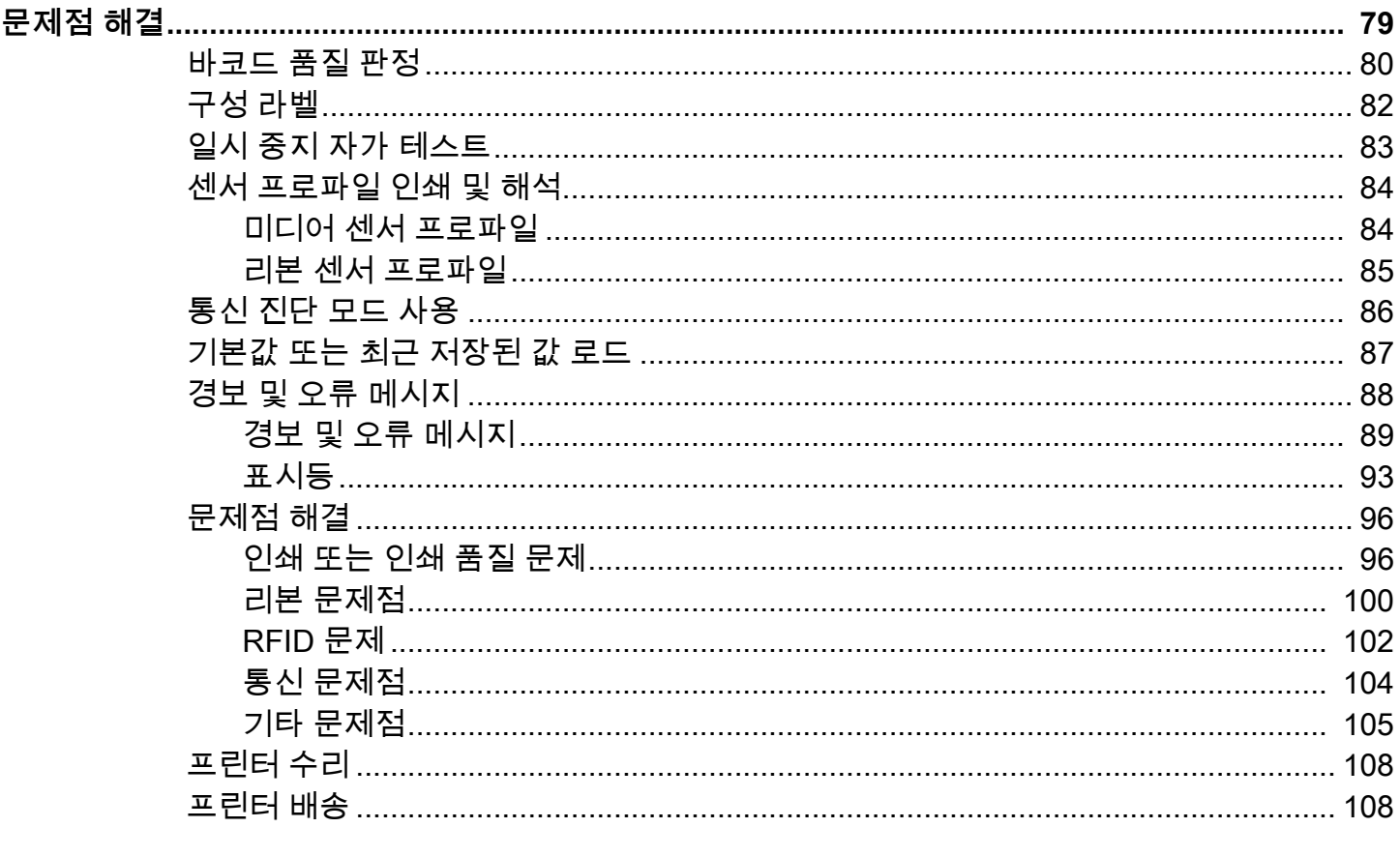

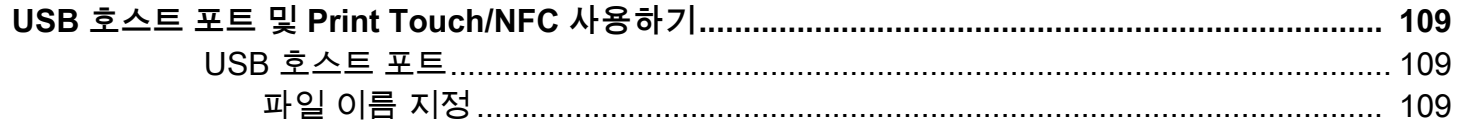

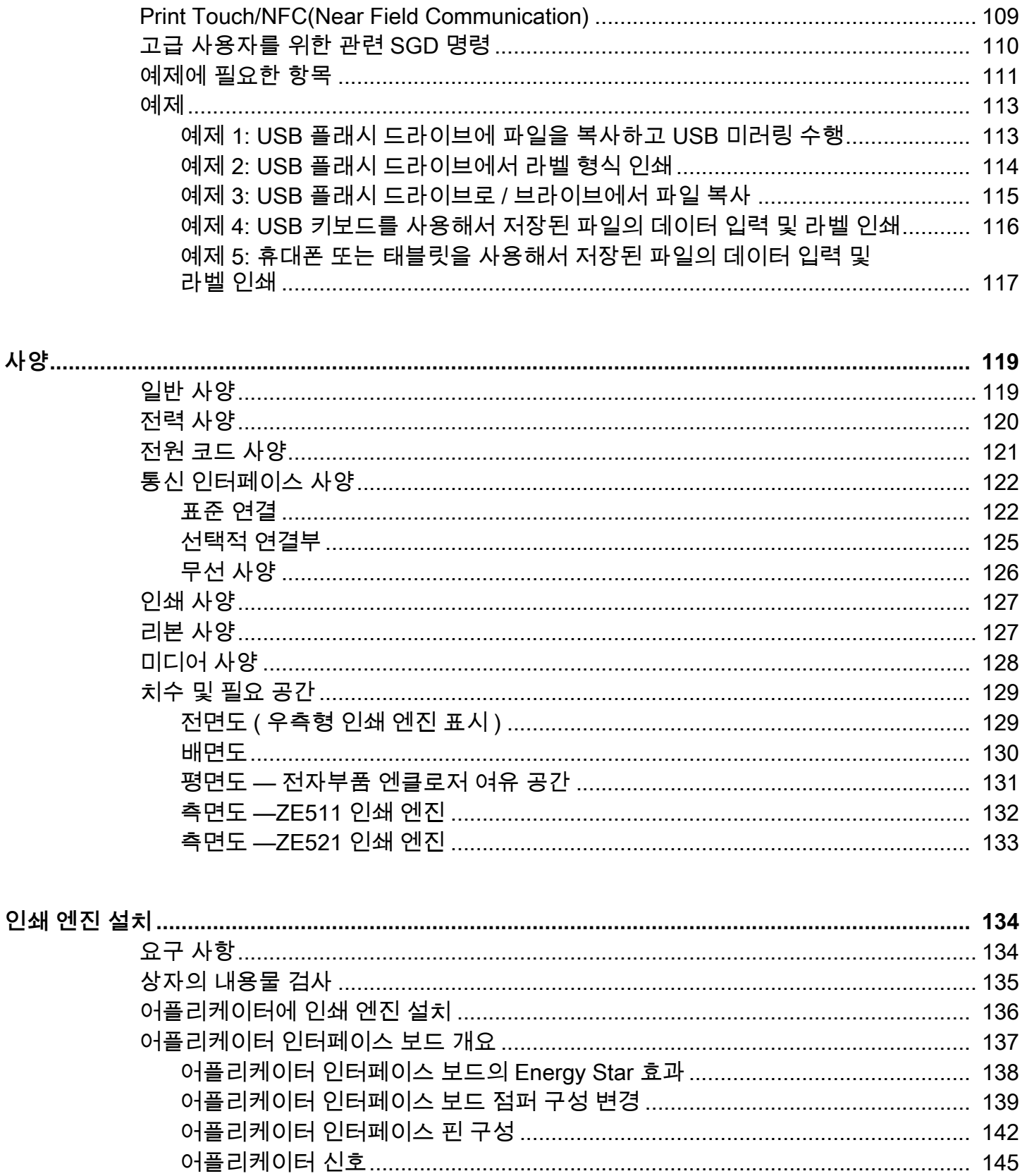

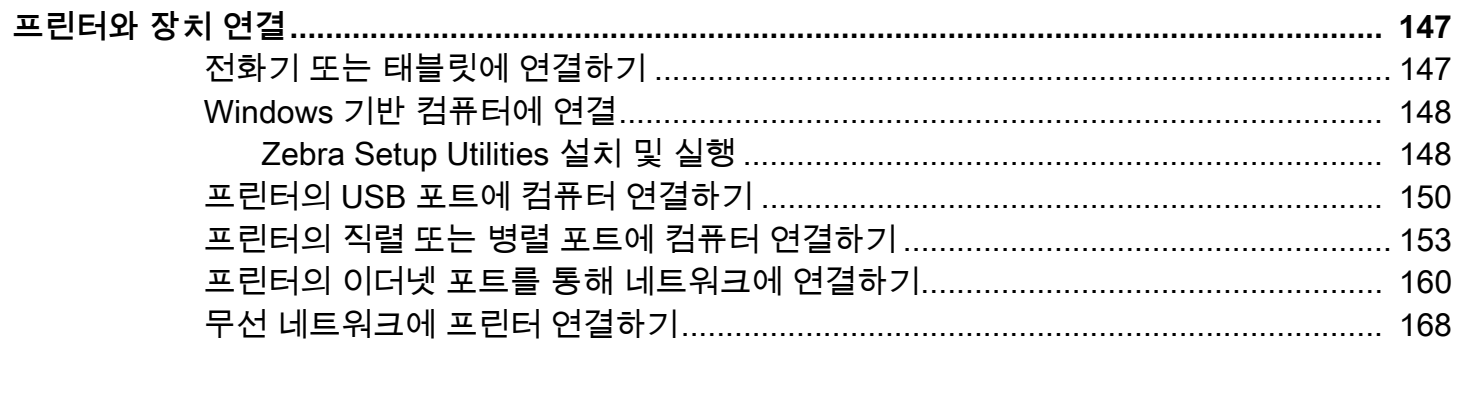

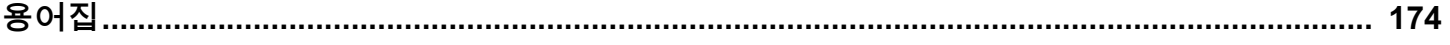

<span id="page-6-0"></span>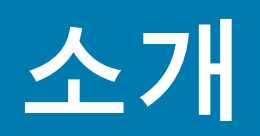

이 섹션에서는 프린터 및 프린터의 부품에 대한 전체적인 개요를 제공합니다.

## <span id="page-7-0"></span>**인쇄 엔진 방향**

ZE511 및 ZE521 인쇄 엔진은 좌측형 구성(인쇄 메커니즘은 왼쪽에 있음) 및 우측형 구성(인쇄 메커니즘은 오른쪽에 있음)으로 구입 가능합니다.

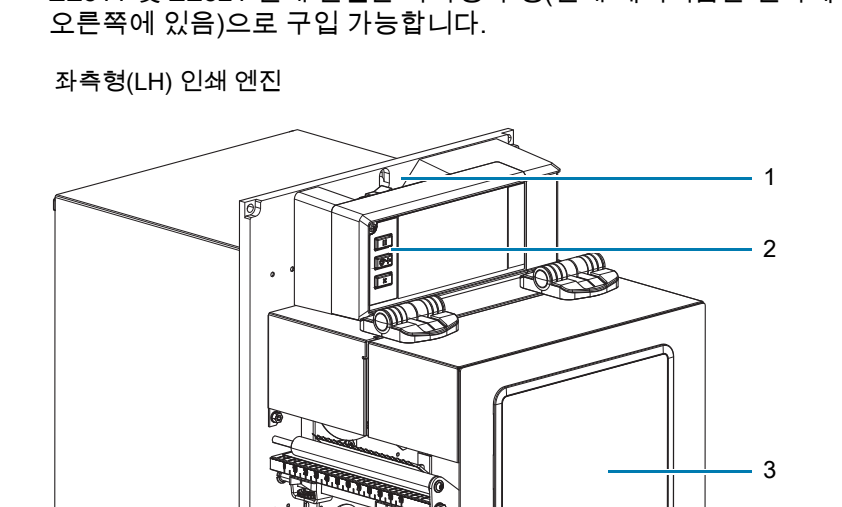

우측형(RH) 인쇄 엔진

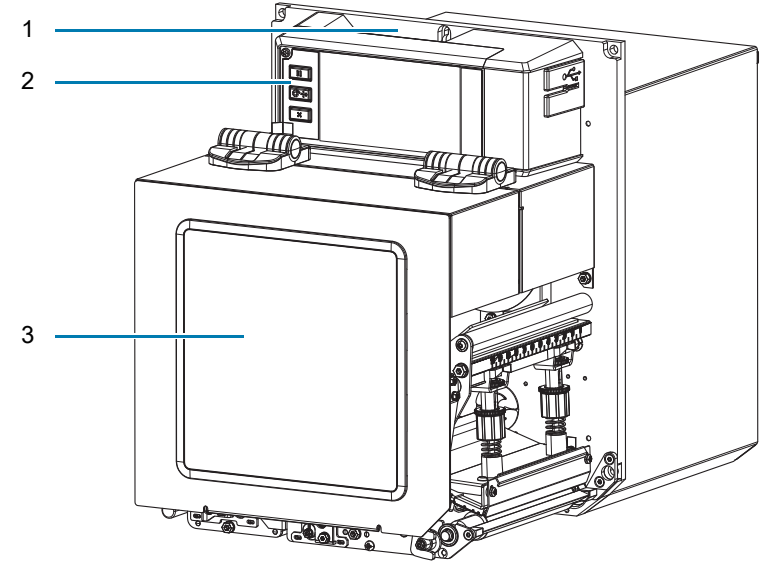

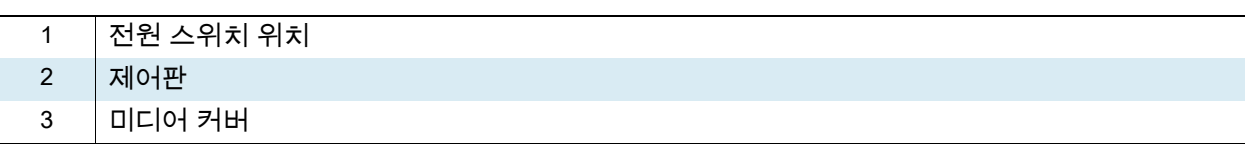

## <span id="page-8-0"></span>**인쇄 엔진 부품**

다음은 우측형(RH) 인쇄 엔진의 용지함 내부 부품을 보여줍니다. 좌측형(LH) 장치에는 이러한 부품의 미러 이미지가 있습니다. 계속 진행하기 전에 이러한 부품을 숙지하십시오.

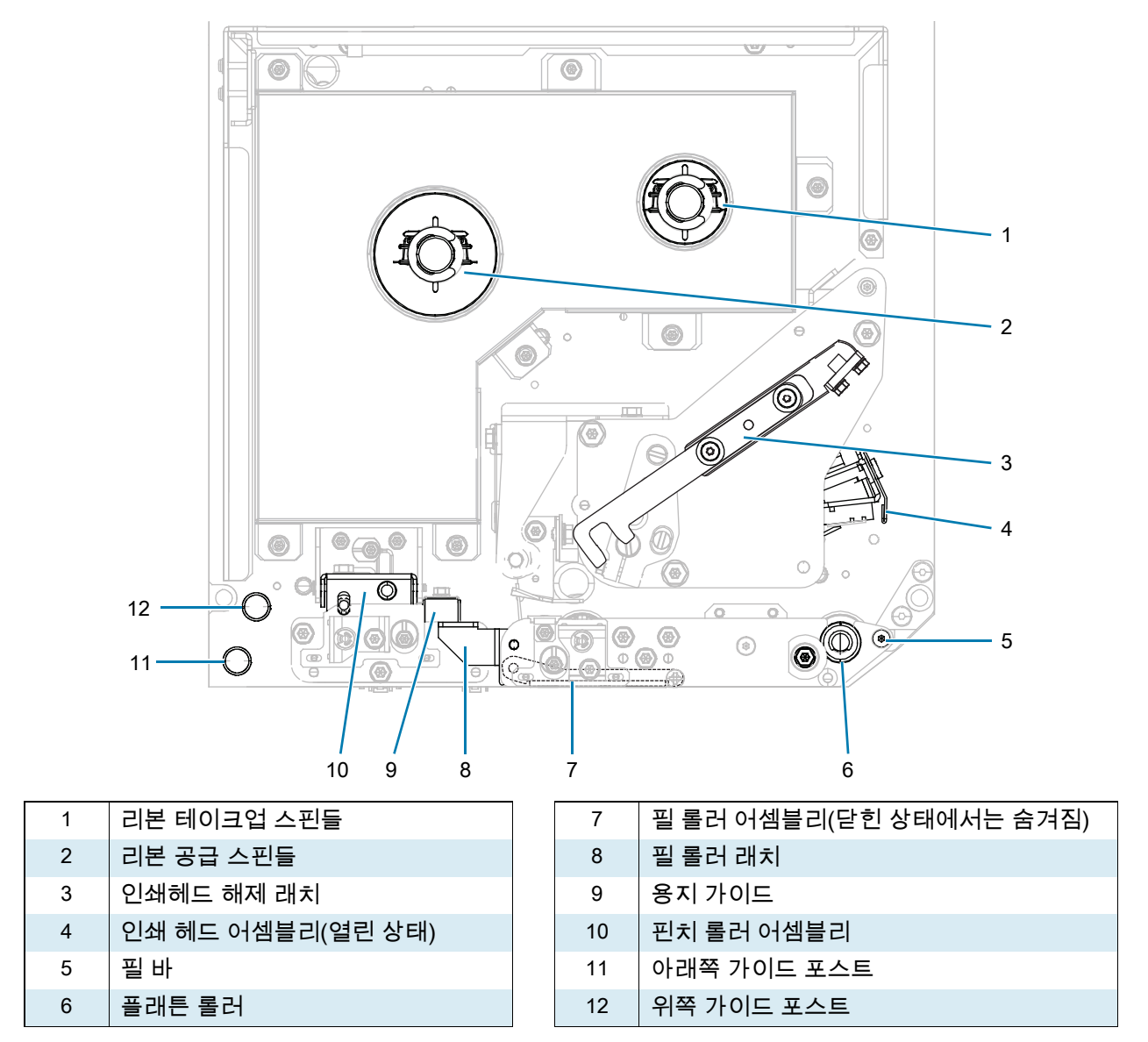

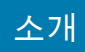

## <span id="page-9-0"></span>**제어판**

인쇄 엔진의 제어 및 표시는 모두 제어판에 있습니다.

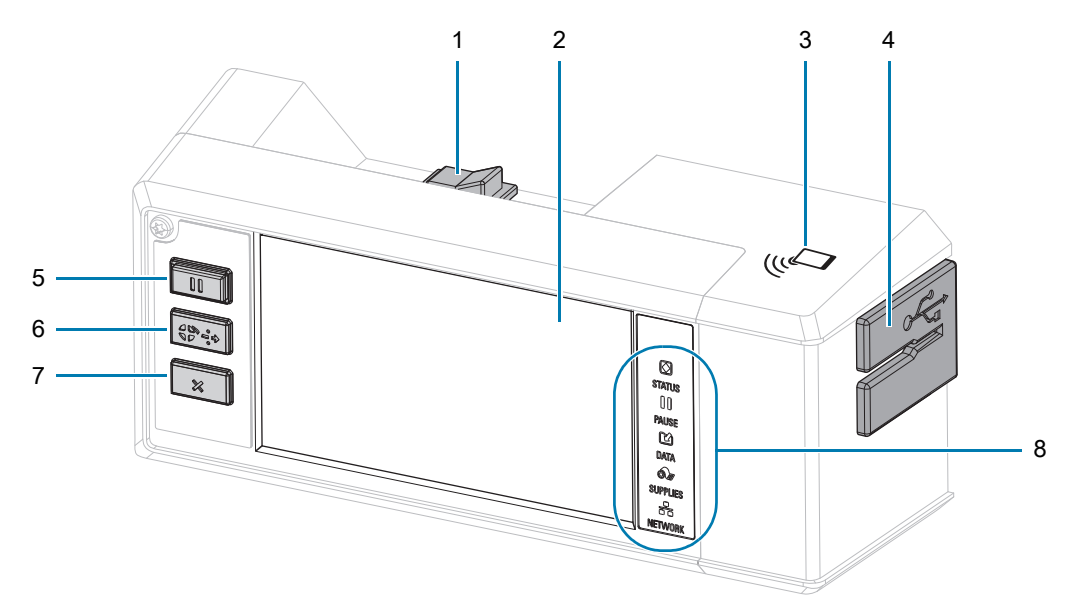

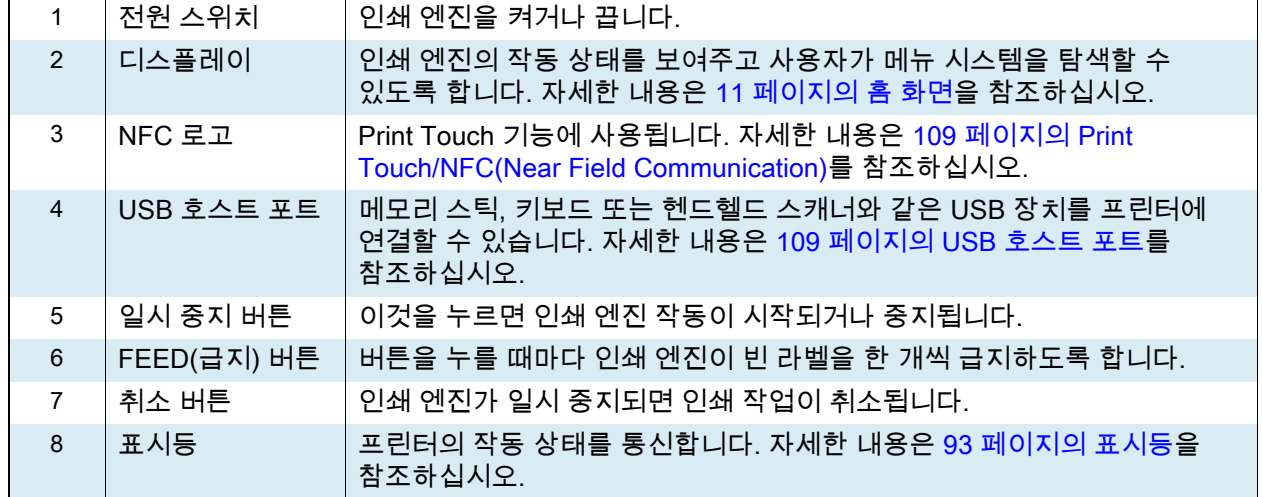

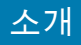

## <span id="page-10-0"></span>**홈 화면**

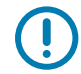

**중요:** 홈 화면의 배경색이 노란색 또는 빨간색인 경우 프린터가 경보 또는 오류 상태에 있으며 사용자의 작업이 필요할 수 있습니다. 자세한 내용은 [88 페이지의 경보 및 오류 메시지](#page-87-1)를 참조하십시오.

## <span id="page-10-1"></span>**인쇄 상태 탭**

홈 화면의 인쇄 상태 탭은 현재 상태(예: 유휴)를 제공합니다. 이 화면에서 왼쪽 또는 오른쪽 화살표를 터치하면 프린터 이미지가 회전하면서 어느 각도에서든 볼 수 있게 됩니다.

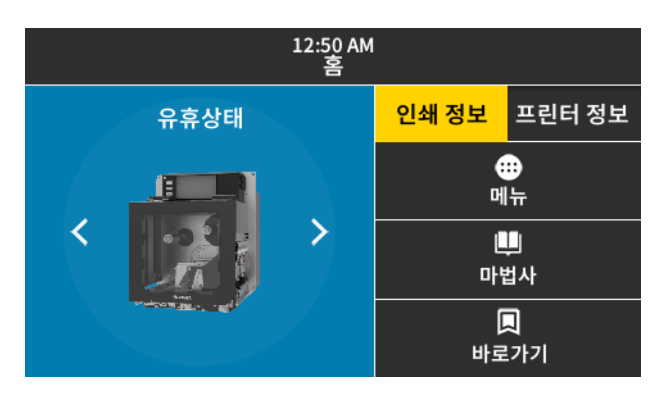

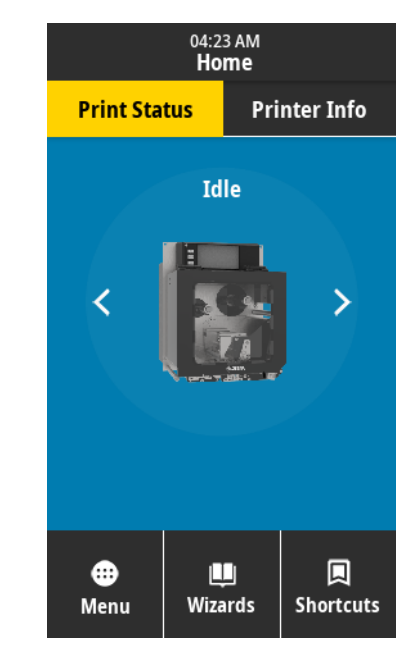

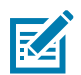

**참고:** 인쇄 엔진이 구성된 방식에 따라 화면이 수평 또는 수직으로 표시될 수 있습니다. [35 페이지의 시스템](#page-34-0)  [> 설정 > 디스플레이 방향에](#page-34-0)서 옵션을 참조하십시오.

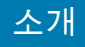

### <span id="page-11-0"></span>**인쇄 상태 탭**

홈 화면의 프린터 정보 탭은 연결 및 펌웨어 데이터를 제공합니다. 수평 프린터 정보 화면과 같이 한 번에 모든 정보를 표시할 수 없는 화면에서 스크롤하려면 화면을 터치하고 위로 끌어 놓습니다.

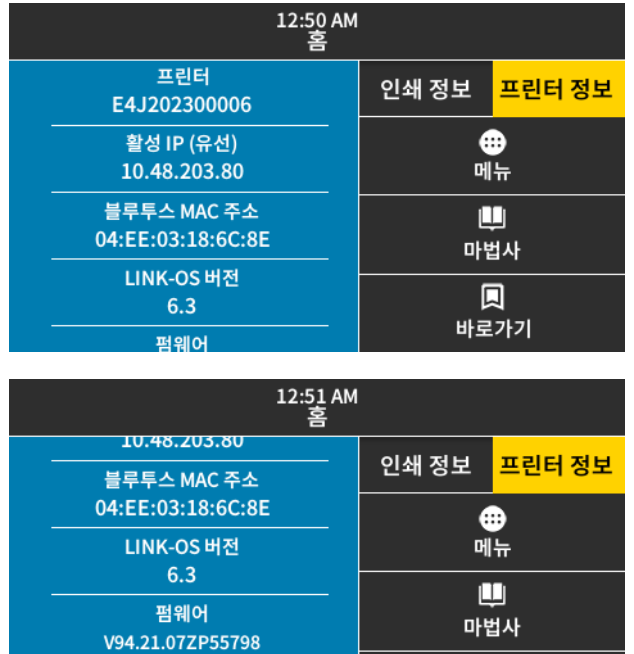

제어판 UI

V06.13P54600

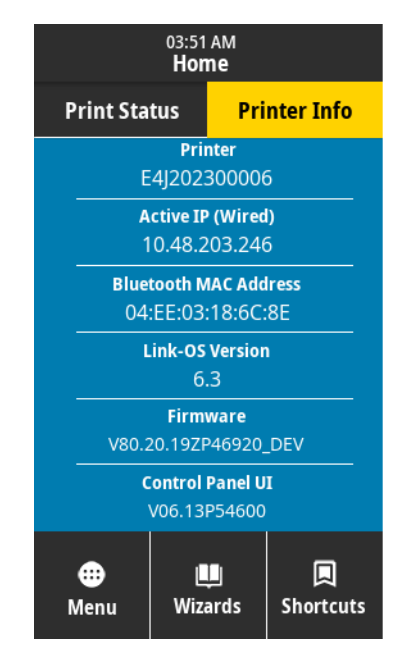

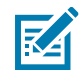

**참고:** 인쇄 엔진이 구성된 방식에 따라 화면이 수평 또는 수직으로 표시될 수 있습니다. [35 페이지의 시스템](#page-34-0)  [> 설정 > 디스플레이 방향에](#page-34-0)서 옵션을 참조하십시오.

圓

바로가기

#### <span id="page-12-0"></span>**기타 탭**

홈 화면에서는 다음 탭을 사용할 수 있습니다.

**메뉴** ⊕ 메뉴

프린터 설정을 보거나 변경할 수 있는 사용자 메뉴에 액세스할 수 있습니다. [30 페이지의 프린터 설정](#page-29-1)  [변경을](#page-29-1) 참조하십시오.

#### **마법사**

프롬프트를 통해 프린터 설정을 변경할 수 있습니다. 마법사에서 설정한 개별 매개변수에 대한 자세한 내용은 [30 페이지의 프린터 설정 변경을](#page-29-1) 참조하십시오.

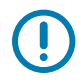

ш 마법사

> **중요:** 이 마법사를 사용하는 경우, 호스트에서 인쇄 엔진으로 데이터를 전송하지 않습니다. 최상의 결과를 얻으려면, 인쇄 마법사 또는 모두 설정 마법사를 실행해서 전체 너비의 미디어를 사용하십시오. 미디어가 인쇄할 이미지보다 작은 경우, 이미지가 잘리거나 여러 라벨에 인쇄될 수 있습니다.

**모두 설정 마법사**—모든 마법사가 순차적으로 실행됩니다.

**시스템**—인쇄와 관련되지 않은 운영 체제 설정을 설정합니다.

**연결**—프린터의 연결 옵션을 구성합니다.

**인쇄**—주요 인쇄 매개변수 및 기능을 구성합니다. [27 페이지의 인쇄 마법사 실행 및 테스트 라벨 인쇄을](#page-26-1) 참조하십시오.

**RFID**—RFID 서브시스템의 작동을 설정합니다.

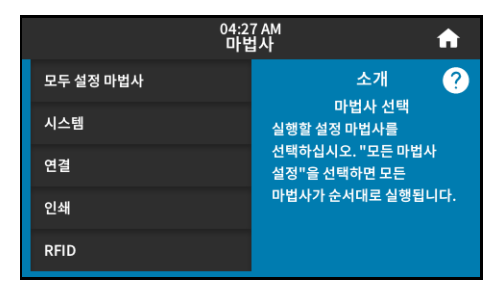

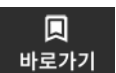

#### **단축키**

가장 최근 메뉴 항목에 빠르게 액세스하고 즐겨찾기를 저장할 수 있습니다. 인쇄 스테이션 및 보정 메뉴 항목도 바로가기에 나타납니다.

**1.** 메뉴 항목 옆에 진하게 표시된 하트 아이콘 을 터치하여 즐겨찾기 목록에 저장하십시오.

빨간색 하트 아이콘(1)은 저장된 항목을 나타냅니다.

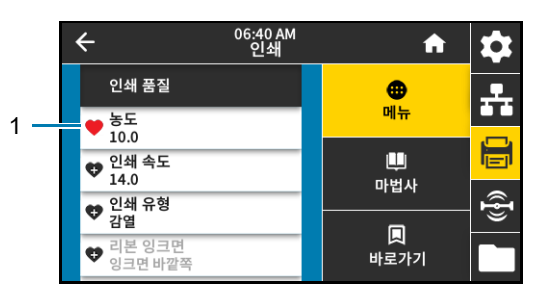

**2. 즐겨찾기**(1)를 터치하여 저장된 항목에 액세스합니다.

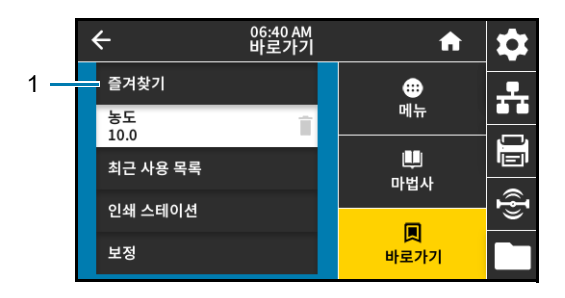

## <span id="page-13-0"></span>**인쇄 준비**

## <span id="page-13-1"></span>**소모품 및 액세서리 주문**

다음과 같은 필수 품목은 프린터에 동봉되어 있지 않습니다.

- **•** 라벨 디자인 소프트웨어
- **•** 통신/네트워크 케이블(예 : USB, 직렬, 병렬, 유선 이더넷)
- **•** 미디어
- **•** 리본(프린터에 열전 사 옵션이 있는 경우)

#### <span id="page-13-2"></span>**라벨 디자인 소프트웨어**

프린터의 라벨 형식을 만들기 위해 사용할 소프트웨어를 선택하고 설치합니다. 이 중 한 가지는 ZebraDesigner로서 [zebra.com에](www.zebra.com)서 다운로드 가능합니다.

#### <span id="page-13-3"></span>**케이블**

자세한 내용은 [122 페이지의 통신 인터페이스 사양](#page-121-2)을 참조하십시오.

#### <span id="page-13-4"></span>**미디어**

Zebra 제품군에 속하는 프린터의 성능과 인쇄 품질을 최적화하기 위해 Zebra에서는 전체 해결 방법의 일환으로 순정 Zebra 소모품을 사용하도록 강력히 권고하고 있습니다. 다양한 범위의 종이, 폴리프로필렌, 폴리에스터 및 비닐 스톡 등이 인쇄 엔진의 인쇄 기능을 향상시키고 인쇄 헤드의 조기 마모를 방지하기 위해 설계되었습니다. 소모품을 구입하려면 [zebra.com/supplies](http://www.zebra.com/supplies)를 방문하십시오.

[174 페이지의 용어집](#page-173-1)에는 블랙 마크 미디어, 간격/홈 미디어, RFID 미디어, 팬폴드 미디어 및 롤 미디어 등과 같은 미디어 관련 용어가 포함되어 있습니다. 이 용어를 사용하면 사용자의 필요 사항에 가장 적합한 미디어 유형을 확인할 수 있습니다.

### <span id="page-14-0"></span>**리본**

<span id="page-14-1"></span>**리본을 사용해야 합니까?** 미디어 자체에 따라 리본이 필요한지 여부가 결정됩니다. 열 전사 미디어에는 리본이 필요하지만, 감열 미디어에는 리본이 필요하지 않습니다.

**미디어가 감열 또는 열전사 유형인지 어떻게 알 수 있습니까?** 가장 쉬운 방법은 손톱으로 미디어의 표면을 빠르게 긁어보는 것입니다. 긁힌 곳이 검은색으로 나타나는 경우에는 감열 미디어이므로 리본을 사용할 필요가 없습니다.

**어떤 유형의 리본을 사용할 수 있습니까?** 리본은 외부 및 내부의 코팅면이 손상될 수 있습니다. 이 인쇄 엔진은 두 가지 유형 중 하나를 사용할 수 있습니다. 주문 정보는 공인 Zebra 매장에 문의하십시오.

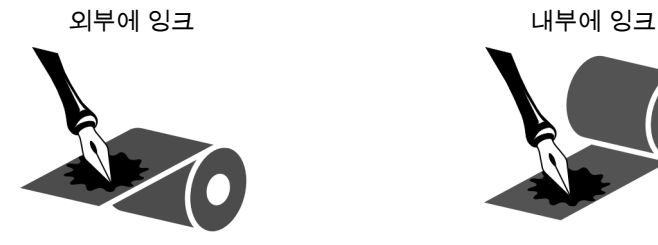

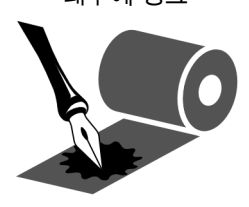

<span id="page-14-2"></span>**리본의 코팅면을 어떻게 알 수 있습니까?** 라벨의 끈끈한 면의 한쪽 구석을 리본의 표면 바깥쪽에 대고 누른 다음, 라벨을 리본에서 벗겨 냅니다. 라벨에 잉크 입자가 붙어 있는 경우에는 롤의 바깥면이 코팅되어 있는 것입니다. 코팅면을 확인하기 위해 필요하다면 안쪽면에도 이 테스트를 반복하십시오.

또 다른 방법은 리본을 짧게 펼치고, 바깥면을 종이에 대고, 리본의 안쪽면을 손톱으로 긁는 것입니다. 리본을 들어서 종이에 자국이 있는지 확인하십시오. 리본의 자국이 남아 있으면 바깥면이 코팅되어 있는 것입니다.

## <span id="page-15-0"></span>**미디어 취급 방법 지정**

**1.** 홈 화면에서 **메뉴 > 인쇄 > 이미지 조정 > 미디어 취급**을 터치합니다.

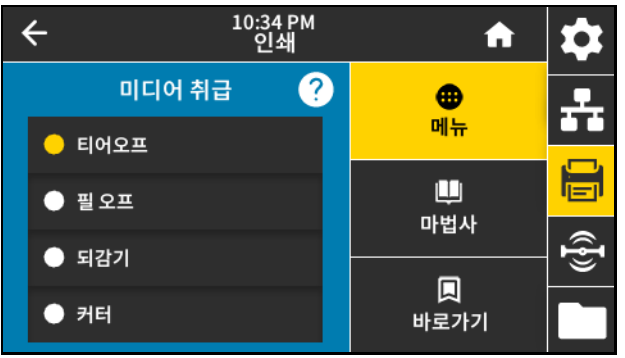

**2.** 미디어 및 설정과 일치하는 미디어 취급 방법을 선택합니다.

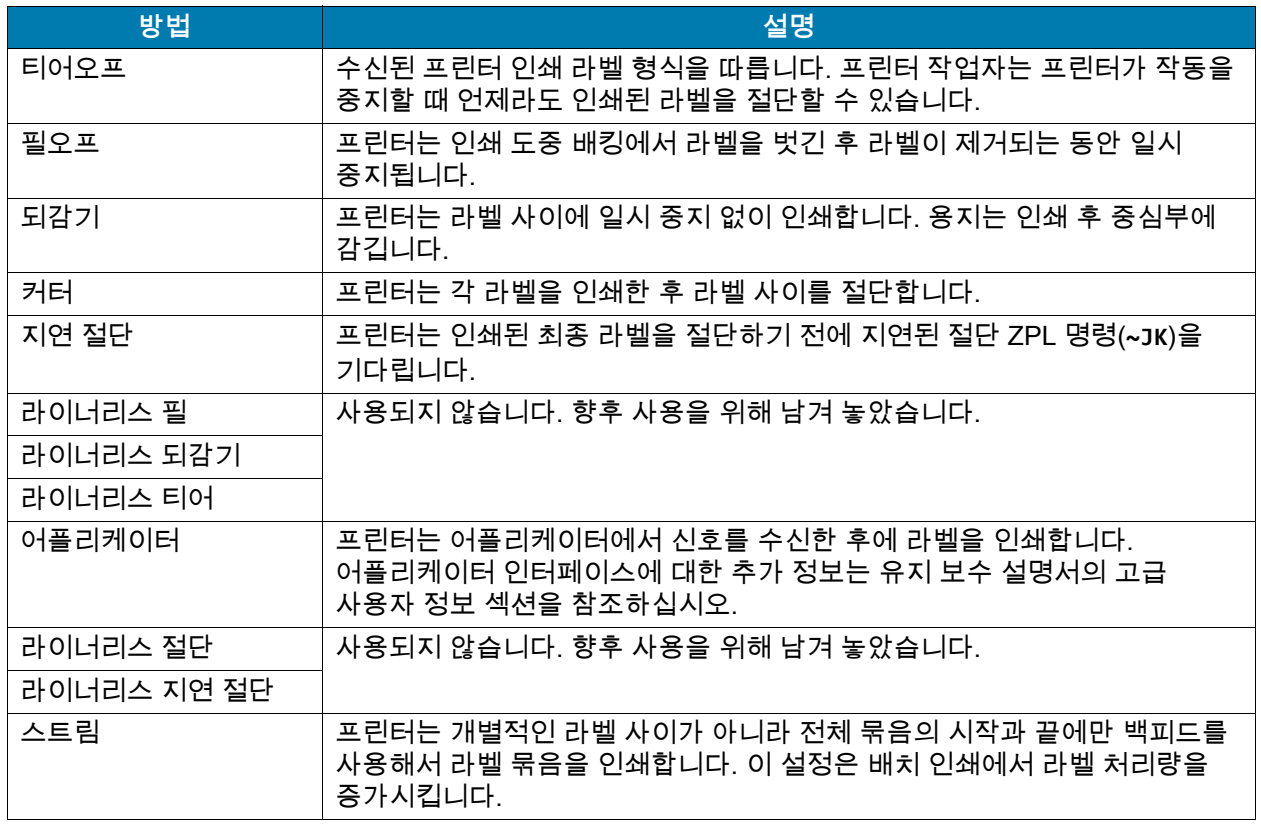

**3. 홈 아이콘 ██ 을** 터치해서 홈 화면으로 돌아갑니다.

## <span id="page-16-0"></span>**리본 및 미디어 장착**

본 장에 있는 지침을 따르셔서 ZE511/ZE521 인쇄 엔진에 리본(사용하는 경우)과 미디어를 장착하십시오.

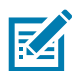

**참고:** 이 섹션에 있는 대부분의 그래픽은 외부에 잉크가 코팅된 리본을 가진 우측형(RH) 장치를 보여줍니다. 명확히 표시할 수 있도록 일부 위치에 다른 옵션에 대한 그래픽이 포함되어 있습니다.

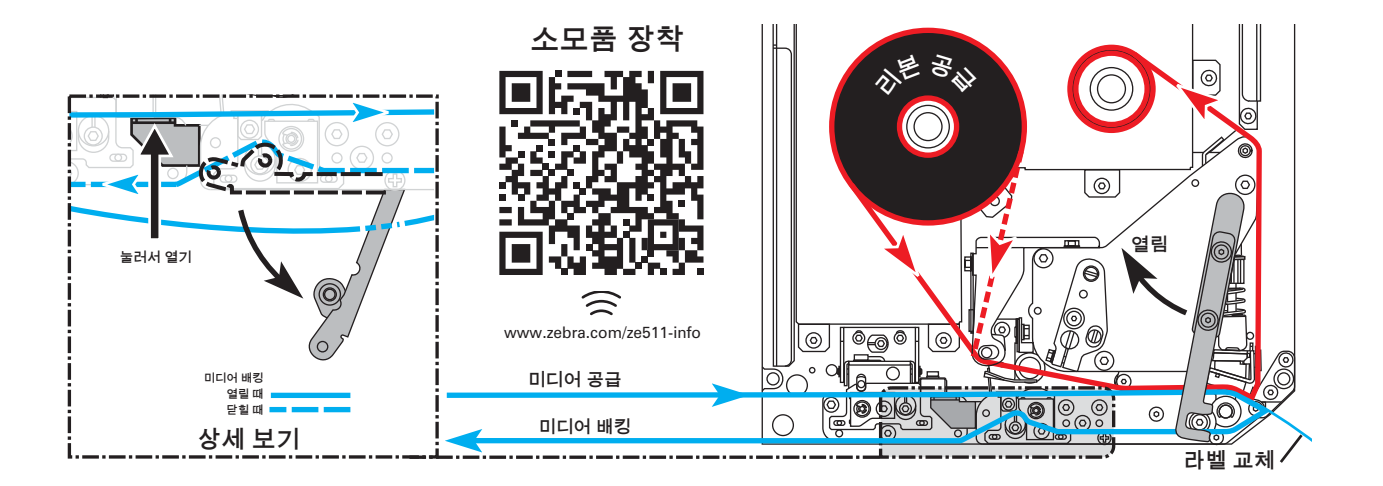

### <span id="page-16-1"></span>**리본 장착**

리본은 열전사 라벨에 사용됩니다. 감열 라벨을 사용하는 경우, 인쇄 엔진에 리본을 장착하지 마십시오. 특정 미디어에 대한 리본의 사용 여부를 결정하려면 [15 페이지의 리본을 사용해야 합니까?](#page-14-1)를 참조하십시오. Zebra 정품 리본 또는 미디어를 주문하려면 [zebra.com/supplies](http://www.zebra.com/supplies)를 방문하십시오.

**1.** 리본에서 잉크로 코팅된 면을 확인한 다음[\(15 페이지의 리본의 코팅면을 어떻게 알 수 있습니까?](#page-14-2) 참조), 표시된 방향으로 느슨한 부분이 풀린 상태로 리본 롤을 배치합니다.

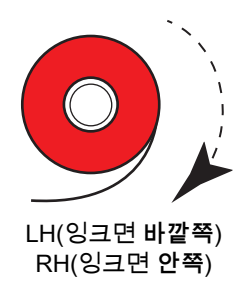

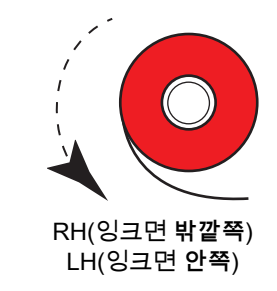

**2.** 필요한 경우 리본 잉크면 설정을 업데이트하십시오([51 페이지의 인쇄 > 인쇄 품질 > 리본 장력](#page-50-0) 참조).

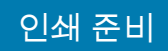

**3.** 미디어 커버를 엽니다.

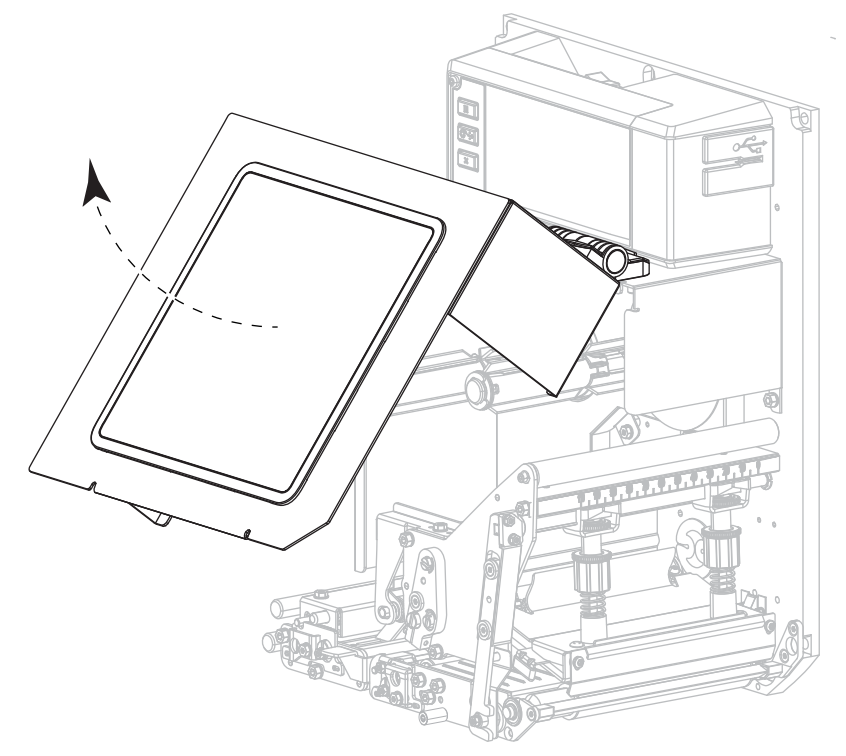

**4.** 인쇄헤드 어셈블리를 해제합니다.

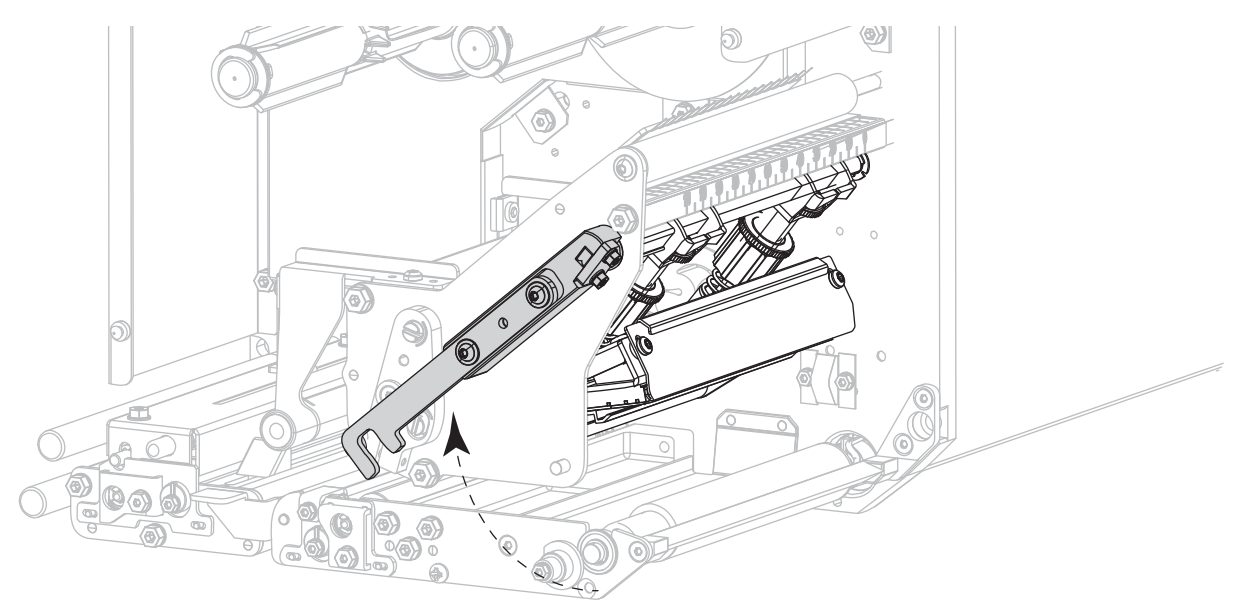

### 인쇄 준비

- $\bullet$ 9 LH(잉크면 **바깥쪽**) RH(잉크면 **바깥쪽**)  $\bullet$  $\bullet$ LH(잉크면 **안쪽**) RH(잉크면 **안쪽**)
- **5.** 리본 롤을 리본 공급 스핀들에 올려 놓습니다. 롤을 최대한 뒤로 밀어 넣습니다.

**6.** 리본 테이크업 스핀들 위에 빈 리본 코어를 놓으십시오. 코어를 최대한 뒤로 밀어 넣습니다.

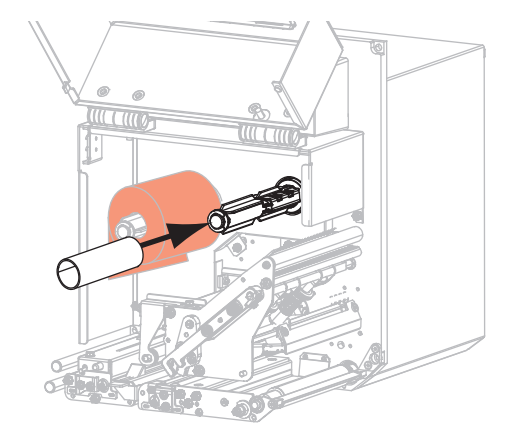

## 인쇄 준비

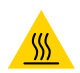

**주의—고온 표면:** 인쇄헤드가 뜨거워 심각한 화상을 입을 수 있습니다. 인쇄헤드가 식을 때까지 기다립니다.

**7.** 리본이 하단 리본 가이드 롤러(1) 아래를 지나고, 인쇄헤드 어셈블리(2) 아래를 지난 다음, 상단 리본 가이드 롤러(3) 위를 지나도록 맞추십시오.

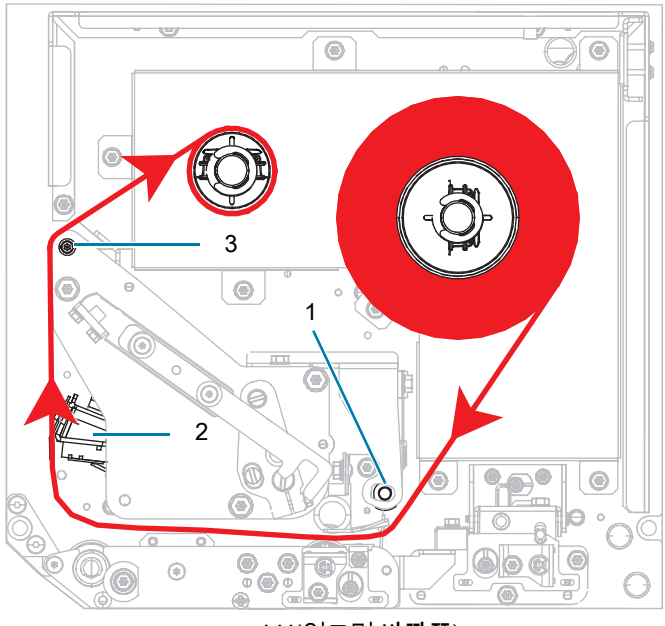

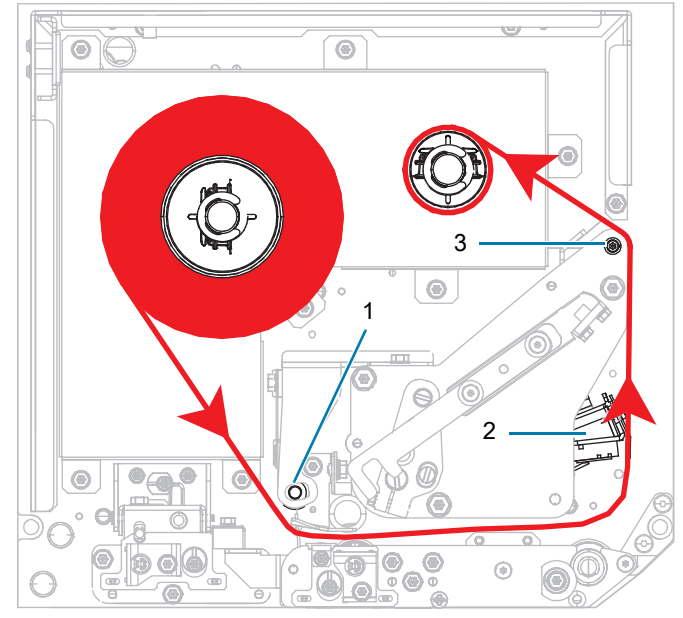

LH(잉크면 **바깥쪽**) RH(잉크면 **바깥쪽**)

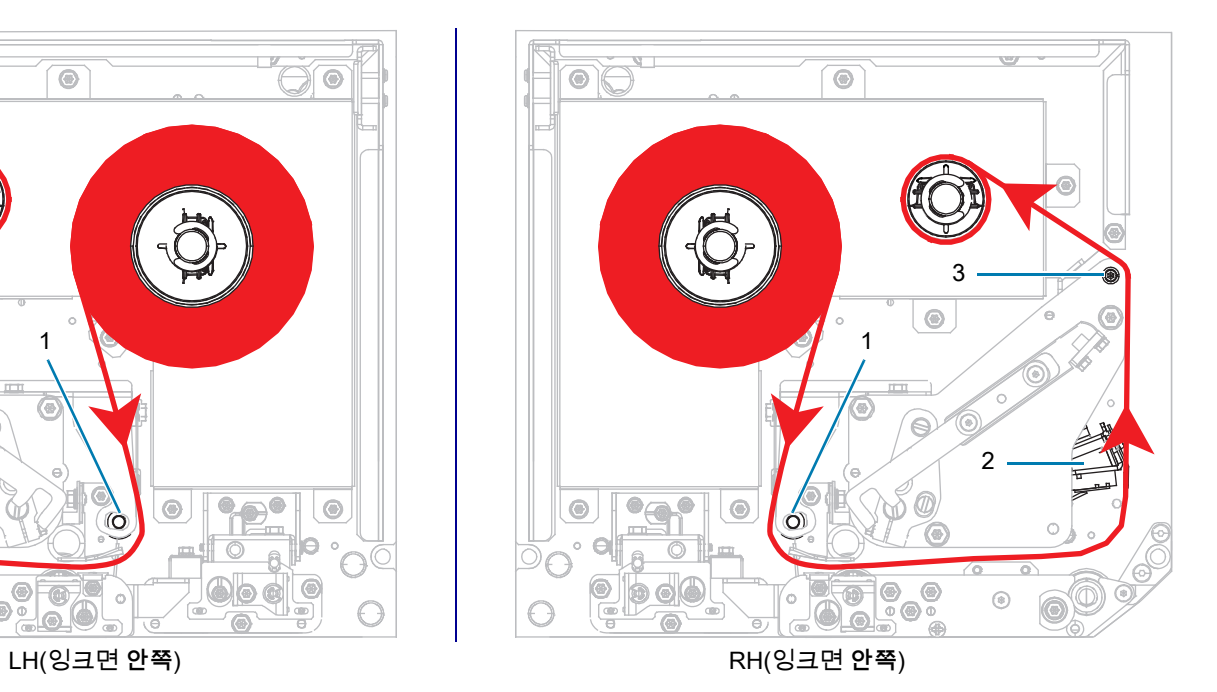

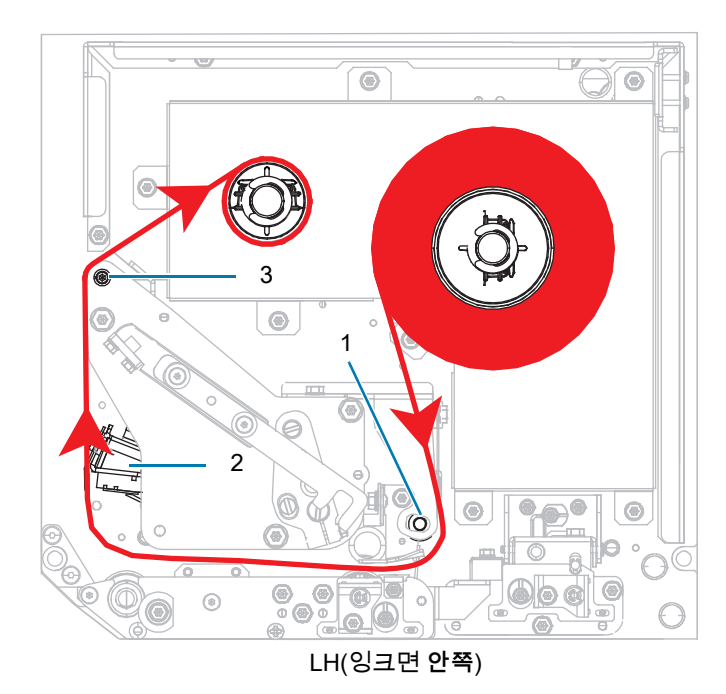

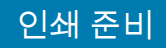

**8.** 리본 테이크업 스핀들에서 리본을 그림과 같은 방향으로 코어 주변에 감습니다.

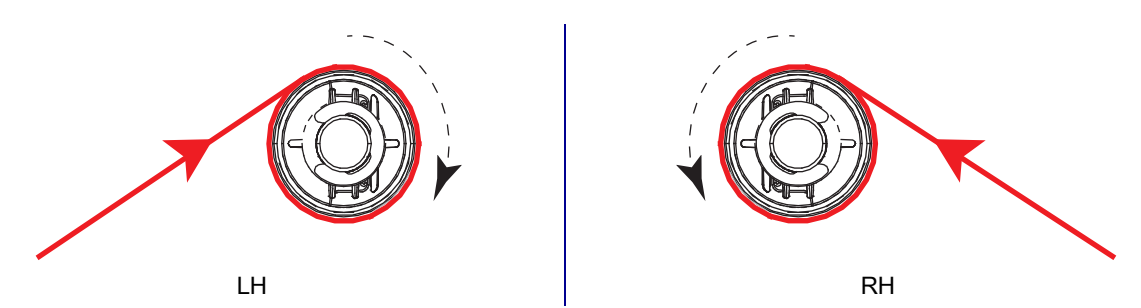

## <span id="page-20-0"></span>**미디어 장착**

- **1.** 어플리케이터의 미디어 공급 릴에 용지를 장착합니다(자세한 정보는 어플리케이터의 사용 설명서 참조).
- **2.** 핀치 롤러 어셈블리에 있는 해제 버튼을 누릅니다. 어셈블리가 위쪽으로 제껴지도록 합니다.

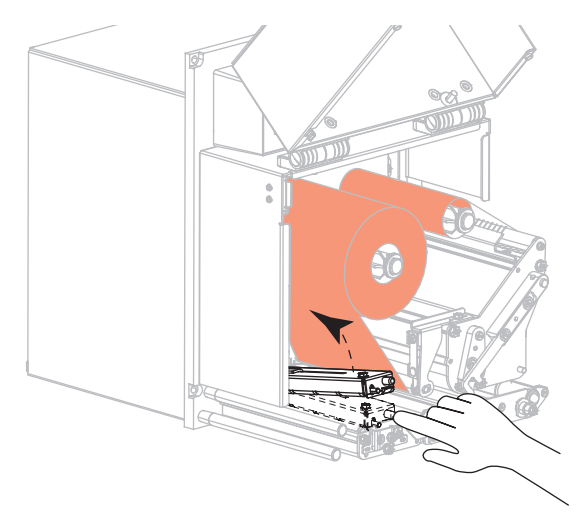

**3.** 미디어 가이드를 끝까지 밉니다.

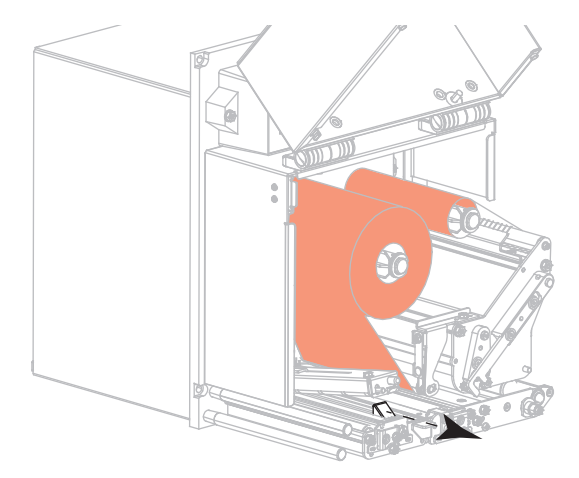

**4.** 미디어가 상단 가이드 포스트(1) 아래를 지나고, 핀치 롤러 어셈블리(2) 아래를 지난 다음, 인쇄헤드 어셈블리(3) 아래를 지나도록 맞추십시오.

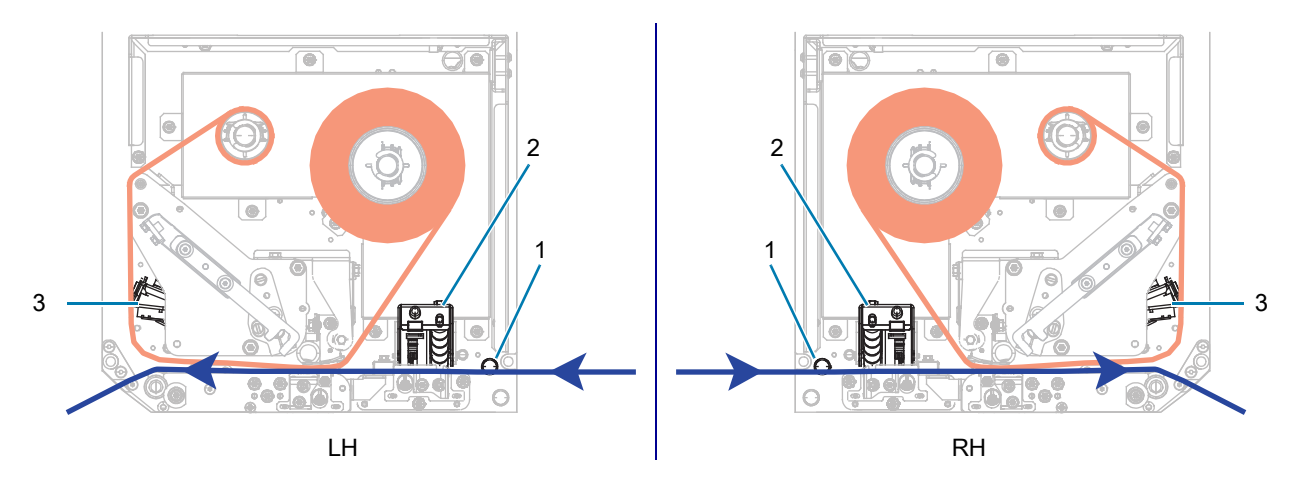

**5.** 약 75cm(30인치)의 미디어가 필 바를 통과하도록 끌어 내십시오. 이렇게 돌출된 미디어를 라이너에서 잘라서 버리십시오.

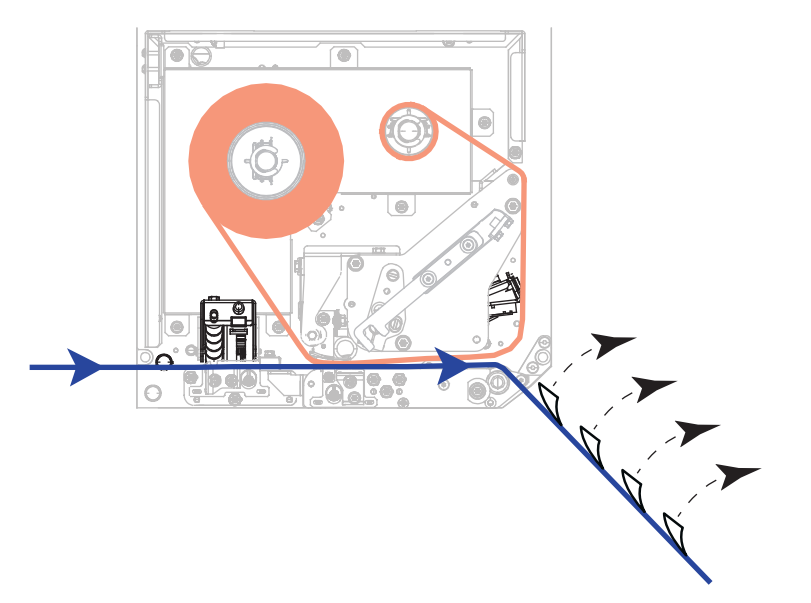

**6.** 미디어 가이드가 미디어 가장자리에 살짝 닿을 때까지 밀어 넣습니다.

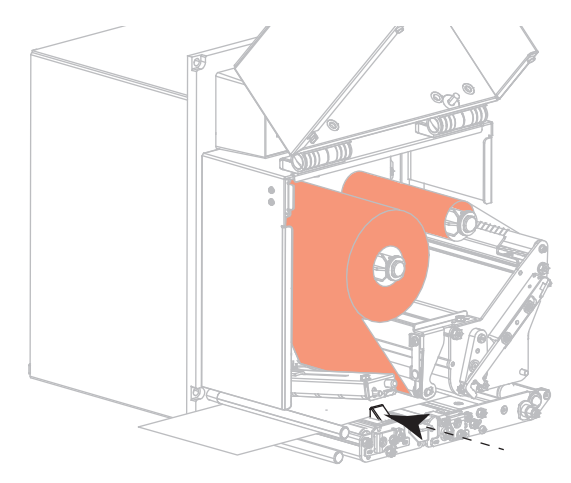

**7.** 핀치 롤러 어셈블리가 잠길 때까지 누르십시오.

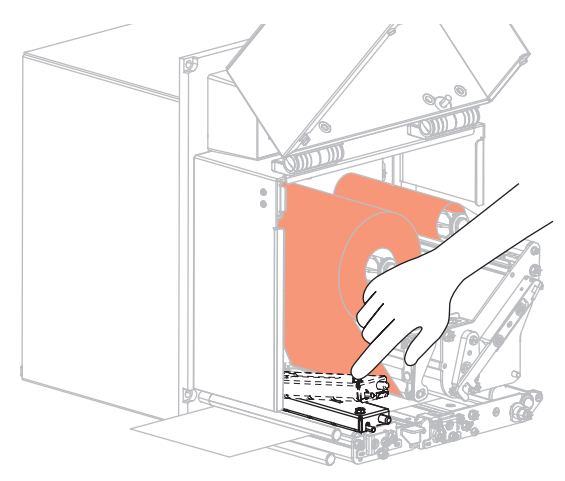

**8.** 필 롤러 래치를 들어 필 롤러 어셈블리가 아래쪽으로 향하게 하십시오.

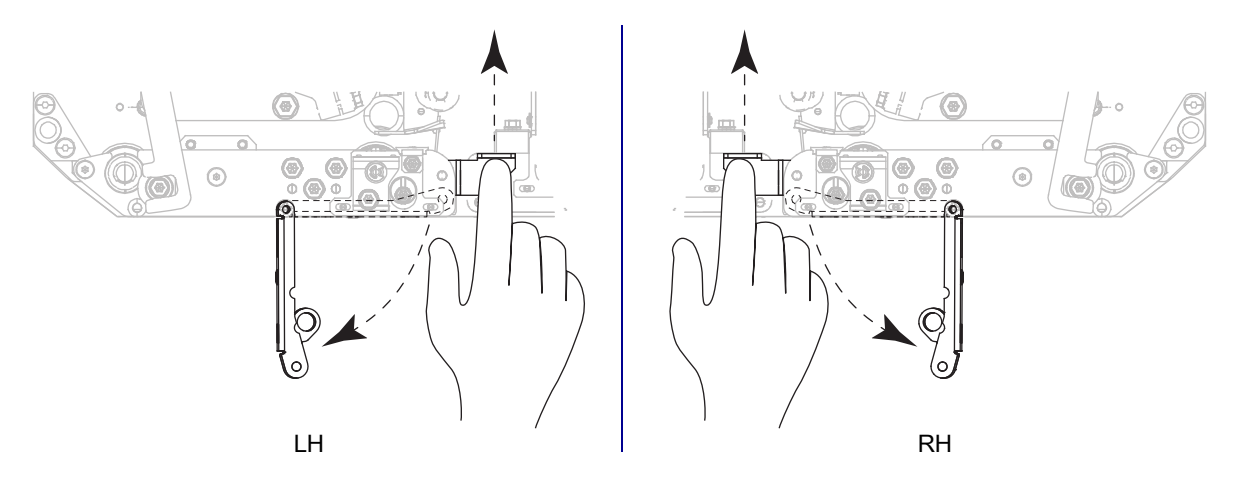

**9.** 라이너를 필 바 주위(1)와 필 롤러 어셈블리(2)를 통과하도록 맞추십시오.

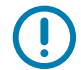

**중요:** 어플리케이터에 공기 튜브가 있는 경우, 라이너가 공기 튜브와 필 바 사이로 통과하도록 하십시오. 라이너를 공기 튜브 위로 끼우지 마십시오.

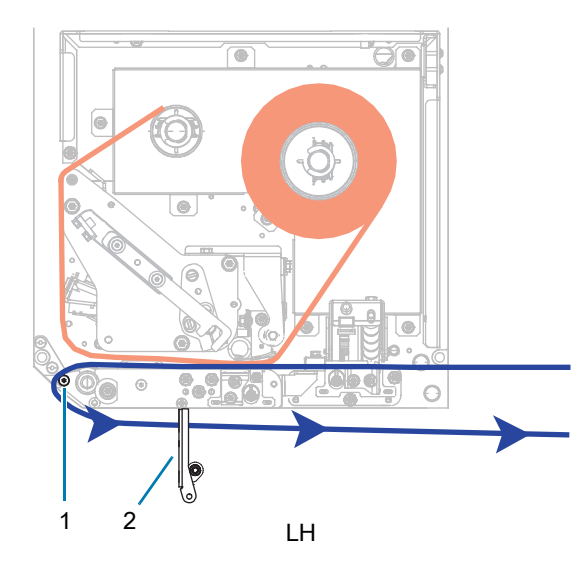

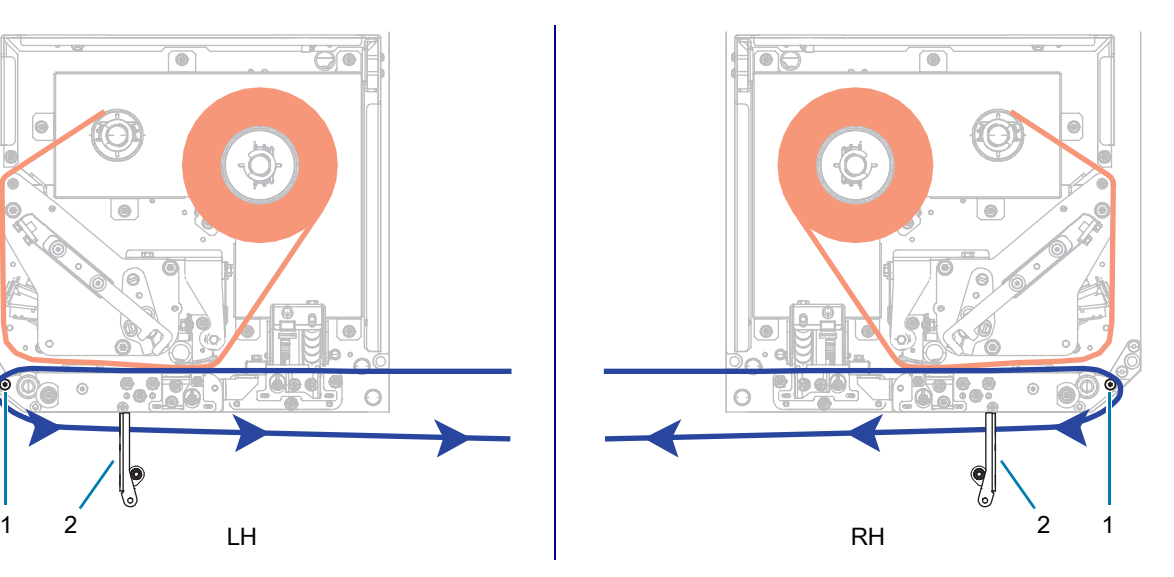

**10.** 인쇄헤드 어셈블리를 잠급니다.

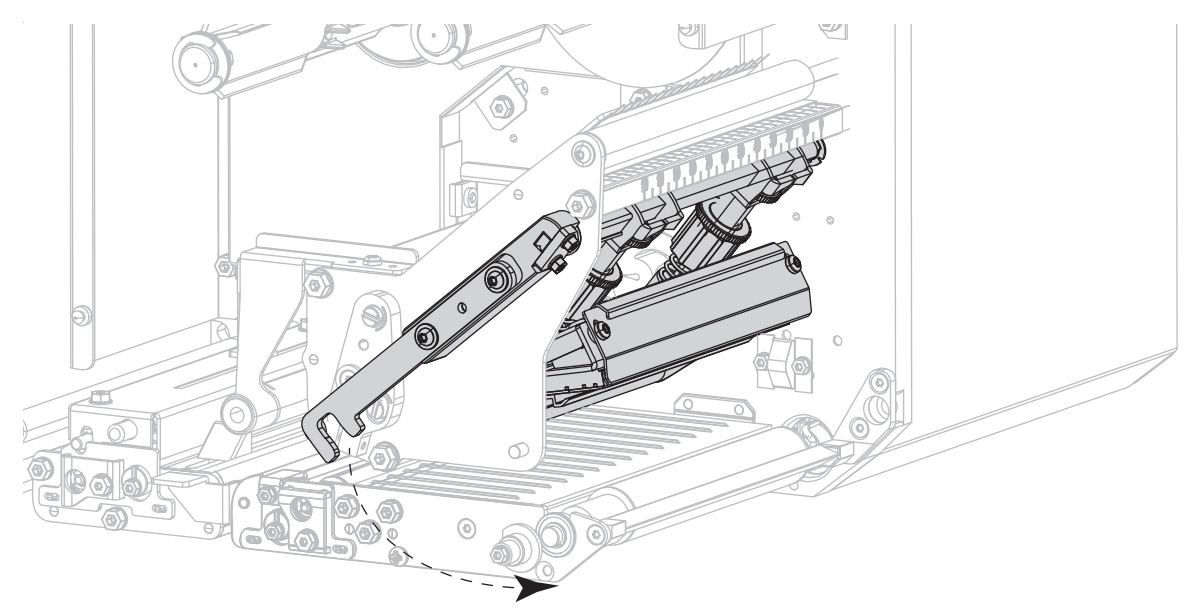

**11.** 필 롤러 어셈블리가 닫힘 위치에 잠길 때까지 돌리십시오.

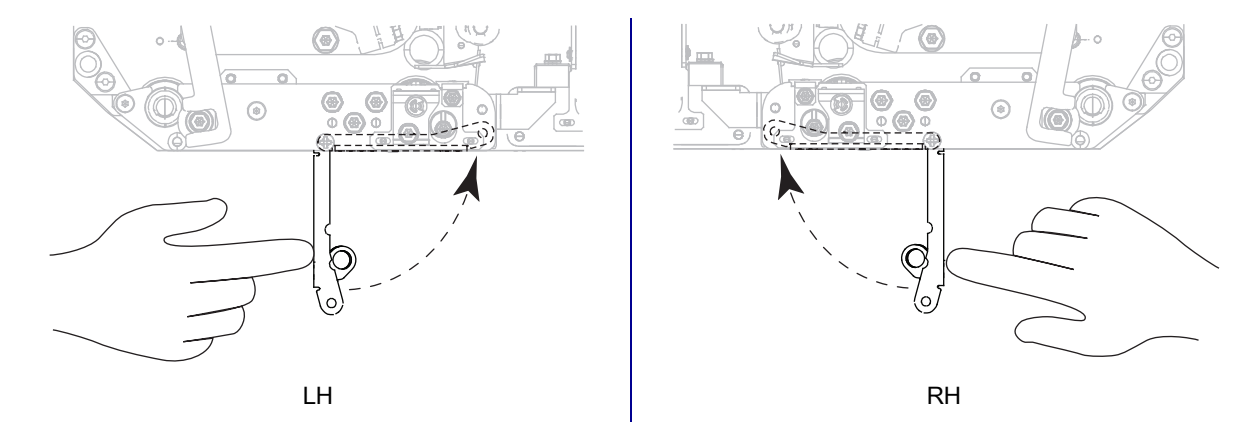

**12.** 어플리케이터의 테이크업 스핀들 주위에 라이너를 맞춥니다(자세한 정보는 어플리케이터의 사용 설명서 참조).

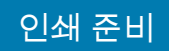

#### **13.** 미디어 커버를 닫습니다.

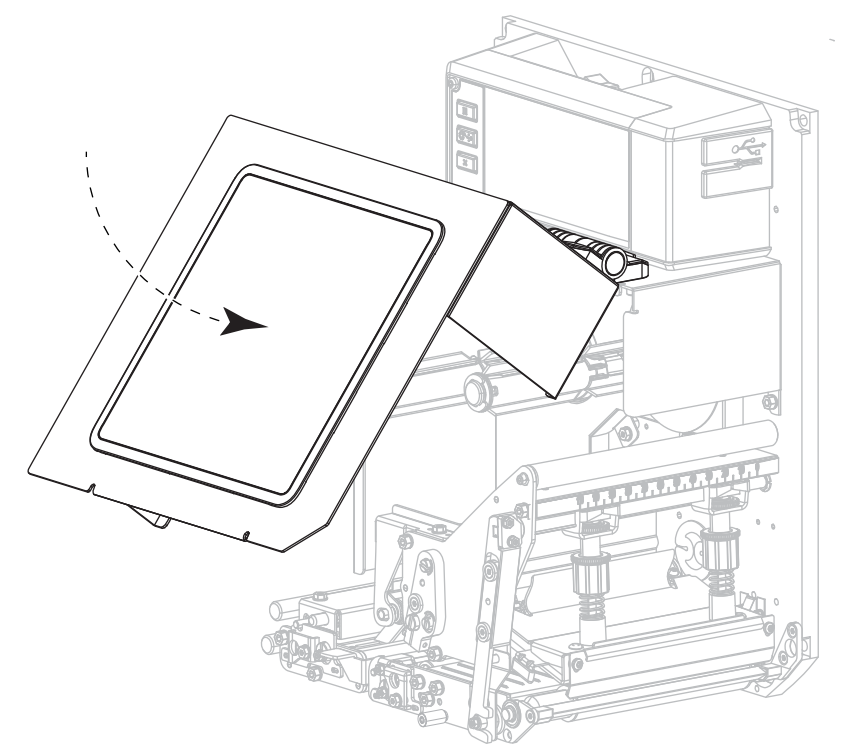

**14.** 원하는 경우, [83 페이지의 일시 중지 자가 테스트를](#page-82-1) 수행하여 프린터가 인쇄할 수 있는지 확인하십시오.

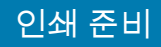

## <span id="page-25-0"></span>**리본 및 미디어 센서 보정**

본 섹션에 있는 절차를 사용하여 프린터를 보정하십시오. 이 작업은 미디어 및 리본 센서의 감도를 조정하는 것입니다.

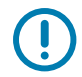

**중요:** 제시된 보정 절차를 정확히 따르십시오.

보정 절차를 취소하려면 이 절차가 진행되는 동안 언제든지 **취소**를 계속 누르면 됩니다.

**1. 인쇄 > 센서 > 수동 보정**을 터치합니다.

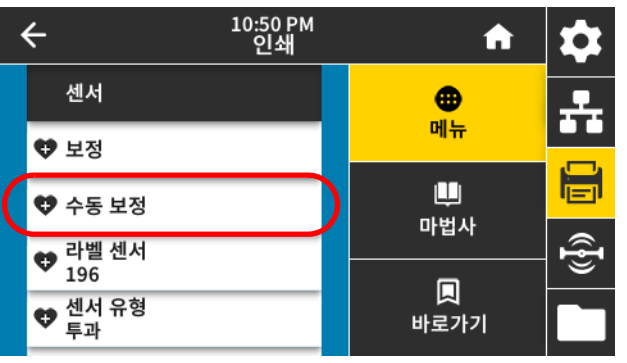

보정을 시작하도록 알리는 메시지가 프린터에 표시됩니다.

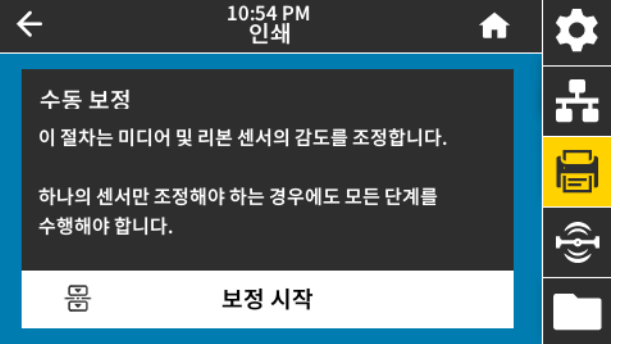

- **2. 보정 시작**을 터치합니다.
- **3.** 보정 절차의 단계를 따르십시오.
- **4.** 보정이 완료된 경우, **일시 중지**를 눌러 일시 중지 모드를 종료하고 인쇄를 가능하게 만듭니다.

## <span id="page-26-1"></span><span id="page-26-0"></span>**인쇄 마법사 실행 및 테스트 라벨 인쇄**

인쇄 마법사는 프린터를 구성하고, 테스트 라벨을 인쇄하며, 테스트 라벨의 결과에 따라 인쇄 품질을 조정합니다.

**중요:** 이 마법사를 사용하는 경우, 호스트에서 프린터로 데이터를 전송하지 않습니다.

최상의 결과를 얻으려면, **인쇄 마법사** 또는 **모두 설정 마법사**를 실행해서 전체 너비의 미디어를 사용하십시오. 미디어가 인쇄할 이미지보다 작은 경우, 결과가 잘리거나 여러 라벨에 인쇄될 수 있습니다.

프린터 설치 절차를 완료하고 프린터 설정 마법사를 실행한 다음, 이 섹션을 사용해서 테스트 라벨을 인쇄하십시오. 이 라벨을 인쇄하면 제대로 연결되어 있는지, 그리고 인쇄 설정을 조정해야 하는지 여부를 알 수 있습니다.

- **1.** 홈 스크린에서 **마법사 > 인쇄 > 인쇄 시작**을 터치합니다.
- **2.** 프롬프트에 따라 다음 정보를 지정하십시오.
	- **•** 인쇄 유형(열전사 또는 감열)
	- **•** 미디어 유형(연속, 간격/홈 또는 마크)
	- **•** 라벨 너비

 $\left( \mathbf{I}\right)$ 

**•** 미디어 취급 방법(티어오프, 필오프, 되감기, 커터, 지연 절단, 라이너리스 필, 라이너리스 되감기, 라이너리스 티어 또는 어플리케이터)

이 값을 지정하면 마법사는 미디어를 로드한 다음 미디어 센서 위에 라벨을 배치하도록 지시합니다.

- **3.** 아직 적재하지 않은 경우, 미디어를 적재한 다음 체크 표시를 터치합니다.
- **4.** 메시지가 나타나면 인쇄헤드를 닫고 다음 확인란을 터치합니다.

프린터는 보정한 후에 테스트 라벨을 인쇄할 것인지 묻습니다.

- **5.** 프린터가 자동 보정을 완료할 때까지 지시를 따르십시오.
- **6.** 테스트 라벨을 인쇄하라는 메시지가 나타나면 체크 표시를 터치하십시오.

다음과 비슷한 테스트 라벨이 인쇄됩니다. 라벨이 이미지보다 작은 경우에는 테스트 라벨의 일부만 인쇄됩니다.

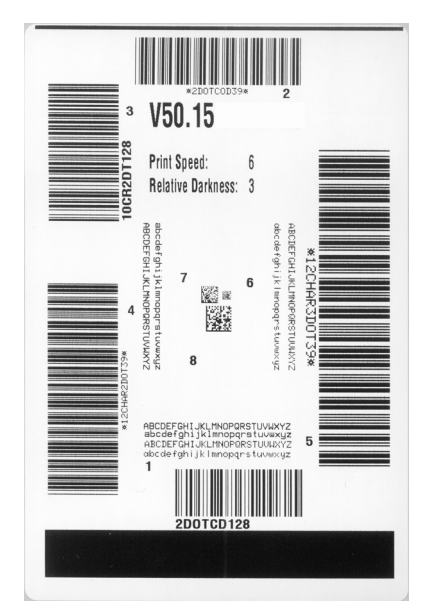

- **7.** 절취 막대 위에 있는 라벨의 위치를 확인하십시오. 필요한 경우, 인쇄 후 티어오프 바 위의 용지 위치를 조정합니다.
	- **•** 라벨 사이의 공간이 절취 막대에 있는 경우, 다음 단계를 계속 진행하십시오.
	- **•** 라벨 사이의 공간이 절취 막대에 바로 위에 있지 않은 경우, 인쇄 후 절취 막대 위의 미디어 위치를 이동하십시오. 숫자가 낮을수록 미디어가 지정된 도트 수 만큼 프린터 안으로 이동합니다(절단선이 방금 인쇄된 라벨의 가장자리 근처까지 이동합니다). 숫자가 높을수록 미디어가 프린터 밖으로 이동합니다(절단선이 다음 라벨의 선행 가장자리 근처까지 이동합니다).

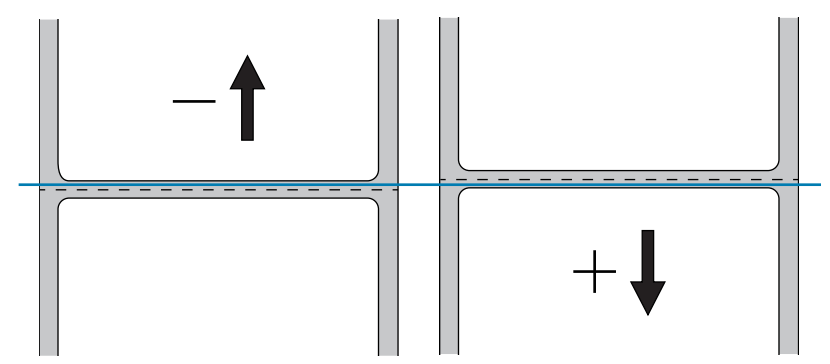

- **8.** 테스트 라벨의 이미지 품질을 검사하십시오. 테스트 라벨의 바코드 및 텍스트의 품질이 양호합니까? [80 페이지의 바코드 품질 판정을](#page-79-1) 참조하십시오.
	- **•** 품질이 양호한 경우, 체크 표시를 터치한 다음 [단계 13을](#page-27-0) 계속 진행하십시오.
	- **•** 품질이 양호하지 않은 경우, 프린터의 메뉴 시스템을 통해 농도 및 속도 설정을 변경하여 수동으로 인쇄 품질을 조정하거나 이 절차를 계속 진행해서 인쇄 품질 지원 마법사를 실행하십시오.

**인쇄 품질 지원 마법사**

**9. 인쇄 품질 지원**을 터치하십시오.

프린터가 인쇄할 테스트 라벨 수를 물어봅니다. 인쇄할 라벨이 많을수록 라벨 품질을 결정하기 위해 사용 가능한 선택의 폭이 넓어집니다. 일반적으로, 이전 마법사에서 얻은 테스트 라벨을 사용할 수 있는 경우, 이 단계에서 테스트 라벨 수를 줄여도 충분할 것입니다.

**10.** 인쇄할 테스트 라벨의 수를 선택합니다.

프린터는 지정된 수의 테스트 라벨을 인쇄하고 최상의 테스트 라벨을 물어봅니다.

- **11.** 어떤 테스트 라벨이 최상의 품질인지 결정하십시오. [80 페이지의 바코드 품질 판정을](#page-79-1) 참조하십시오. 마음에 드는 라벨이 없는 경우, 마법사에서 화살표를 사용하여 화면을 백업하고 더 많은 수의 테스트 라벨을 선택하십시오.
- **12.** 디스플레이에 있는 목록에서 최상의 품질을 가진 테스트 라벨의 식별자를 선택한 다음, 체크 표시를 터치합니다.

프린터는 농도 및 속도를 최상의 테스트 라벨에 사용된 레벨로 변경합니다.

<span id="page-27-0"></span>**13.** 필요한 경우, [96 페이지의 인쇄 또는 인쇄 품질 문제](#page-95-2)를 참조해서 다른 문제가 인쇄 품질에 영향을 줄 수 있는지 확인하십시오.

**인쇄 설정 절차가 완료되었습니다.**

<span id="page-28-0"></span>본 섹션은 사용자가 인쇄 엔진를 구성하고 조정하도록 돕습니다.

## <span id="page-29-1"></span><span id="page-29-0"></span>**프린터 설정 변경**

다양한 방법으로 프린터 설정을 보거나 변경할 수 있습니다. 이 섹션에는 사용자 메뉴가 표시되며 동일한 설정을 변경하는 다른 옵션이 있는 경우에 포함됩니다.

- **•** 사용자 메뉴—다음 섹션을 참조하십시오.
	- **•** [31 페이지의 시스템 메뉴](#page-30-0)
	- **•** [38 페이지의 연결 메뉴](#page-37-0)
	- **•** [49 페이지의 인쇄 메뉴](#page-48-0)
	- **•** [60 페이지의 RFID 메뉴](#page-59-0)
	- **•** [64 페이지의 보관 메뉴](#page-63-0)

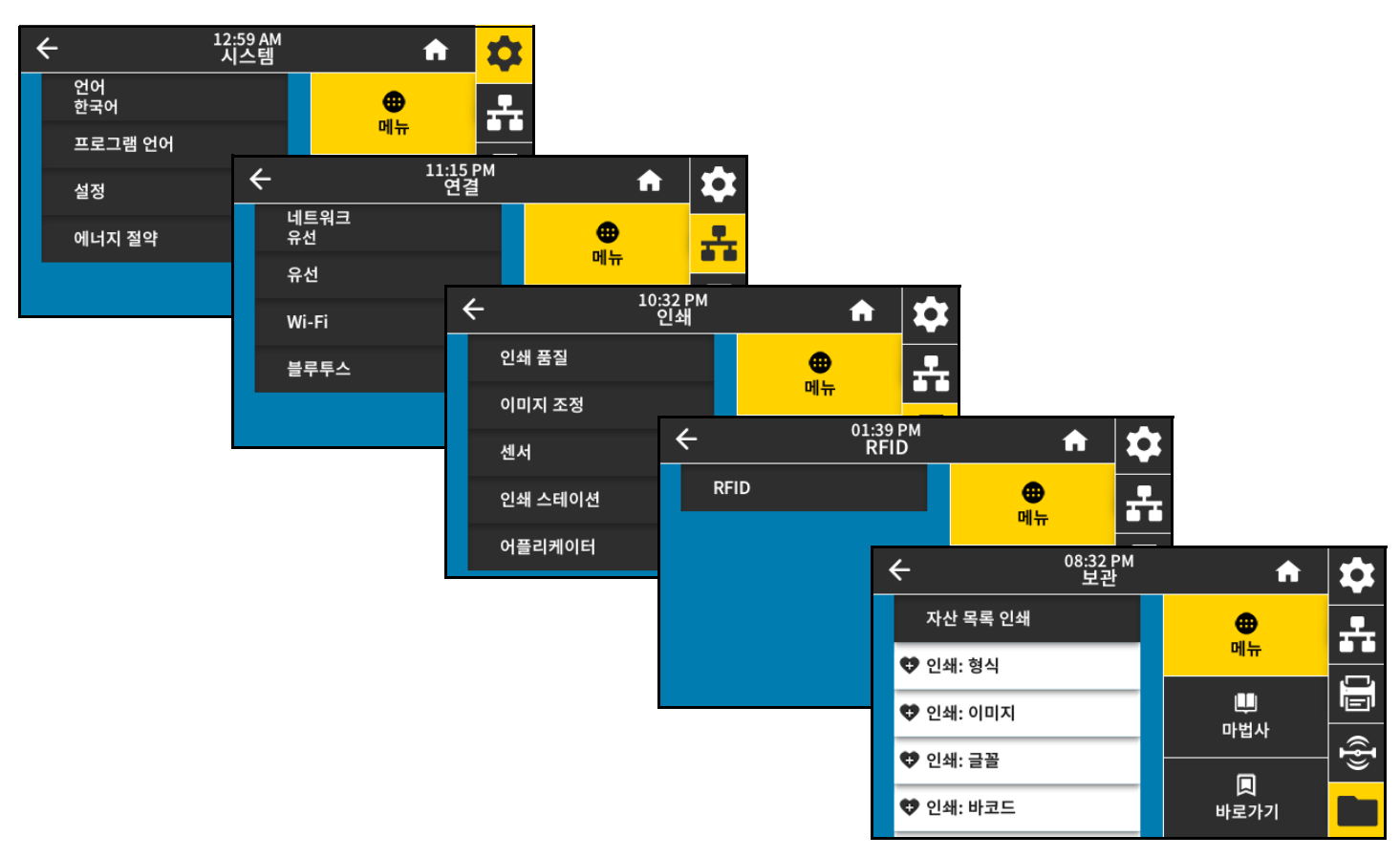

- **•** 제어판 키—일부 작업은 제어판 키 조합을 통해 시작할 수 있습니다.
- **•** ZPL 및 Set/Get/Do(SGD) 명령—이 명령을 통해 많은 매개변수를 설정할 수 있습니다. 자세한 내용은 [zebra.com/manuals에](http://www.zebra.com/manuals)서 ZPL, ZBI, Set-Get-Do, Mirror 및 WML용 Zebra 프로그래밍 가이드를 참조하십시오.
- **•** 프린터 웹 페이지—프린터에 활성 유선 또는 무선 인쇄 서버 연결이 있는 경우 사용 가능합니다. 자세한 내용은 [zebra.com/manuals](http://www.zebra.com/manuals)의 ZebraNet 유선 및 무선 인쇄 서버 및 무선 인쇄 서버 사용 설명서를 참조하십시오.

### <span id="page-30-0"></span>**시스템 메뉴**

**시스템> 언어**

필요한 경우, 프린터가 표시하는 언어를 변경하십시오. 언어를 변경하면 다음 사항에 표시되는 언어가 변경됩니다.

- **•** 홈 화면
- **•** 사용자 메뉴
- **•** 오류 메시지
- **•** 일부 언어, 프린터 구성 라벨, 네트워크 구성 라벨, 그리고 사용자 메뉴를 통해 인쇄할 수 있는 기타 라벨용

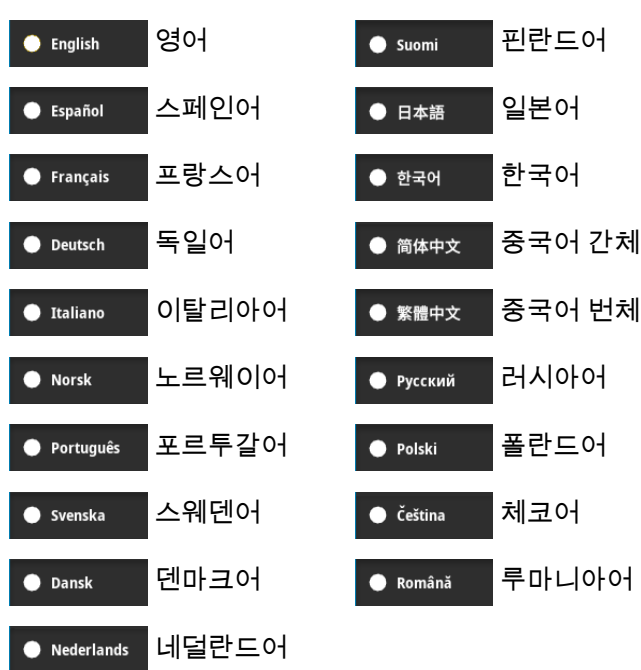

수용값:

관련 ZPL 명령: ^KL

사용된 SGD 명령: display.language

프린터 웹 페이지:

프린터 설정 보기 및 수정 > 일반 설정 > 언어

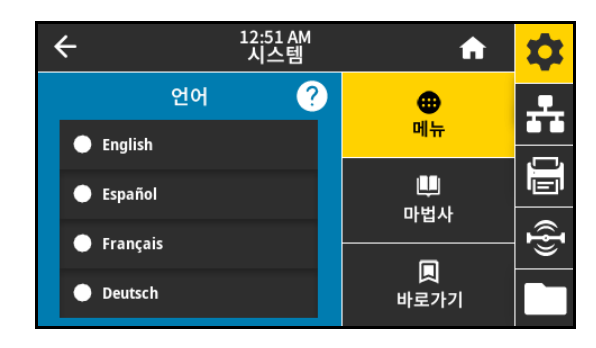

#### **시스템 > 프로그램 언어 > 진단 모드**

이 진단 도구를 사용하면 프린터는 수신하는 모든 데이터에 대한 16진수 값을 출력합니다. 16진수 데이터는 선택에 따라 저장 또는 인쇄됩니다. 자세한 내용은 [86 페이지의 통신 진단 모드 사용](#page-85-1)을 참조하십시오.

수용값:

- **•** 인쇄
- **•** 이메일: 드라이브
- **•** USB 호스트
- **•** 꺼짐

#### **시스템 > 프로그램 언어 > 가상 장치**

프린터에 가상 장치 앱이 설치되는 경우, 이것을 사용자 메뉴에서 보거나 활성화/비활성화할 수 있습니다. 가상 장치에 대한 자세한 내용은 사용 설명서에서 해당 가상 장치를 참조하거나 지역 대리점에 문의하십시오.

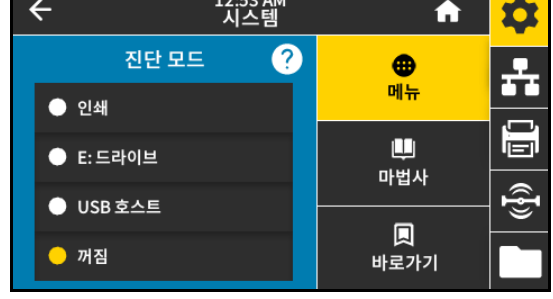

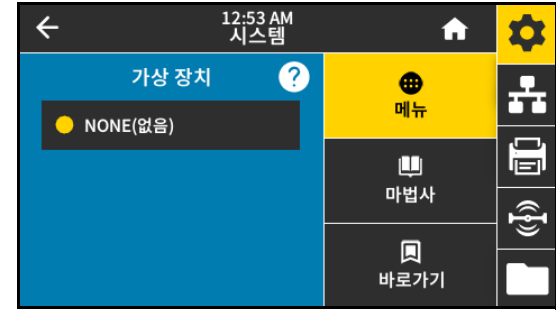

#### **시스템 > 프로그램 언어 > ZBI**

Zebra Basic Interpreter(ZBI 2.0™)는 사용자의 프린터에 설치 가능한 프로그래밍 옵션입니다. 이 옵션을 구입하려면 Zebra 대리점에 자세한 내용을 문의하십시오.

ZBI 프로그램이 프린터로 다운로드된 경우, 이 메뉴 항목을 사용해서 실행할 프로그램을 선택할 수 있습니다. 프린터에 프로그램이 없는 경우에는 **없음**이 표시됩니다.

ZBI 프로그램이 다운로드되었지만 실행 중인 프로그램이 없는 경우, 프린터는 사용 가능한 모든 프로그램을 나열합니다. 프로그램을 실행하려면, 프로그램 이람 아래에 있는 **실행**(흰색으로 강조 표시됨)을 터치하십시오.

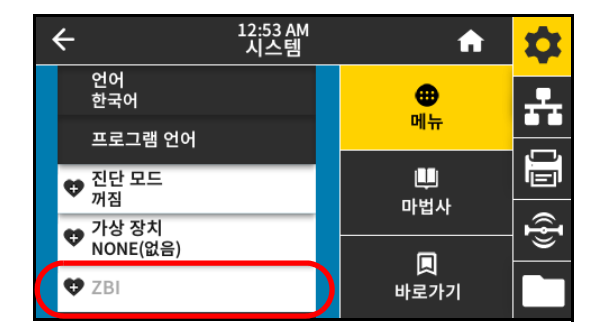

프로그램이 실행된 후에는 해당 프로그램만 나열됩니다. **중지**(흰색으로 강조 표시됨)를 눌러 프로그램을 종료합니다.

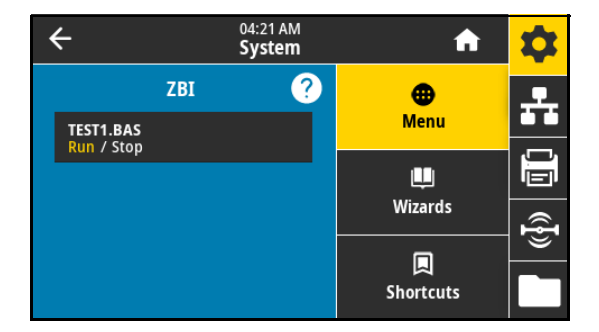

사용된 SGD 명령: zbi.key (프린터에서 ZBI 2.0 옵션이 사용 가능인지 사용 불능인지 확인)

#### **시스템 > 설정 > 시간 형식 표시**

프린터에서 사용하는 시간 형식을 선택합니다.

수용값:

- **•** 12시간
- **•** 24시간

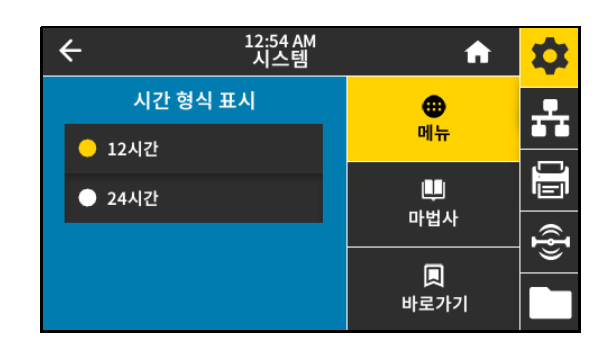

#### **시스템 > 설정 > 암호 수준**

사용자 메뉴 항목에 대한 암호 보호 수준을 선택합니다. 수용값:

- **•** 선택됨
- **•** 모두
- **•** 없음

관련 ZPL 명령: ^KP (프린터 암호 변경)

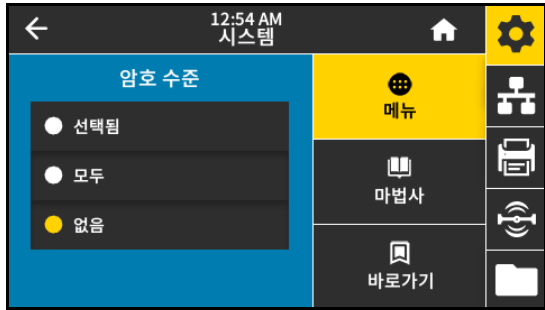

#### **시스템 > 설정 > 암호 설정**

이전 매개 변수로 보호되는 메뉴 항목에 대한 새 프린터 암호를 설정합니다. 기본 프린터 암호는 1234입니다.

수용값: 숫자 0-9

관련 ZPL 명령: ^KP

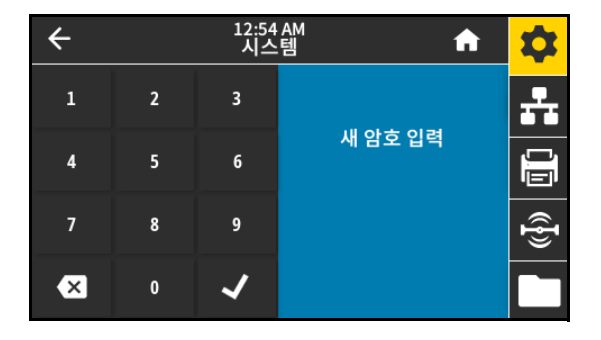

**시스템 > 설정 > 시동시 작동**

시동 절차가 진행되는 동안 프린터가 실행할 작업을 설정합니다. 수용값:

- **•** 보정—센서 레벨과 임계치를 조정하고 길이를 결정하며 다음 망에 미디어를 급지합니다.
- **•** 급지—라벨을 처음 등록된 지점으로 급지합니다.
- **•** 길이—현재 센서 값을 사용하여 라벨 길이를 결정하고 다음 망으로 미디어를 급지합니다.
- **•** 움직임 없음— 프린터가 미디어를 이동하지 않음을 알려줍니다. 수동으로 망이 정확하게 위치했는지를 확인하거나, 다음 망의 위치를 잡기 위해 급지 버튼을 눌러야 합니다.

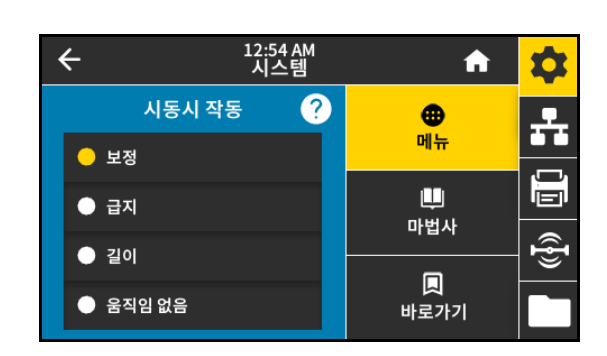

**•** 짧은 보정—센서 이득을 조정하지 않고 미디어 및 망 임계치를 설정하며 라벨 길이를 결정하고 다음 망에 미디어를 급지합니다.

관련 ZPL 명령: ^MF

사용된 SGD 명령: ezpl.power\_up\_action

프린터 웹 페이지:

프린터 설정 보기 및 수정 > 보정

**시스템 > 설정 > 헤드 닫기 작동**

인쇄헤드를 받을 때 프린터가 실행할 작업을 설정합니다. 수용값:

- **•** 보정—센서 레벨과 임계치를 조정하고 길이를 결정하며 다음 망에 미디어를 급지합니다.
- **•** 급지—라벨을 처음 등록된 지점으로 급지합니다.
- **•** 길이—현재 센서 값을 사용하여 라벨 길이를 결정하고 다음 망으로 미디어를 급지합니다.
- **•** 움직임 없음— 프린터가 미디어를 이동하지 않음을 알려줍니다. 수동으로 망이 정확하게 위치했는지를 확인하거나, 다음 망의 위치를 잡기 위해 급지 버튼을 눌러야 합니다.

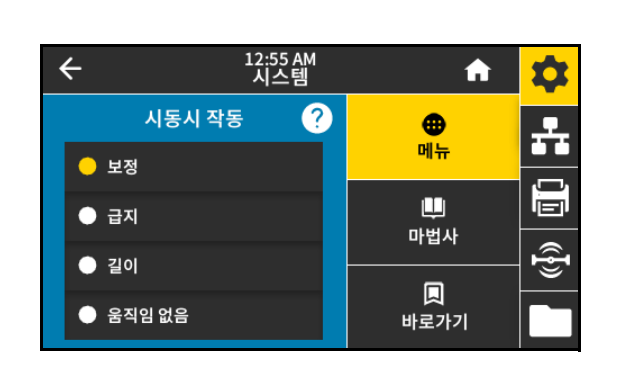

**•** 짧은 보정—센서 이득을 조정하지 않고 미디어 및 망 임계치를 설정하며 라벨 길이를 결정하고 다음 망에 미디어를 급지합니다.

관련 ZPL 명령: ^MF

사용된 SGD 명령: ezpl.head\_close\_action

프린터 웹 페이지:

프린터 설정 보기 및 수정 > 보정

#### <span id="page-34-0"></span>**시스템 > 설정 > 디스플레이 방향**

제어판이 표시되는 각도를 선택합니다. 수용값:

- **•** 0—수평 디스플레이(기본값)
- **•** 90—수직 디스플레이, 오른쪽으로 회전
- **•** 180—수평 디스플레이, 거꾸로
- **•** 270—세로 디스플레이, 왼쪽으로 회전

사용된 SGD 명령: display.orientation

#### **시스템 > 설정 > 화면 보정**

각 십자선을 터치해서 화면을 보정합니다.

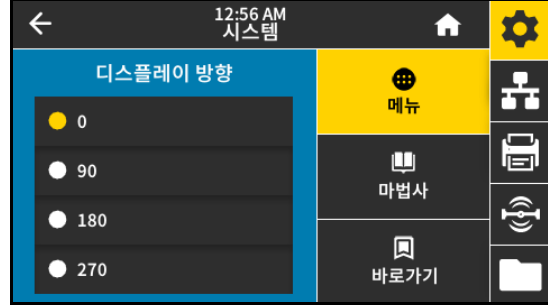

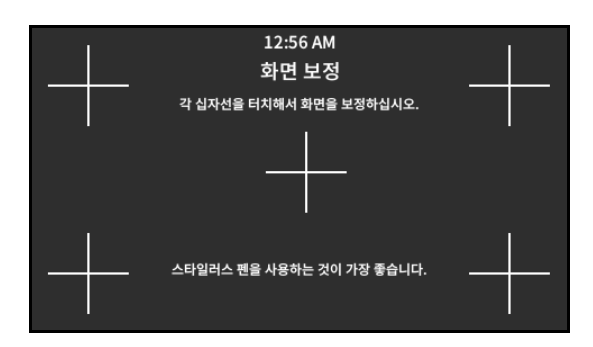

**시스템 > 설정 > 기본값 복원**

특정 프린터, 인쇄 서버 및 네트워크 설정을 공장 기본값으로 복원합니다. 지금까지 변경했던 모든 설정을 수동으로 다시 로드해야 하므로 기본값을 로드할 때는 주의해야 합니다.

수용값:

- **•** 프린터 복원—네트워크 설정을 제외한 모든 프린터 설정이 공장 기본값으로 복원됩니다.
- **•** 네트워크—프린터의 유선 또는 무선 인쇄 서버를 다시 초기화합니다. 무선 인쇄 서버가 있는 경우, 프린터는 무선 네트워크와도 연결합니다.
- **•** 최종 저장값—마지막으로 저장된 매개 변수 값이 로드됩니다.

관련 ZPL 명령:

- **•** 프린터 복원— ^JUF
- **•** 네트워크 복원— ^JUN
- **•** 최종 저장값 복원— ^JUR

제어판 키:

- **•** 프린터 복원—프린터 전원이 켜지는 동안 **급지** + **일시 중지**를 계속 누르고 있으면 프린터 매개 변수가 공장 기본값으로 재설정됩니다.
- **•** 네트워크 복원—프린터 전원이 켜지는 동안 **취소** + **일시 중지**를 계속 누르고 있으면 네트워크 매개 변수가 공장 기본값으로 재설정됩니다.
- **•** 최종 저장값 복원—N/A

프린터 웹 페이지:

- **•** 프린터 복원—프린터 설정 보기 및 수정하기 > 기본 구성 복원
- **•** 네트워크 복원—인쇄 서버 설정 > 인쇄 서버 재설정
- **•** 최종 저장값 복원—프린터 설정 보기 및 수정하기 > 저장된 구성 복원 버튼

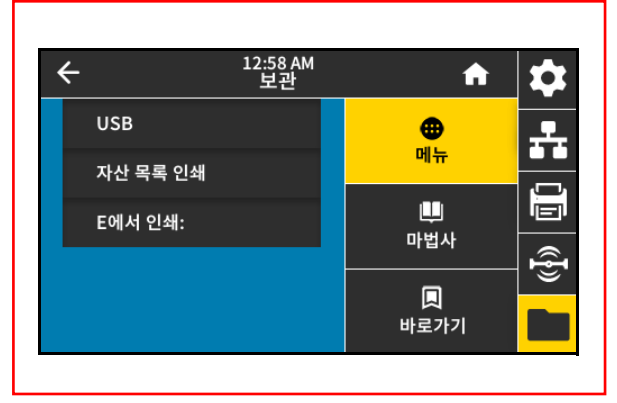
### **시스템 > 설정 > 인쇄: 시스템 설정**

프린터 구성 라벨이 인쇄됩니다. 다음은 샘플 라벨입니다.

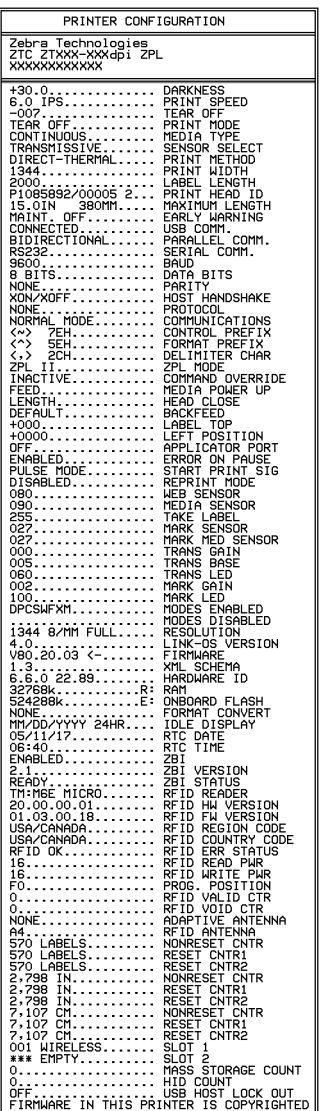

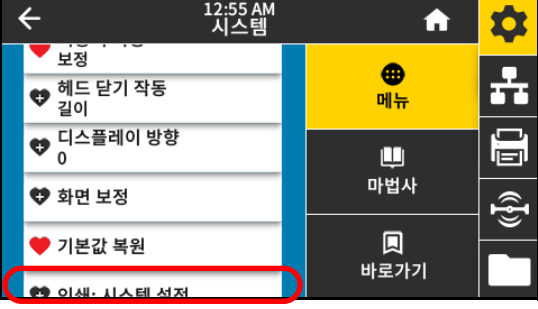

관련 ZPL 명령: ~WC

제어판 키:

다음 중 하나를 실행하십시오.\*

- **•** 프린터의 전원이 켜지는 동안 **[취소]**를 계속 누르고 있습니다. (기존에는 취소 자가 테스트라고 했습니다.)
- **•** 프린터가 대기 상태에 있을 때 **[급지] + [취소]**를 2초간 누르고 있습니다.

프린터 웹 페이지:

프린터 설정 보기 및 수정 > 라벨에 목록 인쇄\*

\* 프린터 구성 라벨과 네트워크 구성 라벨이 인쇄됩니다.

### **시스템 > 에너지 절약 > Energy Star**

Energy Star 모드가 활성화되면, 프린터는 제한 시간이 지난 후에 "슬립" 모드로 들어가서 소비 전력을 낮춥니다. 제어판의 아무 버튼이나 누르면 프린터가 활성 상태로 복귀됩니다.

- 수용값: **•** 켬
	- **•** 끄기

### 사용된 SGD 명령:

- **•** power.energy\_star.enable
- **•** power.energy\_star\_timeout (에너지 스타가 호출되지 전까지의 유휴 시간 설정)

### **연결 메뉴**

ļ

### <span id="page-37-0"></span>**연결 > 네트워크 > 네트워크 재설정**

**중요:** 네트워크 설정에 대한 변경 사항을 적용하려면 인쇄 서버를 재설정해야 합니다.

이 옵션은 유선 또는 무선 인쇄 서버를 재설정하고 사용자가 변경한 네트워크 설정을 저정합니다.

유선 또는 무선 인쇄 서버가 1차 서버로 간주되는지 여부를 표시하거나

관련 ZPL 명령: ~WR

사용된 SGD 명령: device.reset

**연결 > 네트워크 > 기본 네트워크**

프린터 웹 페이지:

수용값:

**•** 유선 **•** Wi-Fi 관련 ZPL 명령: ^NC

인쇄 서버 설정 > 인쇄 서버 재설정

수정합니다. 1차 서버를 선택할 수 있습니다.

사용된 SGD 명령: ip.primary\_network

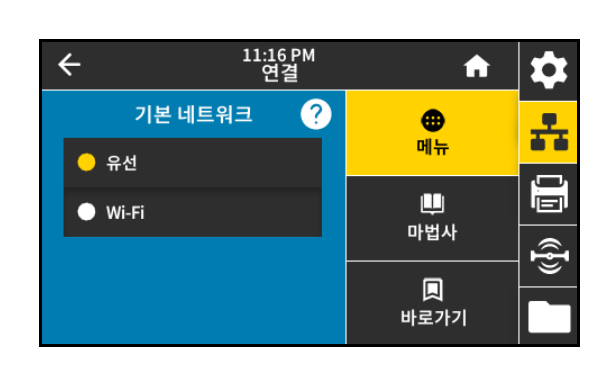

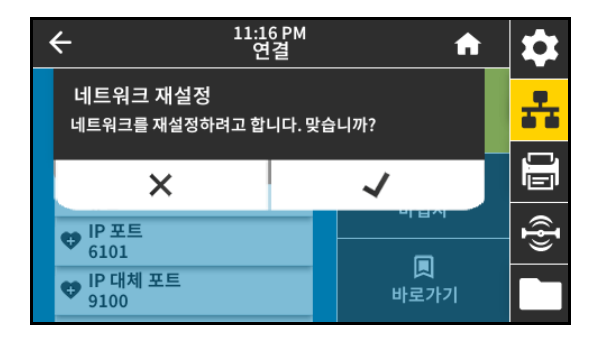

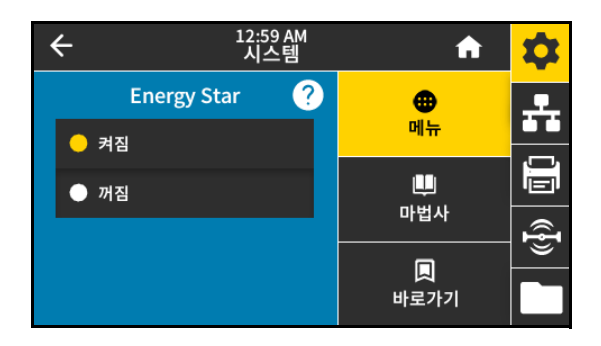

#### **연결 > 네트워크 > IP 포트**

이 프린터 설정은 TCP 인쇄 서비스가 수신하는 내부 유선 인쇄 서버 포트 번호를 나타냅니다. 호스트의 일반 TCP 통신은 이 포트로 연결됩니다. 사용된 SGD 명령:

- **•** internal\_wired.ip.port
- **•** wlan.ip.port

프린터 웹 페이지:

프린터 설정 보기 및 수정 > 네트워크 통신 설정 > TCP/IP 설정

#### **연결 > 네트워크 > IP 대체 포트**

**주:** 이 명령을 지원하는 인쇄 서버는 연결 설정시 기본 포트와 대체 포트를 동시에 모니터합니다. KA

이 명령은 대체 TCP 포트의 포트 번호를 설정합니다. 사용된 SGD 명령:

- **•** internal\_wired.ip.port\_alternate
- **•** wlan.ip.port\_alternate

프린터 웹 페이지:

프린터 설정 보기 및 수정 > 네트워크 통신 설정 > TCP/IP 설정

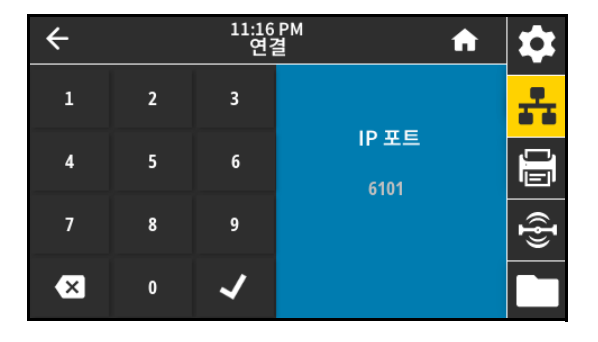

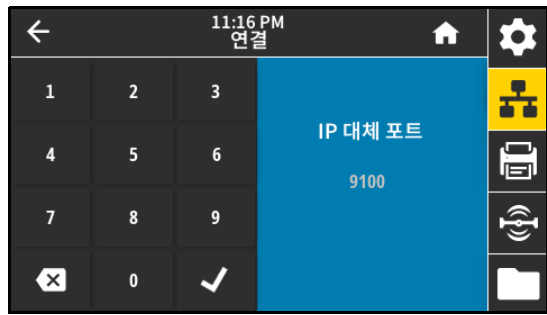

### **연결 > 네트워크 > 인쇄: 네트워크 정보**

설치되어 있는 인쇄 서버 또는 블루투스 장치의 설정을 인쇄합니다. 다음은 샘플 라벨입니다.

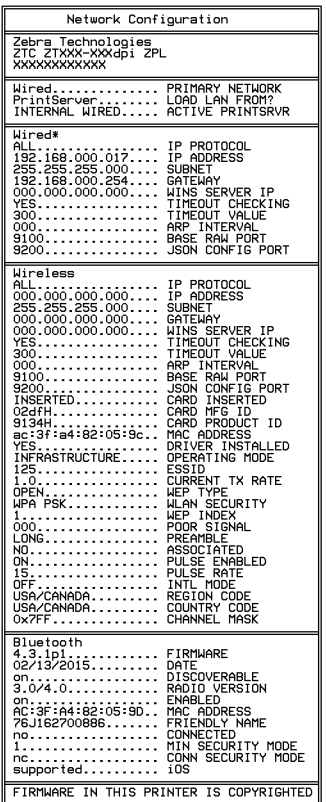

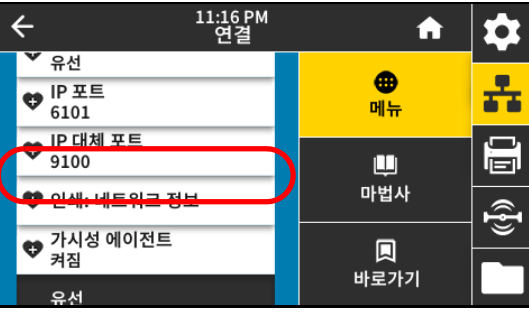

관련 ZPL 명령: ~WL

제어판 키:

다음 중 하나를 실행하십시오.\*

- **•** 프린터의 전원이 켜지는 동안 **[취소]**를 계속 누르고 있습니다. (기존에는 취소 자가 테스트라고 했습니다.)
- **•** 프린터가 대기 상태에 있을 때 **[급지] + [취소]**를 2초간 누르고 있습니다.

프린터 웹 페이지:

프린터 설정 보기 및 수정 > 라벨에 목록 인쇄\*

\* 프린터 구성 라벨과 네트워크 구성 라벨이 인쇄됩니다.

41

### **연결 > 네트워크 > 가시성 에이전트**

프린터가 유선 또는 무선 네트워크에 연결되어 있는 경우, 암호화된 인증서 인증된 웹 소켓 연결을 사용하는 클라우드 기반 Zebra Printer Connector를 통해 Zebra의 Asset Visibility Service로 연결하려고 시도합니다. 프린터는 검색 데이터와 설정 및 경보 데이터를 전송합니다. 라벨 형식을 통해 인쇄된 데이터는 전송되지 않습니다.

이 기능을 옵트아웃하려면, 이 설정을 비활성화하십시오. 자세한 내용은 [zebra.com에](http://www.zebra.com)서 "Opting Out of the Asset Visibility Agent(Asset Visibility Agent에서 옵트아웃하기)" 어플리케이션 노트를 확인하십시오.

수용값:

- **•** 켜짐
- **•** 꺼짐

사용된 SGD 명령: weblink.zebra\_connector.enable

프린터 웹 페이지:

프린터 설정 보기 및 수정 > 네트워크 구성 > 클라우드 연결 설정

### <span id="page-40-0"></span>**연결 > 유선 > 유선 IP 프로토콜**

**중요:** 네트워크 설정에 대한 변경 사항을 적용하려면 인쇄 서버를 재설정해야 합니다. [38 페이지의 연결 > 네트워크](#page-37-0)   $\mathbf{0}$ [> 네트워크 재설정을](#page-37-0) 참조하십시오.

이 매개 변수는 사용자(영구적) 또는 서버(동적)가 유선 인쇄 서버의 IP 주소를 선택했는지 알려줍니다. 동적 옵션이 선택되지 않은 경우, 이 매개 변수는 이 인쇄 서버가 서버로부터 IP 주소를 받는 방법을 알려줍니다. 수용값:

- **•** 모두
	- **•** 게이트웨이 전용
	- **•** RARP
	- **•** BOOTP
	- **•** DHCP
	- **•** DHCP & BOOTP
	- **•** 영구

관련 ZPL 명령: ^ND

사용된 SGD 명령: internal\_wired.ip.protocol 프린터 웹 페이지:

프린터 설정 보기 및 수정 > 네트워크 통신 설정 > TCP/IP 설정

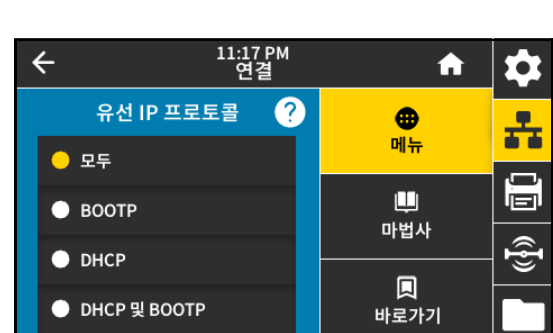

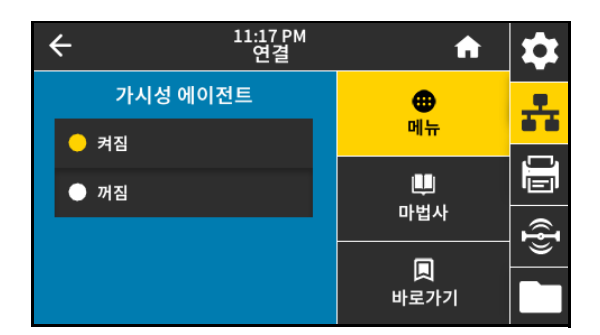

### **연결 > 유선 > 유선 IP 주소**

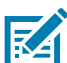

**참고:** 이 설저에 대한 변경 사항을 저장하려면, [41 페이지의 연결 > 유선 > 유선 IP 프로토콜](#page-40-0)을 **[영구]**로 설정한 다음, 인쇄 서버를 재설정하십시오([38 페이지의 연결 > 네트워크 > 네트워크 재설정](#page-37-0) 참조).

프린터의 유선 IP 주소를 보고, 필요에 따라 변경합니다.

수용값: 각 필드에 대해 000 ~ 255

관련 ZPL 명령: ^ND

사용된 SGD 명령: internal\_wired.ip.addr

프린터 웹 페이지:

프린터 설정 보기 및 수정 > 네트워크 통신 설정 > TCP/IP 설정

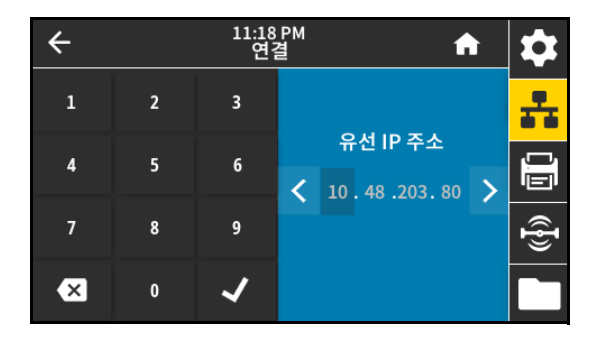

**연결 > 유선 > 유선 서브넷**

**참고:** 이 설저에 대한 변경 사항을 저장하려면, [41 페이지의 연결 > 유선 > 유선 IP 프로토콜](#page-40-0)을 **[영구]**로 설정한 **R4** 다음, 인쇄 서버를 재설정하십시오([38 페이지의 연결 > 네트워크 > 네트워크 재설정](#page-37-0) 참조).

유선 서브넷 마스크를 보고, 필요에 따라 변경합니다.

수용값: 각 필드에 대해 000 ~ 255

관련 ZPL 명령: ^ND

사용된 SGD 명령: weblink.zebra\_connector.enable

프린터 웹 페이지:

프린터 설정 보기 및 수정 > 네트워크 통신 설정 > TCP/IP 설정

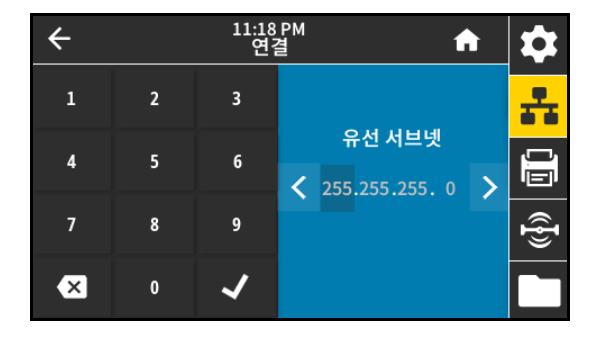

**연결 > 유선 > 유선 게이트웨이**

**참고:** 이 설저에 대한 변경 사항을 저장하려면, [41 페이지의 연결 > 유선 > 유선 IP 프로토콜](#page-40-0)을 **[영구]**로 설정한 K 다음, 인쇄 서버를 재설정하십시오([38 페이지의 연결 > 네트워크 > 네트워크 재설정](#page-37-0) 참조).

기본 유선 게이트웨이를 보고, 필요에 따라 변경합니다.

수용값: 각 필드에 대해 000 ~ 255

관련 ZPL 명령: ^ND

사용된 SGD 명령: internal\_wired.ip.gateway

프린터 웹 페이지:

프린터 설정 보기 및 수정 > 네트워크 통신 설정 > TCP/IP 설정

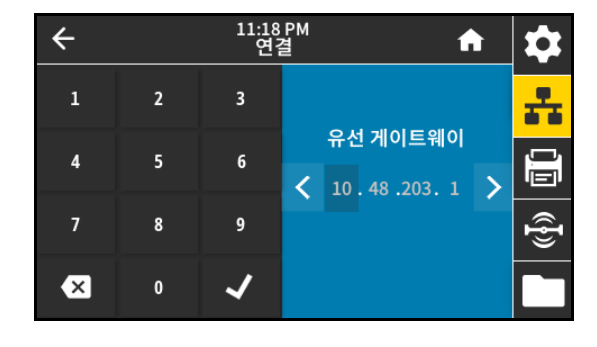

### **연결 > 유선 > 유선 Mac 주소**

유선 인쇄 서버의 미디어 액세스 컨트롤(MAC) 주소를 표시합니다. 이 값은 수정할 수 없습니다.

사용된 SGD 명령: internal\_wired.mac\_addr

프린터 웹 페이지:

프린터 설정 보기 및 수정 > 네트워크 통신 설정 > TCP/IP 설정

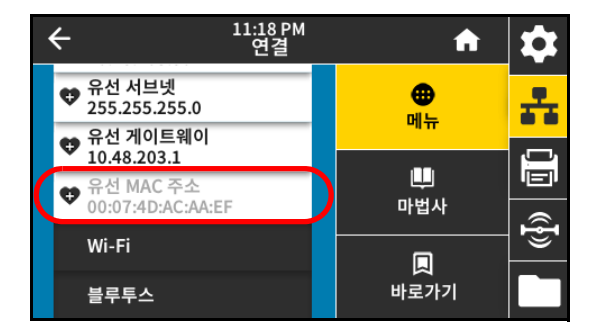

#### **연결 > Wi-Fi > Wi-Fi IP 프로토콜**

**중요:** 네트워크 설정에 대한 변경 사항을 적용하려면 인쇄 서버를 재설정해야 합니다. [38 페이지의 연결 > 네트워크](#page-37-0)  Ţ [> 네트워크 재설정을](#page-37-0) 참조하십시오.

이 매개 변수는 사용자(영구적) 또는 서버(동적)가 무선 인쇄 서버의 IP 주소를 선택했는지 알려줍니다. 동적 옵션이 선택되지 않은 경우, 이 매개 변수는 이 인쇄 서버가 서버로부터 IP 주소를 받는 방법을 알려줍니다. 수용값:

- **•** 모두
- **•** 게이트웨이 전용
- **•** RARP
- **•** BOOTP
- **•** DHCP
- **•** DHCP & BOOTP
- **•** 영구

관련 ZPL 명령: ^ND

사용된 SGD 명령: wlan.ip.protocol

프린터 웹 페이지:

프린터 설정 보기 및 수정 > 네트워크 통신 설정 > 무선 설정

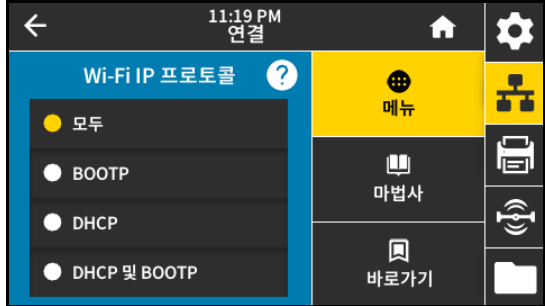

### **연결 > Wi-Fi > Wi-Fi IP 주소**

**R4** 

**참고:** 이 설저에 대한 변경 사항을 저장하려면, [41 페이지의 연결 > 유선 > 유선 IP 프로토콜](#page-40-0)을 **[영구]**로 설정한 다음, 인쇄 서버를 재설정하십시오([38 페이지의 연결 > 네트워크 > 네트워크 재설정](#page-37-0) 참조).

프린터의 무선 IP 주소를 보고, 필요에 따라 변경합니다.

수용값: 각 필드에 대해 000 ~ 255

관련 ZPL 명령: ^ND

사용된 SGD 명령:

- **•** ip.addr
- **•** wlan.ip.addr

프린터 웹 페이지:

프린터 설정 보기 및 수정 > 네트워크 통신 설정 > 무선 설정

#### **연결 > Wi-Fi > Wi-Fi 서브넷**

**참고:** 이 설저에 대한 변경 사항을 저장하려면, [41 페이지의 연결 > 유선 > 유선 IP 프로토콜](#page-40-0)을 **[영구]**로 설정한 **K4** 다음, 인쇄 서버를 재설정하십시오([38 페이지의 연결 > 네트워크 > 네트워크 재설정](#page-37-0) 참조).

무선 서브넷 마스크를 보고, 필요에 따라 변경합니다.

수용값: 각 필드에 대해 000 ~ 255

관련 ZPL 명령: ^ND

사용된 SGD 명령: wlan.ip.netmask

프린터 웹 페이지:

프린터 설정 보기 및 수정 > 네트워크 통신 설정 > 무선 설정

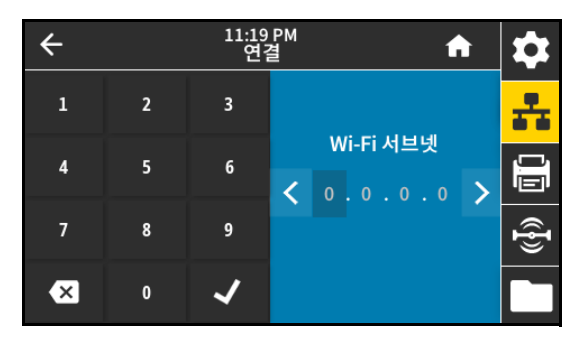

**연결 > Wi-Fi > Wi-Fi 게이트웨이**

**참고:** 이 설저에 대한 변경 사항을 저장하려면, [41 페이지의 연결 > 유선 > 유선 IP 프로토콜](#page-40-0)을 **[영구]**로 설정한 **R4** 다음, 인쇄 서버를 재설정하십시오([38 페이지의 연결 > 네트워크 > 네트워크 재설정](#page-37-0) 참조).

기본 무선 게이트웨이를 보고, 필요에 따라 변경합니다. 수용값: 각 필드에 대해 000 ~ 255 관련 ZPL 명령: ^ND 사용된 SGD 명령: wlan.ip.gateway 프린터 웹 페이지:

프린터 설정 보기 및 수정 > 네트워크 통신 설정 > 무선 설정

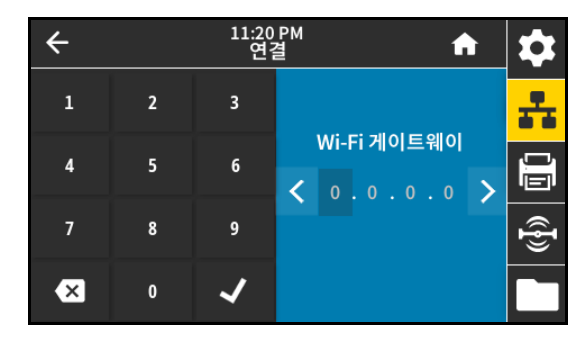

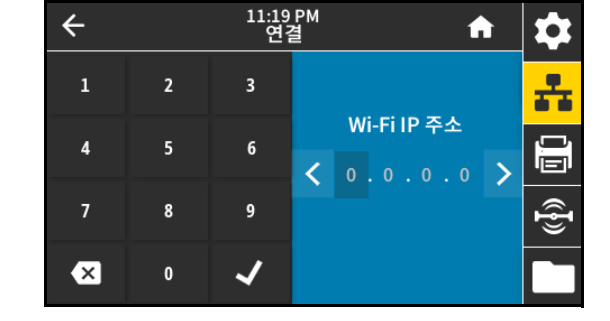

### **연결 > Wi-Fi > Wi-Fi Mac 주소**

무선 인쇄 서버의 미디어 액세스 컨트롤(MAC) 주소를 표시합니다. 이 값은 수정할 수 없습니다.

사용된 SGD 명령: wlan.mac\_addr

프린터 웹 페이지:

프린터 설정 보기 및 수정 > 네트워크 통신 설정 > 무선 설정

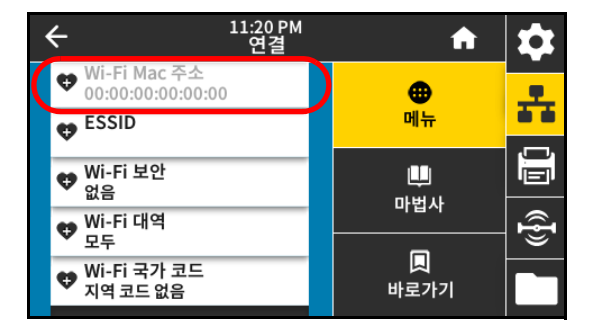

### **연결 > Wi-Fi > ESSID**

확장 서비스 세트 식별(ESSID)은 무선 네트워크의 식별자입니다. 현재 무선 구성에 대한 ESSID를 지정합니다.

수용값: 32자 알파벳 문자열(기본값 125)

사용된 SGD 명령: wlan.essid

**연결 > Wi-Fi > Wi-Fi 보안**

사용된 SGD 명령: wlan.security

관련 ZPL 명령: ^WX

프린터 웹 페이지:

프린터 웹 페이지:

프린터 설정 보기 및 수정 > 네트워크 통신 설정 > 무선 설정

프린터 설정 보기 및 수정 > 네트워크 통신 설정 > 무선 암호화 설정

무선 네트워크에서 사용 중인 보안 유형을 선택합니다.

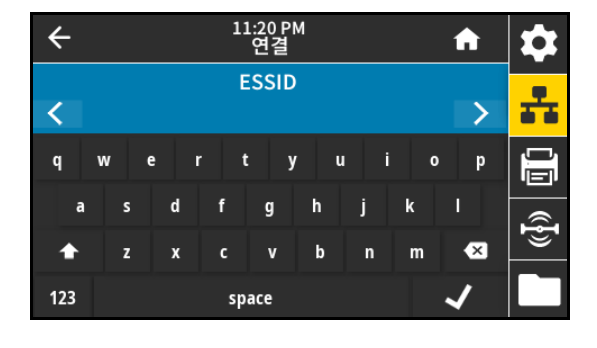

#### 11:20 PM<br>연결  $\leftarrow$ A Ю Wi-Fi 보안 2  $\bigoplus$ 亲 메뉴  $\bullet$  없음 ш jЕI, EAP-TLS 마법사  $\hat{\mathfrak{F}}$ EAP-TTLS 圓 EAP-FAST 바로가기

### **연결 > Wi-Fi > Wi-Fi 대역**

Wi-Fi를 통해 연결할 기본 대역을 설정합니다. 수용값:

- **•** 2.4
- **•** 5
- **•** 모두

사용된 SGD 명령: wlan.band\_preference 프린터 웹 페이지:

프린터 설정 보기 및 수정 > 네트워크 통신 설정 > 무선 설정

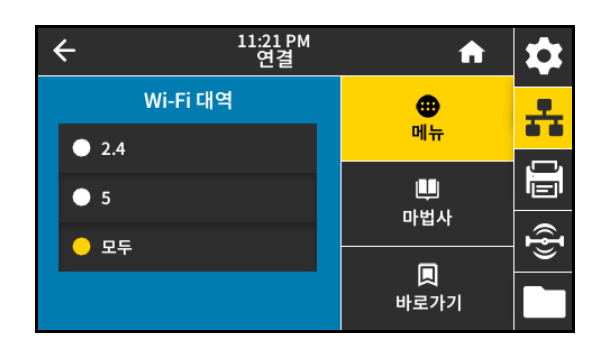

### **연결 > Wi-Fi > Wi-Fi 국가 코드**

ŋ

**중요:** 국가 코드 목록은 각 프린터마다 다르며 프린터 모델과 무선 라디오 구성에 따라 달라집니다. 목록은 사전 통지 없이 펌웨어 업데이트를 통해 언제든지 변경, 추가 또는 삭제될 수 있습니다.

국가 코드는 무선 라디오가 현재 구성되어 있는 규제 국가를 정의합니다. 프린터에서 사용할 수 있는 국가 코드를 확인하려면, ! U1 getvar "wlan" 명령어를 사용하여 Wi-Fi 설정과 관련된 모든 명령을 반환하십시오. 결과에서 wlan.country.code 명령을 찾고 프린터에 사용 가능한 국가 코드를 확인하십시오.

사용된 SGD 명령: wlan.country\_code

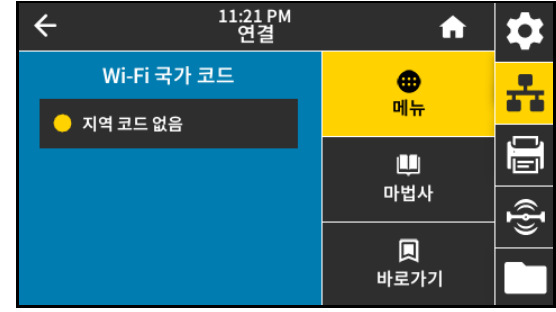

### **연결 > 블루투스 > 블루투스**

블루투스가 활성화된 경우에 선택합니다. 수용값:

- **•** 켜짐—블루투스 무선 기능을 활성화합니다.
- **•** 꺼짐—블루투스 무선 기능을 비활성화합니다.

사용된 SGD 명령: bluetooth.enable

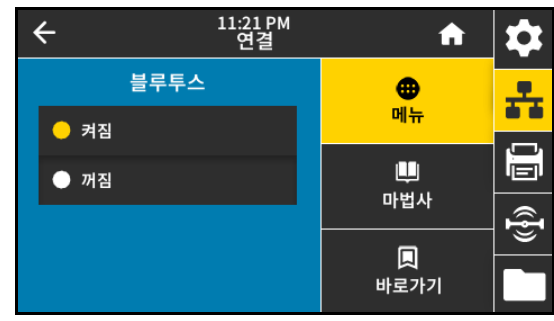

### **연결 > 블루투스 > 블루투스 검색**

프린터가 블루투스 페어링으로 "검색 가능한지" 여부를 선택합니다. 수용값:

- **•** 켜짐—블루투스 검색 모드를 활성화합니다.
- **•** 꺼짐—블루투스 검색 모드를 비활성화합니다.

사용된 SGD 명령: bluetooth.discoverable

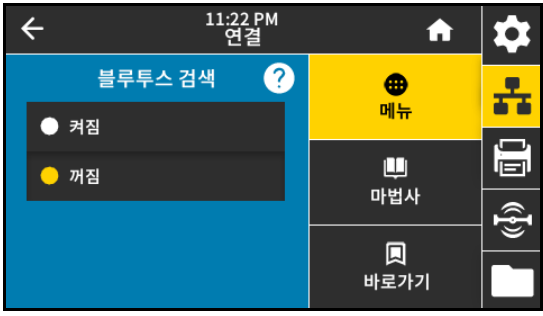

### **연결 > 블루투스 > 친숙한 이름**

이 명령은 서비스 검색이 진행되는 동안 사용되는 친숙한 이름을 설정합니다. 변경 사항을 적용하려면 프린터의 전원을 껐다가 켜거나 device.reset 명령([38 페이지의 연결 > 네트워크 > 네트워크 재설정](#page-37-0) 참조)을 내리십시오.

친숙한 이름을 설정하지 않은 경우, 이 설정에 기본적으로 프린터 일련 번호가 사용됩니다.

수용값: 17자의 텍스트 문자열

사용된 SGD 명령: bluetooth.friendly\_name

### **연결 > 블루투스 > 최소 보안 모드**

이 프린터 설정은 프린터가 블루투스 연결에 필요로 하는 최소 보안 수준을 정의합니다. 더 낮은 레벨을 사용하려는 연결 시도는 거부됩니다.

수용값: 1-4

사용된 SGD 명령: bluetooth.minimum\_security\_mode

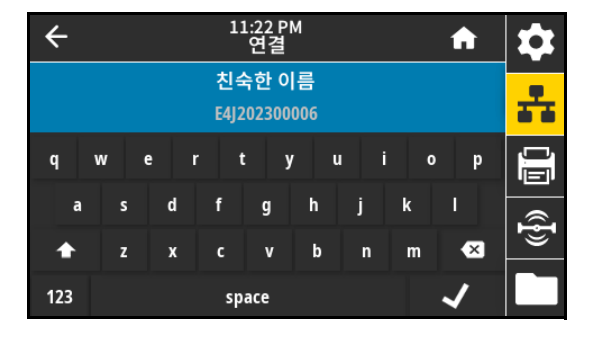

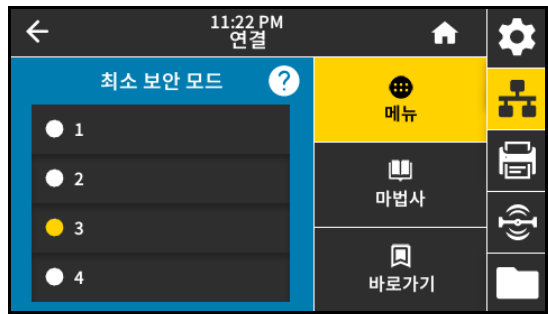

### **연결 > 블루투스 > 사양 버전**

이 매개 변수는 블루투스 라이브러리 버전 번호를 표시합니다. 사용된 SGD 명령: bluetooth.version

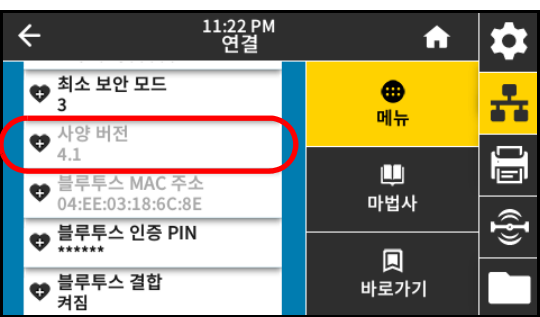

### **연결 > 블루투스 > 블루투스 MAC 주소**

이 매개 변수는 블루투스 장치 주소를 표시합니다. 사용된 SGD 명령: bluetooth.address

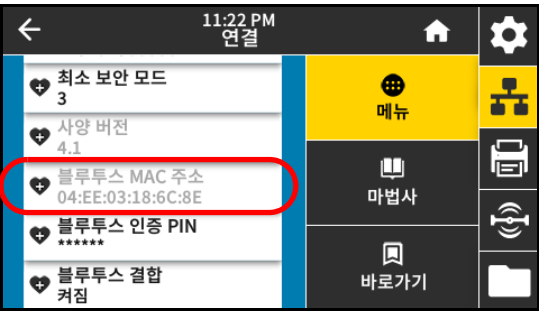

#### **연결 > 블루투스 > 블루투스 인증 PIN**

블루투스 인증이 활성화된 경우 사용되는 PIN을 설정합니다(Bluetooth 2.0 이하).

사용된 SGD 명령:

- **•** bluetooth.bluetooth\_pin(PIN 설정)
- **•** bluetooth.authentication(인증 활성화)

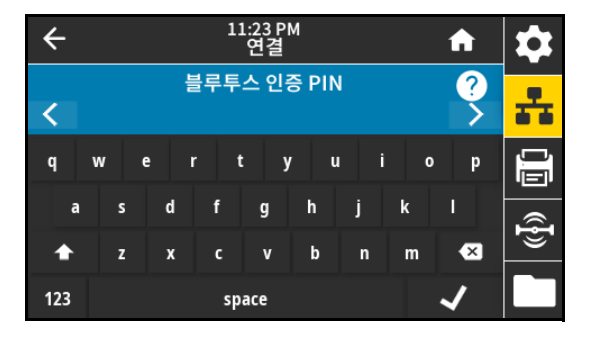

### **연결 > 블루투스 > 블루투스 결합**

프린터가 이전에 완료한 블루투스 페어링의 세부 정보를 유지할 것인지 여부를 선택합니다.

수용값:

- **•** 켜짐—블루투스 결합을 활성화합니다.
- **•** 꺼짐—블루투스 결합을 비활성화합니다.

사용된 SGD 명령: bluetooth.bonding

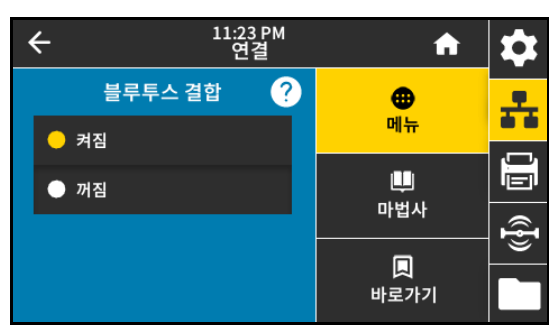

### **인쇄 메뉴**

### <span id="page-48-0"></span>**인쇄 > 인쇄 품질 > 농도**

양호한 인쇄 품질을 유지하기 위해 인쇄 어둡기를 최대한 낮게 설정하십시오. 어둡기를 너무 높게 설정한 경우, 라벨 이미지가 명확하지 않게 인쇄되거나, 바코드가 올바로 스캔되지 않거나, 리본이 완전히 타거나, 인쇄헤드가 영구적으로 마모될 수 있습니다.

### 수용값: 0.0 ~ 30.0

관련 ZPL 명령:

- **•** ^MD
- **•** ~SD

사용된 SGD 명령: print.tone

프린터 웹 페이지:

프린터 설정 보기 및 수정 > 일반 설정 > 어둡기

### **인쇄 > 인쇄 품질 > 인쇄 속도**

라벨 인쇄를 위해 초당 인치(ips) 단위로 속도를 선택합니다. 일반적으로 인쇄 속도가 느리면 인쇄 품질이 떨어집니다. 수용값:

- - $ZE511 203$  dpi =  $2 \sim 18$
	- $ZE511300$  dpi =  $2 \sim 14$
	- $ZE511600$  dpi =  $2 \sim 6$
	- **•** ZE521 203 dpi = 2 ~ 14
	- $ZE521300$  dpi =  $2 \sim 12$

### 관련 ZPL 명령: ^PR

사용된 SGD 명령: media.speed

프린터 웹 페이지:

프린터 설정 보기 및 수정 > 일반 설정 > 인쇄 속도

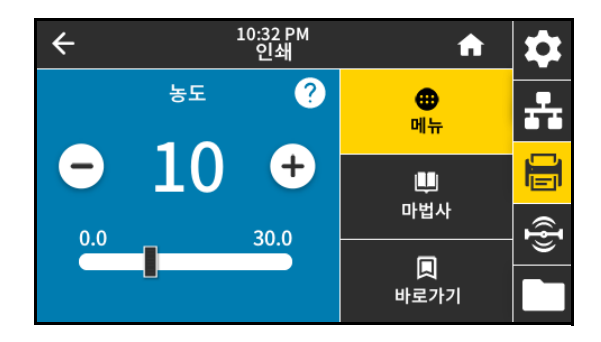

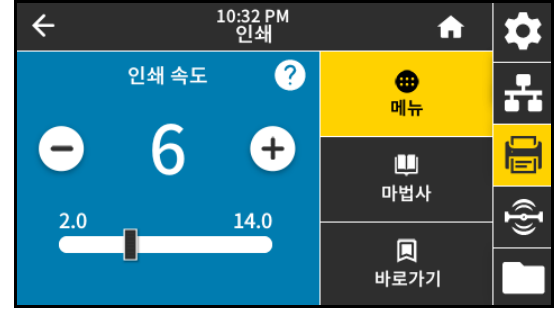

### **인쇄 > 인쇄 품질 > 인쇄 유형**

프린터가 인쇄에 리본을 사용해야 하는지 여부를 지정합니다. 도움이 필요한 경우, [15 페이지의 리본을 사용해야 합니까?](#page-14-0)를 참조하십시오. 수용값:

- **•** 열전사—리본 및 열전사 미디어를 사용합니다.
- **•** 감열—감열 미디어를 사용하고 리본은 사용하지 않습니다.

관련 ZPL 명령: ^MT

사용된 SGD 명령: ezpl.print\_method

프린터 웹 페이지:

프린터 설정 보기 및 수정 > 미디어 설정 > 인쇄 방법

### **인쇄 > 인쇄 품질 > 리본 잉크면**

리본이 내부에 코팅되는지 외부에 코팅되는지 선택합니다. 리본의 코팅면을 확인하려면 [15 페이지의 리본의 코팅면을 어떻게 알 수](#page-14-1)  [있습니까?을](#page-14-1) 참조하십시오.

### 수용값:

- **•** 잉크면 바깥쪽
- **•** 잉크면 안쪽

사용된 SGD 명령: ribbon.coating

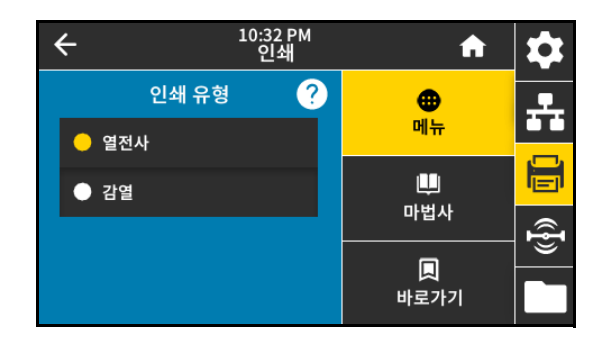

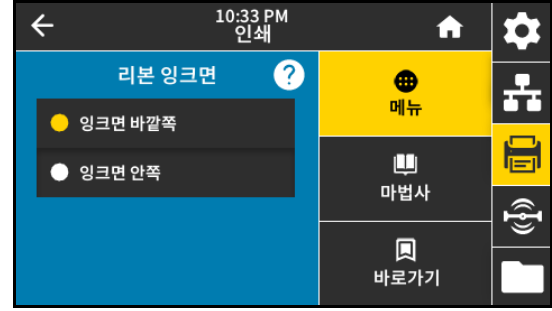

### **인쇄 > 인쇄 품질 > 리본 장력**

인새될 미디어의 너비 및 유형에 적합한 리본 장력 설정을 선택하십시오. 대부분의 미디어에는 높음을 사용할 수 있습니다. 올바른 설정은 리본 너비 및 리본 길이의 조합에 의해 결정됩니다. 필요에 따라 좁은 미디어 또는 광택 미디어의 경우에는 더 낮은 값을 사용하십시오.

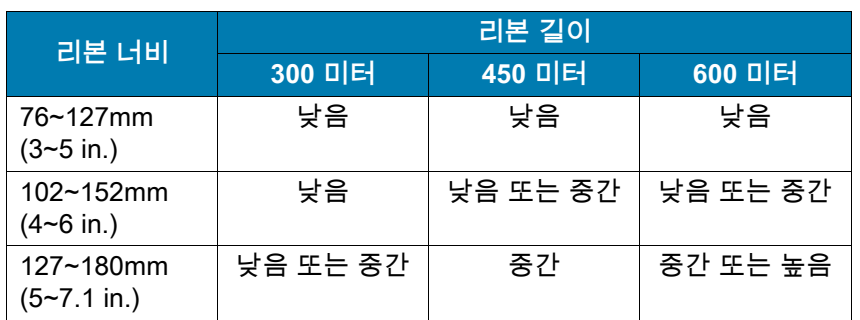

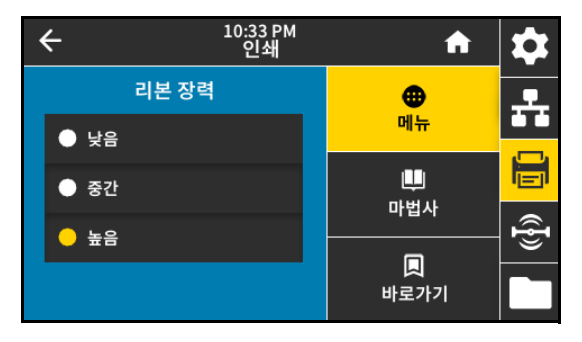

수용값:

- **•** 낮음
- **•** 중간
- **•** 높음

관련 ZPL 명령: ^JW

**인쇄 > 인쇄 품질 > 미디어 유형**

사용하는 미디어 종류를 선택하십시오. 수용값:

- **연속**—연속 미디어를 사용하는 , 라벨 형식(ZPL을 사용하는 경우 ^LL)에서 라벨 길이가 포함되어야 합니다.
- **간격/홈**—간격/홈 미디어의 경우 미디어의 홈이나 구멍 또는 라벨간 간격과 같은 "라벨 시작" 표시기를 찾는 전달 미디어 센서의 위치를 조정해야 할 수 있습니다.

핀치 롤러 어셈블리(1)에서, 센서 위치 표시기(2)를 밀어서 센서를 이동합니다.

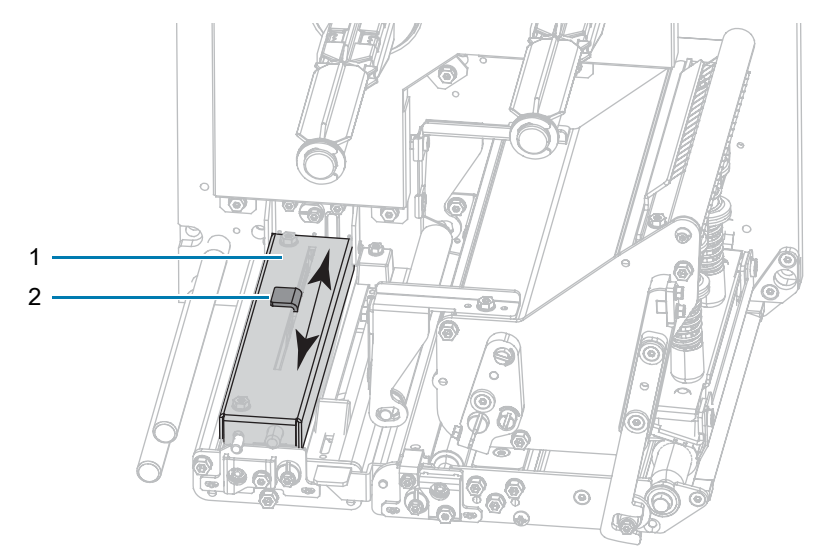

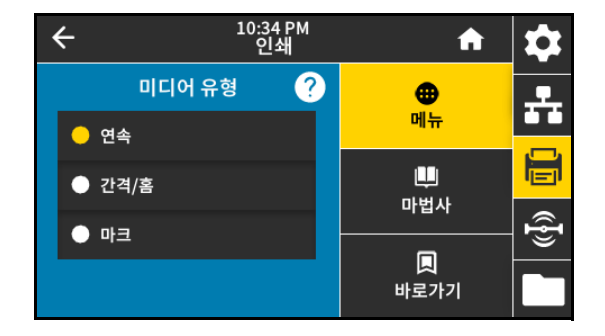

- **•** 미디어가 **라벨간 간격**을 사용하는 경우, 센서를 미디어 너비의 대략적인 중앙에 맞춥니다.
- **•** 미디어에서 라벨 사이에 **홈 또는 구멍**이 있는 경우, 센서를 미디어의 홈이나 구멍에 맞춥니다.
- **마크**—일부 유형의 미디어는 미디어 라이너의 아래에 검정색 마크를 인쇄해서 "라벨 시작" 표시자로 사용합니다. 미디어 반사 센서는 이러한 검정색 마크를 감지합니다. 이 센서의 위치를 조정 불가능합니다. 이런 종류의 미디어를 사용하고 있는 경우, 블랙 마크의 요건에 대한 정보는 [128 페이지의 미디어 사양](#page-127-0)을 참조하십시오.

관련 ZPL 명령: ^MN

사용된 SGD 명령: ezpl.media\_type

프린터 웹 페이지:

프린터 설정 보기 및 수정 > 미디어 설정 > 미디어 유형

**인쇄 > 인쇄 품질 > 라벨 길이(도트)**

연속 미디어의 경우, 사용되는 라벨의 길이를 도트 단위로 지정합니다. 비연속 미디어의 경우, 이 값은 미디어 보정 중에 결정되며 수정할 수 없습니다.

수용값: 1 ~ 32000, (도트 단위) 최대 라벨 길이를 초과하면 안됨

관련 ZPL 명령: ^LL

사용된 SGD 명령: zpl.label\_length

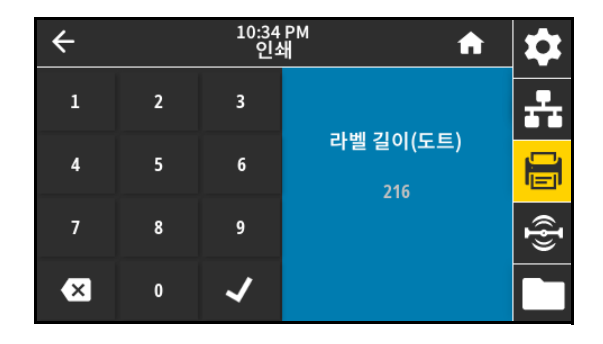

### **인쇄 > 인쇄 품질 > 라벨 너비(도트)**

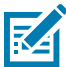

**주:** 너비를 너무 좁게 설정하면 라벨 형식의 일정 부분이 용지에 인쇄되지 않을 수 있습니다. 너비를 너무 넓게 설정하면 형식 메모리를 불필요하게 소모하게 되고 프린터가 라벨에서 벗어나 플래튼 롤러에 인쇄할 수 있습니다. 이 설정은 이미지가 ^POI ZPL II 명령을 사용하여 변환된 경우 라벨 형식의 수평 위치에 영향을 주게 됩니다.

사용되는 라벨의 너비를 도트 단위로 지정합니다. 인쇄헤드의 dpi(인치 당 도트) 값을 바탕으로 한 프린터의 최대 폭이 기본값입니다. 수용값:

- ZE511 203 dpi =  $0002 \sim 832$
- **•** ZE511 300 dpi = 0002 ~ 1228
- ZE511 600 dpi =  $0002 2456$
- **•** ZE521 203 dpi = 0002 ~ 1344
- **•** ZE521 300 dpi = 0002 ~ 1984

관련 ZPL 명령: ^PW

사용된 SGD 명령: ezpl.print\_width

프린터 웹 페이지:

프린터 설정 보기 및 수정 > 미디어 설정 > 인쇄 너비

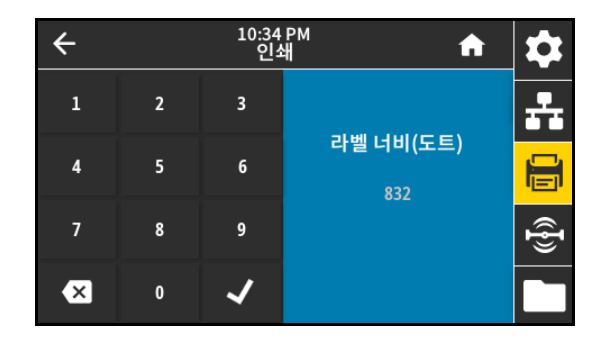

### **인쇄 > 이미지 조정 > 미디어 취급**

[프린터에서 사용 가능한 옵션과 호환되는 미디어 취급 방법을](http://www.zebra.com/manuals)  [선택하십시오. 자세한 정보는](http://www.zebra.com/manuals) zebra.com/manuals의 Zebra 프로그래밍 안내서를 참조하십시오.

수용값:

티어오프, 필오프, 되감기, 커터, 지연 절단, 라이너리스 필, 라이너리스 되감기, 라이너리스 티어, 어플리케이터, 라이너리스 절단, 라이너리스 지연 절단스트림

관련 ZPL 명령: ^MM

사용된 SGD 명령: ezpl.print\_mode

프린터 웹 페이지:

프린터 설정 보기 및 수정 > 일반 설정 > 인쇄 모드

### **인쇄 > 이미지 조정 > 절단선 오프셋**

필요한 경우, 인쇄 후 티어오프 바 위의 용지 위치를 조정합니다.

- **•** 숫자가 낮을수록 미디어가 지정된 도트 수 만큼 프린터 안으로 이동합니다(절단선이 방금 인쇄된 라벨의 가장자리 근처까지 이동합니다).
- **•** 숫자가 높을수록 미디어가 프린터 밖으로 이동합니다(절단선이 다음 라벨의 선행 가장자리 근처까지 이동합니다).

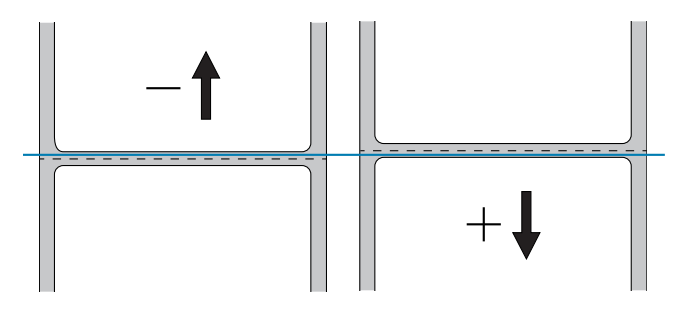

수용값: -120 ~ +120 관련 ZPL 명령: ~TA

사용된 SGD 명령: ezpl.tear\_off

프린터 웹 페이지:

프린터 설정 보기 및 수정 > 일반 설정 > 티어오프

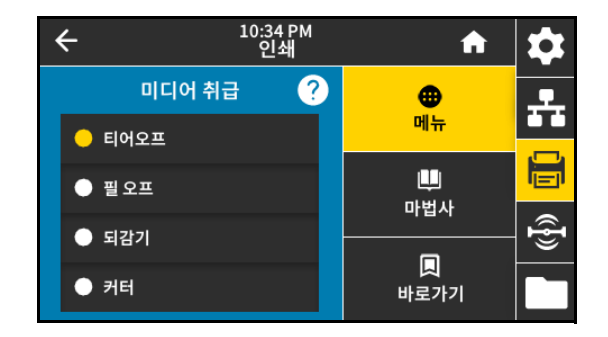

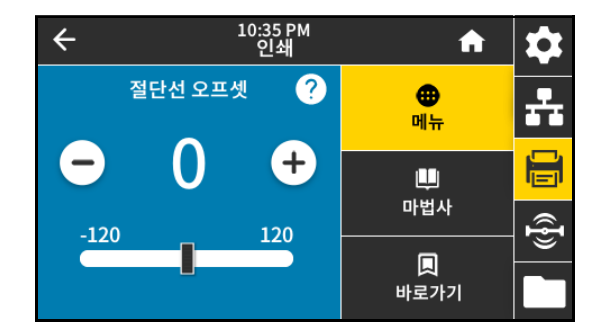

**인쇄 > 이미지 조정 > 수평 라벨 오프셋**

필요할 경우 이미지의 위치를 라벨에서 수평으로 이동합니다.

- **•** 음수는 선택한 도트 수 만큼 이미지의 왼쪽 가장자리를 라벨의 왼쪽 가장자리로 이동합니다.
- **•** 양수는 이미지의 가장자리를 라벨의 오른쪽 가장자리로 이동합니다.

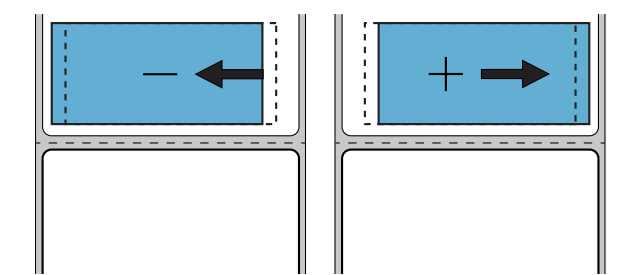

10:36 PM  $\leftarrow$ 合 Ω 수평 라벨 오프셋  $\boldsymbol{\Omega}$  $\frac{1}{\sqrt{2}}$ ⊕ 메뉴 Ð H ш 마법사  $\overline{\mathbb{Q}}$ -9999 9999 т 回 바로가기

수용값: -9999 ~ 9999

관련 ZPL 명령: ^LS

사용된 SGD 명령: zpl.left\_position

프린터 웹 페이지:

프린터 설정 보기 및 수정 > 고급 설정 > 왼쪽 위치

### **인쇄 > 이미지 조정 > 수직 라벨 오프셋**

필요할 경우 이미지의 위치를 라벨에서 수직으로 이동합니다.

- **•** 숫자를 감소시켜 라벨에서 이미지를 위쪽(인쇄헤드 쪽)으로 이동합니다.
- **•** 숫자를 증가시켜 라벨에서 이미지를 지정된 도트 수 만큼 아래쪽(인쇄헤드에서 먼 쪽)으로 이동합니다.

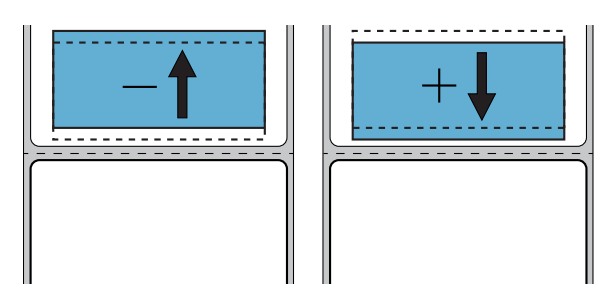

수용값: -120 ~ +120 관련 ZPL 명령: ^LT 프린터 웹 페이지:

프린터 설정 보기 및 수정 > 일반 설정 > 라벨 상단

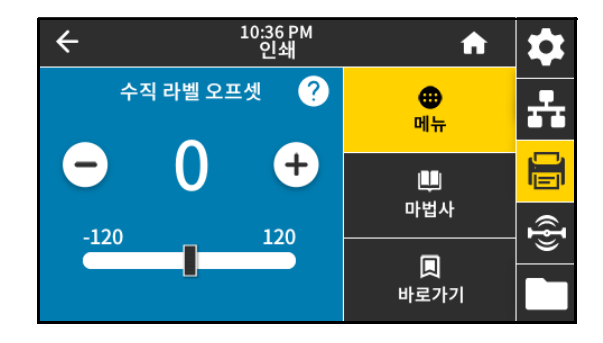

### **인쇄 > 이미지 조정 > 라벨 반전**

이 옵션을 사용하면 이미지가 미디어에 반전되어 인쇄됩니다. 수용값:

- **•** 켜짐
- **•** 꺼짐

**인쇄 > 센서 > 보정**

사용된 SGD 명령: print.invert\_label

프린터 설정 보기 및 수정 > 보정

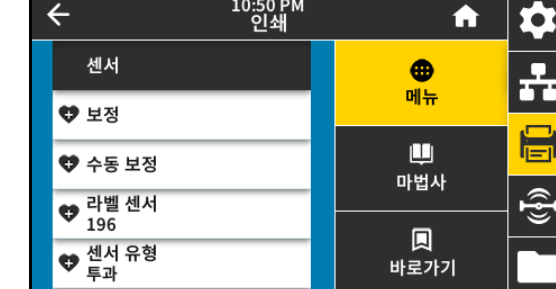

**인쇄 > 센서 > 수동 보정**

이 옵션은 미디어와 리본 센서의 민감도를 조정하고, 센서 레벨과 임계치를 조정하고, 길이를 결정하며, 다음 망에 용지를 급지합니다.

이 옵션은 센서 레벨과 임계치를 조정하고 길이를 결정하며 다음 망에 용지를 급지합니다. 라벨 유형이 "연속"으로 설정되고 "헤드 닫기 작동"이

프린터 웹 페이지: 보정은 웹 페이지를 통해 시작할 수 없습니다. 센서 보정이 진행되는 동안 설정되는 설정은 다음 웹 페이지를 참조하십시오.

관련 ZPL 명령: ~JC

사용된 SGD 명령: ezpl.manual\_calibration

"보정"으로 설정되면 이 옵션이 비활성화됩니다.

제어판 키:

**[일시 중지]** + **[급지]** + **[취소]**를 2초간 누르고 있으면 보정이 시작됩니다.

프린터 웹 페이지: 보정은 웹 페이지를 통해 시작할 수 없습니다. 센서 보정이 진행되는 동안 설정되는 설정은 다음 웹 페이지를 참조하십시오.

프린터 설정 보기 및 수정 > 보정

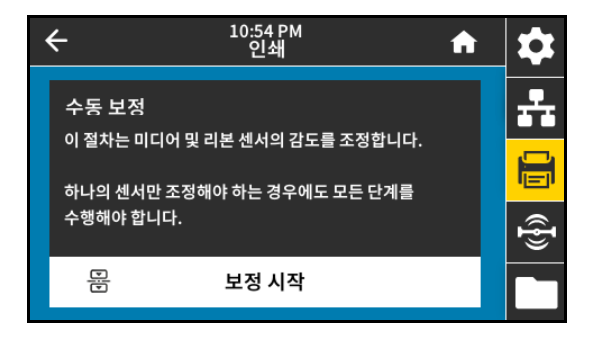

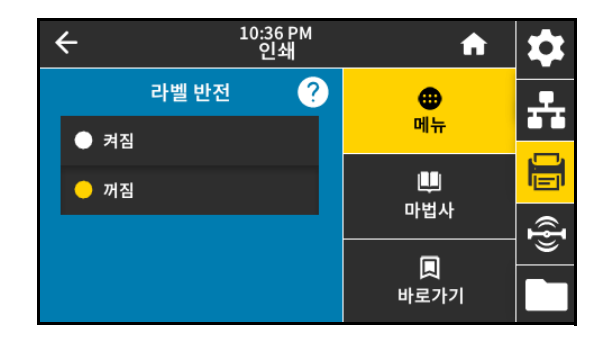

**인쇄 > 센서 > 라벨 센서**

ŋ

**중요:** 이 값은 보정이 진행되는 동안 설정됩니다. Zebra 기술 지원부 또는 공인 서비스 기술자가 지시하지 않은 경우에는 이 값을 변경하지 마십시오.

라벨 센서의 감도를 설정합니다. 수용값: 0 ~ 255

사용된 SGD 명령: ezpl.label\_sensor

프린터 웹 페이지:

프린터 설정 보기 및 수정 > 보정

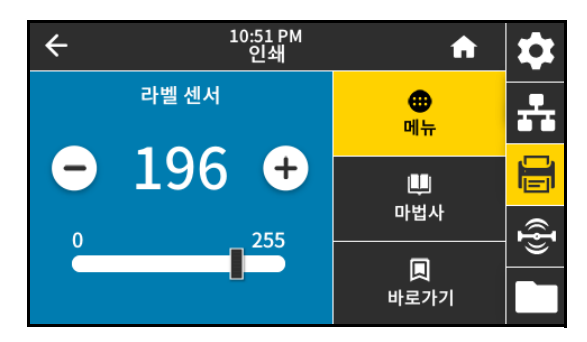

**인쇄 > 센서 > 센서 유형**

사용하고 있는 미디어에 적합한 미디어 센서를 선택하십시오. 일반적으로 반사 센서는 블랙 마크 미디어에만 사용해야 합니다. 일반적으로 투과 센서는 기타 미디어 유형에 사용됩니다.

### 수용값:

- **•** 투과
- **•** 반사

관련 ZPL 명령: ^JS

사용된 SGD 명령: device.sensor\_select

프린터 웹 페이지:

프린터 설정 보기 및 수정 > 미디어 설정

### **인쇄 > 센서 > 인쇄: 센서 프로파일**

실제 센서 판독값과 비교된 센서 설정을 보여줍니다. 결과를 해석하려면 [84 페이지의 센서 프로파일 인쇄 및 해석을](#page-83-0) 참조하십시오.

### 관련 ZPL 명령: ~JG

제어판 키:

프린터의 전원이 켜지는 동안 **[급지] + [취소]**를 계속 누르고 있습니다.

프린터 웹 페이지:

프린터 설정 보기 및 수정 > 라벨에 목록 인쇄

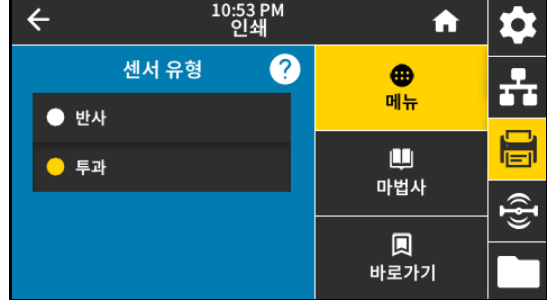

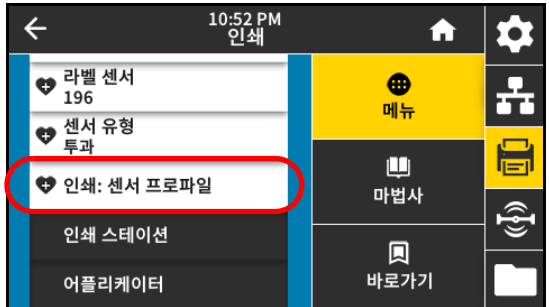

**인쇄 > 인쇄 스테이션**

이 메뉴 항목을 통해 USB 키보드, 저울 또는 바코드 스캐너와 같은 HID(Human Input Device)를 사용해서 라벨 형식의 다양한 필드에 작성하고 라벨을 인쇄하십시오. 이 옵션을 사용하려면 해당 라벨 형식이 프린터의 E: 드라이브에 저장되어야 합니다. 이 기능을 사용하는 방법에 대한 예는 [109 페이지의 USB 호스트 포트 및 Print Touch/NFC](#page-108-0)  [사용하기의](#page-108-0) 예제를 참조하십시오.

HID를 프린터의 USB 포트에 연결하는 경우, 이 사용자 메뉴를 사용해서 프린터의 E: 드라이브에 있는 양식을 선택하십시오. 양식의 각 ^FN 필드에 작성하도록 요청을 받은 후에 인쇄할 수량을 지정할 수 있습니다.

^FN 명령 및 이 기능과 관련된 SGD 명령을 사용하는 방법에 대한 자세한 내용은 [zebra.com/manuals의](http://www.zebra.com/manuals) Zebra 프로그래밍 안내서를 참조하십시오.

\* 이 메뉴 항목은 프린터의 USB 호스트 포트에 USB 장치가 연결된 경우에만 사용 가능합니다. 사용된 SGD 명령:

- **•** usb.host.keyboard\_input(ON으로 설정되어야 함)
- **•** usb.host.template\_list
- **•** usb.host.fn\_field\_list
- **•** usb.host.fn\_field\_data
- **•** usb.host.fn\_last\_field
- **•** usb.host.template\_print\_amount

### **인쇄 > 어플리케이터 > 어플리케이터 포트 모드**

어플리케이터 포트의 "인쇄 종료" 신호가 작동하는 방식을 제어합니다. 수용값:

- **•** 꺼짐
- **•** 1 = 인쇄 종료 신호는 일반적으로 High이며, 프린터가 라벨을 앞으로 이동할 때만 Low가 됩니다.
- **•** 2 = 인쇄 종료 신호는 일반적으로 Low이며, 프린터가 라벨을 앞으로 이동할 때만 High가 됩니다.
- **•** 3 = 인쇄 종료 신호는 일반적으로 High이며, 라벨이 인쇄되어 배치되었을 때 20ms 동안 Low가 됩니다.
- **•** 4 = 인쇄 종료 신호는 일반적으로 Low이며, 라벨이 인쇄되어 배치되었을 때 20ms 동안 High가 됩니다.

관련 ZPL 명령: ^JJ

사용된 SGD 명령: device.applicator.end\_print

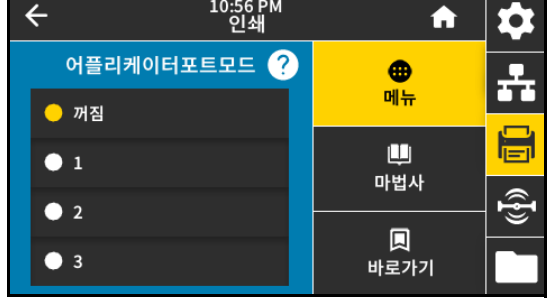

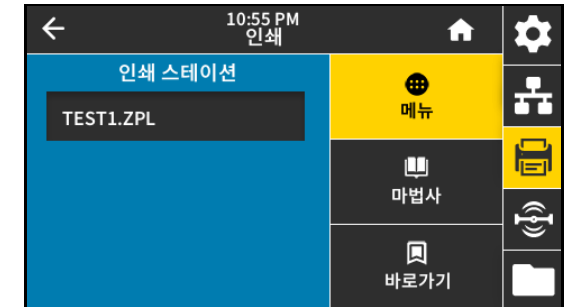

#### **인쇄 > 어플리케이터 > 인쇄 모드 시작**

어플리케이터 포트의 "인쇄 시작"신호가 레벨 모드인지 펄스 모드인지 결정합니다.

수용값:

- **•** 펄스 모드—시작 인쇄 신호는 다음 라벨에 대해 어설션되기 전에 어설션 해제되어야 합니다.
- **•** 레벨 모드—다음 라벨을 인쇄하기 위해 인쇄 시작 신호를 어설션 해제할 필요가 없습니다. 시작 인쇄 신호가 Low이고 라벨이 포맷된 경우에 한해 라벨이 인쇄됩니다.

관련 ZPL 명령: ^JJ

사용된 SGD 명령: device.applicator.start\_print

### **인쇄 > 어플리케이터 > 일시 중지시 오류**

프린터에 의해 어플리케이터 포트 오류가 처리되는 방식을 결정합니다. 또한, 이 기능을 활성화하면 "서비스 필요" 핀이 어설션됩니다. 수용값:

- **•** 사용함
- **•** 사용 안함

사용된 SGD 명령: device.applicator.error\_on\_pause 프린터 웹 페이지:

프린터 설정 보기 및 수정 > 고급 설정 > 일시 정지시 오류

### **인쇄 > 어플리케이터> 어플리케이터 재인쇄**

어플리케이터가 라벨을 다시 인쇄하기 위해 높은 값 또는 낮은 값이 필요한지 여부를 지정합니다.

이것은 ~PR 명령을 활성화하거나 비활성화하는데, 활성화된 경우 마지막으로 인쇄된 라벨이 다시 인쇄됩니다. 또한, 홈 화면에서 재인쇄 버튼이 활성화됩니다.

관련 ZPL 명령:

- **•** ^JJ
- **•** ~PR

사용된 SGD 명령: device.applicator.reprint

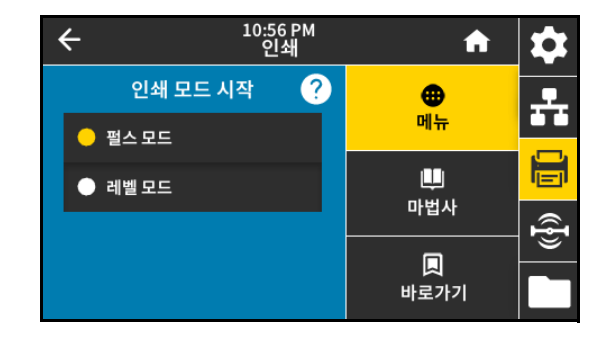

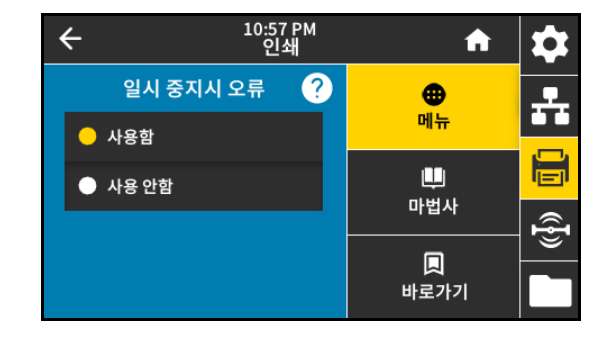

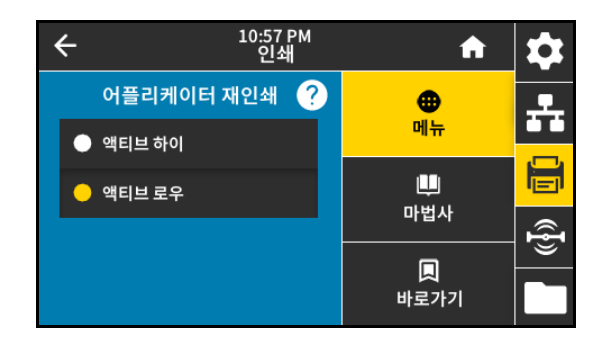

### **RFID 메뉴**

### **RFID > RFID 상태**

프린터의 RFID 서브시스템의 상태를 표시합니다. 관련 ZPL 명령: ^HL 또는 ~HL 사용된 SGD 명령: rfid.error.response

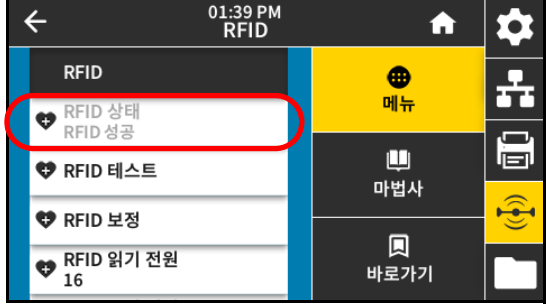

### **RFID > RFID 테스트**

RFID 테스트에서, 프린터는 트랜스폰더에 대한 읽기 및 쓰기를 시도합니다. 이 테스트가 진행되는 동안에는 프린터가 이동하지 않습니다.

- **1.** RFID 안테나 어레이 위에 트랜스폰더와 함께 RFID 라벨을 놓습니다.
- **2. 시작**을 터치합니다.

테스트 결과가 [시작] 버튼 아래에 표시됩니다.

사용된 SGD 명령: rfid.tag.test.content 및 rfid.tag.test.execute

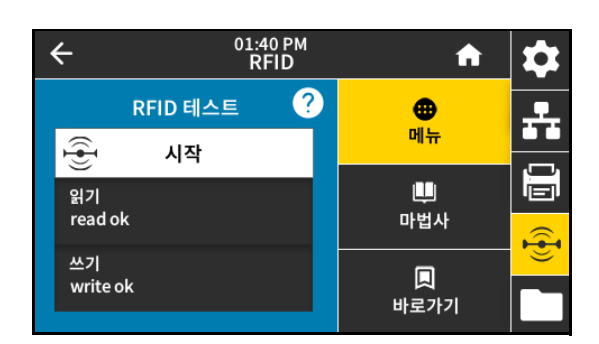

### **RFID > RFID 보정**

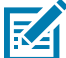

**참고:** 이 명령을 실행하기 전에, 프린터에 RFID 미디어를 장착하고, 프린터를 보정하고, 인쇄헤드를 닫고, 최소한 1개의 라벨을 공급해서 정확한 위치에서 태그 보정이 시작되도록 하십시오.

보정되는 태그의 앞과 뒤에 모든 트랜스폰더를 그대로 두십시오. 이렇게 하면 프린터가 인근 태그를 인코딩하지 않는 RFID 설정을 결정할 수 있습니다. 태그 보정 절차가 진행되는 동안 백피드를 할 수 있도록 프린터의 전면에 미디어 일부가 나오도록 하십시오.

RFID 미디어에 대한 태그 보정을 시작합니다. (미디어 및 리본 보정과 동일하지 않습니다.) 절차가 진행되는 동안, 프린터는 미디어를 이동하고, RFID 태그 위치를 보정하고, 사용 중인 RFID 미디어에 대한 최적 설정을 결정합니다. 이러한 설정에는 프로그래밍 위치, 사용할 안테나 부품, 그리고 사용할 읽기/쓰기 전력 수준 등이 포함됩니다. 자세한 정보는 RFID 프로그래밍 가이드 3을 참조하십시오.

관련 ZPL 명령: ^HR

사용된 SGD 명령: rfid.tag.calibrate

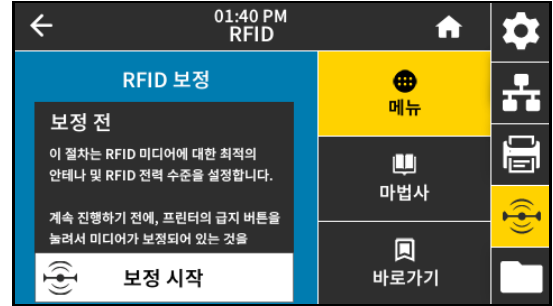

### **RFID > 읽기 전원**

RFID 태그 보정을 통해 원하는 읽기 전원이 활성화되지 않는 경우, 값을 지정할 수 있습니다. 수용값: 0 ~ 30 관련 ZPL 명령: ^RW 사용된 SGD 명령:rfid.reader\_1.power.read 프린터 웹 페이지: 프린터 설정 보기 및 수정 > RFID 설정 > RFID 읽기 전원

### **RFID > 쓰기 전원**

RFID 태그 보정을 통해 원하는 쓰기 전원이 활성화되지 않는 경우, 값을 지정할 수 있습니다.

수용값: 0 ~ 30

관련 ZPL 명령: ^RW

사용된 SGD 명령: rfid.reader 1.power.write

프린터 웹 페이지:

프린터 설정 보기 및 수정 > RFID 설정 > RFID 쓰기 전원

#### **RFID > RFID 안테나**

RFID 태그 보정을 통해 원하는 안테나가 활성화되지 않는 경우, 값을 지정할 수 있습니다. 수용값:

A1, A2, A3, A4, A5, A6, A7

B1, B2, B3, B4, B5, B6, B7

관련 ZPL 명령: ^RW

사용된 SGD 명령: rfid.reader\_1.antenna\_port

프린터 웹 페이지:

프린터 설정 보기 및 수정 > RFID 설정 > RFID 안테나

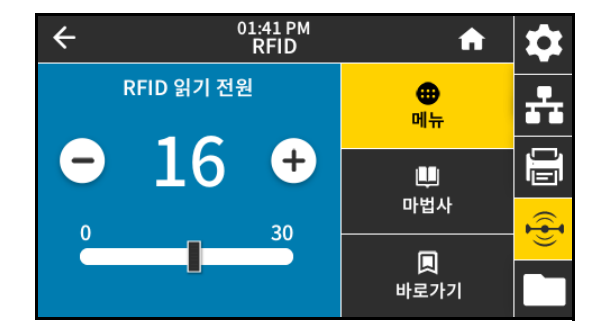

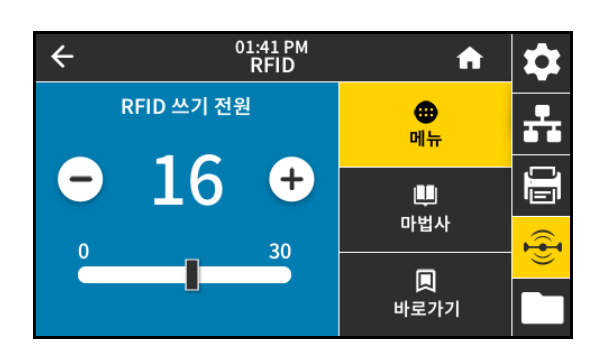

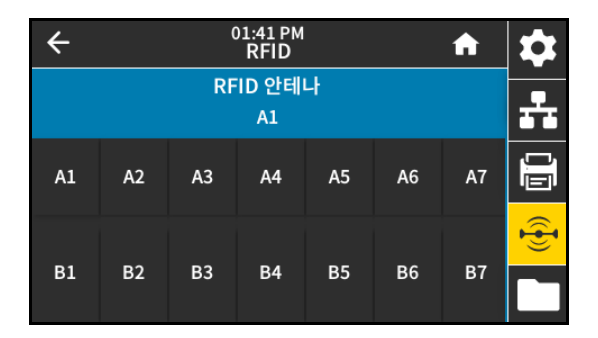

### **RFID > RFID 유효 카운트**

RFID 유효 라벨 카운터를 0으로 재설정합니다. 관련 ZPL 명령: ~RO 사용된 SGD 명령:

odometer.rfid.valid\_resettable

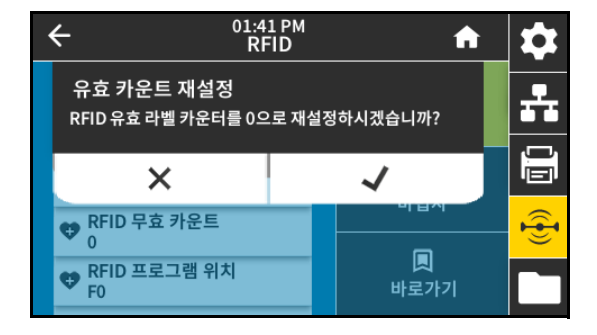

#### **RFID > RFID 무효 카운트**

RFID 무효 라벨 카운터를 0으로 재설정합니다.

관련 ZPL 명령: ~RO

사용된 SGD 명령:

odometer.rfid.void\_resettable

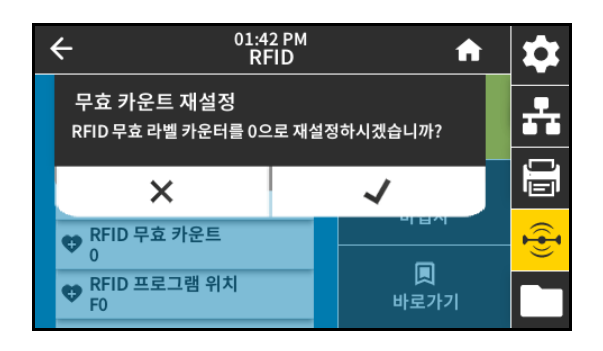

#### **RFID > RFID 프로그램 위치**

RFID 태그 보정을 통해 원하는 프로그래밍 위치(읽기/쓰기 위치)가 활성화되지 않는 경우, 값을 지정할 수 있습니다. 수용값:

- **•** F0 ~ Fxxx(여기에서 xxx는 밀리미터 단위의 라벨 길이 또는 999 중에서 작은 값)—프린터는 라벨을 지정된 길이만큼 공급한 후에 프로그래밍을 시작합니다.
- **•** B0 ~ B30—프린터는 라벨을 지정된 길이만큼 백피드한 후에 프로그래밍을 시작합니다. 후진 프로그래밍 위치를 사용하는 경우에는 백피드를 고려해서 빈 미디어 라이너가 프린터 전단으로 나오도록 하십시오.

관련 ZPL 명령: ^RS

사용된 SGD 명령:rfid.position.program

프린터 웹 페이지:

프린터 설정 보기 및 수정 > RFID 설정 > 프로그램 위치

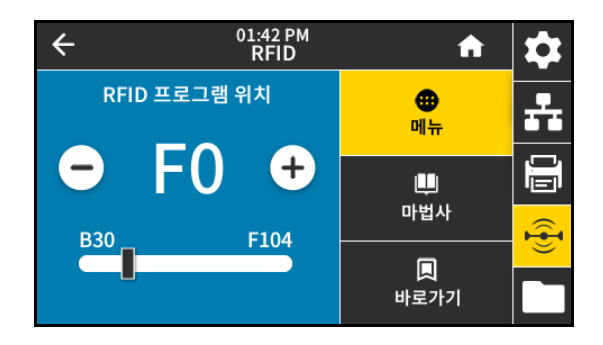

#### **RFID > RFID 데이터 읽기**

RFID 안테나에 있는 RFID 태그에서 특정 태그 데이터를 읽고 반환합니다. 태그 데이터를 읽는 동안에는 프린터가 작동하지 않습니다. 인쇄헤드가 열려 있거나 닫혀 있을 수 있습니다.

- **1.** RFID 안테나 위에 트랜스폰더와 함께 RFID 라벨을 놓습니다.
- **2. RFID 데이터 읽기**를 터치합니다.

테스트 결과가 디스플레이에 표시됩니다.

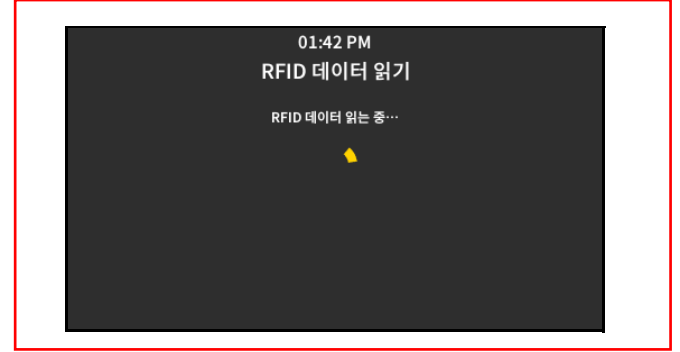

관련 ZPL 명령: ^RF

사용된 SGD 명령:

- **•** rfid.tag.read.content
- **•** rfid.tag.read.execute

### **RFID > RFID 국가 코드**

는 RFID 리더 국가 코드를 설정합니다. 국가 코드는 리더에 할당된 지역 코드에 따라 제한되며 경우에 따라 수정할 수 없습니다. 해당 지역에서 사용 가능한 국가만 나열됩니다.

사용된 SGD 명령: rfid.country\_code

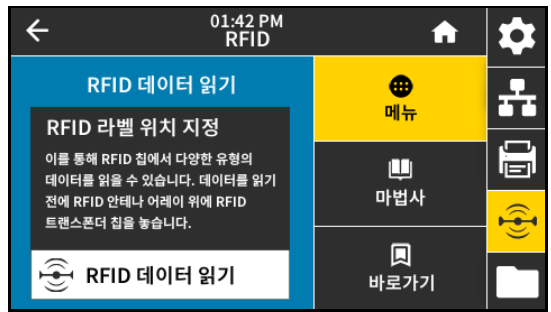

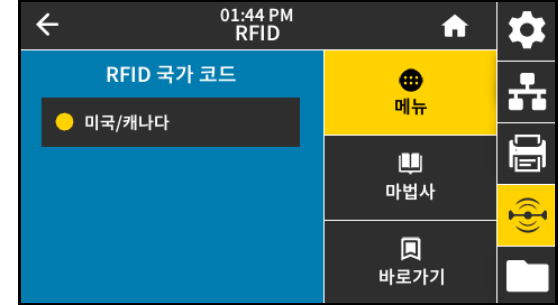

### **보관 메뉴**

### **저장소 > USB > 복사: 파일을 USB로**

프린터에서 USB 플래시 드라이브로 저장할 파일을 선택합니다.

- **1.** USB 플래시 드라이브를 프린터의 USB 호스트 포트에 삽입합니다. 프린터는 사용 가능한 파일을 나열합니다.
- **2.** 원하는 파일 옆에 있는 상자를 터치합니다. **모두 선택**도 사용할 수 있습니다.
- **3.** 선택한 파일을 복사하려면 체크 표시를 터치하십시오.

사용된 SGD 명령: usb.host.write\_list

### **저장소 > USB > 복사: 파일을 프린터로**

USB 플래시 드라이브에서 프린터로 복사할 파일을 선택합니다.

- **1.** USB 플래시 드라이브를 프린터의 USB 호스트 포트에 삽입합니다. 프린터는 사용 가능한 파일을 나열합니다.
- **2.** 원하는 파일 옆에 있는 상자를 터치합니다. **모두 선택**도 사용할 수 있습니다.
- **3.** 선택한 파일을 복사하려면 체크 표시를 터치하십시오.

사용된 SGD 명령: usb.host.read\_list

### **저장소 > USB > 복사: 구성을 USB로**

이 기능을 사용해서 프린터의 구성 정보를 프린터의 USB 호스트 포트에 연결된 USB 플래시 메모리와 같은 USB 대용량 저장 장치로 복사하십시오. 이렇게 함으로써 물리적인 라벨을 인쇄할 필요 없이 정보에 액세스 가능하게 됩니다.

관련 ZPL 명령: ^HH—호스트 컴퓨터로 반환된 프린터 구성 정보를 반환합니다.

프린터 웹 페이지:

- **•** 프린터 홈 페이지 > 프린터 구성 보기 (웹 브라우저에서 프린터 구성 정보 표시)
- **•** 프린터 설정 보기 및 수정 > 라벨에 목록 인쇄 (라벨에 구성 정보 인쇄)

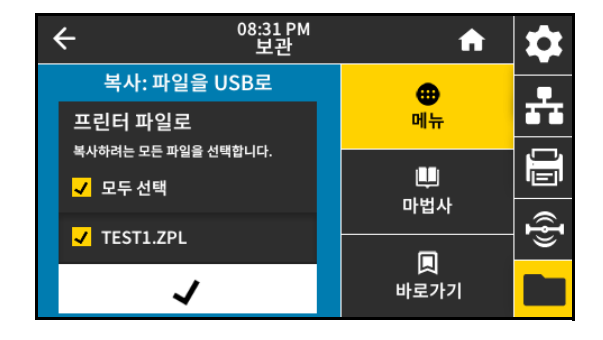

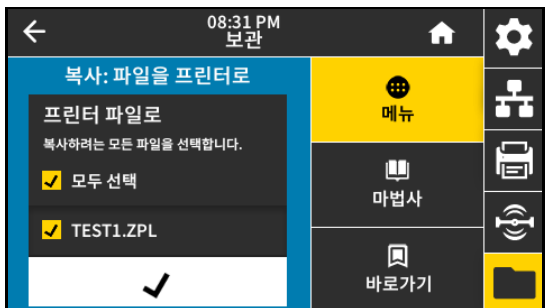

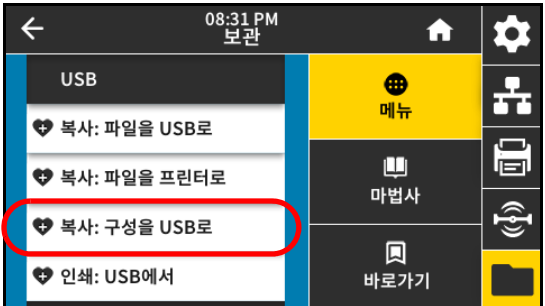

#### **저장 > USB > 인쇄: USB에서**

USB 플래시 드라이브에서 인쇄할 파일을 선택합니다.

- **1.** USB 플래시 드라이브를 프린터의 USB 호스트 포트에 삽입합니다. 프린터는 사용 가능한 파일을 나열합니다.
- **2.** 원하는 파일 옆에 있는 상자를 터치합니다. **모두 선택**도 사용할 수 있습니다.
- **3.** 선택한 파일을 인쇄하려면 체크 표시를 터치하십시오.

사용된 SGD 명령: usb.host.read\_list

#### **스토리지 > 자산 목록 인쇄**

지정된 정보를 하나 이상의 라벨에 인쇄합니다. 수용값:

- **•** 형식—프린터의 RAM, 플래시 메모리 또는 선택 사양 메모리 카드에 저장되어 있는 사용 가능한 형식을 인쇄합니다.
- **•** 이미지—인쇄 엔진의 RAM, 플래시 메모리 또는 선택 사앙 메모리 카드에 저장되어 있는 사용 가능한 이미지를 인쇄합니다.
- **•** 글꼴—표준 인쇄 엔진 글꼴과 선택 사양 글꼴을 포함하여, 인쇄 엔진에서 사용 가능한 글꼴을 인쇄합니다. 글꼴은 RAM 또는 플래시 메모리에 저장됩니다.
- **•** 바코드—인쇄 엔진에서 사용 가능한 바코드를 인쇄합니다. 바코드는 RAM 또는 플래시 메모리에 저장됩니다.
- **•** 모두—기존 라벨과 프린터 구성 라벨 및 네트워크 구성 라벨을 인쇄합니다.

관련 ZPL 명령: ^WD

프린터 웹 페이지:

프린터 설정 보기 및 수정 > 라벨에 목록 인쇄

#### **저장 > E:에서 인쇄**

프린터의 E: 드라이브에서 인쇄할 파일을 선택합니다.

**1. E:에서 인쇄**를 터치합니다.

프린터는 사용 가능한 파일을 나열합니다.

- **2.** 원하는 파일 옆에 있는 상자를 터치합니다. **모두 선택**도 사용할 수 있습니다.
- **3.** 선택한 파일을 인쇄하려면 체크 표시를 터치하십시오.

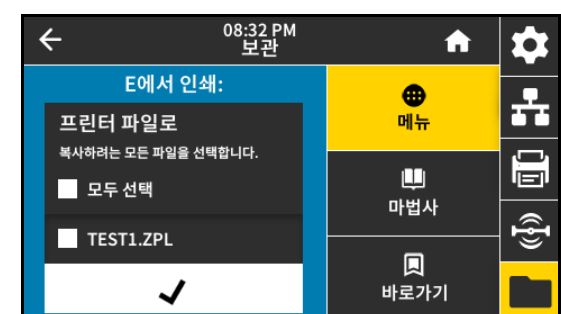

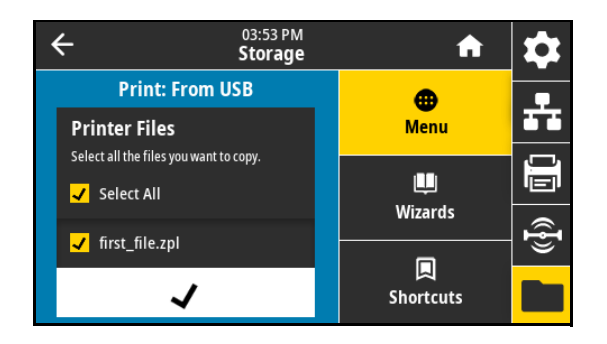

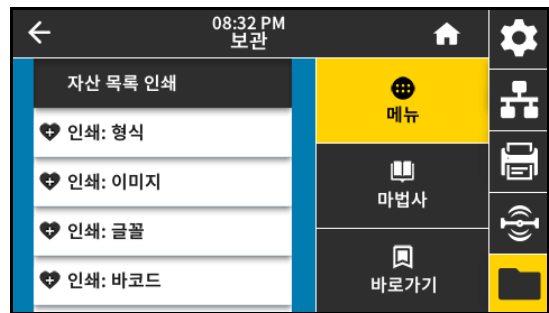

## **토글 위치 조정 및 인쇄헤드 압력 조정**

필요에 따라 더 높거나 낮은 압력을 생성하도록 인쇄헤드 압력 토글을 조정할 수 있습니다. 또한, 특정 영역의 압력을 조정할 수 있도록 좌우로 이동할 수도 있습니다.

토글이 올바른 위치에 있지 않거나 정확한 압력을 가하도록 조정되어 있지 않은 경우, 다음 유형의 문제점이 발생할 수 있습니다.

- **•** 미디어 및 리본 미끌어질 수 있습니다.
- **•** 리본에 주름이 발생할 수 있습니다.
- **•** 인쇄 중에 미디어가 좌우로 이동할 수 있습니다.
- **•** 미디어의 한 쪽 면이 너무 흐리게 또는 너무 진하게 인쇄될 수 있습니다.

양호한 인쇄 품질을 제공할 수 있는 가장 낮은 인쇄헤드 압력을 사용하십시오. 압력이 높으면 인쇄헤드 엘리먼트가 조기에 마모될 수 있습니다.

### **토글 위치 변경**

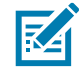

**참고:** 이 섹션에 표시된 그래픽은 우측형(RH) 모델을 나타냅니다. 좌측형(LH) 모델의 그래픽은 미러 이미지입니다.

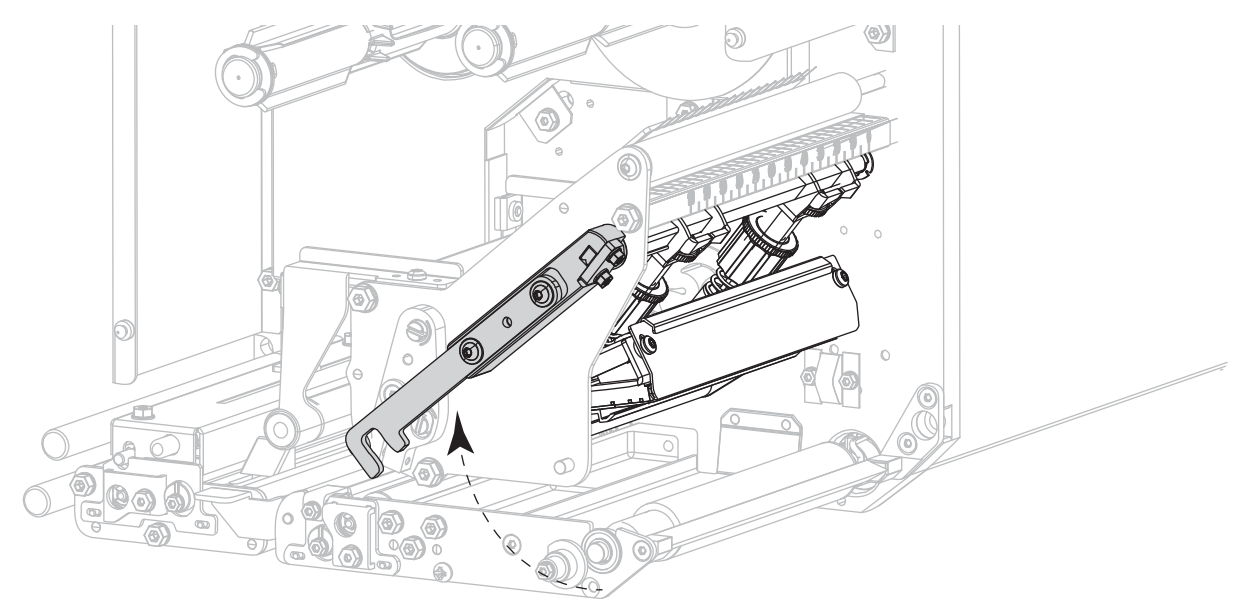

**1.** 인쇄헤드 어셈블리를 풀어서 토글에 가해지는 압력을 낮춥니다.

**2.** 제거할 토글의 상단에 있는 잠금 너트를 풀어줍니다.

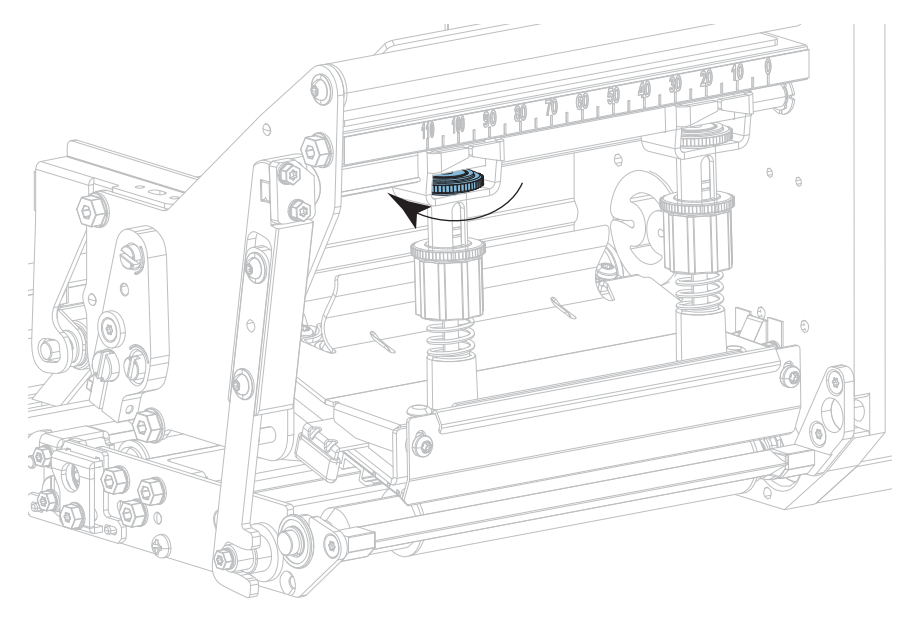

**3.** 미디어에 압력이 골고루 가해지도록 토글의 위치를 적절히 조정합니다. 매우 폭이 좁은 미디어의 경우, 미디어 중심에 내부 토글을 하나 올려놓고 외부 토글의 압력을 줄입니다.

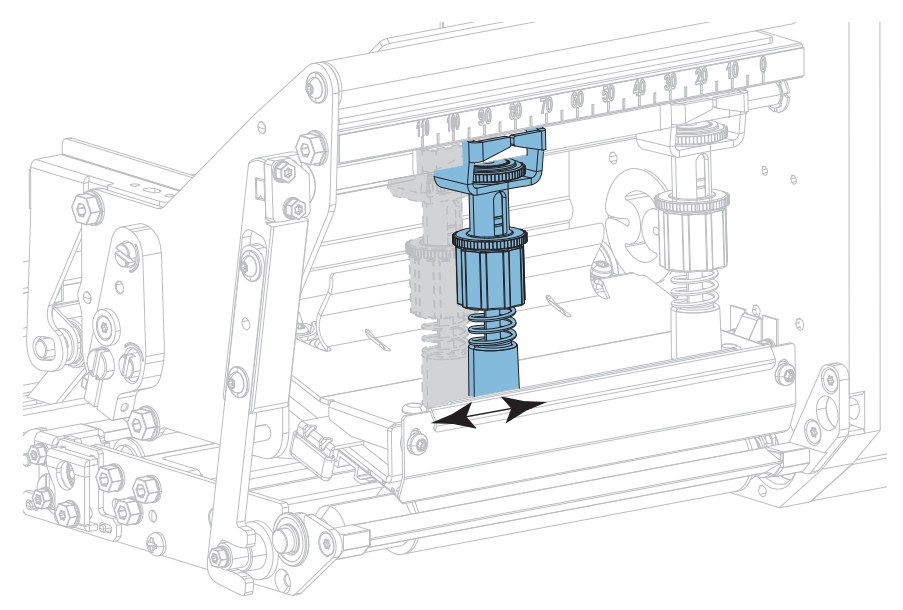

**4.** 잠금 너트를 조여줍니다.

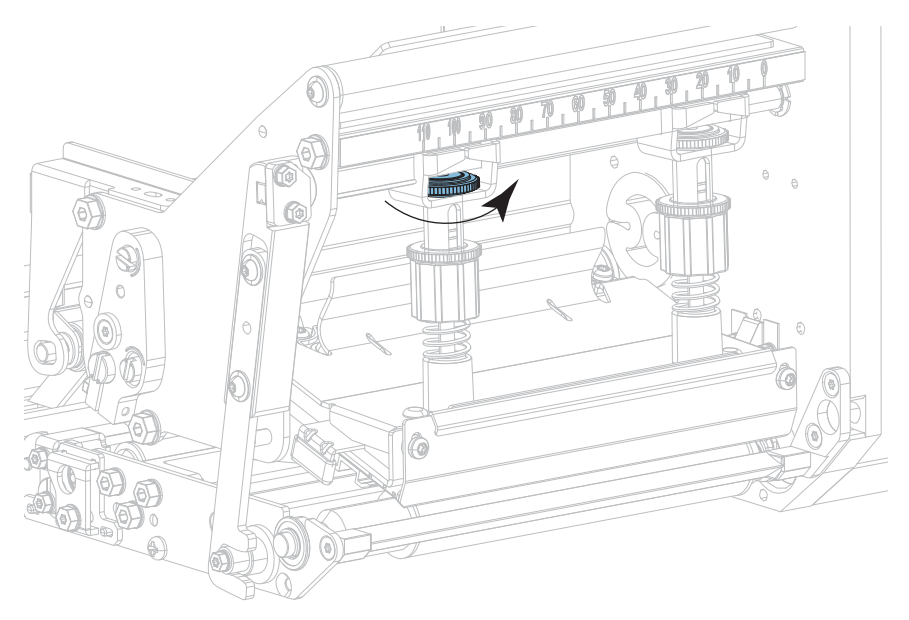

**5.** 인쇄헤드 어셈블리를 잠급니다.

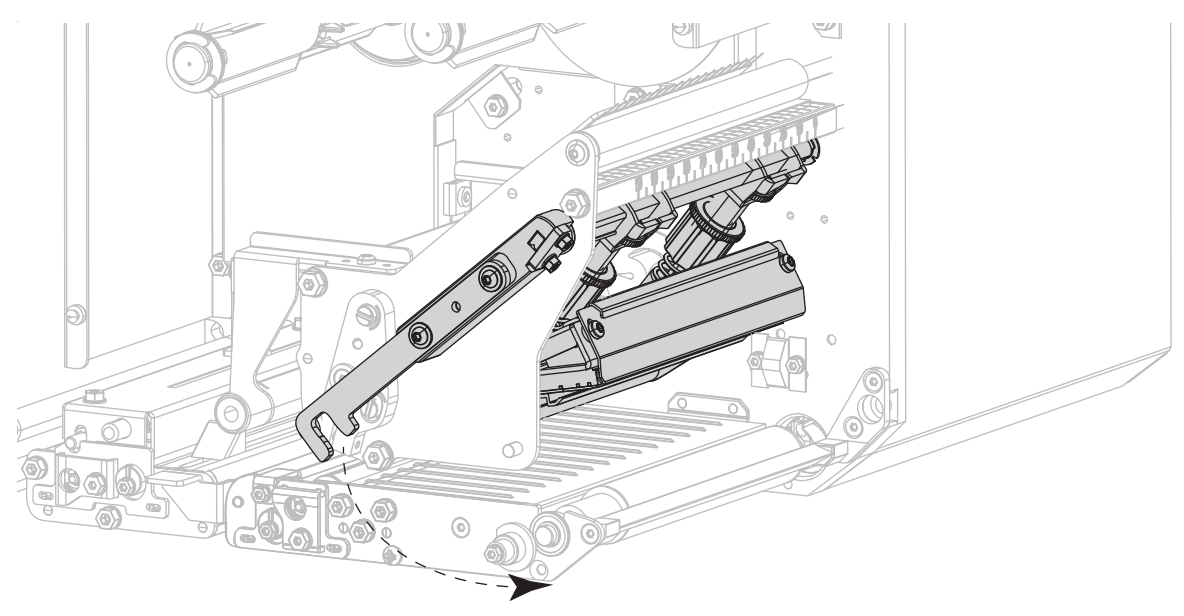

### **인쇄 헤드 압력 조정**

토글의 위치를 바로 잡아도 인쇄 품질 또는 기타 문제가 해결되지 않는 경우에는 인쇄 헤드 압력을 조절해 보십시오. 인쇄 헤드 압력을 가장 낮게 하여 수명을 최대화하면 원하는 인쇄 품질을 낼 수 있습니다.

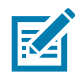

**참고:** 이 섹션에 표시된 그래픽은 우측형(RH) 모델을 나타냅니다. 좌측형(LH) 모델의 그래픽은 미러 이미지입니다.

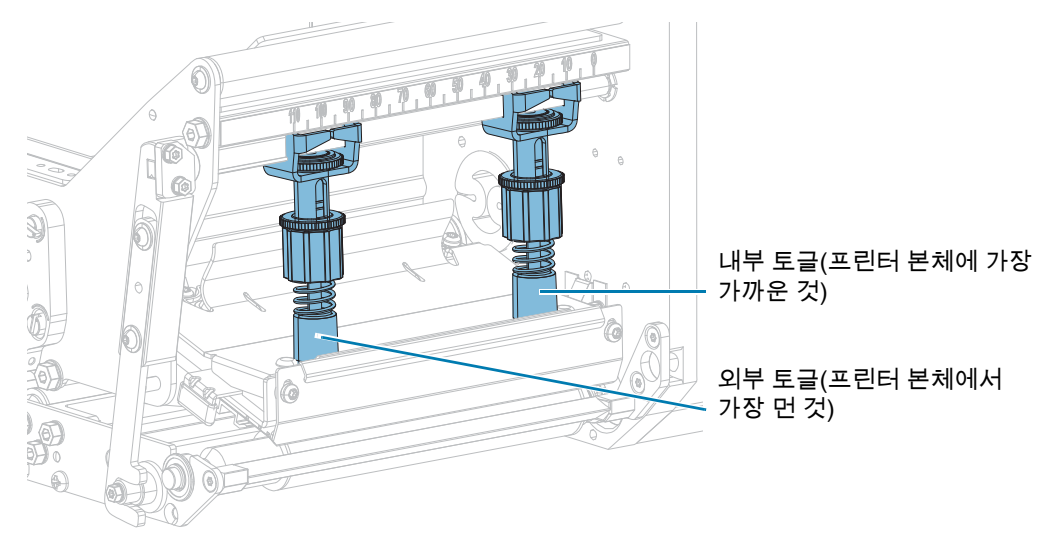

**1.** 다음 문제점이 발생합니까?

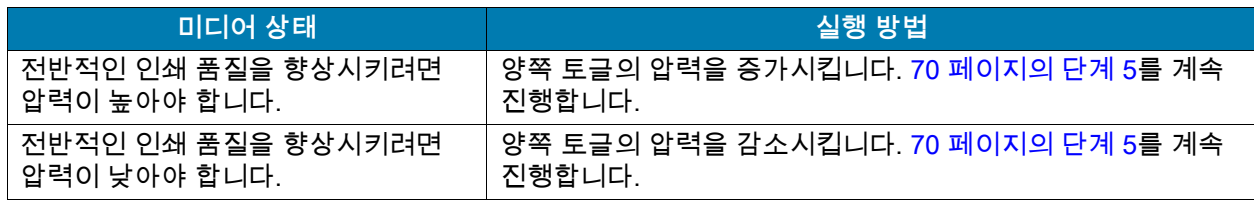

- **2.** 전반적인 압력이 문제가 되지 않으면 [83 페이지의 일시 중지 자가 테스트](#page-82-0)를 시작합니다.
- **3.** 라벨을 인쇄하는 중, 제어판을 사용하여 라벨이 검정색이 아니라 회색으로 인쇄될 때까지 어둡기 설정을 낮춥니다. [\(49 페이지의 인쇄 > 인쇄 품질 > 농도](#page-48-0)를 참조하십시오.)

**4.** 다음 문제점이 발생합니까?

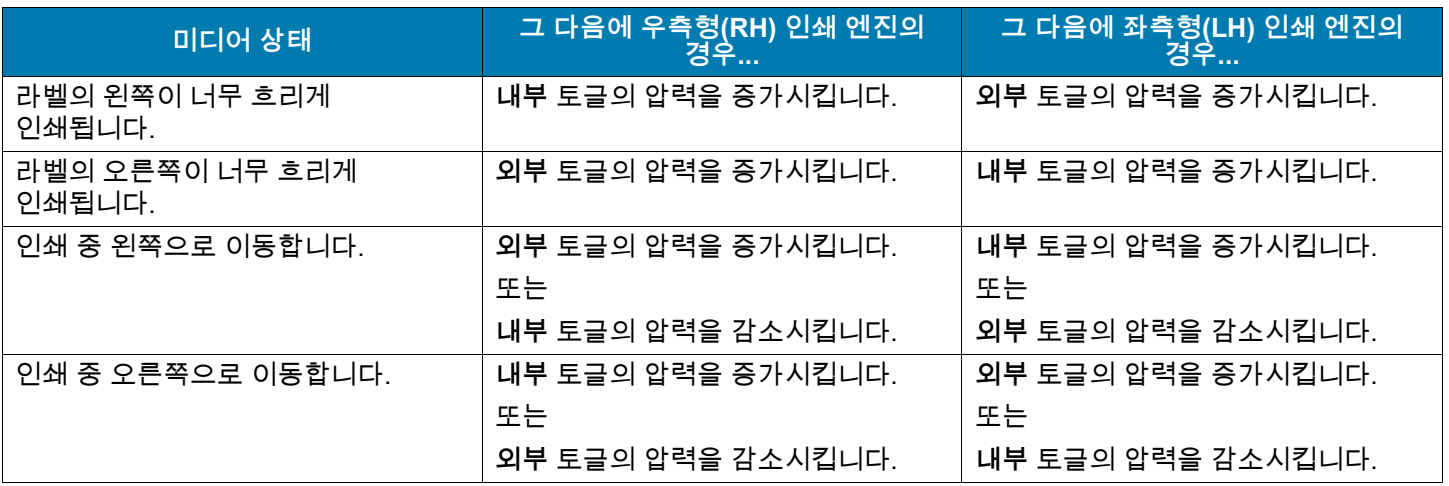

<span id="page-69-0"></span>**5.** 인쇄헤드 압력을 조정하려면:

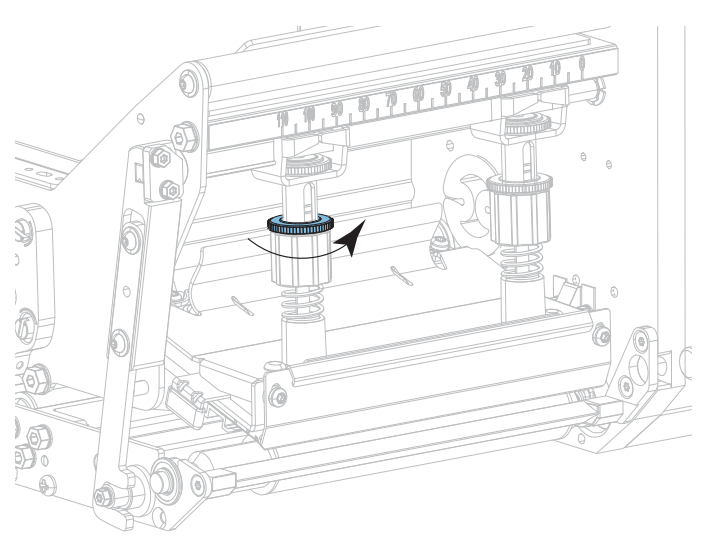

**a.** 조정할 토글에서 울퉁불퉁한 상단 너트를 풀어줍니다.

**b.** 하단 너트를 돌러서 압력을 증가 또는 감소시킵니다.

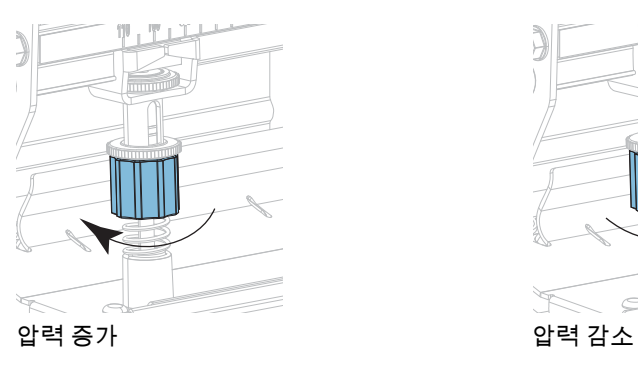

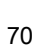

 $\leq$ 

**c.** 하단 너트를 제자리에 잡고 있는 상태로 상단 널드 너트를 조입니다.

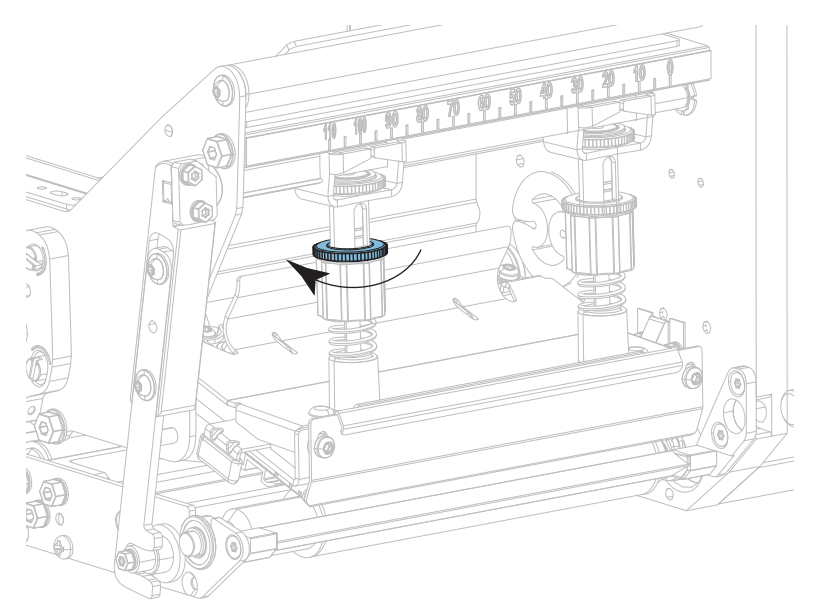

- **6.** 필요한 경우 [83 페이지의 일시 중지 자가 테스트를](#page-82-0) 다시 시작합니다.
- **7.** 라벨을 인쇄하는 중, 제어판을 사용하여 라벨이 회색이 아니라 검정색으로 인쇄될 때까지 어둡기 설정을 높입니다. [\(49 페이지의 인쇄 > 인쇄 품질 > 농도](#page-48-0)를 참조하십시오.)
- **8.** 인쇄 품질을 확인하고, 필요에 따라 인쇄헤드 압력이 적절할 때까지 이 절차를 반복하십시오.

# **정기 유지 보수**

정상적인 프린터 작동을 위해서는 정기적인 예방용 유지보수가 필수적입니다. 프린터를 잘 관리하면, 프린터에서 발생할 수 있는 문제점을 최소화하고 인쇄 품질에 대한 사용자의 기준을 달성하고 유지할 수 있게 됩니다.

시간이 지나면 미디어 또는 리본을 지나가는 인쇄헤드를 보호하는 세라믹 코팅이 마모되어 노출되고, 결국에는 인쇄 요소(도트)가 손상을 입게 됩니다. 마모 방지 방법은 다음과 같습니다.

- **•** 인쇄헤드를 자주 청소합니다.
- **•** 둘 사이의 균형을 최적화하여 인쇄헤드 압력과 작동 온도(농도) 설정을 최소값으로 유지합니다.
- **•** 열전사 모드를 사용하는 경우, 인쇄헤드 부품이 마모성 강한 라벨지에 노출되는 것을 방지하기 위해 리본이 미디어보다 넓은 것을 사용해야 합니다.

**중요:** Zebra는 이 인쇄 엔진에 청소액을 사용함으로 인한 발생되는 손상에 대해 책임이 없습니다.  $\left( \right)$ 

### **청소 일정 및 과정**

이 섹션에서 특정 청소 절차가 제공됩니다. [표 1은](#page-71-0) 권장 청소 주기를 보여줍니다. 이 주기는 권장 지침입니다. 귀하의 응용 프로그램 및 미디어에 따라 더 자주 청소를 해야 할 수도 있습니다.

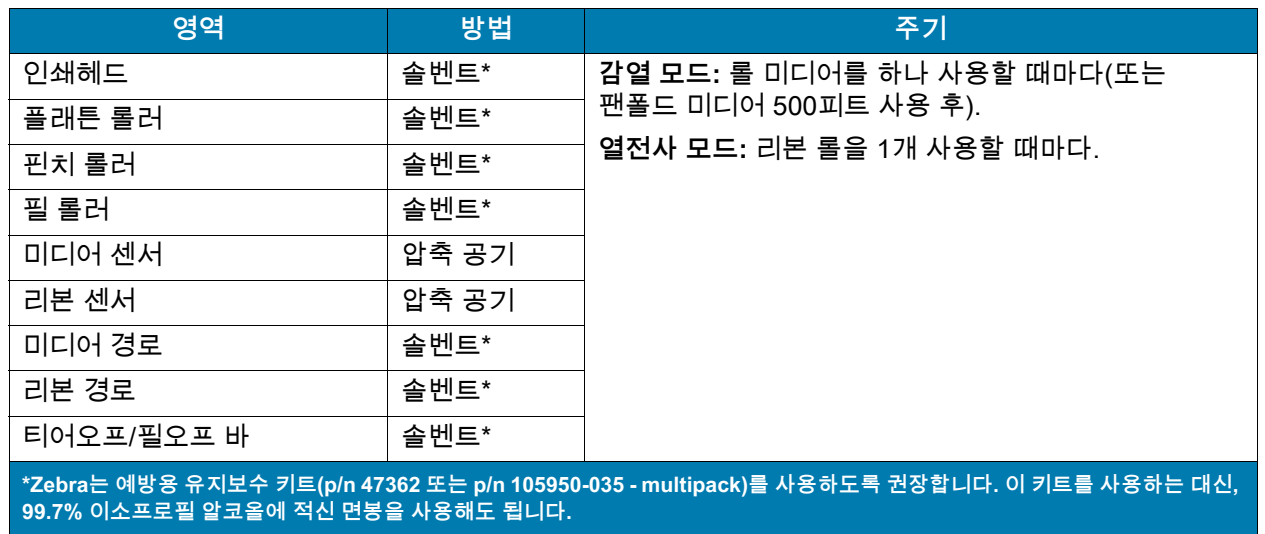

#### <span id="page-71-0"></span>**표1** 권장 청소 스케줄
## **외장, 미디어 용지함 및 센서의 청소**

시간이 지날 수록, 특히 가혹한 작동 환경에서는 프린터의 외장과 내장에 먼지, 때 및 기타 잔해가 쌓일 수 있습니다.

**프린터 외장**

필요에 따라 보풀이 없는 천에 약간의 중성 세제를 묻혀서 인쇄 엔진의 외장면을 청소합니다. 거칠거나 연마 성분이 있는 청소 세재 또는 솔벤트를 사용하지 마십시오.

**중요:** Zebra는 이 인쇄 엔진에 청소액을 사용함으로 인한 발생되는 손상에 대해 책임이 없습니다.

#### **용지함 및 센서**

용지 및 리본의 경로와 센서에 쌓인 종이 부스러기 등을 털어내거나, 공기로 불어내거나, 진공 청소기로 빨아들입니다.

# <span id="page-72-0"></span>**인쇄헤드 및 롤러 청소**

무효화된 바코드 또는 그래픽과 같이 인쇄 품질이 일정하지 않은 것은 인쇄헤드가 오염되어 있기 때문입니다. 권장 청소 일정에 대한 내용은 [72 페이지의 청소 일정 및 과정](#page-71-0)을 참조하십시오.

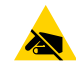

 $\left( \begin{array}{c} 1 \end{array} \right)$ 

**주의—ESD:** 인쇄 헤드 어셈블리를 만지기 전에, 프린터 금속 부위에 손을 대거나 정전기 방지용 손목 띠와 매트를 사용하여 정전기를 방전하십시오.

- **1.** 인쇄 엔진를 끕니다(**O**).
- **2.** 미디어 커버를 엽니다.

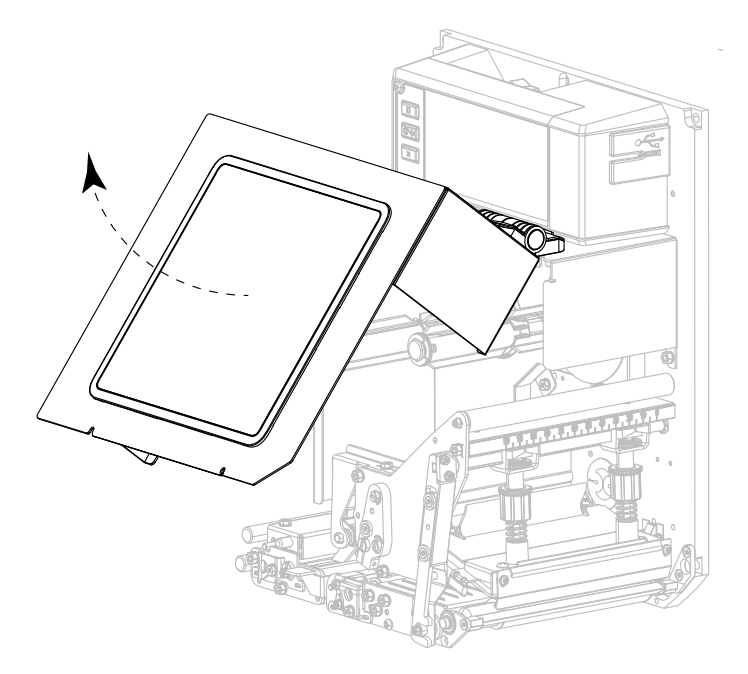

**3.** 미디어 및 리본을 제거합니다.

**4.** 인쇄헤드 어셈블리를 해제합니다.

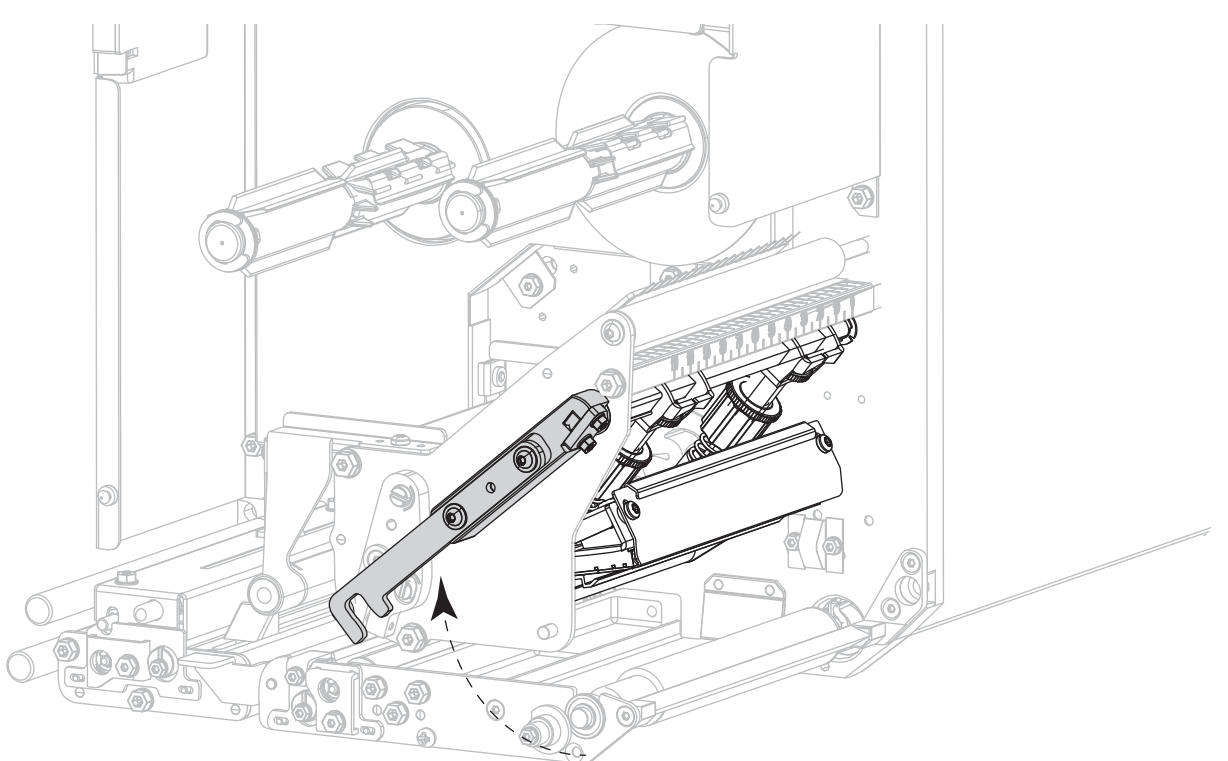

**5.** 상단 핀치 롤러 어셈블리의 해제 버튼을 눌러 어셈블리가 위로 올라가게 하십시오.

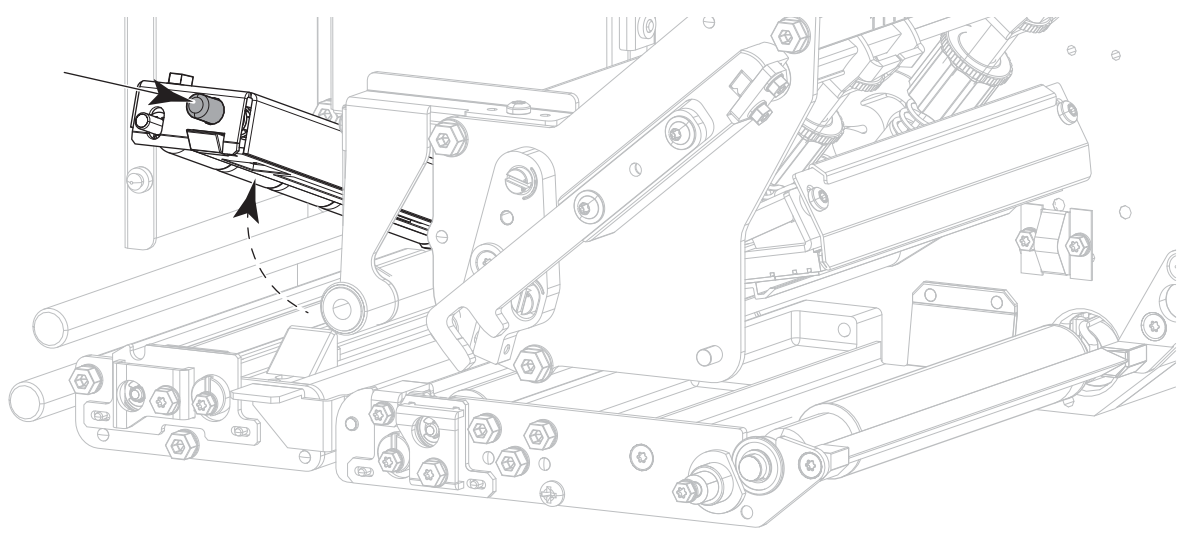

### 정기 유지 보수

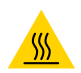

**주의—고온 표면:** 인쇄헤드가 뜨거워 심각한 화상을 입을 수 있습니다. 인쇄헤드가 식을 때까지 기다립니다.

- **6.** 인쇄헤드를 청소하십시오.
	- **a.** 예방용 유지보수 키트(멀티 패키지의 경우 부품 번호 47362 또는 부품 번호 105950-035)의 면봉을 사용하여 인쇄 엘리먼트(회색 스트립)를 한 쪽 끝에서 다른 끝까지 닦으십시오. 이 키트를 사용하는 대신, 보풀이 없는 천을 99.7% 이소프로필 알코올에 적셔서 사용해도 됩니다.
	- **b.** 솔벤트가 기화되도록 놓아둡니다.

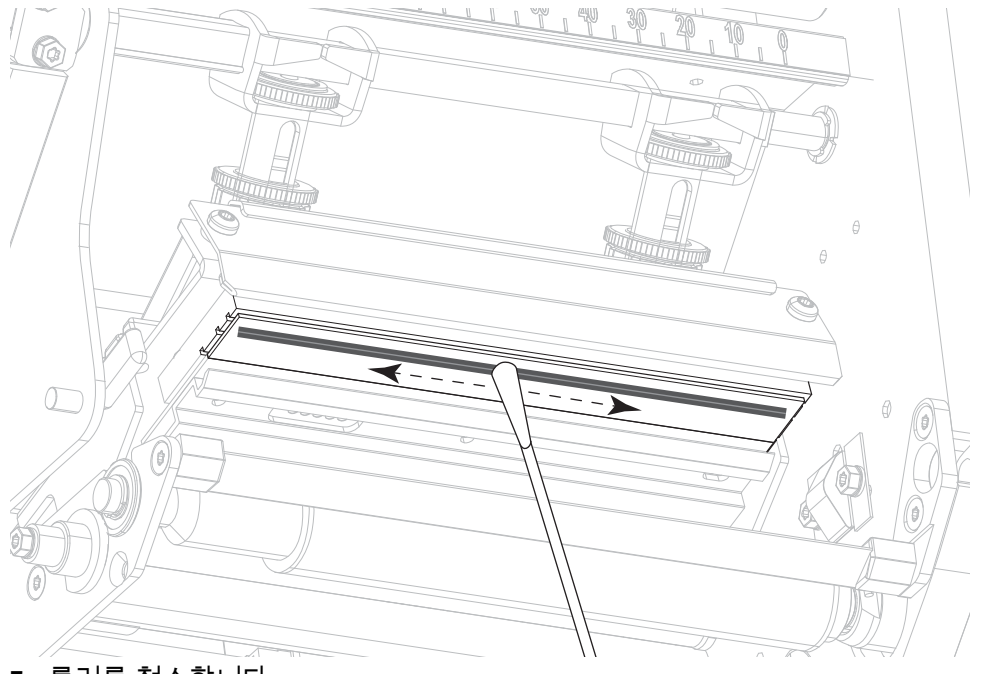

- **7.** 롤러를 청소합니다.
	- **a.** 면봉이나 보풀이 없는 천을 사용하여 핀치 롤러(1), 필 롤러(2) 및 플래튼 롤러(3)를 청소합니다. 청소를 하는 동안 롤러를 돌려주십시오.
	- **b.** 솔벤트가 기화되도록 놓아둡니다.

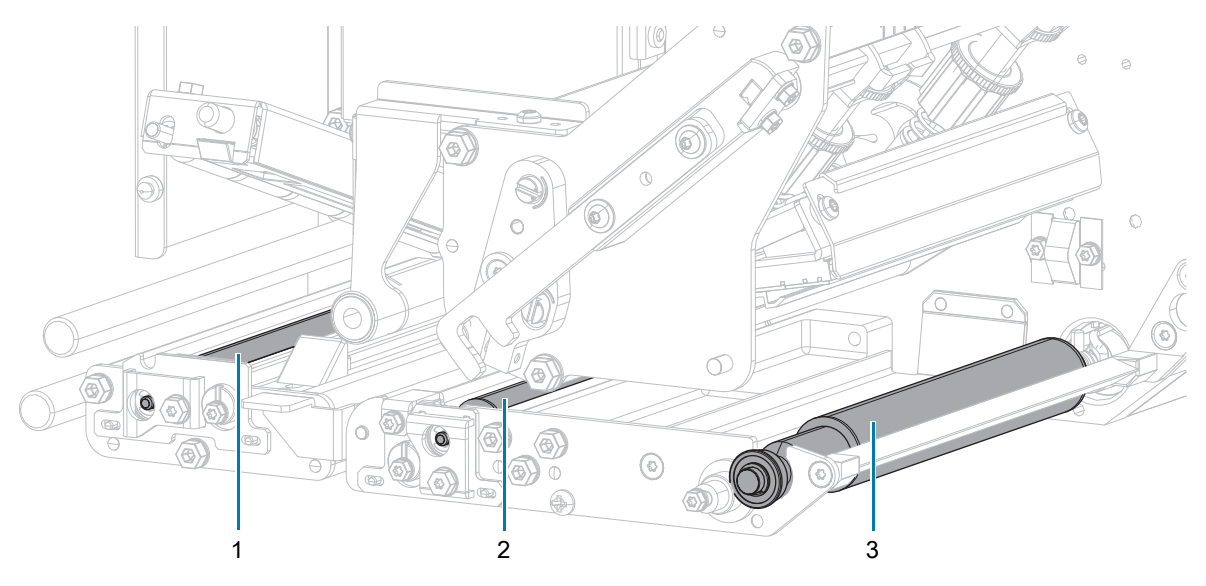

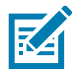

**참고:** 이 과정을 거친 후에도 인쇄 품질이 향상되지 않는 경우에는 Zebra의 Save-a-Printhead 청소용 필름으로 인쇄 헤드를 청소합니다. 자세한 정보는 공인된 Zebra 대리점에 문의하십시오.

- **8.** 용지 및 리본을 다시 로드합니다(사용하는 경우).
- **9.** 상단 핀치 롤러 어셈블리를 닫습니다.
- **10.** 인쇄헤드 어셈블리를 잠급니다.

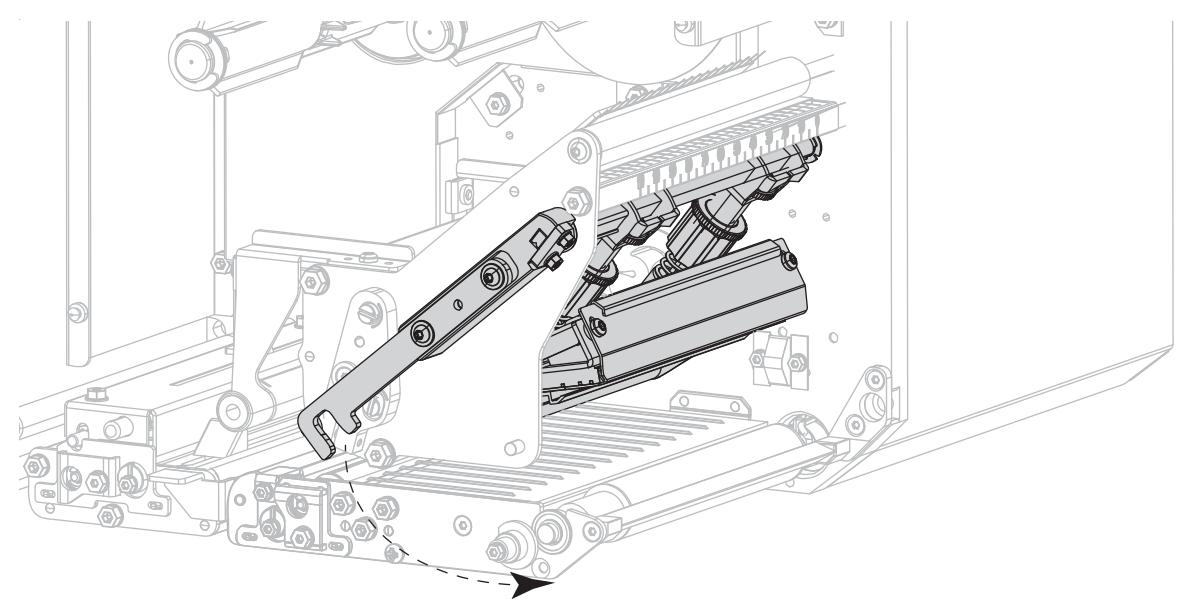

**11.** 미디어 커버를 닫습니다.

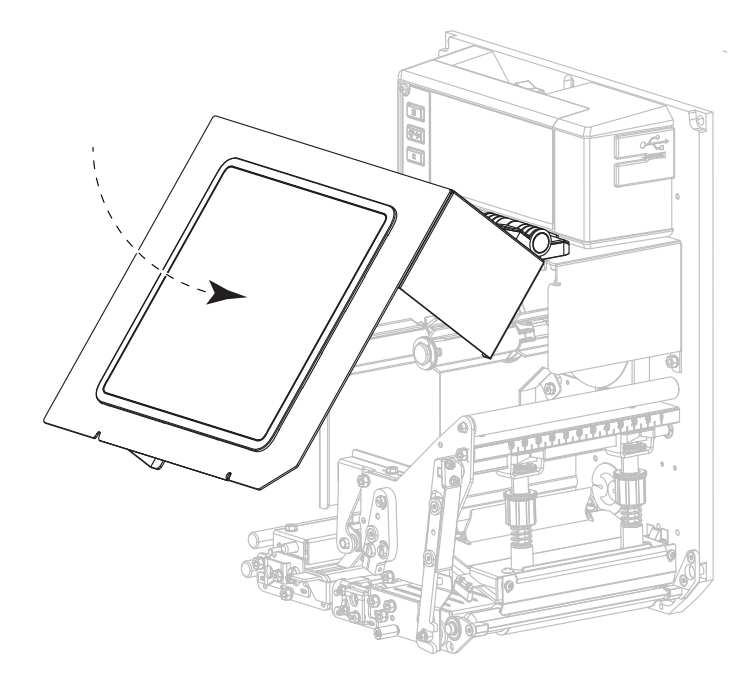

## 정기 유지 보수

# **사용한 리본 제거**

리본 롤을 바꿀 때마다 리본 테이크업 스핀들에서 사용한 리본을 제거하십시오.

- **1.** 리본이 부족합니까?
	- **•** 예—[단계 2](#page-76-0)를 계속 진행합니다.
	- **•** 아니오—리본 테이크업 스핀들에서 리본을 자릅니다.

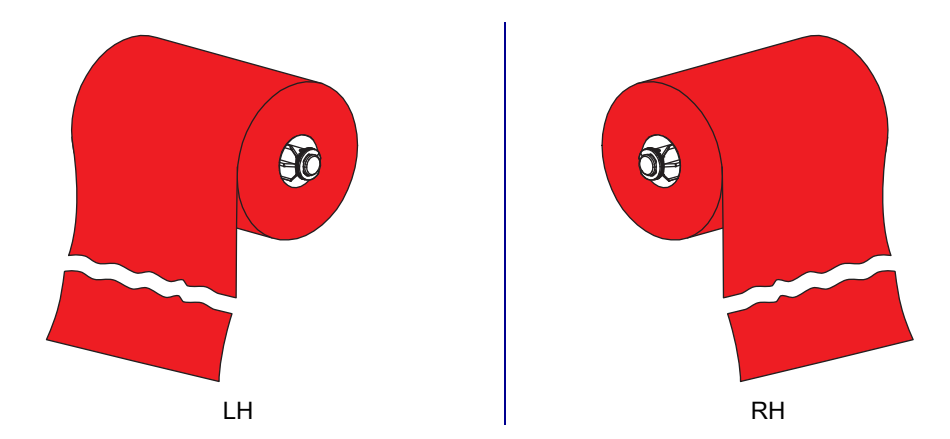

<span id="page-76-0"></span>**2.** 사용한 리본이 있는 코어를 밀어서 리본 테이크업 스핀들 밖으로 꺼냅니다.

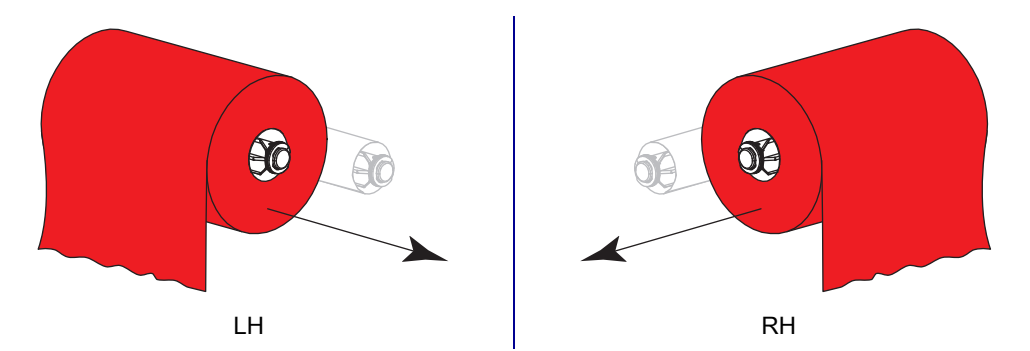

**3.** 사용한 리본은 버립니다. 리본 공급 스핀들에서 나온 빈 코어는 리본 테이크업 스핀들로 옮겨서 재활용할 수 있습니다.

## **인쇄 엔진 부품 교체**

인쇄 헤드 및 플래튼 롤러와 같은 일부 인쇄 엔진 부품은 시간이 지나면 마모되기 때문에 교체하기 쉽게 되어 있습니다. 정기적으로 청소하면 이런 부품의 수명을 연장할 수 있습니다. 권장 청소 일정은 [72 페이지의 표 1을](#page-71-1) 참조하십시오.

#### **교체 부품 주문**

Zebra™ 프린터는 안전성과 인쇄 품질을 최대화하기 위해 순정 Zebra 인쇄헤드만을 사용하도록 설계되어 있습니다. 부품 주문 정보는 공인 Zebra 매장에 전화로 문의하십시오.

#### **인쇄 엔진 부품 재활용**

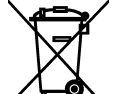

본 인쇄 엔진의 주요 부품은 재활용이 가능합니다. 배터리가 들어 있는 인쇄 엔진의 로직 보드를 폐기할 때는 주의해야 합니다.

인쇄 엔진의 부품을 분류되지 않은 자치단체 쓰레기로 처리하지 마십시오. 배터리를 지역 규정에 준수하여 폐기하고 그 외의 인쇄 엔진 부품은 지역 법규에 따라 재활용하십시오. 자세한 내용은 [zebra.com/environment](http://www.zebra.com/environment).를 참조하십시오.

### **인쇄 엔진 보관하기**

인쇄 엔진를 즉시 설치해서 사용하지 않을 경우, 원래 포장재를 사용하여 다시 포장하십시오. 인쇄 엔진를 다음과 같이 보관하십시오.

- **•** 온도: -40° ~ 140°F(-40°C ~ 60°C)
- **•** 상대 습도: 5% ~ 85%, 비응축

## **윤활**

인쇄 엔진에는 윤활 작업이 필요 없습니다.

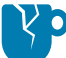

**주의—제품 손상:** 일부 상용 윤활유를 인쇄 엔진에 사용하는 경우 마감재와 기계 부품에 손상을 줄 수 있습니다.

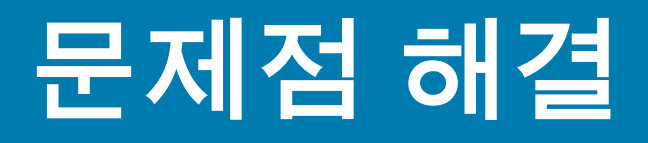

본 장에서는 문제점 해결이 필요한 오류에 대한 정보를 제공합니다. 여러 가지 진단 테스트가 포함되어 있습니다.

### **바코드 품질 판정**

[그림 1](#page-79-0)은 어둡기 및 인쇄 속도와 같은 프린터 설정이 바코드의 품질에 어떤 영향을 줄 수 있는지 보여줍니다. 양호한 인쇄 품질을 유지하기 위해 인쇄 어둡기를 최대한 낮게 설정하십시오. [27](#page-26-0)  [페이지의 인쇄 마법사 실행 및 테스트 라벨 인쇄의](#page-26-0) 인쇄 품질 지원은 최상의 설정을 결정하도록 지원합니다.

<span id="page-79-0"></span>**그림 1** 바코드 어둡기 비교

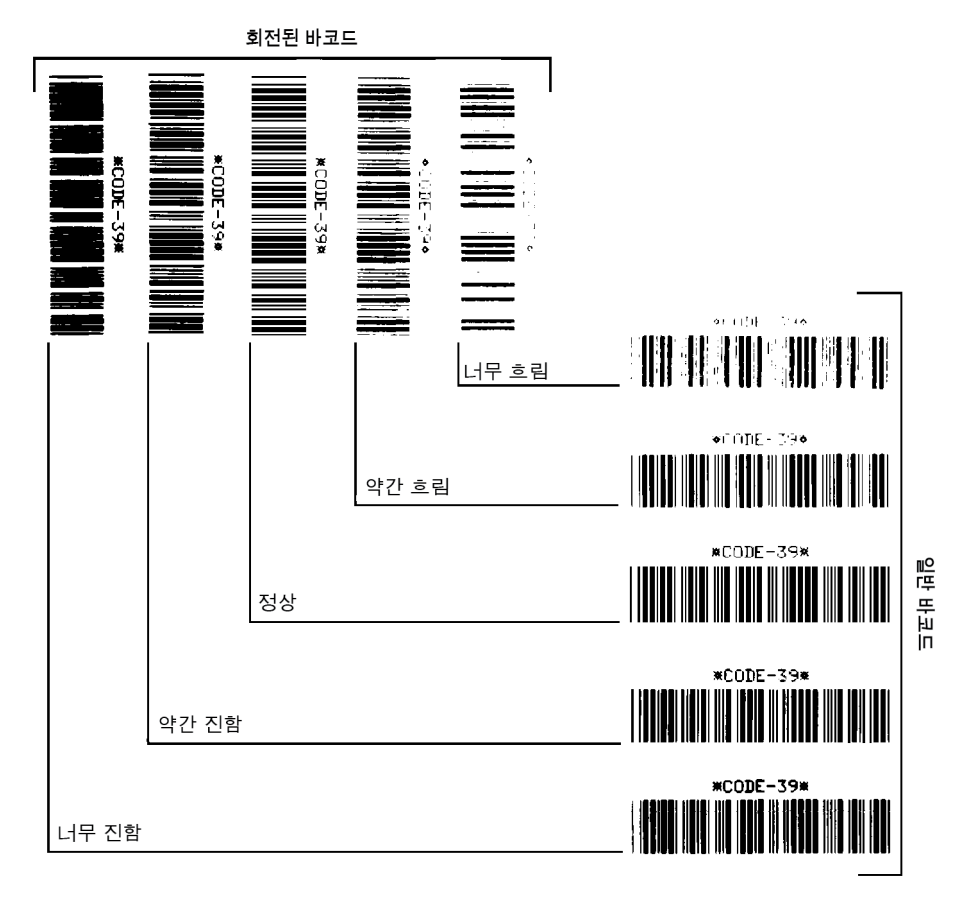

#### **너무 진함**

너무 진한 라벨은 상당히 명확합니다. 판독은 가능하지만 "정상 범위"는 아닙니다.

- **•** 일반적인 바코드의 바는 크기가 커집니다.
- **•** 작은 문자 및 숫자의 빈 곳은 잉크로 범벅이 될 수 있습니다.
- **•** 회전된 바코드의 바 및 공백이 섞입니다.

### **약간 진함**

약간 진한 라벨은 명백하지 않습니다.

- **•** 일반 바코드는 "정상 범위"입니다.
- **•** 작은 문자 및 숫자는 굵게 표시되며 빈 곳이 약간 채워질 수 있습니다.
- **•** 회전된 바코드는 "정상 범위" 바코드에 비해 공간이 작고 코드를 판독할 수 없는 경우도 있습니다.

**정상**

"정상 범위"(사양 내) 바코드는 확인 장치로만 확인이 가능하지만, 어느 정도 눈에 보이는 특징도 있습니다.

- **•** 일반적인 바코드는 완벽하고, 일정한 바와 깨끗하고 분명한 공백이 있습니다.
- **•** 회전된 바코드는 완벽하고, 일정한 바와 깨끗하고 분명한 공백이 있습니다. 비록 약간 진한 바코드에 비해 좋아 보이지는 않을 수 있지만, 바코드가 사양 내에 있습니다.
- **•** 일반적인 스타일과 회전된 스타일 모두 작은 문자 및 숫자가 완벽하게 보입니다.

### **약간 흐림**

약간 흐린 라벨은 바코드라는 점에서 경우에 따라 약간 진한 바코드보다 선호됩니다.

- **•** 일반 바코드와 회전한 바코드는 "정상 범위"입니다.
- **•** 작은 영숫자는 완전하지 않을 수 있습니다.

#### **너무 흐림**

너무 흐린 라벨은 문제가 됩니다.

- **•** 일반적인 바코드 및 회전된 바코드 모두 바와 공백이 불분명합니다.
- **•** 작은 문자 및 숫자를 읽을 수 없습니다.

# **구성 라벨**

가장 일반적으로 사용되는 진단 항목은 프린터 구성 라벨과 네트워크 구성 라벨입니다. 샘플 라벨은 [그림 2](#page-81-0)에 있습니다. 이러한 라벨에 있는 정보를 분석하면 잠재적인 문제를 해결할 때 도움이 됩니다. 프린터 구성 라벨을 인쇄하려면, **메뉴 > 설정 > 인쇄: 시스템 설정**을 터치하십시오.

네트워크 구성 라벨을 인쇄하려면 **메뉴 > 연결 > 네트워크 > 인쇄: 네트워크 정보**를 터치하십시오.

#### <span id="page-81-0"></span>**그림 2** 샘플 라벨

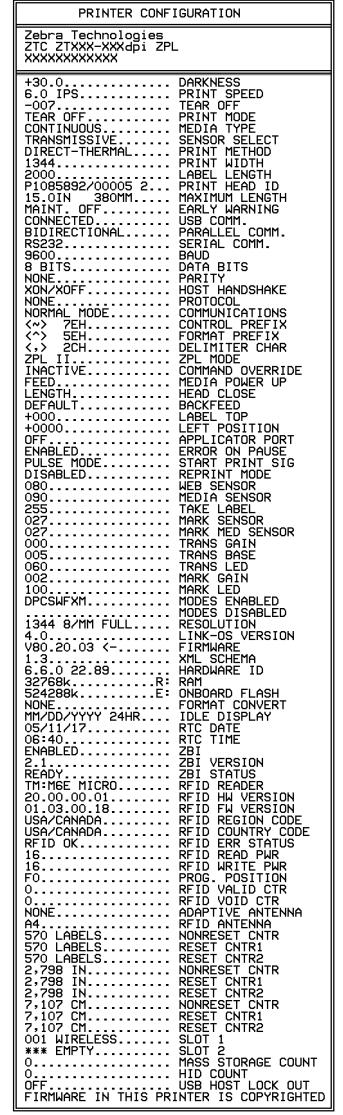

프린터 구성 라벨 기대 이 대표 시대로 대표 대표 구성 라벨

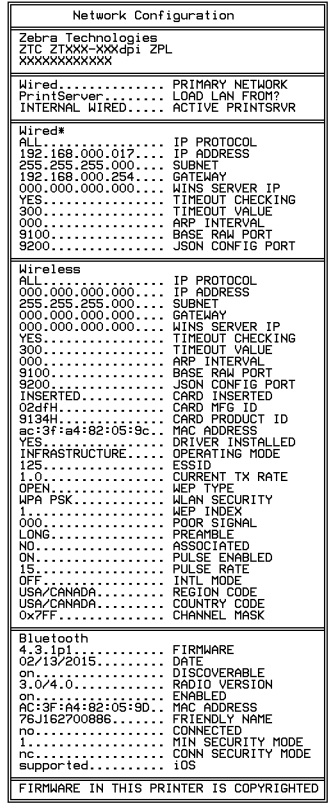

## **일시 중지 자가 테스트**

이 자가 테스트는 인쇄 엔진의 기계 어셈블리를 조정할 때 필요한 테스트 라벨을 제공하거나 인쇄헤드 부품 중 작동하지 않는 것을 확인할 때 사용합니다. [그림 3](#page-82-0)은 샘플 인쇄를 보여줍니다.

<span id="page-82-0"></span>**그림 3** 일시 중지 자가 테스트 라벨

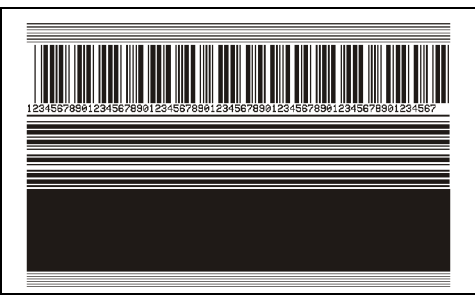

- **1.** 인쇄 엔진를 끕니다(**O**).
- **2.** 인쇄 엔진의 전원을 켜는 (**I**) 동안 **[일시 중지]** 버튼을 누르고 있습니다. 첫 번째 제어판 표시등이 꺼질 때까지 **[일시 중지]** 버튼을 누르고 있습니다.
	- **•** 초기 자가 테스트에서는 인쇄 엔진의 가장 느린 속도에서 15개의 라벨을 인쇄하고 인쇄 엔진이 자동적으로 일시 중지됩니다. **[일시 중지]**를 누를 때마다 15개의 라벨이 추가로 인쇄됩니다.
	- **•** 인쇄 엔진이 일시 중지된 상태에서 **[취소]**를 누르면 자가 테스트가 변경됩니다. **[일시 중지]**를 누를 때마다, 15개의 라벨이 초당 152mm(6인치)의 속도로 인쇄됩니다.
	- **•** 인쇄 엔진이 일시 중지된 상태에서 **[취소]**를 누르면 자가 테스트가 두 번째로 변경됩니다. **[일시 중지]**를 누를 때마다, 50개의 라벨이 인쇄 엔진의 가장 느린 속도로 추가 인쇄됩니다.
	- **•** 인쇄 엔진이 일시 중지된 상태에서 **[취소]**를 다시 누르면 자가 테스트가 세 번째로 변경됩니다. **[일시 중지]**를 누를 때마다, 50개의 라벨이 초당 152mm(6인치)의 속도로 인쇄됩니다.
	- **•** 인쇄 엔진이 일시 중지된 상태에서 **[취소]**를 다시 누르면 자가 테스트가 네 번째로 변경됩니다. **[일시 중지]**를 누를 때마다, 15개의 라벨이 인쇄 엔진의 가장 빠른 속도로 인쇄됩니다.
- **3.** 언제든지 자가 테스트를 종료하려면 **[취소]**를 계속 누르고 있으십시오.

## **센서 프로파일 인쇄 및 해석**

**메뉴 > 인쇄 > 인쇄 품질 > 인쇄: 센서 프로파일**을 터치해서 센서 프로파일 이미지를 인쇄합니다(여러 장의 실제 라벨 또는 태그에 걸쳐 인쇄됨). 다음과 같은 상황을 해결할 때는 센서 프로파일 이미지를 사용하십시오.

- **•** 프린터가 라벨 사이의 간격(망)을 제대로 인식하지 못하는 경우.
- **•** 프린터가 이미 인쇄된 라벨의 영역을 간격(망)으로 잘못 인식하는 경우.
- **•** 프린터가 리본을 감지하지 못하는 경우.

인쇄 결과물을 본 섹션의 샘플과 비교하십시오. 센서의 감도를 반드시 조정해야 하는 경우에는 프린터를 보정하십시오[\(26 페이지의 리본 및 미디어 센서 보정](#page-25-0) 참조).

#### **미디어 센서 프로파일**

센서 프로파일에서 **MEDIA**(1)로 표시된 행은 미디어 센서 판독값을 나타냅니다. 미디어 센서 임계치 설정은 WEB(**2**)으로 표시됩니다. 미디어 출력 임계치는 **OUT**(3)으로 표시됩니다. 상향 또는 하향 스파이크(4)는 라벨(망, 홈 또는 블랙 마크) 사이의 분할을 나타내고, 스파이크 사이의 라인(5)은 라벨이 있는 위치를 나타냅니다.

센서 프로파일 출력을 미디어의 길이와 비교했을 때 스파이크는 미디어에서의 간격과 동일한 거리만큼 떨어져 있어야 합니다. 떨어져 있는 거리가 동일하지 않은 경우, 인쇄 엔진가 간격이 어디에 위치해 있는지 인식하지 못하기 때문입니다.

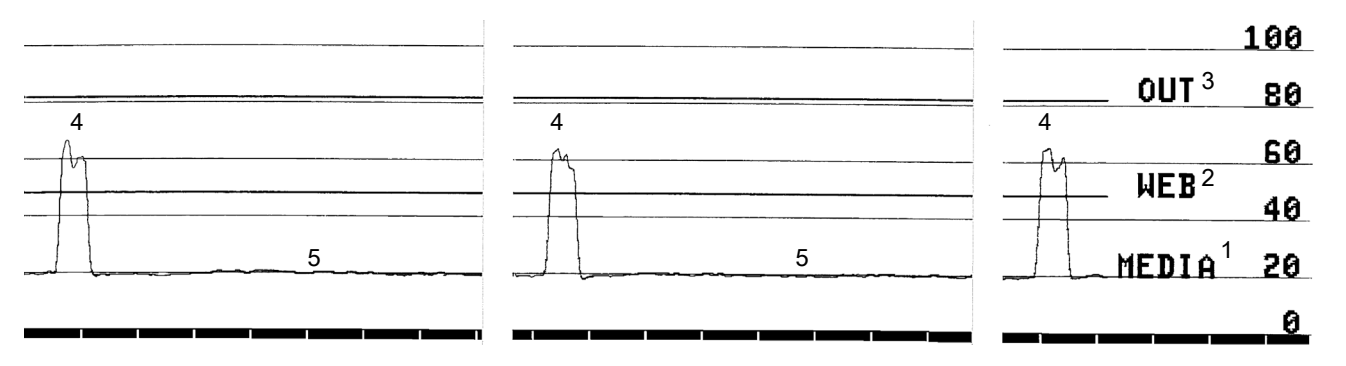

**그림 4** 미디어 센서 프로파일(간격/홈 미디어)

#### **그림 5** 미디어 센서 프로파일(블랙 마크 미디어)

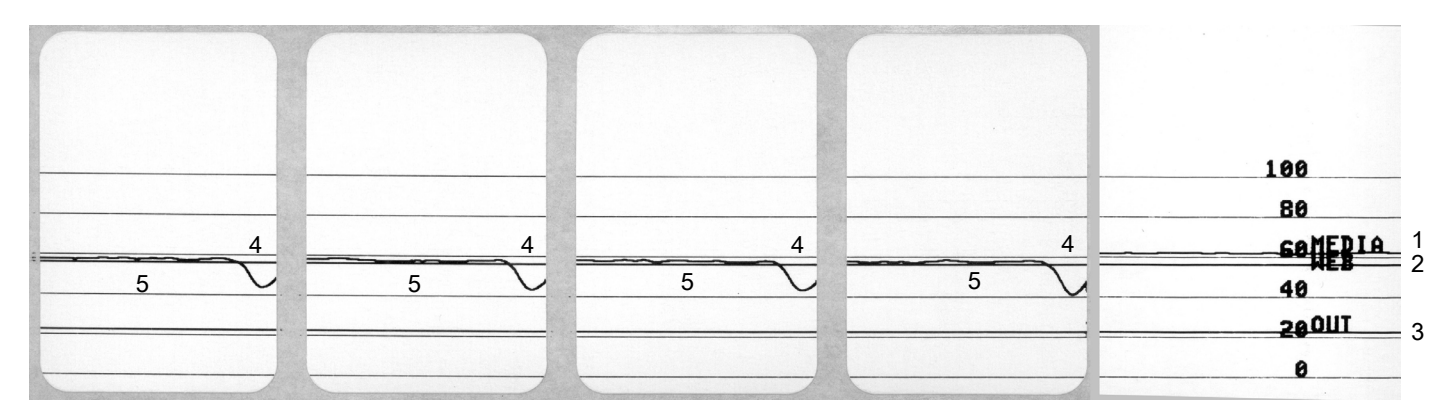

## **리본 센서 프로파일**

센서 프로파일에서 **RIBBON**(**1**)로 표시된 행은 리본 센서 판독값을 나타냅니다. 리본 센서 임계치 설정은 **OUT**(**2**)로 표시됩니다. 리본 읽기가 임계치 값보다 낮은 경우, 인쇄 엔진는 리본이 장착되어 있는지 인식하지 못합니다.

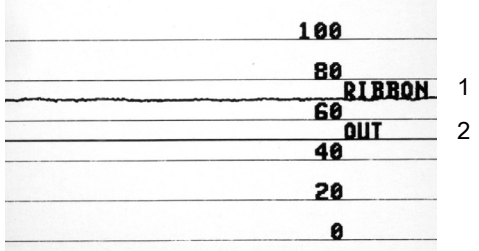

## **통신 진단 모드 사용**

K

통신 진단 테스트는 인쇄 엔진와 호스트 컴퓨터 사이의 상호 연결을 확인하기 위한 문제점 해결 도구입니다. 프린터가 진단 모드에 있는 경우에는 호스트 컴퓨터에서 받은 데이터를 모두 ASCII 문자와 ASCII 텍스트 하단에 16진수 값으로 인쇄합니다. 인쇄 엔진는 CR(캐리지 리턴)과 같은 제어 코드를 포함하여 전송 받은 모든 문자를 인쇄합니다. [그림 6](#page-85-0)은 이 테스트에서 인쇄된 일반적인 테스트 라벨을 보여줍니다.

<span id="page-85-0"></span>**그림 6** 샘플 통신 진단 모드 라벨

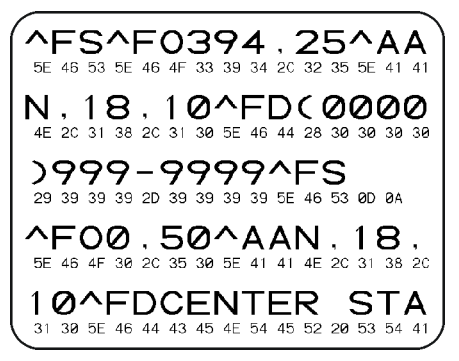

- **1.** 라벨 너비를 이 테스트에서 사용하는 실제 미디어의 너비 이하가 되도록 설정하십시오. **설정> 미디어 설정**을 터치해서 라벨 너비 설정을 액세스하십시오.
- **2. 메뉴 > 시스템 > 프로그램 언어 > 진단 모드**를 터치해서 설정을 **인쇄**로 변경하십시오.

프린터가 진단 모드로 들어가고, 호스트 컴퓨터에서 받은 데이터를 테스트 라벨에 인쇄합니다.

**주:** 이 모드의 다른 옵션에는 출력을 인쇄 엔진의 하드 드라이브에 저장하는 **E: 드라이브**와 **USB 호스트** 포트에 연결된 장치에 출력을 저장하는 USB 호스트가 있습니다.

**3.** 출력물에서 오류 코드가 있는지 확인합니다. 오류가 있는 경우에는 통신 매개 변수가 올바른지 확인하십시오.

오류는 다음과 같이 테스트 라벨에 표시됩니다.

- **FE**는 프레이밍 오류를 나타냅니다.
- **OE**는 오버런 오류를 나타냅니다.
- **PE**는 패리티 오류를 나타냅니다.
- **NE**는 노이즈를 나타냅니다.
- **4.** 이 자가 테스트를 종료하고 일반 작동으로 복귀하려면, 프린터의 전원을 껐다가 켜거나 **진단 모드** 옵션을 **꺼짐**으로 설정하십시오.

# **기본값 또는 최근 저장된 값 로드**

프린터가 예상대로 작동하지 않는 경우 프린터를 기본값 또는 최근 저장된 값으로 복원하면 도움이 됩니다. 지금까지 변경했던 모든 설정을 수동으로 다시 로드해야 하므로 기본값을 로드할 때는 주의해야 합니다. **메뉴 > 시스템 > 설정 > 기본값 복원**을 터치해서 사용 가능한 옵션을 확인하십시오.

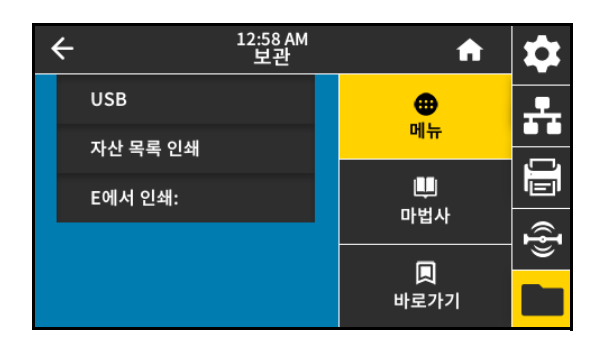

- **프린터 복원**—네트워크 설정을 제외한 모든 프린터 설정이 공장 기본값으로 복원됩니다.
- **네트워크 복원**—프린터의 유선 또는 무선 인쇄 서버를 다시 초기화합니다. 무선 인쇄 서버가 있는 경우, 프린터는 무선 네트워크와도 연결합니다.
- **최종 저장값 복원**—최종 저장된 매개변수 값이 로드됩니다.

이 값을 복용하는 다른 방법은 [36 페이지의 시스템 > 설정 > 기본값 복원](#page-35-0)을 참조하십시오.

# **경보 및 오류 메시지**

홈 화면의 배경색이 변경된 경우, 프린터를 준비 상태로 복원해야 할 수도 있습니다. 일반적으로 배경이 빨간색과 노란색으로 변하면 문제가 해결될 때까지 인쇄를 중단합니다. 녹색 배경의 정보 메시지는 자동으로 사라지며 인쇄가 정상적으로 계속 진행됩니다.

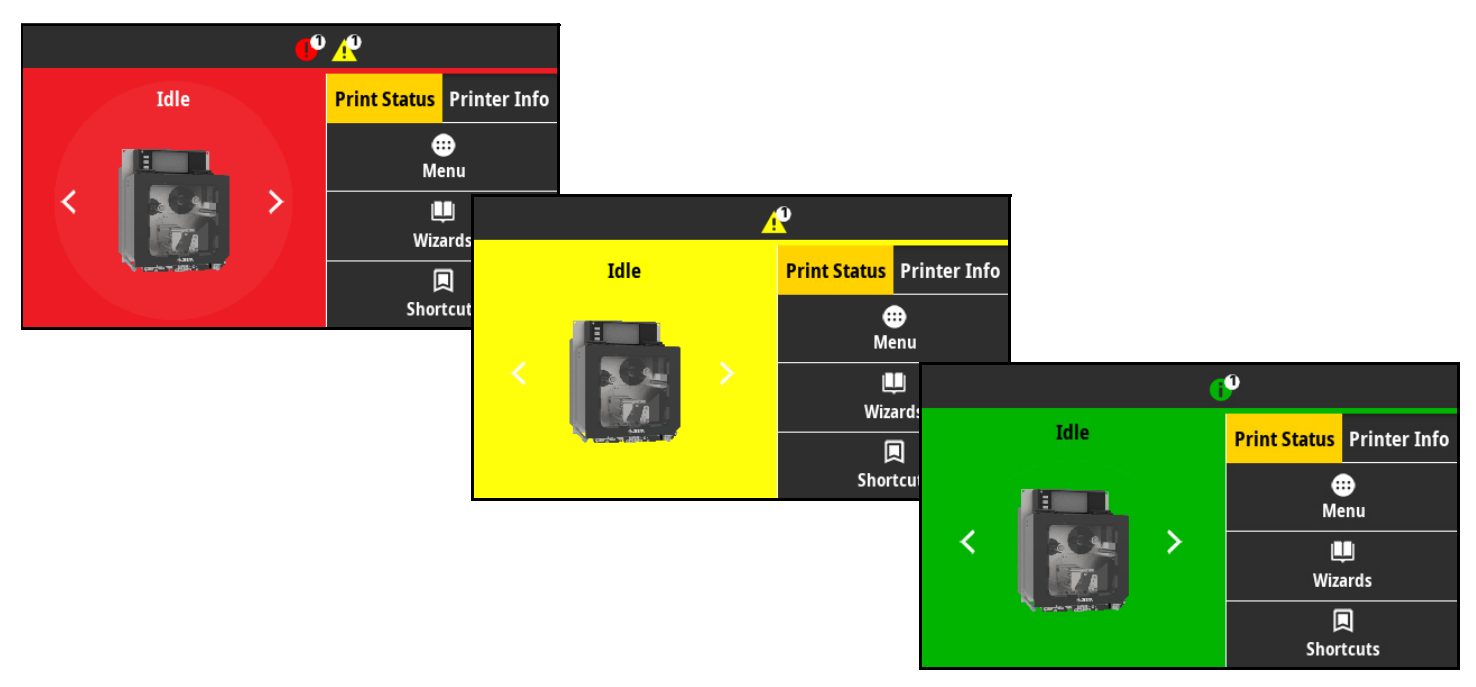

오류, 경보 또는 정보 메시지를 보려면 홈 화면 상단의 막대에서 아이콘을 터치하십시오. [89 페이지의 경보](#page-88-0)  [및 오류 메시지에](#page-88-0)서 권장 조치를 참조하십시오.

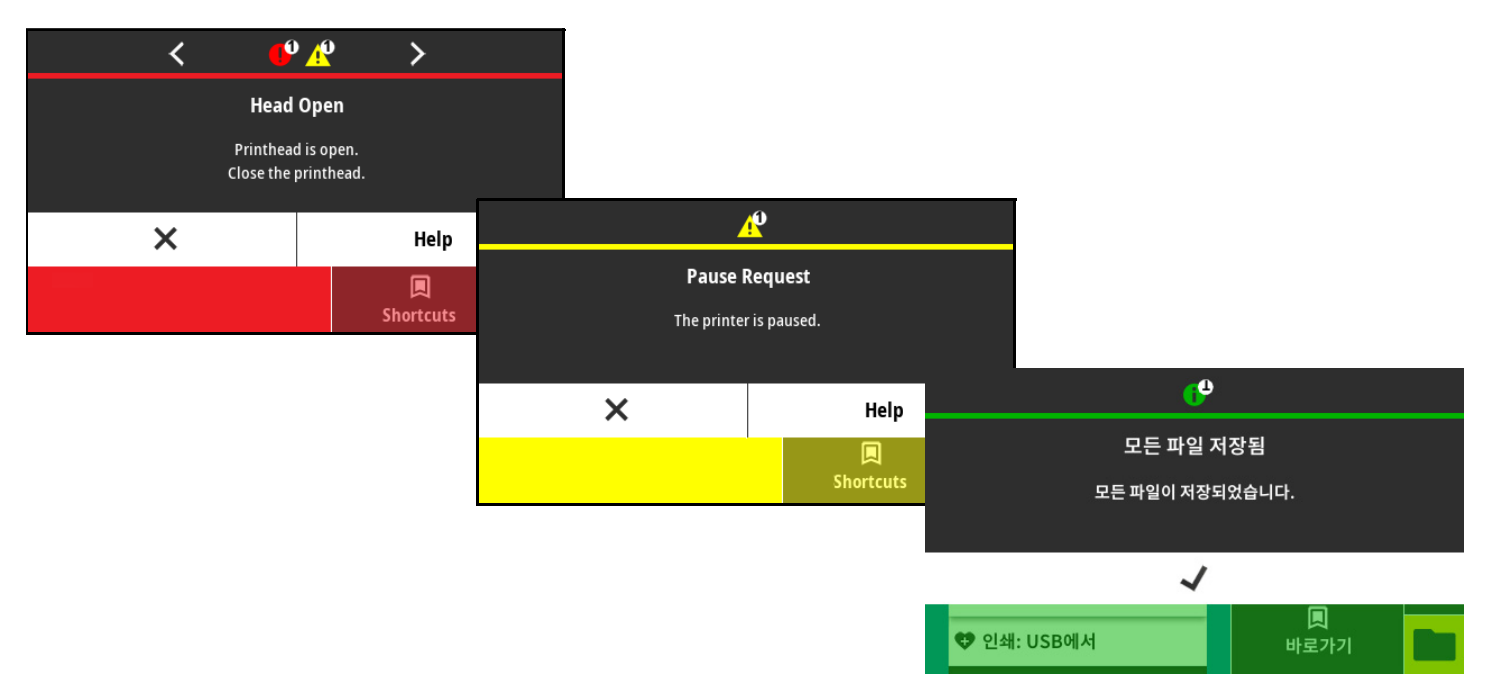

# <span id="page-88-0"></span>**경보 및 오류 메시지**

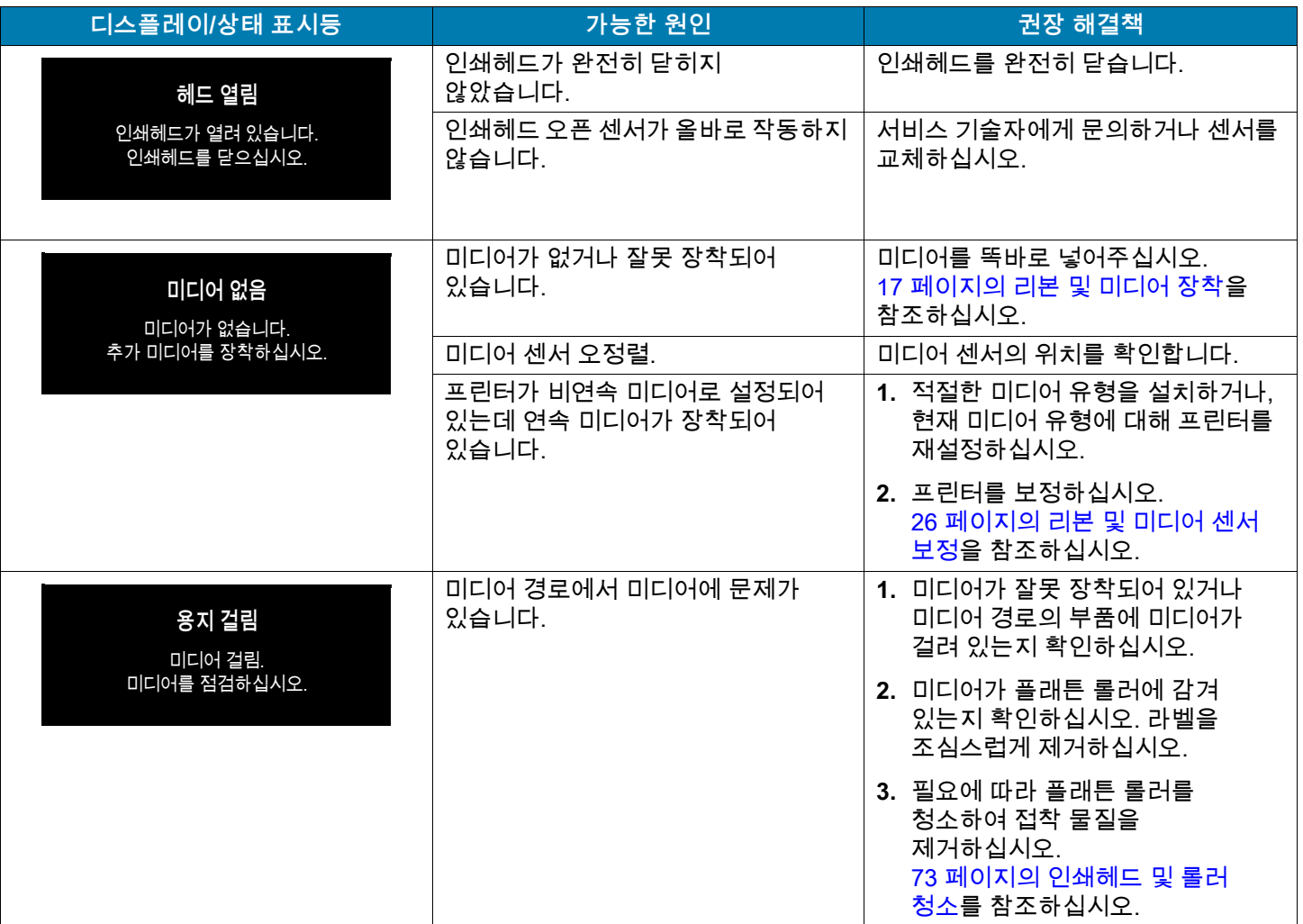

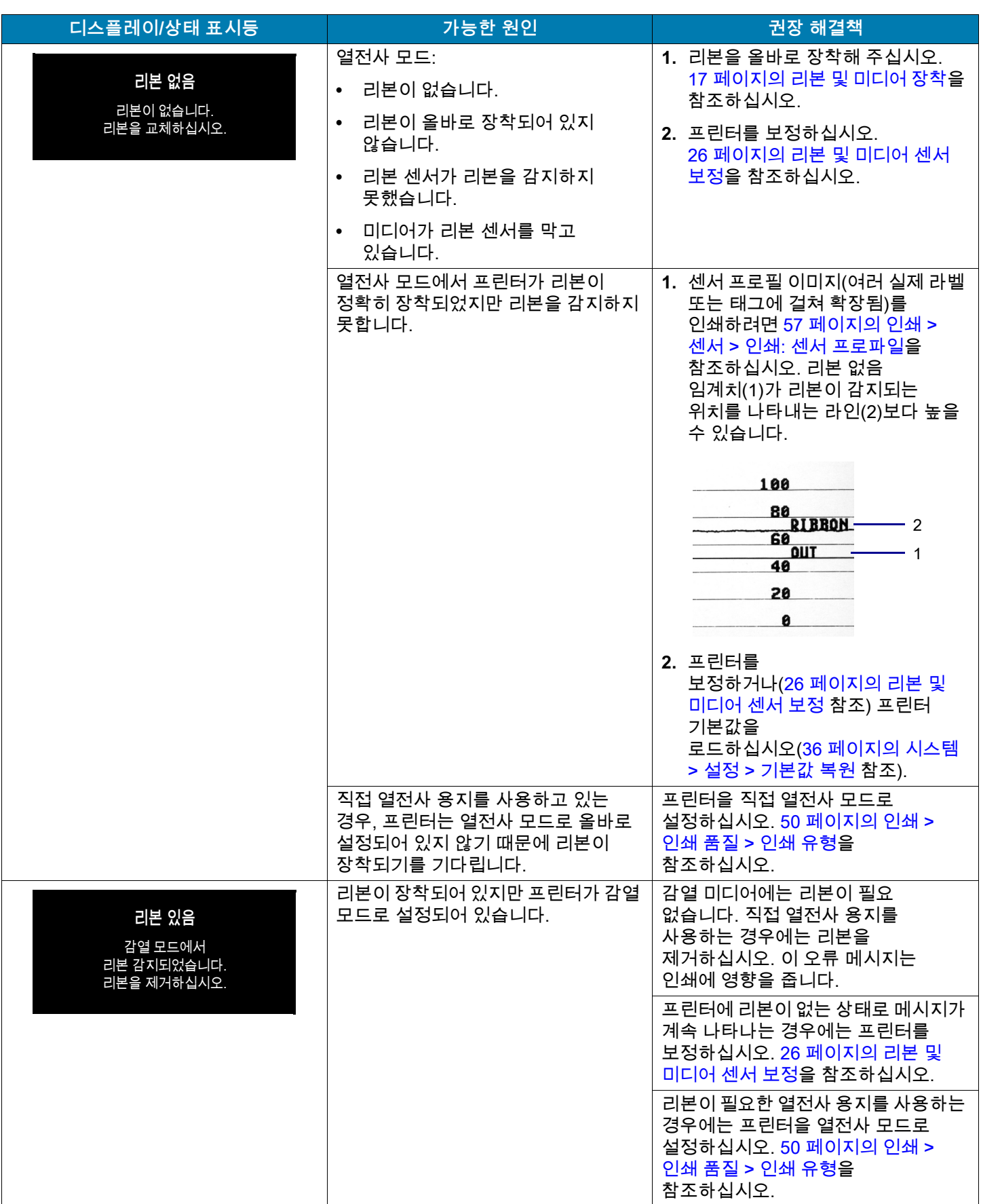

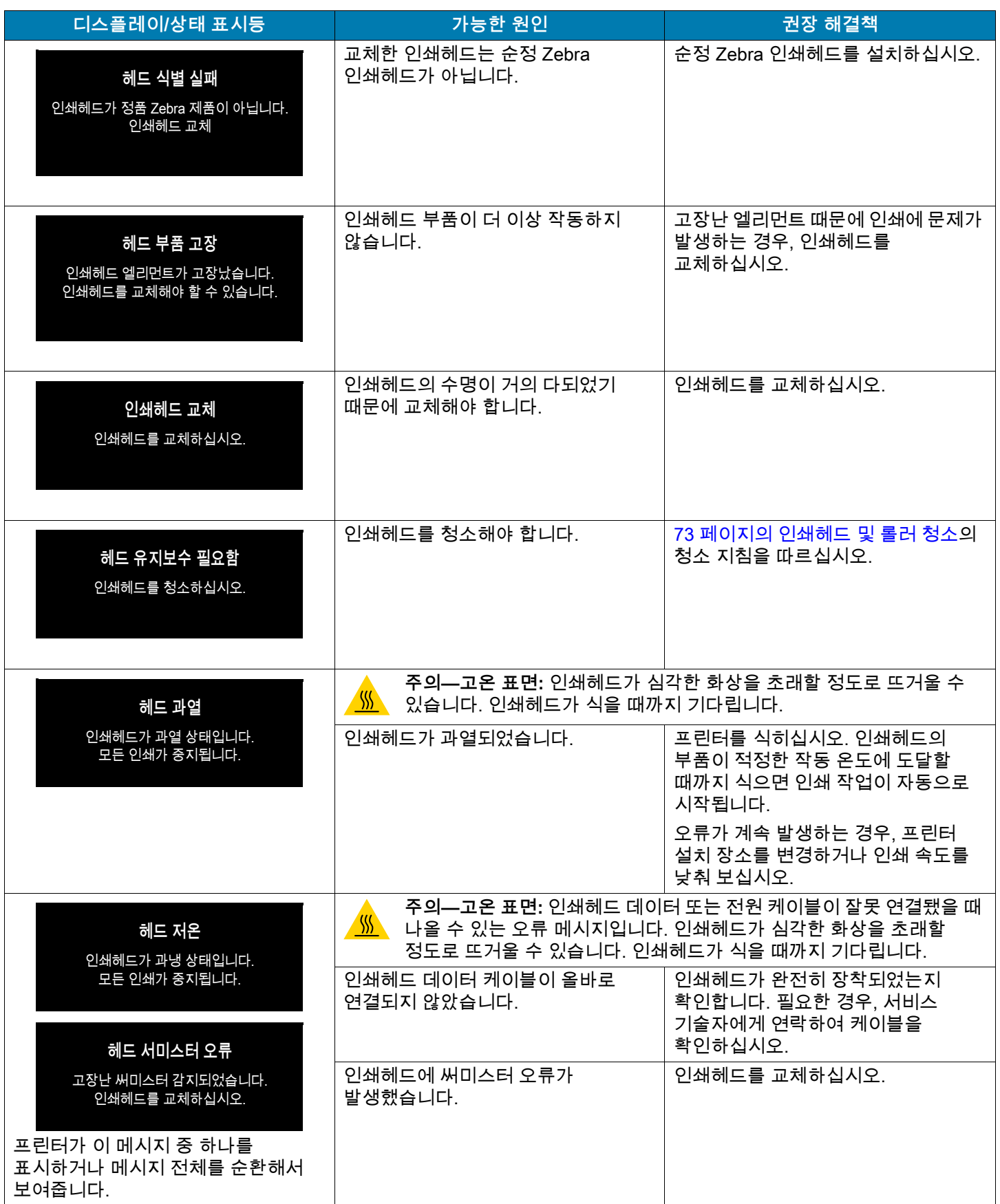

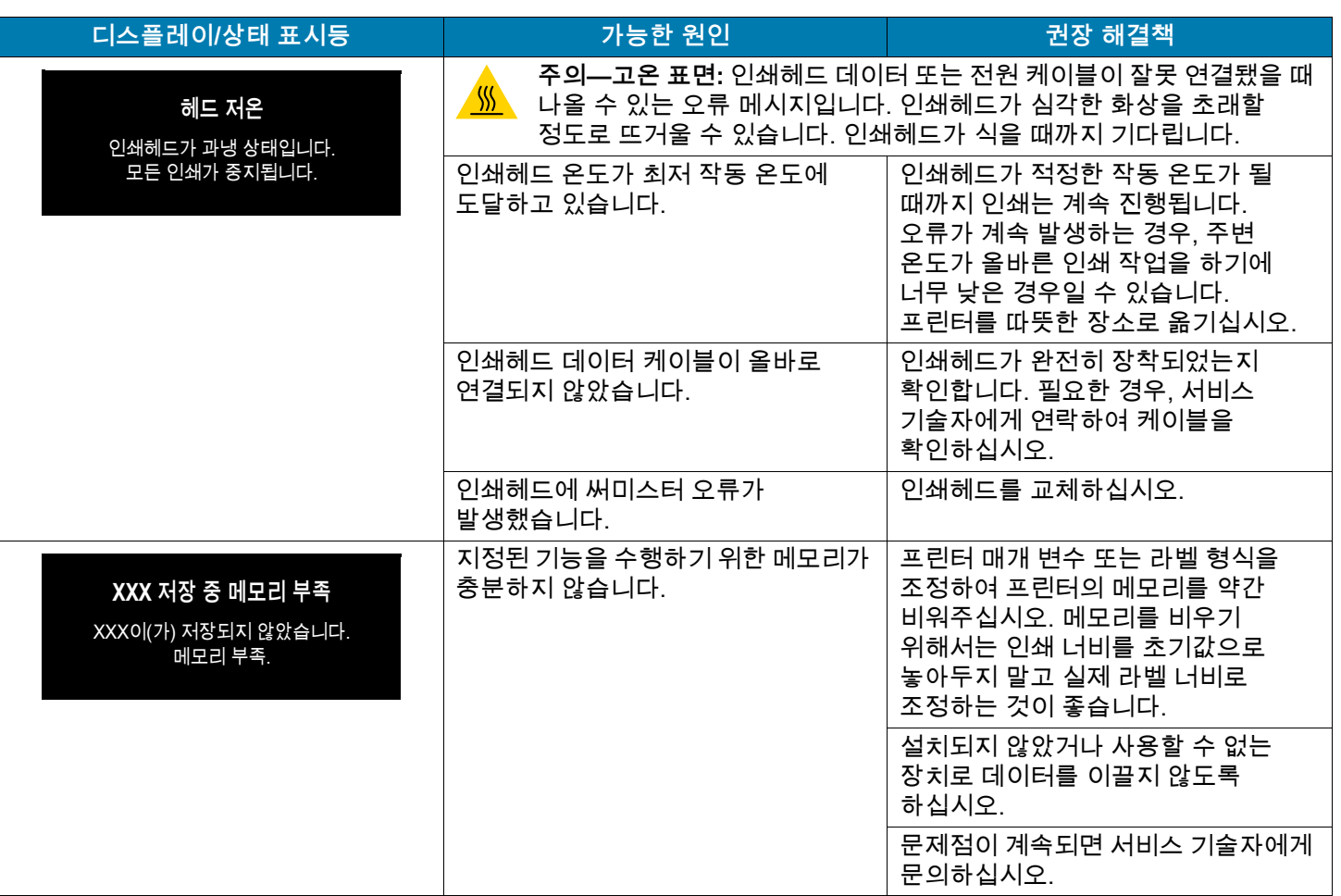

# **표시등**

표시등은 프린터의 상태를 알려줍니다.

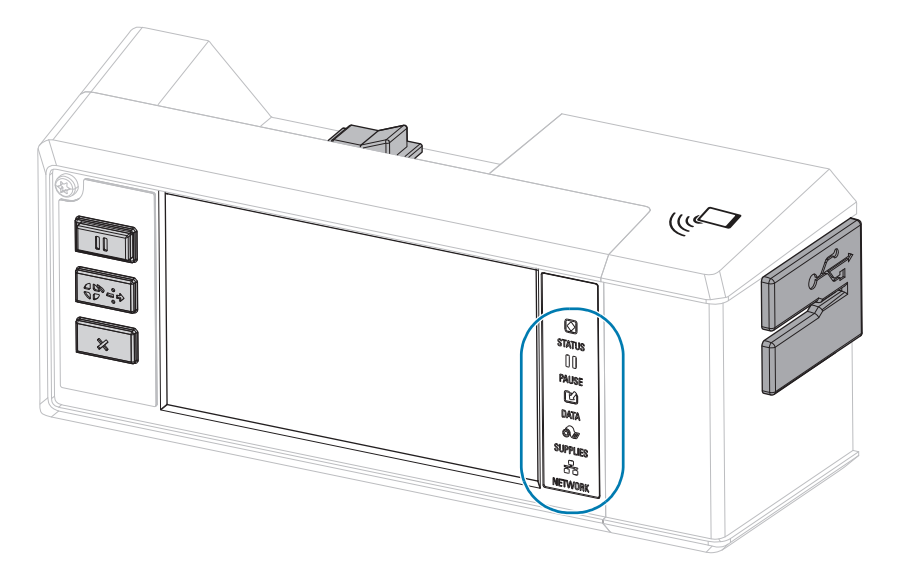

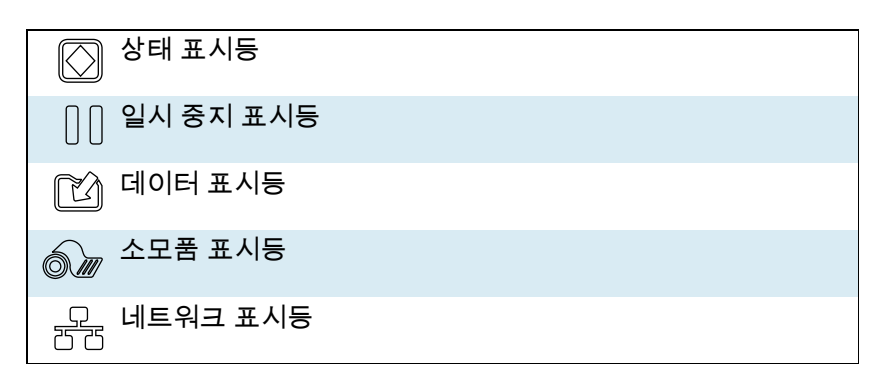

**표2** 표시등으로 보여주는 프린터 상태

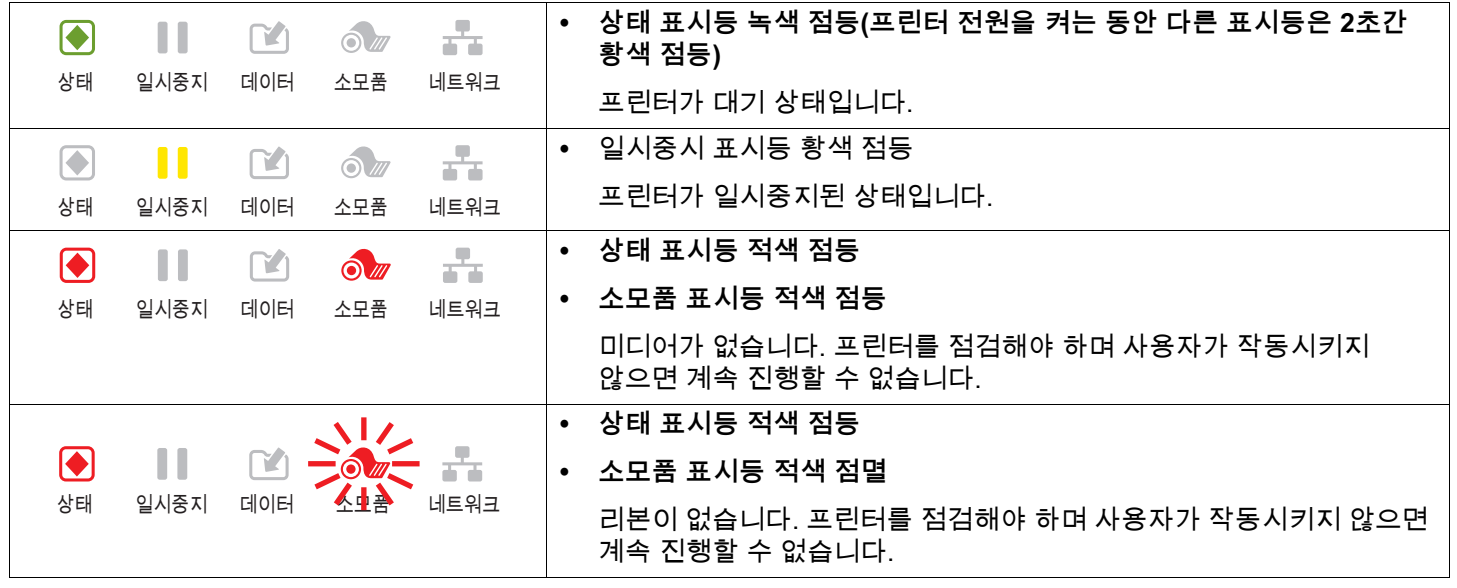

**표2** 표시등으로 보여주는 프린터 상태 (계속)

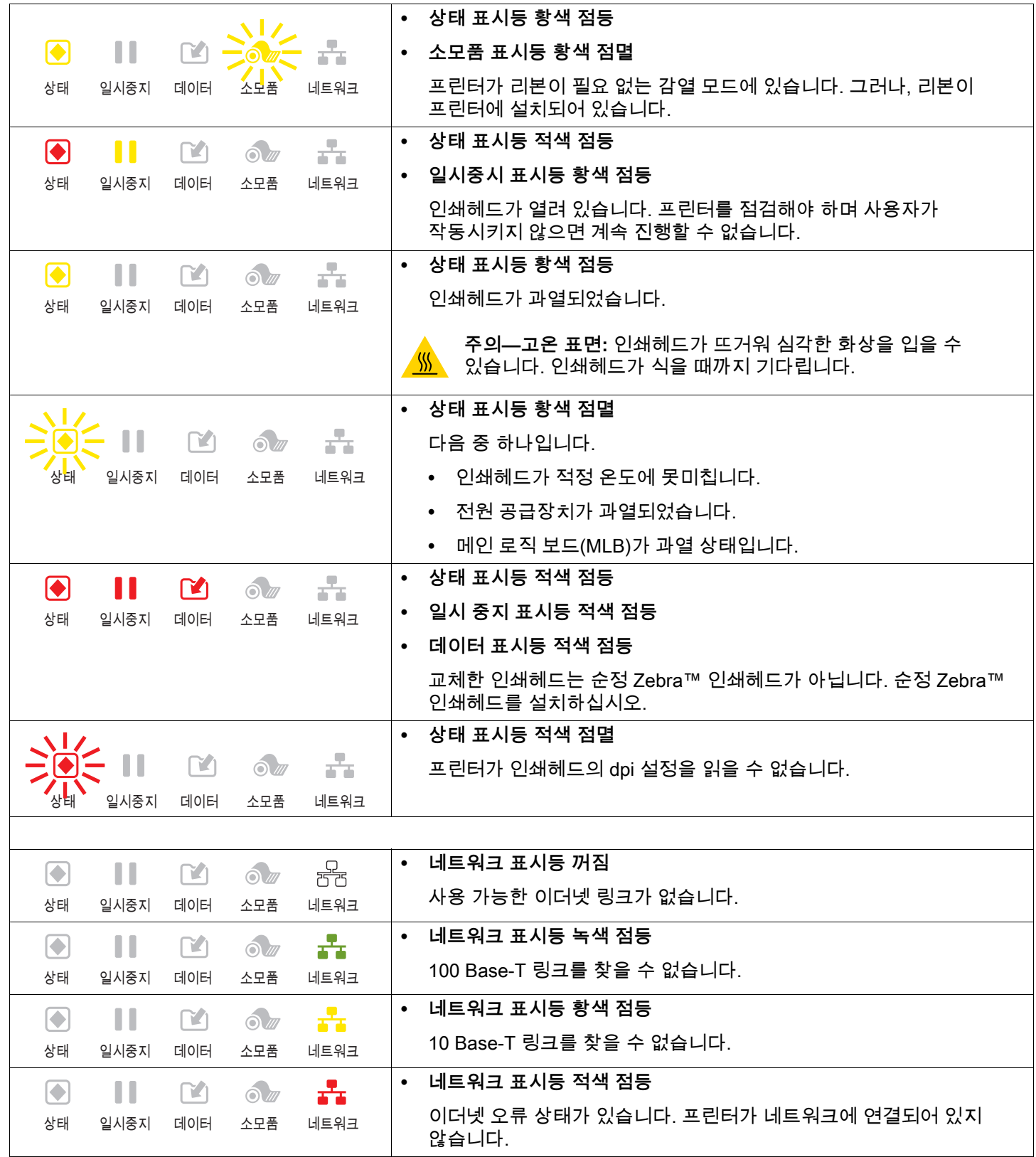

**표2** 표시등으로 보여주는 프린터 상태 (계속)

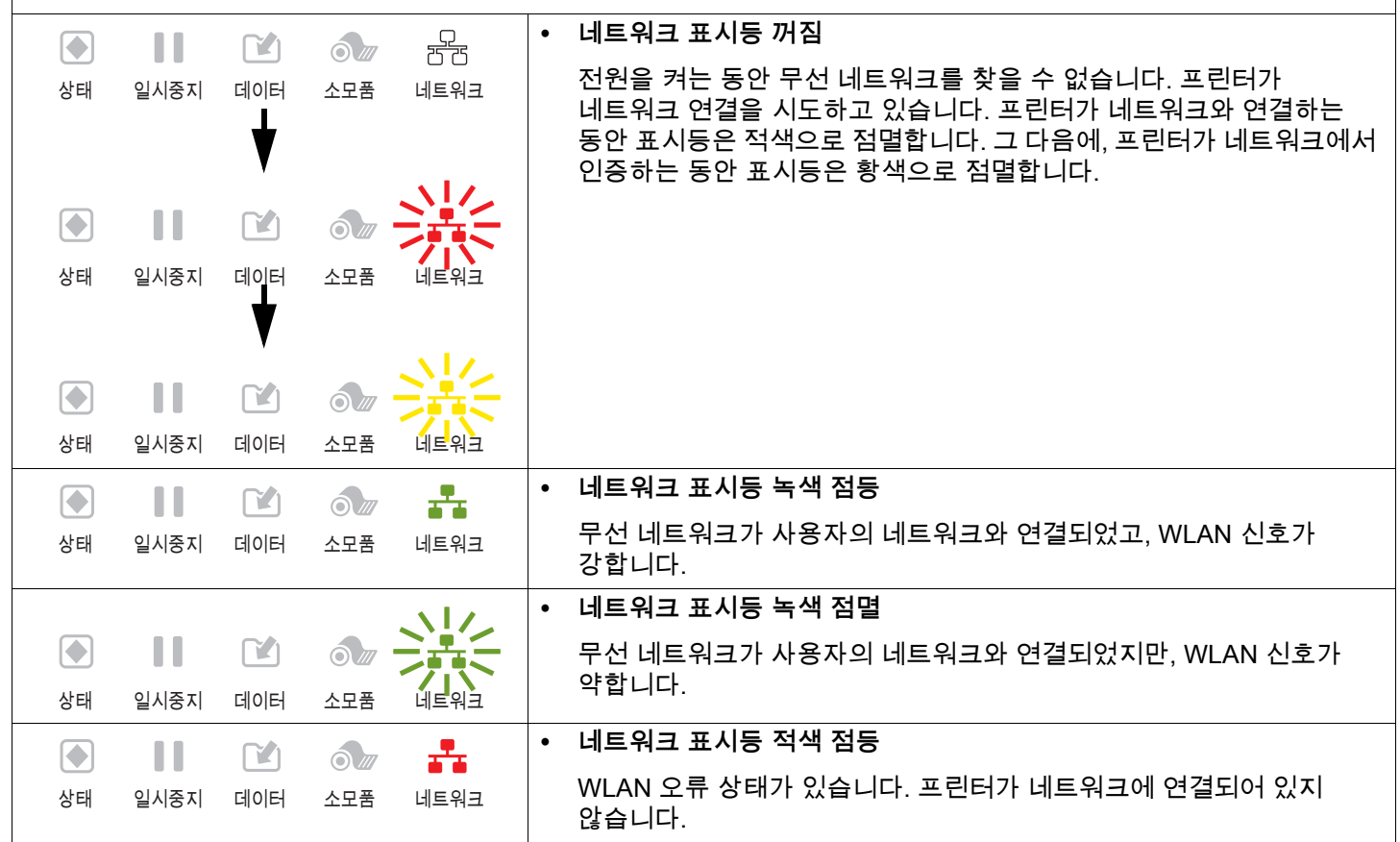

# **문제점 해결**

# **인쇄 또는 인쇄 품질 문제**

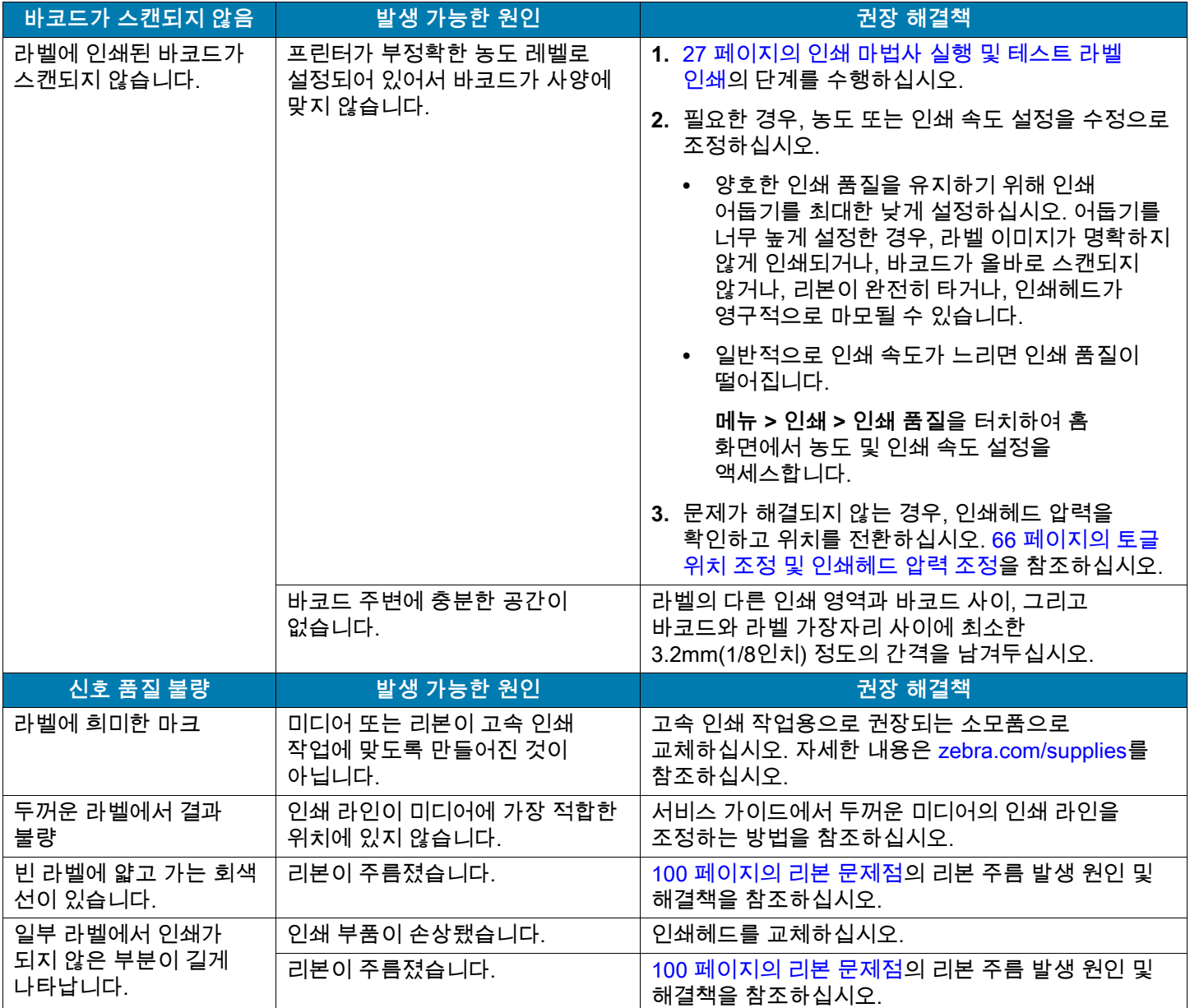

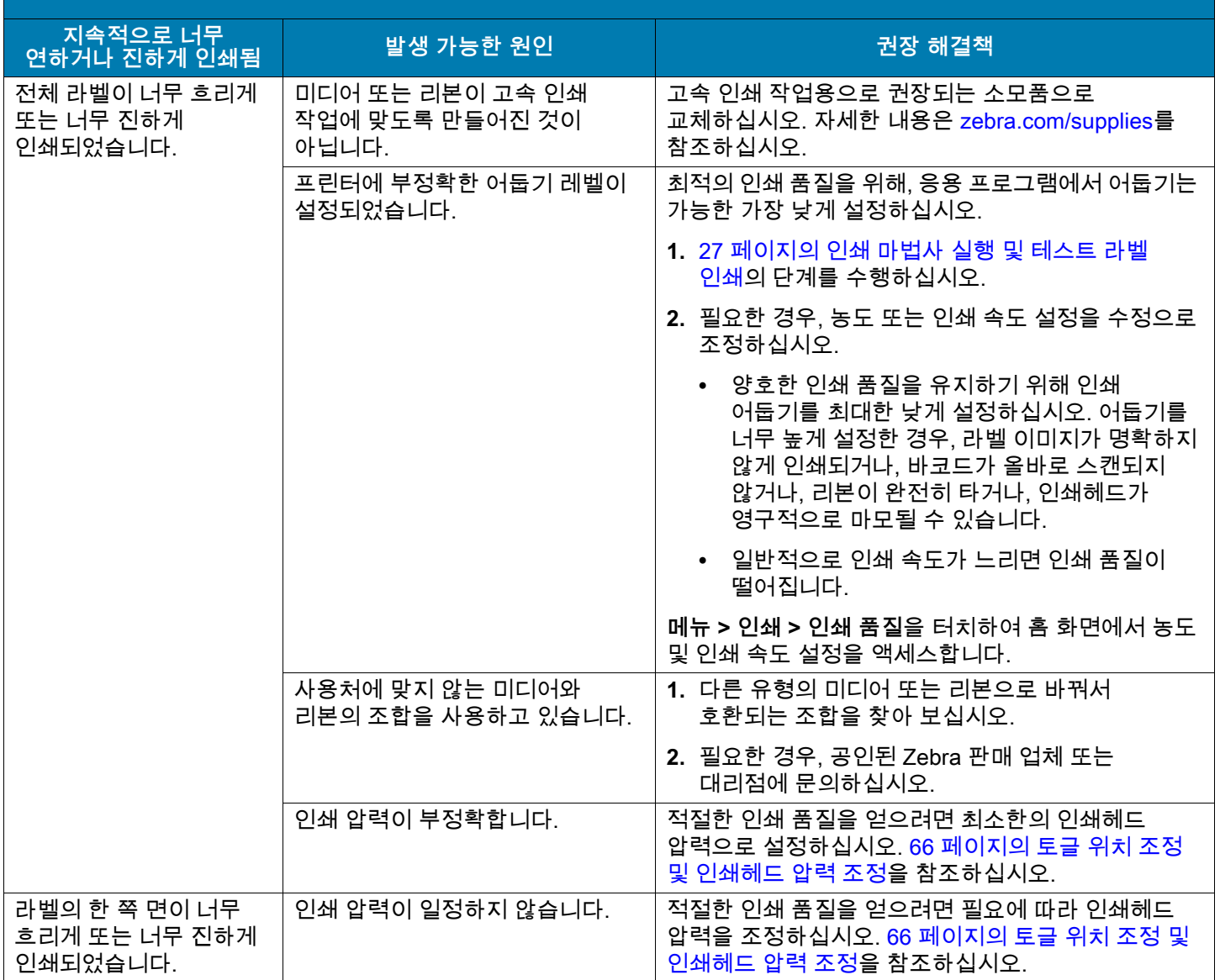

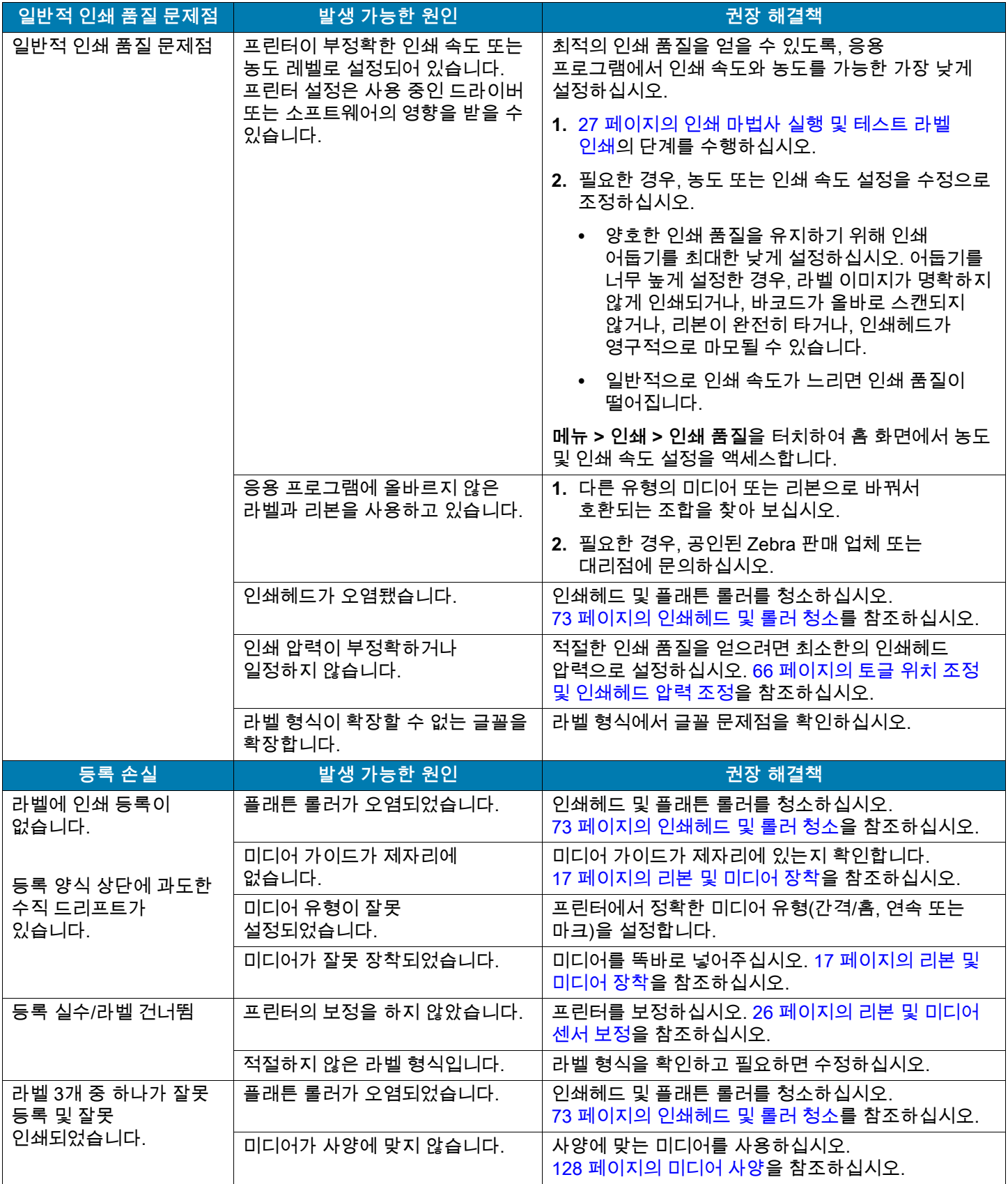

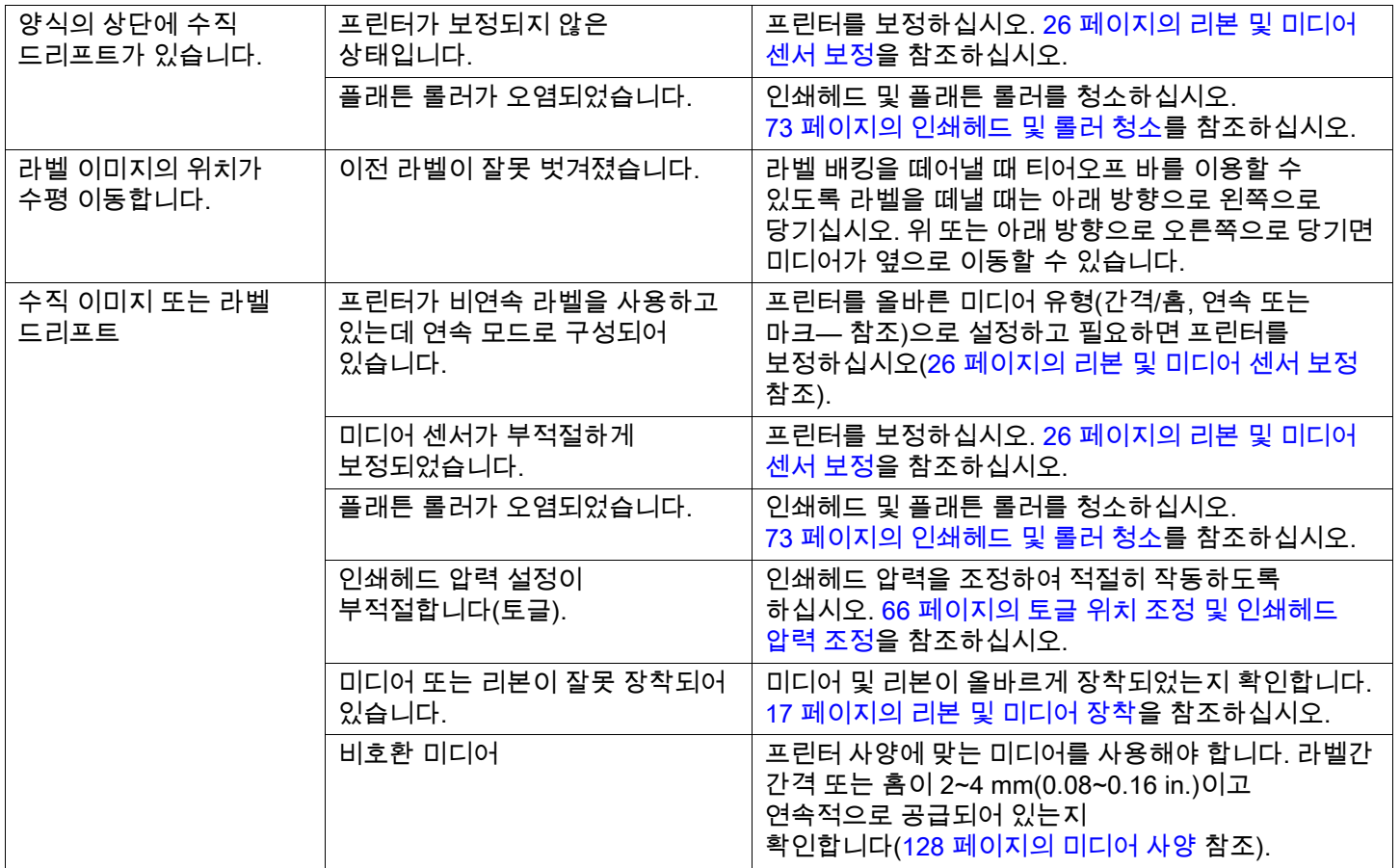

# <span id="page-99-0"></span>**리본 문제점**

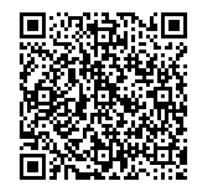

일부 공통적인 절차에 대한 비디오는 [zebra.com/ze511-info](http://www.zebra.com/ze511-info)를 방문하십시오.

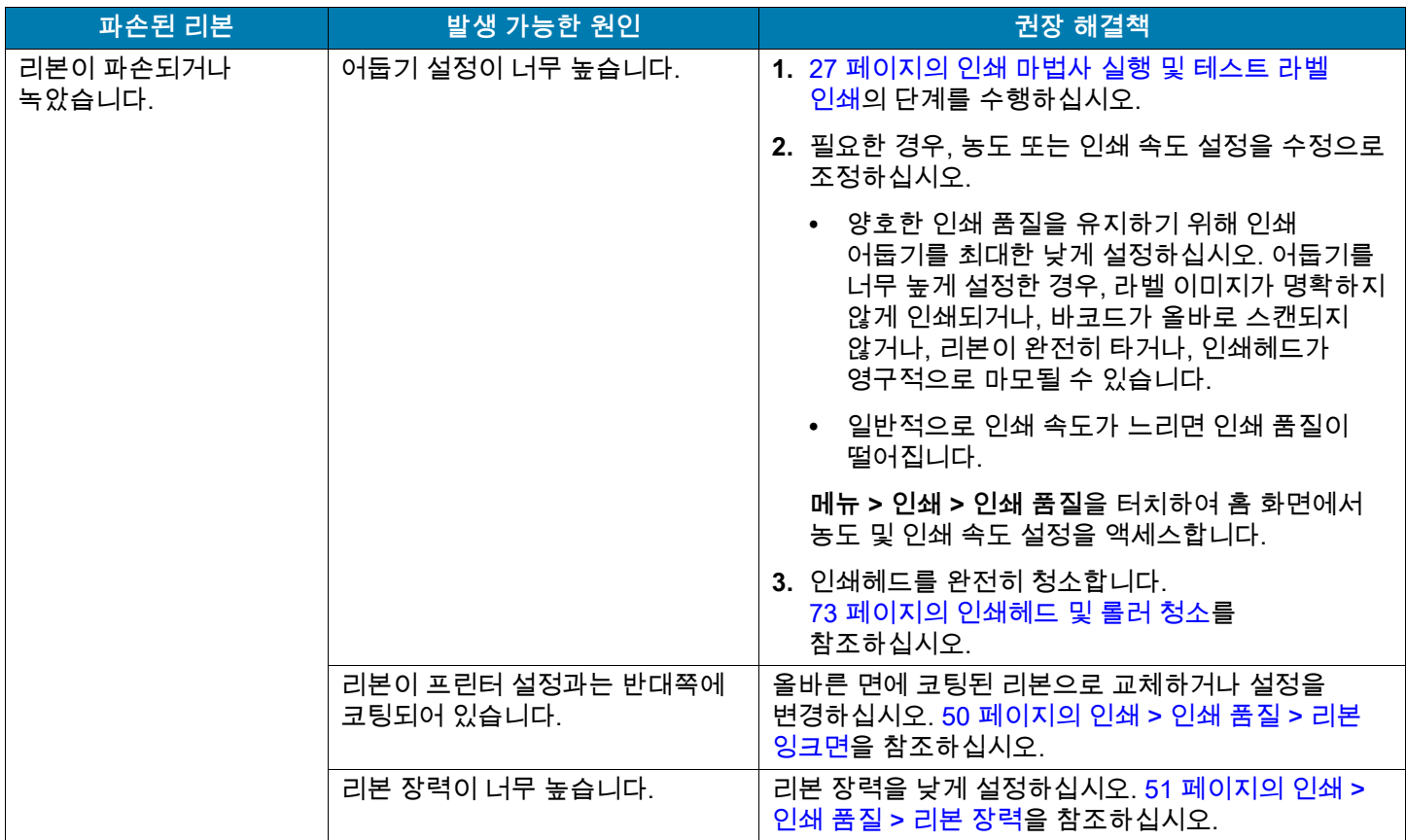

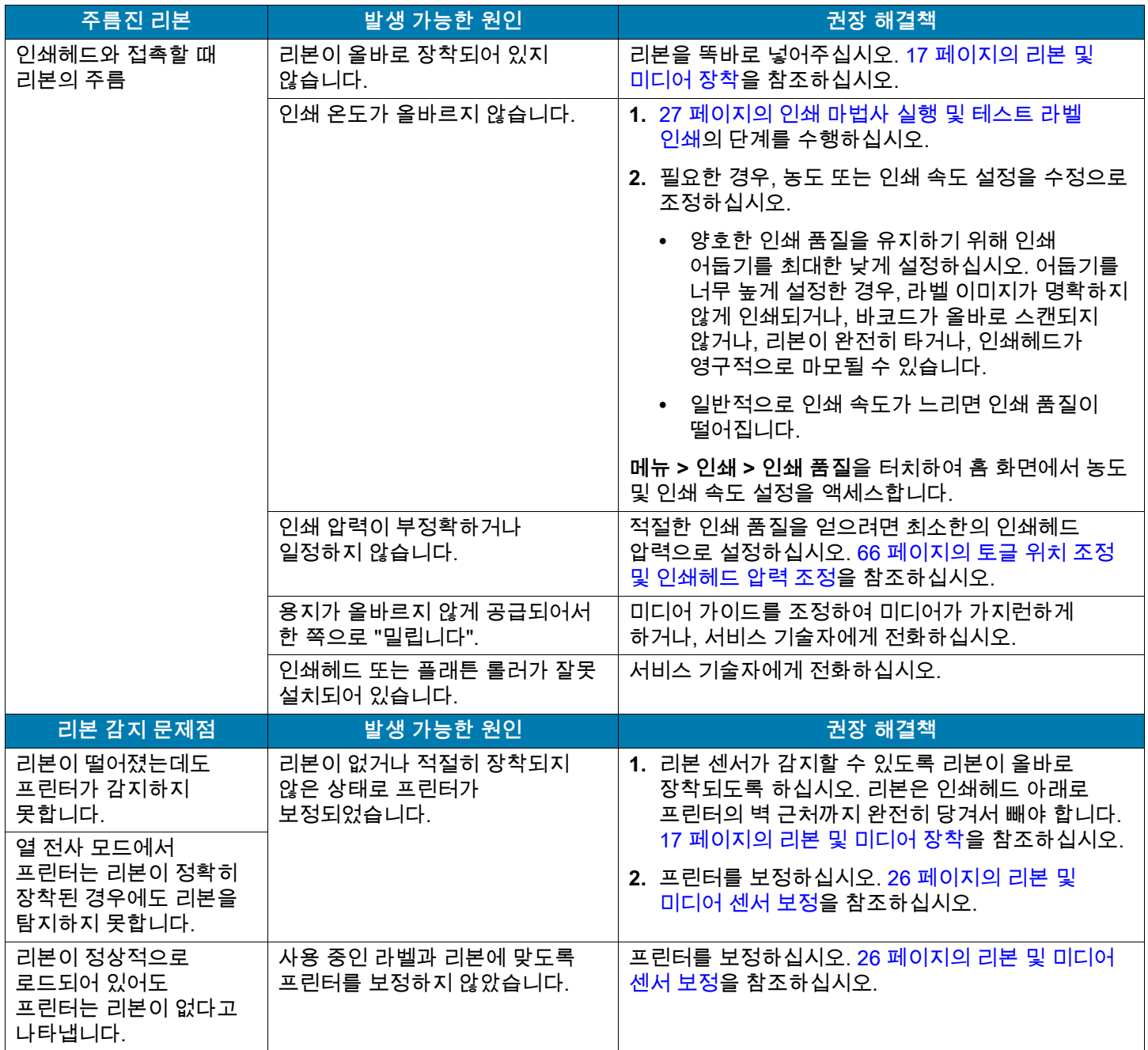

# **RFID 문제**

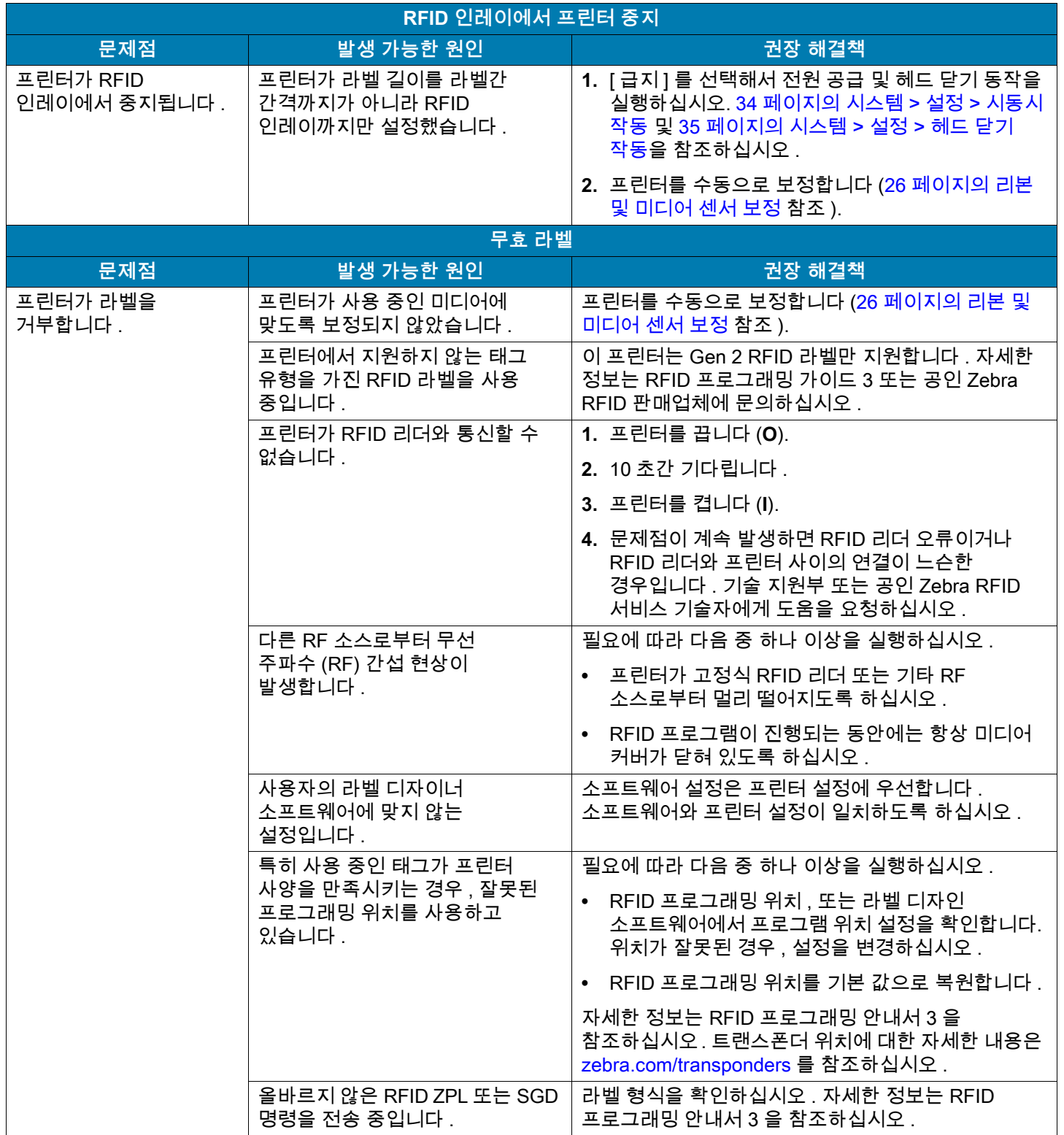

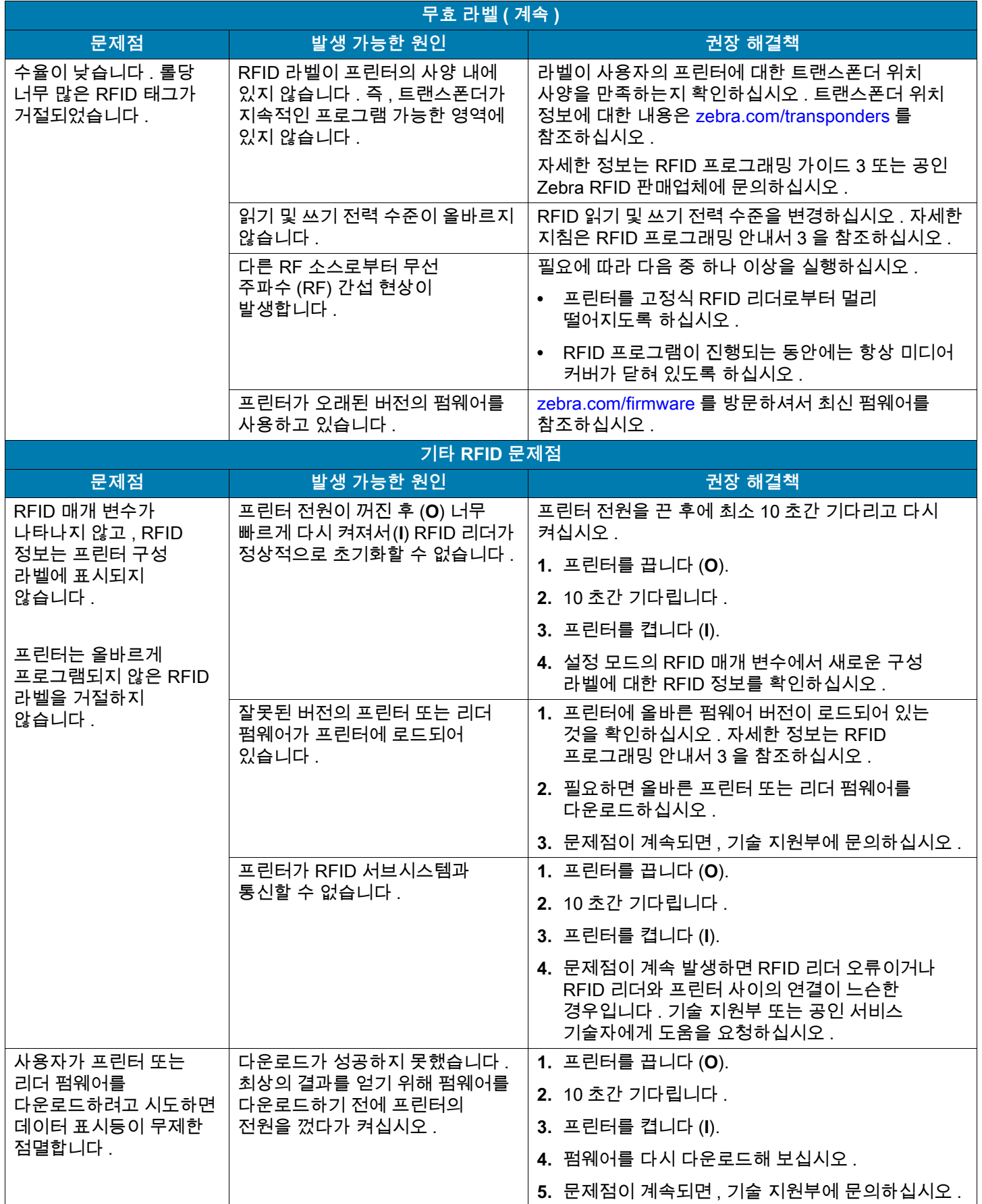

# **통신 문제점**

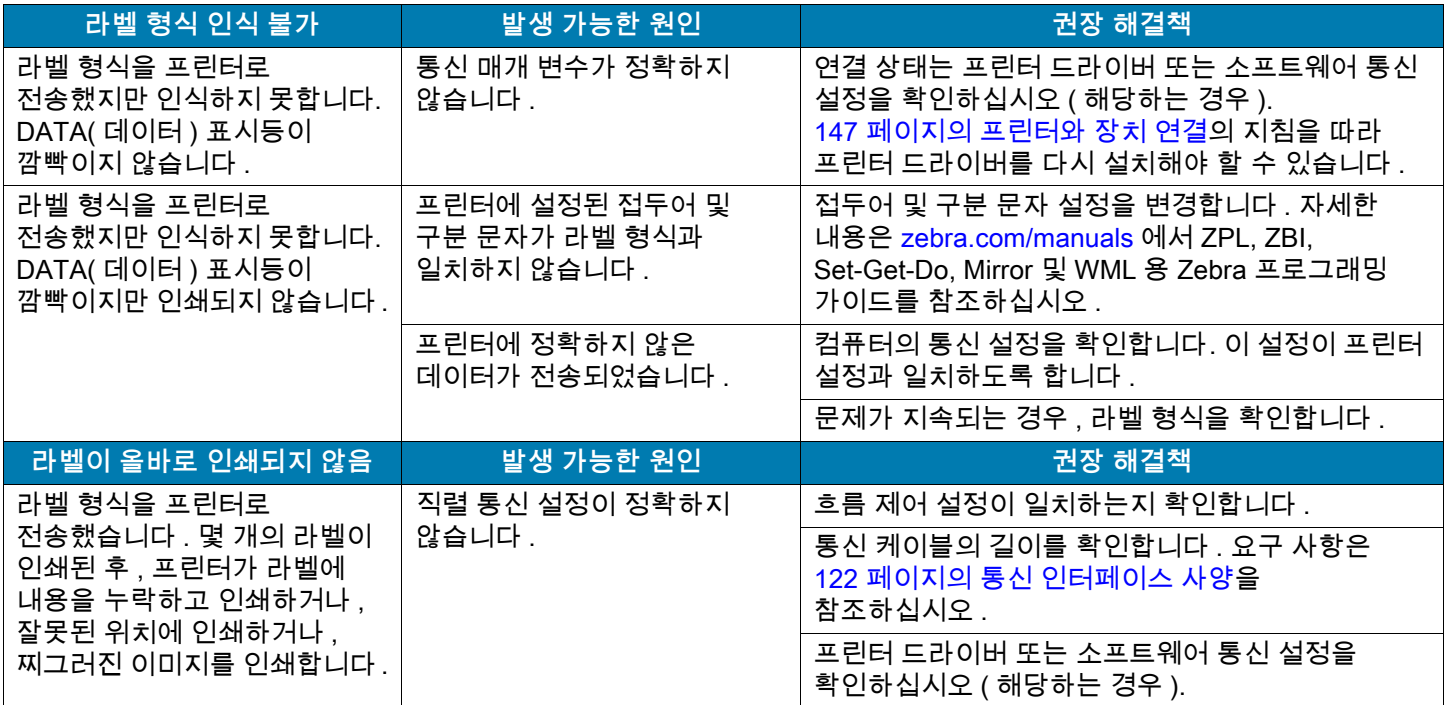

# **기타 문제점**

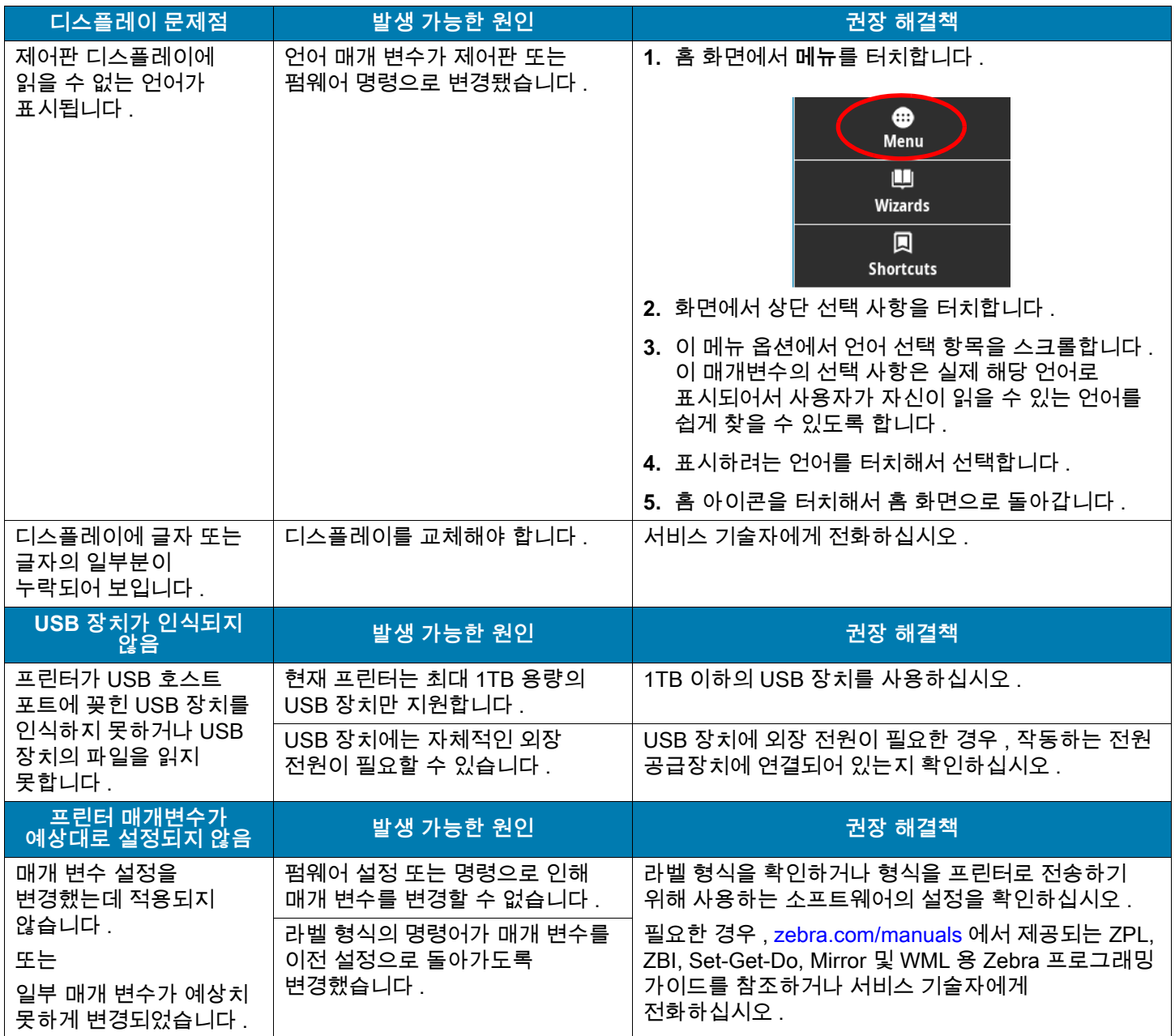

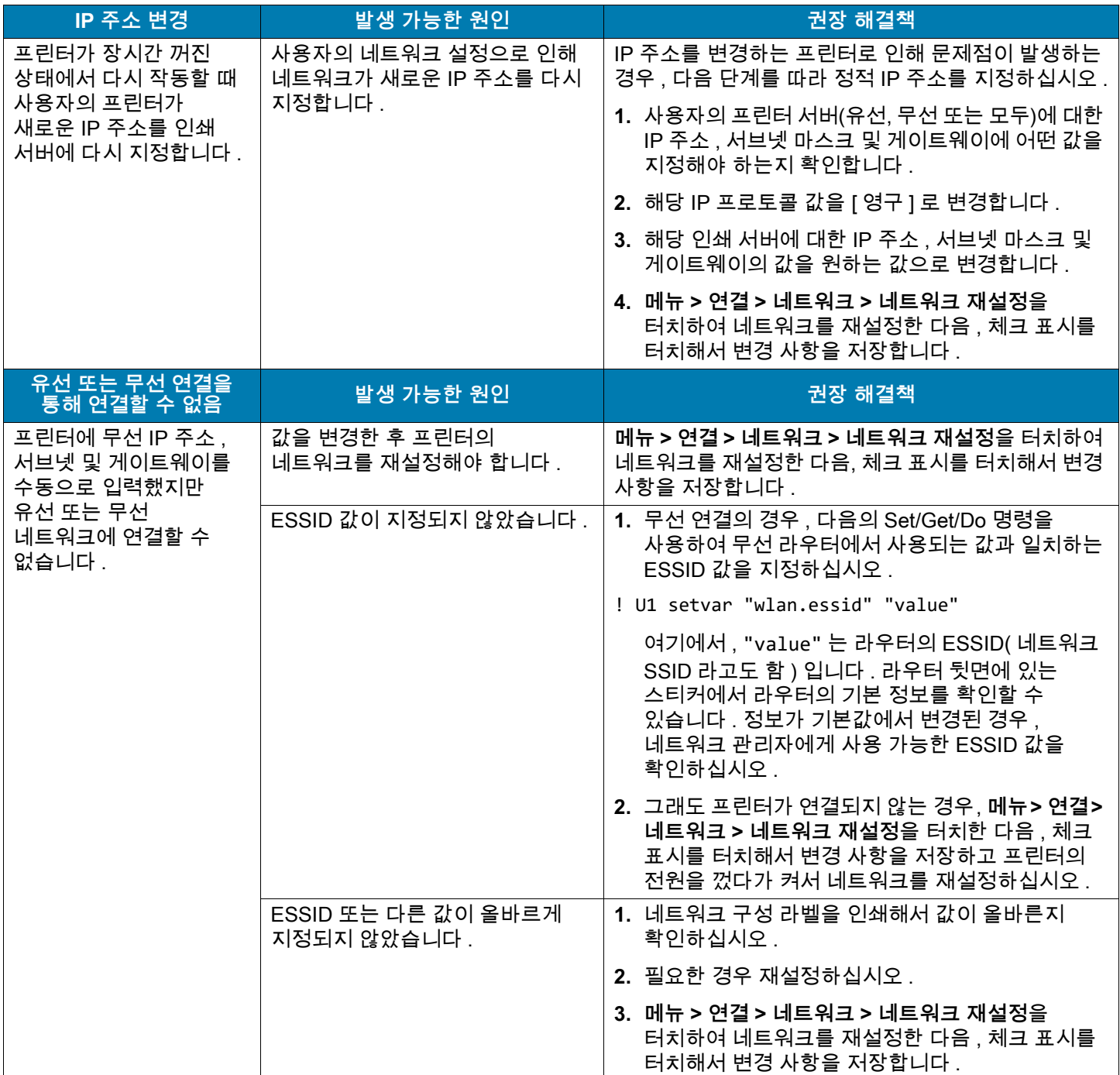

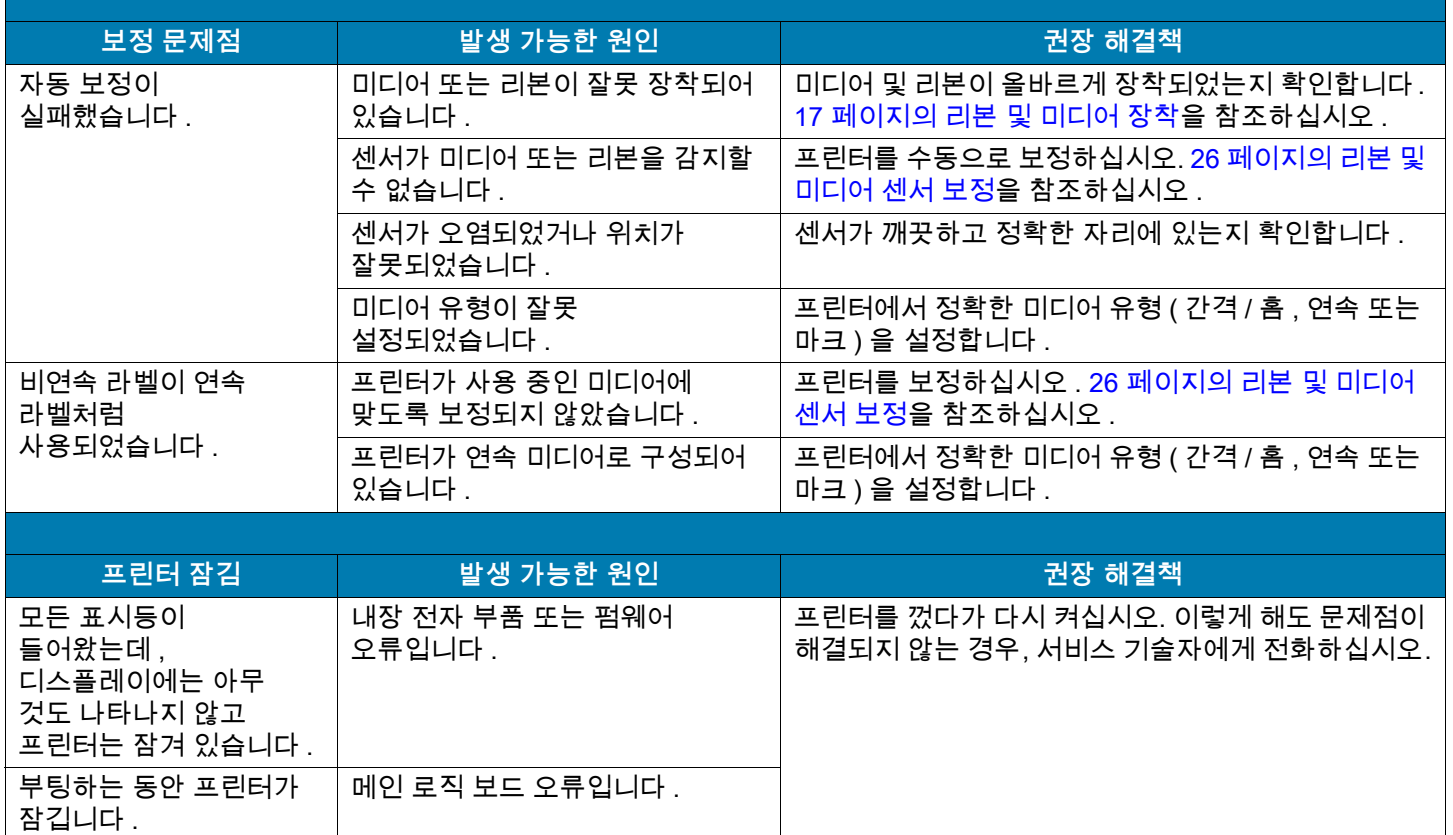

# **프린터 수리**

프린터 사용 중에 문제점이 발생하는 경우, 시설의 기술 또는 시스템 지원부에 문의하십시오. 프린터에 문제점이 발생하는 경우, Zebra 글로벌 고객 지원 센터로 문의하십시오. [zebra.com/support](http://www.zebra.com/support).

Zebra 글로벌 고객 지원부에 연락할 때는 다음 정보를 준비해 주십시오.

- **•** 장치의 일련 번호
- **•** 모델 번호 또는 제품명
- **•** 펌웨어 버전 번호

Zebra는 서비스 계약서에 명시된 시간 내에 이메일, 전화 또는 팩스를 통해 문의 사항에 응답합니다. Zebra 글로벌 고객 지원 센터를 통해 문제점을 해결할 수 없는 경우, 수리를 위해 장비를 반송해야 할 수 있으며 구체적인 방법에 대한 설명을 들을 것입니다.

Zebra 비즈니스 파트너를 통해 제품을 구입한 경우, 비즈니스 파트너에게 연락해서 지원을 받으십시오.

## **프린터 배송**

프린터를 반송하는 경우:

- **•** 프린터를 끄고(**O**) 모든 케이블을 빼십시오.
- **•** 용지, 리본 또는 프린터 내부에 떨어져 있는 부스러기 등을 제거하십시오.
- **•** 인쇄헤드를 닫으십시오.
- **•** 운반 중 손상을 방지하기 위해 프린터를 원래 상자 또는 적절한 대체 상자에 조심스럽게 포장합니다. 원본 포장재를 분실 또는 폐기한 경우 Zebra에서 배송용 상자를 구입할 수 있습니다.

승인된 배송 포장재를 사용하지 않은 경우에 Zebra는 배송 중에 발생한 손상에 대한 책임을 지지 않습니다. 장비를 부적절하게 배송하는 경우에는 보증이 거부될 수 있습니다.
# **USB 호스트 포트 및 Print Touch/NFC 사용하기**

본 섹션에서는 USB 호스트 포트를 사용하는 방법과 NFC 지원 장치(예를 들어, 휴대폰 또는 태블릿)에서 프린터의 Print Touch 기능을 사용하는 방법에 대해 설명합니다. 일부 SGD 명령과 함께 예제 형태로 제시된 정보는 고급 사용자를 위한 것입니다.

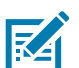

**참고:** 예제를 완료하기 위해 실제로 필요한 연습 파일은 이 PDF에 첨부 파일로 포함되어 있습니다. 예제를 시작하기 전에 PDF에서 이 파일을 다운로드해서 컴퓨터나 장치에 복사하십시오.

## **USB 호스트 포트**

USB 호스트 포트는 키보드, 스캐너 또는 USB 플래시 드라이브와 같은 USB 장치를 프린터로 연결할 수 있도록 해줍니다. 프린터의 제어판 오른쪽에 2개의 USB 호스트 포트가 있습니다.

# **파일 이름 지정**

USB 호스트 포트에 사용하기 위한 파일 이름에는 제한된 ASCII 문자 집합만 사용할 수 있습니다.

- **•** 사용 가능한 문자는 ASCII 영숫자(A, a, B, b, C, ... 0, 1, ...), 마침표 및 대시입니다.
- **•** 사용할 수 없는 문자는 밑줄, 악센트 표시 문자, 키릴 문자 또는 아시아 언어(CJK) 문자입니다.

# **Print Touch/NFC(Near Field Communication)**

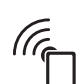

Zebra Print Touch 기능을 사용하면 NFC 기능 장치(예를 들어, 휴대폰이나 태블릿)을 프린터의 NFC 로고()에 터치해서 장치를 프린터에 페어링할 수 있습니다. 이 기능은 장치를 사용해서 사용자에게 요구되는 정보를 제공하고 해당 정보를 사용해서 라벨을 인쇄할 수 있도록 해줍니다.

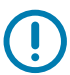

**중요:** 일부 장치는 사용자가 설정을 변경하기 전까지 NFC 통신을 지원하지 않을 수 있습니다. 문제점이 발생하는 경우, 서비스 제공업체 또는 장치 제조업체에 연락해서 자세한 내용을 문의하십시오.

# **고급 사용자를 위한 관련 SGD 명령**

이 명령에 대한 자세한 정보는 [zebra.com/manuals](http://www.zebra.com/manuals)의 Zebra 프로그래밍 안내서를 참조하십시오.

- **•** 미러링 활성화/비활성화:
	- ! U1 setvar "usb.mirror.enable" "value"
		- 값: "on" 또는 "off"
- **•** USB 플래시 드라이브를 USB 호스트 포트에 삽입하는 경우에 발생하는 자동 미러링 활성화/비활성화: ! U1 setvar "usb.mirror.auto" "value"
	- 값: "on" 또는 "off"
- **•** 미러링 작업이 실패하는 경우 반복 횟수 지정:
	- ! U1 setvar "usb.mirror.error\_retry" "value" 값: 0 ~ 65535
- **•** USB에서 미러링 파일을 검색할 위치에 대한 경로 변경:
	- ! U1 setvar "usb.mirror.appl\_path" "new\_path"

기본값: "zebra/appl"

- **•** 프린터에서 미러링 파일을 검색할 위치에 대한 경로 변경:
	- ! U1 setvar "usb.mirror.path" "path"

기본값: "zebra"

- **•** USB 포트를 사용하는 기능의 활성화/비활성화:
	- ! U1 setvar "usb.host.lock out" "value"

값: "on" 또는 "off"

# **예제에 필요한 항목**

본 문서에서 예제를 실행하려면 다음 사항이 필요합니다.

- **•** 해당 장치용 무료 Zebra Printer Setup Utility 앱
	- Android 장치: [play.google.com/store/apps/details?id=com.zebra.printersetup](https://play.google.com/store/apps/details?id=com.zebra.printersetup)
	- Apple 장치: [apps.apple.com/us/app/zebra-printer-setup-utility/id1454308745](https://apps.apple.com/us/app/zebra-printer-setup-utility/id1454308745)
- **•** 최대 1 테라바이트(1 TB)를 저장할 수 있는 USB 플래시 드라이브("썸 드라이브" 또는 "메모리 스틱"이라고도 함). 프린터는 1 TB를 초과하는 드라이브를 인식하지 못합니다.
- **•** USB 키보드
- **•** 최신 프린터 펌웨어(옵션)

[zebra.com/firmware](http://www.zebra.com/firmware)에서 최신 펌웨어 파일을 다운로드하십시오.

**•** 여기에 연습 파일이 있습니다.

가능한 경우에, 이 섹션에서 파일 내용이 표시됩니다. 텍스트 또는 이미지로 볼 수 없는 코딩된 내용을 포함하는 파일 내용은 포함되지 않습니다.

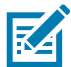

<span id="page-110-0"></span>**참고:** 예제를 완료하기 위해 실제로 필요한 연습 파일은 이 PDF에 첨부 파일로 포함되어 있습니다. 예제를 시작하기 전에 PDF에서 이 파일을 다운로드해서 컴퓨터나 장치에 복사하십시오.

**•** 파일 1: SAMPLELABEL.TXT

이 샘플 라벨 형식은 미러링 예제 끝에 Zebra 로고와 1행의 텍스트를 인쇄합니다.

**^XA ^FO100,75^XGE:zebra.bmp^FS ^FO100,475^A0N,50,50^FDMirror from USB Completed^FS ^XZ**

- <span id="page-110-1"></span>**•** 파일 2: LOGO.ZPL
- <span id="page-110-2"></span>**•** 파일 3: ZEBRA.BMP

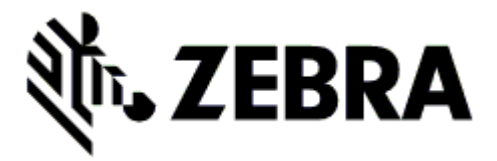

- <span id="page-110-3"></span>**•** 파일 4: VLS\_BONKGRF.ZPL
- <span id="page-110-4"></span>**•** 파일 5: VLS\_EIFFEL.ZPL

<span id="page-111-0"></span>**•** 파일 6: USBSTOREDFILE.ZPL

이 라벨 형식은 이미지 및 텍스트를 인쇄합니다. 이 파일은 인쇄할 수 있도록 USB 메모리의 루트 레벨로 복사됩니다.

```
CT~~CD,~CC^~CT~
^XA~TA012~JSN^LT0^LH0,0^JMA^PR4,4~SD15^LRN^CI0^XZ
~DG000.GRF,07680,024,,[image data]
^XA
^LS0
^SL0
^BY3,3,91^FT35,250^BCN,,Y,N^FC%,{,#^FD%d/%m/%Y^FS
^FT608,325^XG000.GRF,1,1^FS
^FT26,75^A0N,28,28^FH\^FDThis label was printed from a format stored^FS
^FT26,125^A0N,28,28^FH\^FDon a USB Flash Memory drive. ^FS
^BY3,3,90^FT33,425^BCN,,Y,N
^FD>:Zebra Technologies^FS
^PQ1,0,1,Y^XZ
^XA^ID000.GRF^FS^XZ
```
<span id="page-111-1"></span>**•** 파일 7: KEYBOARDINPUT.ZPL

USB 키보드 입력 예제에 사용되는 이 라벨 형식은 다음과 같은 작업을 실행합니다.

- **•** 실시간 클럭(RTC) 설정에 따라 현재 날짜가 있는 바코드를 생성합니다.
- **•** Zebra 로고 그래픽을 인쇄합니다.
- **•** 고정 텍스트를 인쇄합니다.
- **•** ^FN은 사용자의 이름을 입력하라는 메시지를 표시하며, 프린터는 사용자가 입력한 내용을 인쇄합니다.

```
^XA
^CI28
^BY2,3,91^FT38,184^BCN,,Y,N^FC%,{,#^FD%d/%m/%Y^FS
^FO385,75^XGE:zebra.bmp^FS
^FT40,70^A0N,28,28^FH\^FDThis label was printed using a keyboard input. ^FS
^FT35,260^A0N,28,28^FH\^FDThis label was printed by:^FS
^FT33,319^A0N,28,28^FN1"Enter Name"^FS
^XZ
```
<span id="page-111-2"></span>**•** 파일 8: SMARTDEVINPUT.ZPL

이전 라벨과 동일한 라벨 형식이며 테스트 인쇄만 다릅니다. 이 형식은 장치 입력 예제에 사용됩니다.

```
^XA
^CI28
^BY2,3,91^FT38,184^BCN,,Y,N^FC%,{,#^FD%d/%m/%Y^FS
^FO385,75^XGE:zebra.bmp^FS
^FT40,70^A0N,28,28^FH\^FDThis label was printed using a smart device input. ^FS
^FT35,260^A0N,28,28^FH\^FDThis label was printed by:^FS
^FT33,319^A0N,28,28^FN1"Enter Name"^FS
^XZ
```
# **예제**

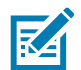

**참고:** 예제를 완료하기 위해 실제로 필요한 연습 파일은 이 PDF에 첨부 파일로 포함되어 있습니다. 예제를 시작하기 전에 PDF에서 이 파일을 다운로드해서 컴퓨터나 장치에 복사하십시오.

- **•** [예제 1: USB 플래시 드라이브에 파일을 복사하고 USB 미러링 수행](#page-112-0)
- **•** [114 페이지의 예제 2: USB 플래시 드라이브에서 라벨 형식 인쇄](#page-113-0)
- **•** [115 페이지의 예제 3: USB 플래시 드라이브로/브라이브에서 파일 복사](#page-114-0)
- **•** [116 페이지의 예제 4: USB 키보드를 사용해서 저장된 파일의 데이터 입력 및 라벨 인쇄](#page-115-0)
- **•** [117 페이지의 예제 5: 휴대폰 또는 태블릿을 사용해서 저장된 파일의 데이터 입력 및 라벨 인쇄](#page-116-0)

## <span id="page-112-0"></span>**예제 1: USB 플래시 드라이브에 파일을 복사하고 USB 미러링 수행**

- **1.** USB 플래스 드라이브에서 다음을 실행하십시오.
	- **a.** 다음 폴더/하위 폴더를 만드십시오.

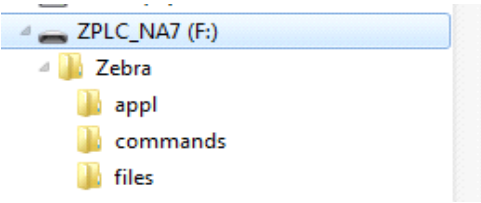

- **b.** Zebra/appl 폴더에는 프린터의 최신 펌웨어 사본을 저장하십시오. (이 단계는 선택 사항입니다.)
- **c.** Zebra/commands 폴더에는 다음 파일을 저장하십시오.

[참고: 예제를 완료하기 위해 실제로 필요한 연습 파일은 이 PDF에 첨부 파일로 포함되어 있습니다.](#page-110-0)  [예제를 시작하기 전에 PDF에서 이 파일을 다운로드해서 컴퓨터나 장치에 복사하십시오.](#page-110-0)

파일 2: [LOGO.ZPL](#page-110-1)

**d.** Zebra/files 폴더에는 다음 파일을 저장하십시오.

파일 3: [ZEBRA.BMP](#page-110-2)

- **2.** USB 플래시 드라이브를 프린터 전면에 있는 USB 호스트 포트에 삽입합니다.
- **3.** 제어판을 관찰하고 다음 사항이 발생할 때까지 기다리십시오.
	- **a.** USB 플래시 드라이브에 저장된 펌웨어가 프린터의 펌웨어와 다른 경우, 펌웨어가 프린터로 다운로드됩니다. 그 다음에 프린터가 다시 시작되고 프린터 구성 라벨을 인쇄합니다. (USB 플래시 드라이브에 펌웨어가 없거나 펌웨어 버전이 동일한 경우, 프린터는 이 작업을 건너뜁니다.)
	- **b.** 프린터가 /files 폴더로 파일을 다운로드하고 다운로드 중인 파일의 이름을 디스플레이에 간략하게 표시합니다.
	- **c.** 프린터가 /commands 폴더에 있는 파일을 실행합니다.
	- **d.** 프린터가 재시작된 후에 다음 메시지를 표시합니다. ?? ?? ???.
- **4.** 프린터에서 USB 플래시 드라이브를 제거합니다.

## <span id="page-113-0"></span>**예제 2: USB 플래시 드라이브에서 라벨 형식 인쇄**

USB에서 인쇄 옵션을 사용하면 USB 플래시 드라이브와 같은 USB 대용량 장치에서 파일을 인쇄할 수 있습니다. USB 대용량 장치에서는 인쇄 가능한 파일(.ZPL 및 .XML)만 인쇄할 수 있으며, 파일은 디렉토리가 아니라 루트 레벨에 있어야 합니다.

- **1.** 다음 파일을 USB 플래시 드라이브의 루트 디렉토리로 복사하십시오. 이 파일을 하위 디렉토리에 복사하지 마십시오.
	- **•** 파일 4: [VLS\\_BONKGRF.ZPL](#page-110-3)
	- **•** 파일 5: [VLS\\_EIFFEL.ZPL](#page-110-4)
	- **•** 파일 6: [USBSTOREDFILE.ZPL](#page-111-0)
- **2.** USB 플래시 드라이브를 프린터 전면에 있는 USB 호스트 포트에 삽입합니다.
- **3. 메뉴 > 스토리지 > USB > 인쇄: USB에서**를 터치합니다.

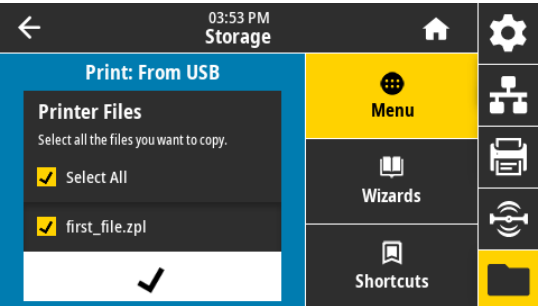

프린터는 실행 가능한 파일을 로드해서 처리합니다. 사용 가능한 파일이 나열됩니다. **[모두 선택]**을 사용해서 USB 플래시 드라이브의 모든 파일을 인쇄할 수 있습니다.

- **4.** 파일 6: [USBSTOREDFILE.ZPL](#page-111-0)을 선택하십시오.
- **5.** 파일을 복사하려면 체크 표시를 터치하십시오.

라벨이 인쇄됩니다.

### <span id="page-114-0"></span>**예제 3: USB 플래시 드라이브로/브라이브에서 파일 복사**

[USB 파일 복사] 옵션을 사용하면 USB 대용량 장치에서 프린터의 플래시 메모리 E: 드라이브로 파일을 복사할 수 있습니다.

- **1.** 다음 파일을 USB 플래시 드라이브의 루트 디렉토리로 복사하십시오. 이 파일을 하위 디렉토리에 복사하지 마십시오.
	- **•** 파일 7: [KEYBOARDINPUT.ZPL](#page-111-1)
	- **•** 파일 8: [SMARTDEVINPUT.ZPL](#page-111-2)
- **2.** USB 플래시 드라이브를 프린터 전면에 있는 USB 호스트 포트에 삽입합니다.
- **3. 메뉴 > 스토리지 > USB > 복사: 파일을 프린터로**를 터치합니다.

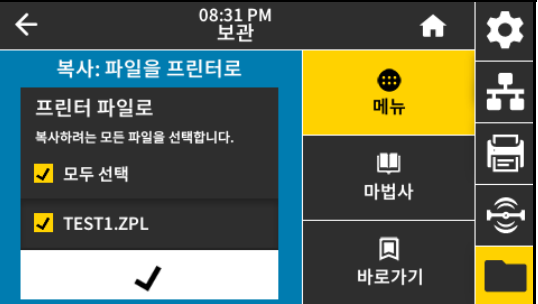

프린터는 실행 가능한 파일을 로드해서 처리합니다. 사용 가능한 파일이 나열됩니다. **모두 선택**을 사용해서 USB 플래시 드라이브에서 모든 파일을 복사할 수 있습니다.

- **4.** STOREFMT.ZPL 파일을 선택합니다.
- **5.** STOREFMTM1.ZPL 파일을 선택합니다.
- **6.** 파일을 복사하려면 체크 표시를 터치하십시오.

프린터는 파일을 E: 메모리에 저장합니다.

**7.** USB 호스트 포트에서 USB 플래시 드라이브를 제거합니다.

이제 **메뉴 > 스토리지 > USB > 복사: 파일을 USB로** 를 터치해서 프린터에서 USB 플래시 드라이브로 파일을 복사할 수 있습니다.

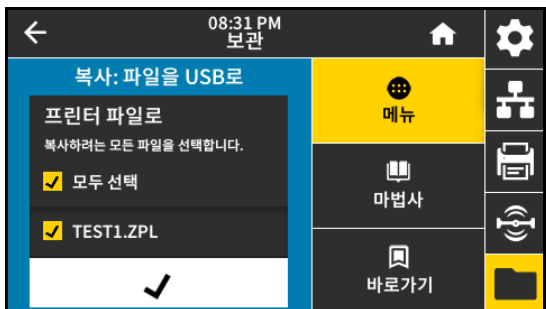

**[모두 선택]** 옵션을 사용해서 프린터의 모든 파일을 USB 플래시 드라이브에 저장할 수 있습니다. 복사된 모든 .ZPL 파일은 파일 내용이 일반적인 실행을 위해 프린터로 전송되기에 적합하도록 후처리됩니다.

# <span id="page-115-0"></span>**예제 4: USB 키보드를 사용해서 저장된 파일의 데이터 입력 및 라벨 인쇄**

인쇄 스테이션 기능을 통해 키보드 또는 바코드 스캐너와 같은 USB HID(Human Interface Device)를 사용해서 ^FN 필드 데이터를 \*.ZPL 템플릿 파일에 입력할 수 있습니다.

- **1.** 이전 예제를 수행한 후, USB 키보드를 USB 호스트 포트에 꽂습니다.
- **2. 메뉴 > 인쇄 > 인쇄 스테이션**을 터치합니다.

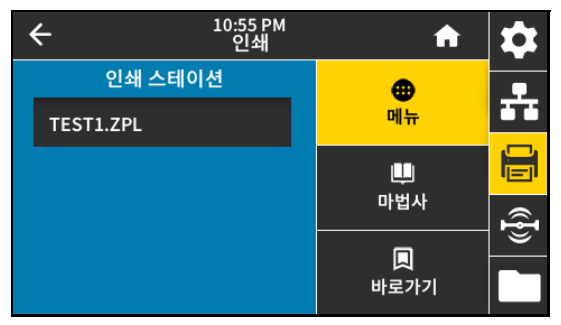

프린터는 실행 가능한 파일을 로드해서 처리합니다. 사용 가능한 파일이 나열됩니다.

**3.** KEYBOARDINPUT.ZPL 파일을 선택합니다.

프린터는 파일을 액세스해서 파일의 ^FN 필드에 있는 정보를 물어봅니다. 이 경우, 사용자의 이름을 물어봅니다.

- **4.** 키보드에서 사용자의 이름을 입력하고 **<ENTER>**를 누르십시오. 프린터가 인쇄할 라벨 수를 물어봅니다.
- **5.** 원하는 라벨 수량을 입력하고, **<ENTER>**를 다시 누르십시오. 해당 필드에 기입된 이름을 사용하여 지정된 수의 라벨이 인쇄됩니다.

# <span id="page-116-0"></span>**예제 5: 휴대폰 또는 태블릿을 사용해서 저장된 파일의 데이터 입력 및 라벨 인쇄**

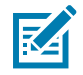

 $\sqrt{6}$ 

**참고:** 이 연습의 단계는 장치 및 서비스 공급자에 따라 다를 수 있습니다.

사용자의 프린터가 블루투스 인터페이스를 사용하도록 구성하는 방법에 대한 자세한 정보는 Zebra 블루투스 사용 설명서를 참조하십시오. 이 설명서의 사본은 [zebra.com/manuals](http://www.zebra.com/manuals)에서 구할 수 있습니다.

- **1.** 사용자의 장치에 Zebra Utilities가 설치되어 있지 않은 경우, 앱 스토어를 방문해서 Zebra Utilities 앱을 검색하고 설치하십시오.
- **2.** 프린터 제어판의 NFC 아이콘 옆에 장치를 놓은 상태로 장치와 프린터를 페어링하십시오.
	- **a.** 필요한 경우에, 장치를 사용해서 프린터에 대한 블루투스 정보를 액세스하십시오. 자세한 지침은 장치 제조업체의 설명서를 참조하십시오.
	- **b.** 필요한 경우, Zebra 프린터의 일련 번호를 선택해서 프린터를 장치와 페어링하십시오.
	- **c.** 프린터가 장치를 감지한 후에 사용자에게 페어링의 승인 또는 거절을 물어봅니다. 필요한 경우 **승인**을 터치합니다. 일부 장치는 다음과 같은 메시지 없이 프린터와 페어링됩니다. 프린터와 장치가 페어링됩니다.
	- **3.** 장치에서 Zebra Utilities 앱을 시작합니다.

Zebra Utilities 주 메뉴가 표시됩니다.

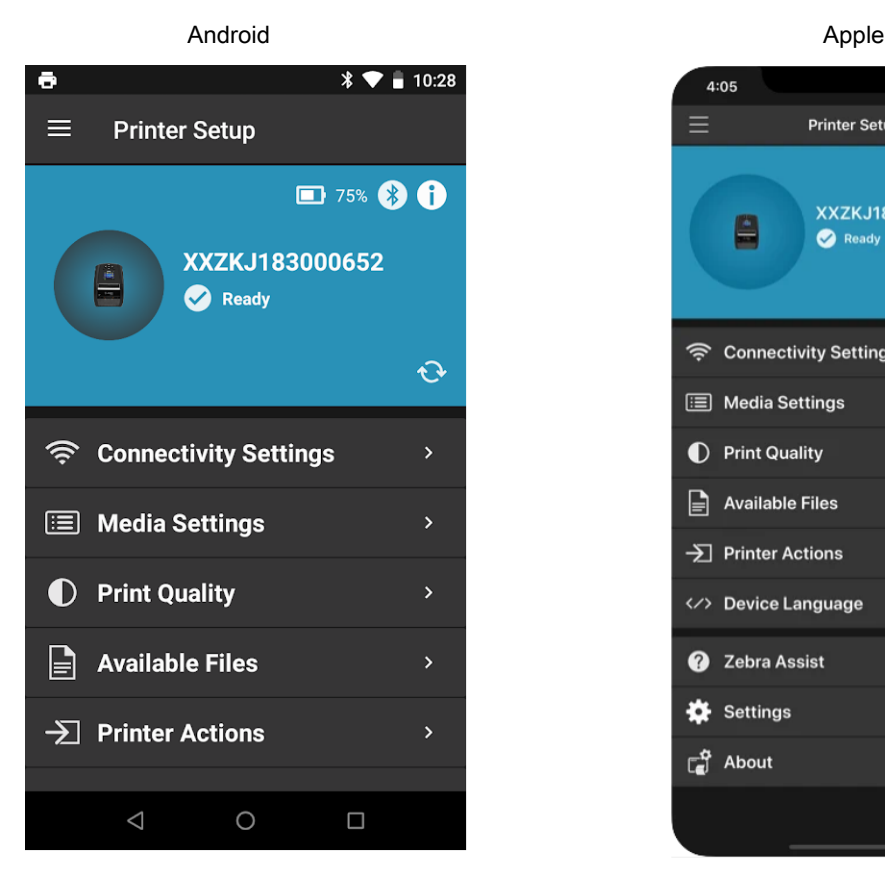

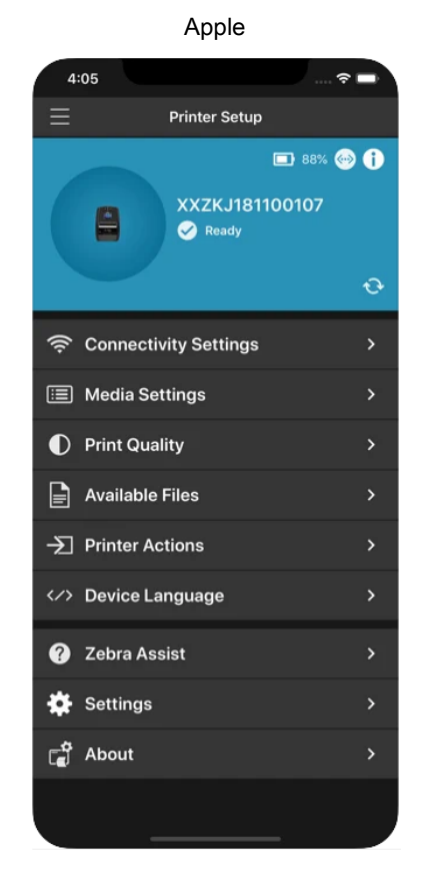

### USB 호스트 포트 및 Print Touch/NFC 사용하기

- **4.** Apple 장치를 가지고 있는 경우에는 다음 단계를 수행하십시오.
	- **a. 설정** 아이콘을 터치합니다.
	- **b. 프린터에서 라벨 가져오기**에 대한 설정을 **ON**으로 변경합니다.
	- **c. 완료**를 터치합니다.

K

**5. 사용 가능한 파일**을 터치합니다. 장치가 프린터에서 데이터를 가져와서 표시합니다.

**참고:** 이 검색 절차가 완료하기까지는 1분 이상의 시간이 걸릴 수 있습니다.

- **6.** 표시된 형식을 스크롤해서 E:SMARTDEVINPUT.ZPL을 선택합니다. 라벨 형식의 ^FN 필드에 따라 장치가 사용자의 이름을 물어봅니다.
- **7.** 메시지가 나타나면 사용자의 이름을 입력합니다.
- **8.** 원하는 경우에 인쇄할 라벨 수를 변경합니다.
- **9. 인쇄**를 터치해서 라벨을 인쇄합니다.

본 섹션은 프린터 사양, 인쇄 사양, 리본 사양, 그리고 미디어 사양 등을 보여줍니다.

# **일반 사양**

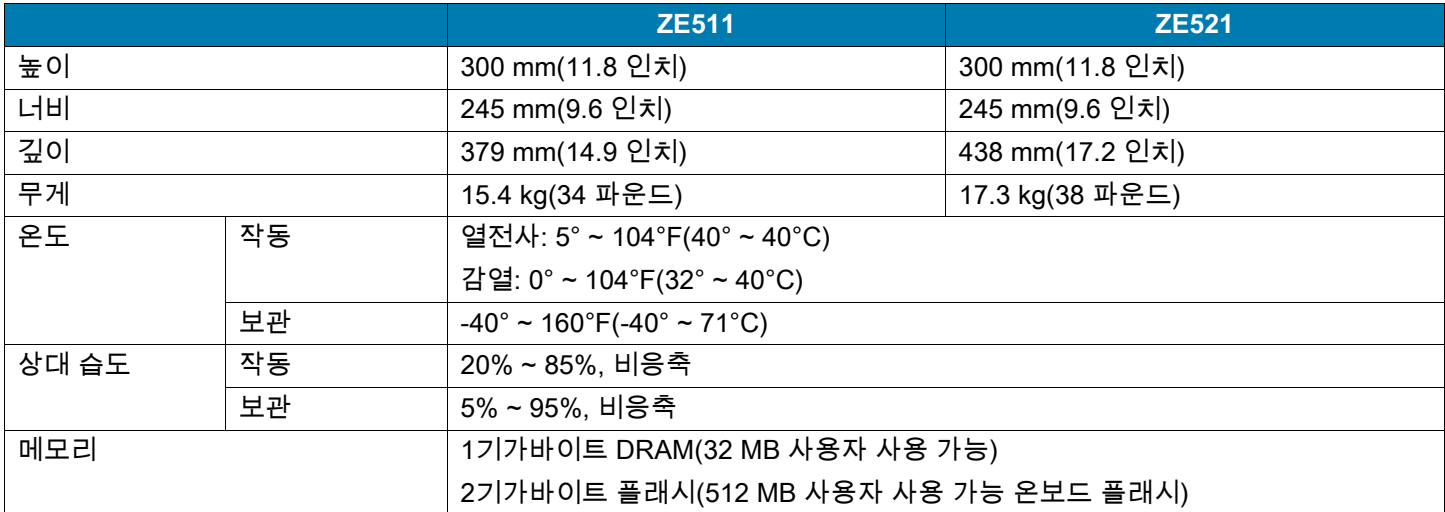

# **전력 사양**

다음은 일반적인 값입니다. 실제 값은 장치마다 다르며 설치된 옵션 및 프린터 설정 등과 같은 요소에 의해 영향을 받습니다.

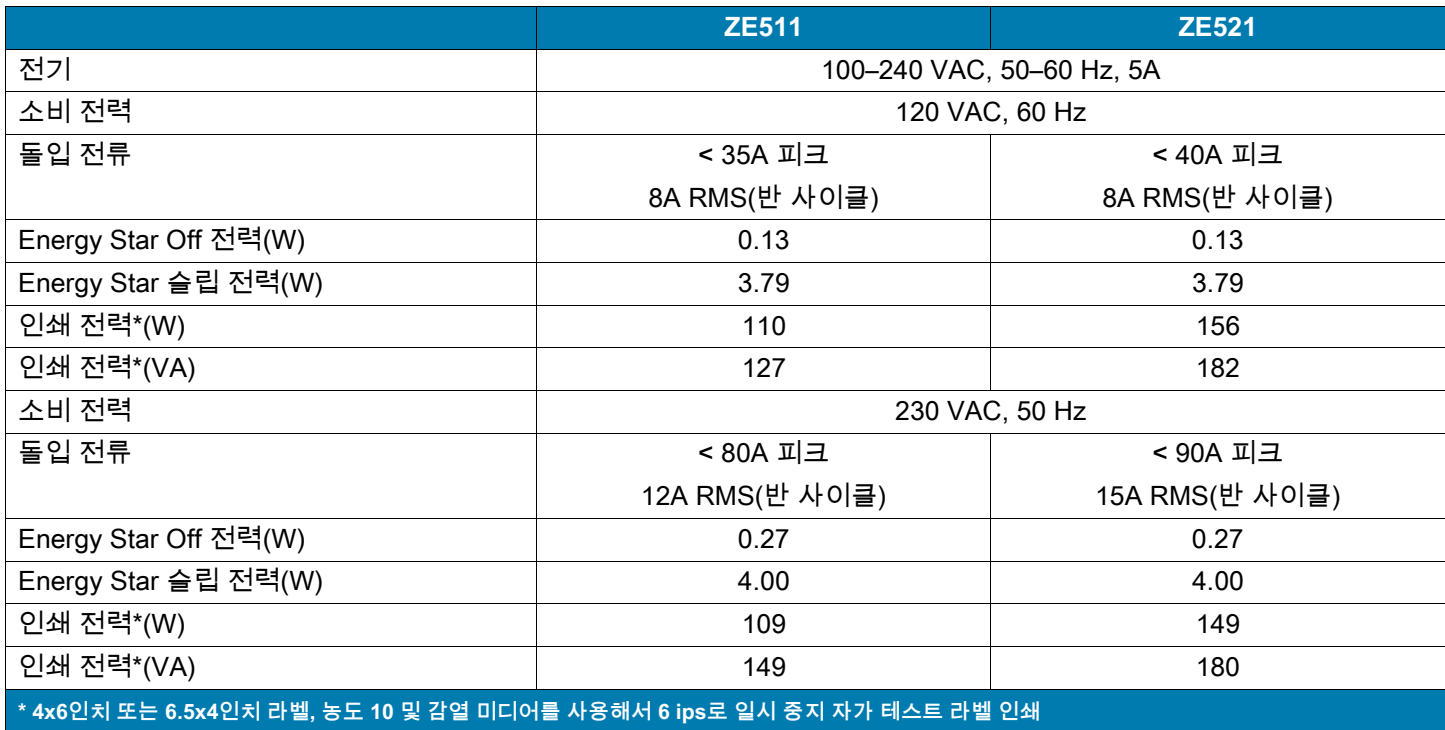

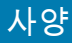

# **전원 코드 사양**

인쇄 엔진를 주문한 내역에 따라 전원 코드가 포함되거나 포함되지 않을 수 있습니다. 전원 코드가 포함되지 않은 경우 또는 포함된 전원 코드가 요건에 맞지 않는 경우에는 [그림 7](#page-120-1)를 참조하십시오.

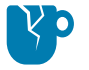

**주의—제품 손상:** 개인 및 장비의 안전을 위해, 장치를 설치하려는 지역 또는 국가에 맞는 공인 3구 전원 코드를 사용해야 합니다. 이 코드는 IEC 320 커넥터(암 커넥터)와 해당 지역 3구 커넥터 접지 플러그 구성을 사용해야 합니다.

<span id="page-120-1"></span>**그림 7** 전원 코드 사양

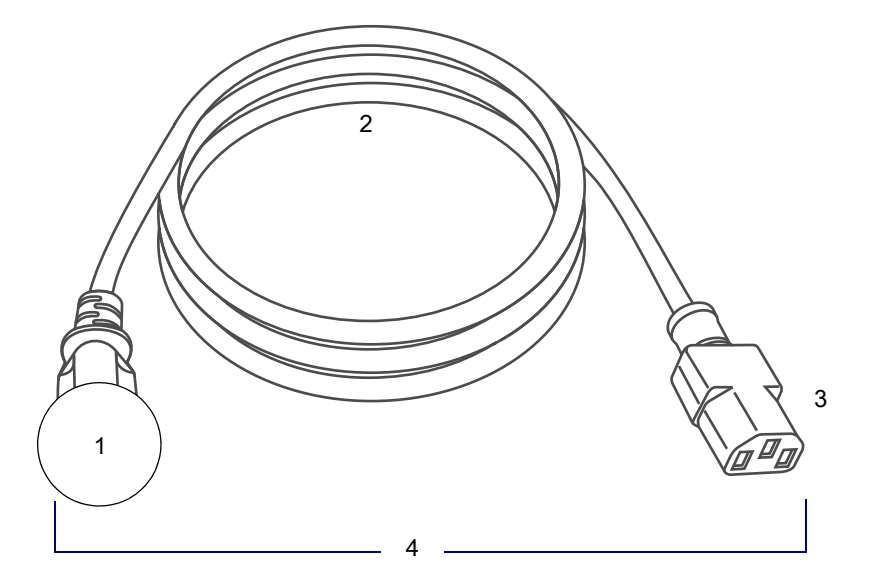

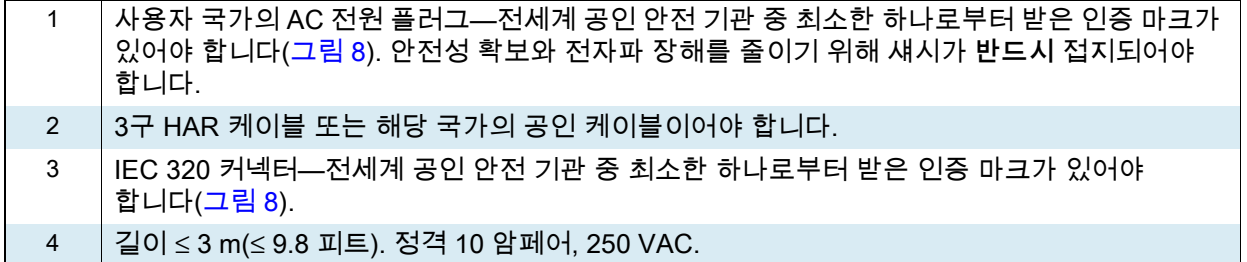

<span id="page-120-0"></span>**그림 8** 국제 안전 기구 인증 마크

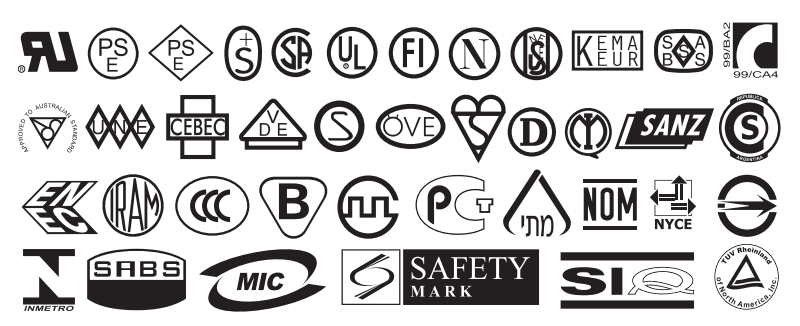

# **통신 인터페이스 사양**

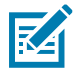

**참고:** 사용자가 데이터 케이블을 준비해야 합니다. 제공된 케이블 스트레인 릴리프 클램프를 사용하도록 권장합니다.

이더넷 케이블은 차폐될 필요가 없지만, 기타 모든 케이블은 완전히 차폐되어 있고 금속 또는 도금된 커넥터에 연결되어야 합니다.. 차폐되지 않은 데이터 케이블을 사용하면 방사 방출량이 제한 규정보다 높게 나타날 수 있습니다.

케이블에서 전기 노이즈가 감지되는 현상을 최소화하려면 다음 방법을 따르십시오.

- **•** 데이터 케이블은 가능한 짧게 사용하십시오.
- **•** 데이터 케이블을 전원 코드에 붙여 놓지 마십시오.
- **•** 데이터 케이블을 전원 전선관에 묶지 마십시오.

## **표준 연결**

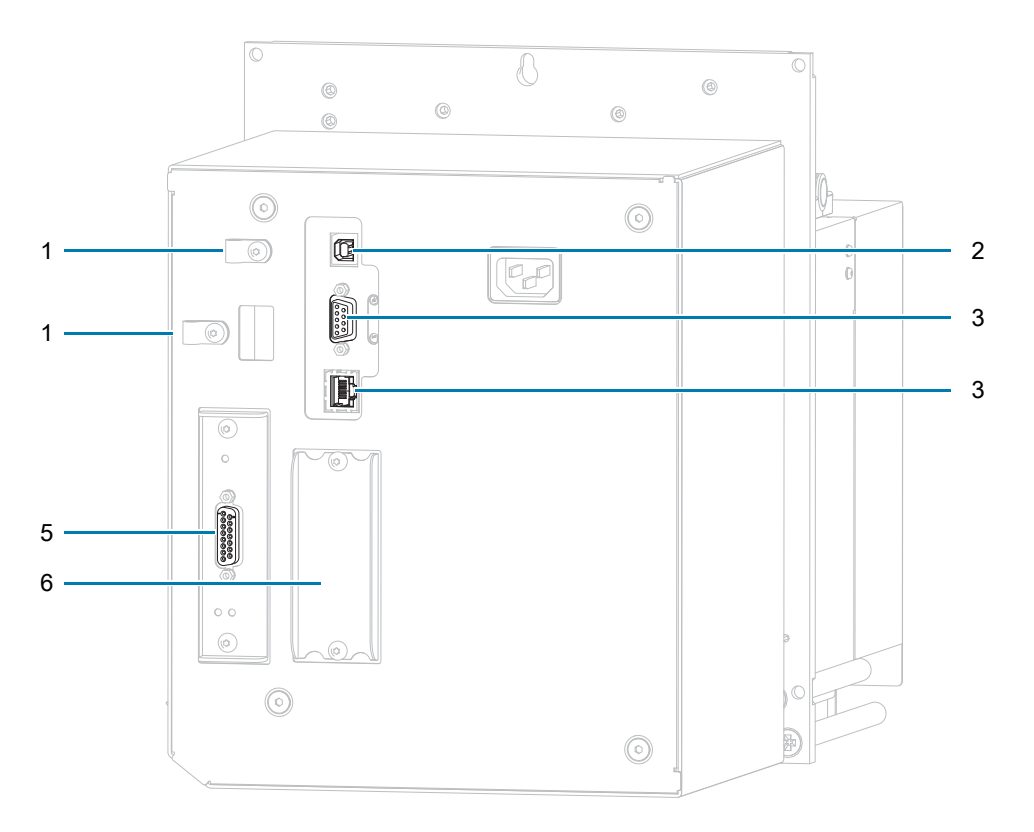

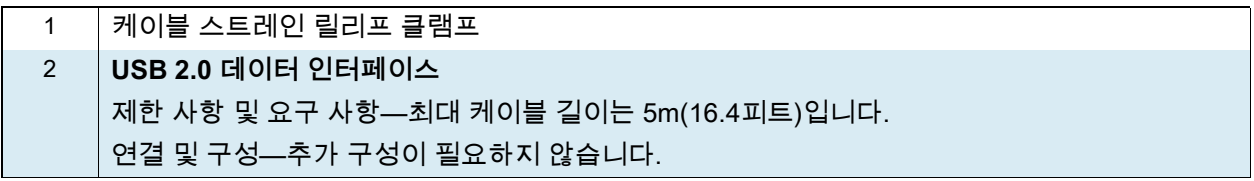

사양

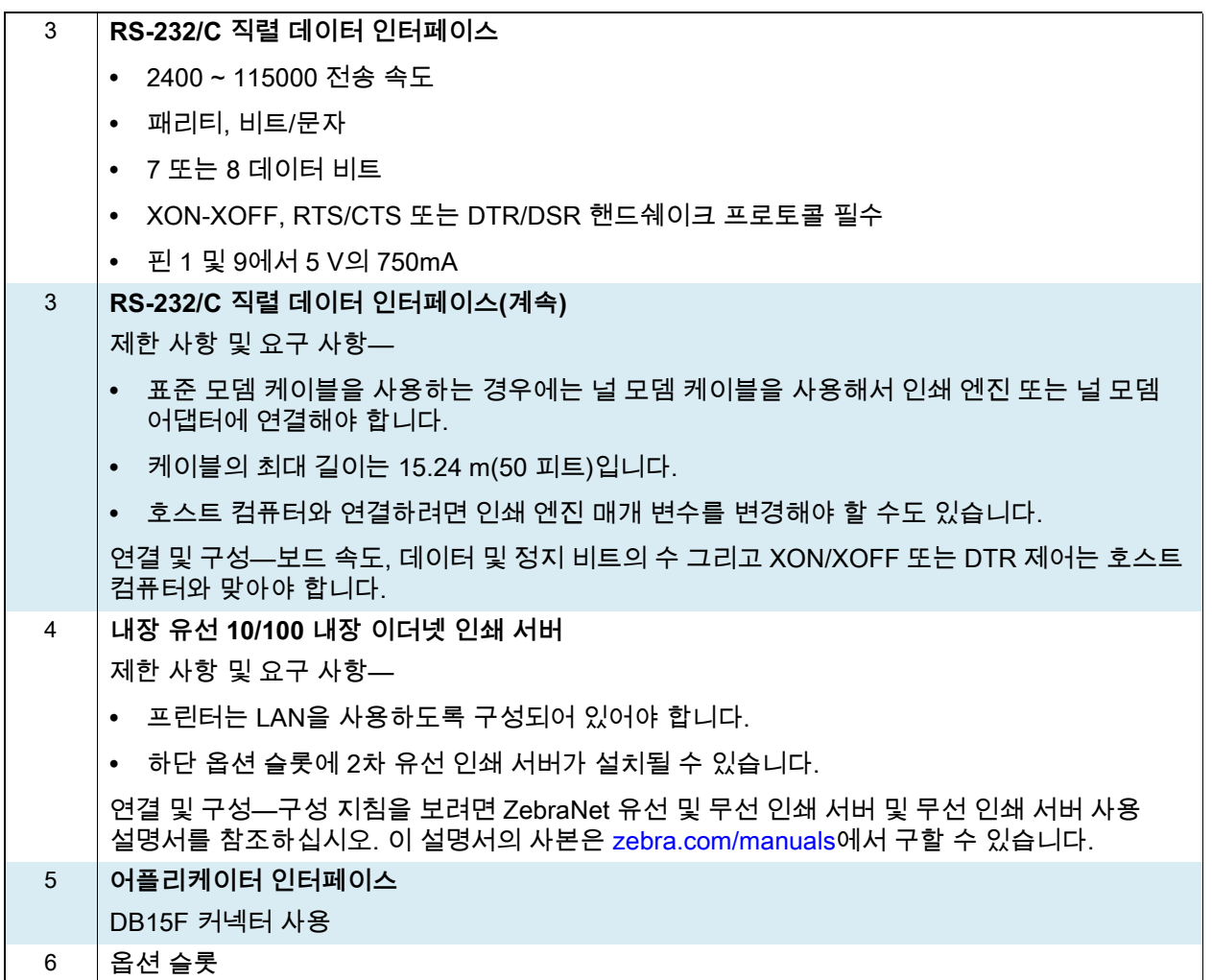

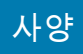

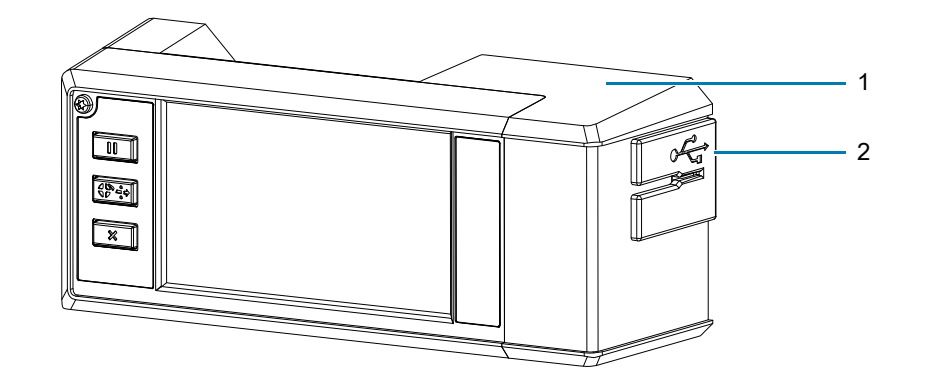

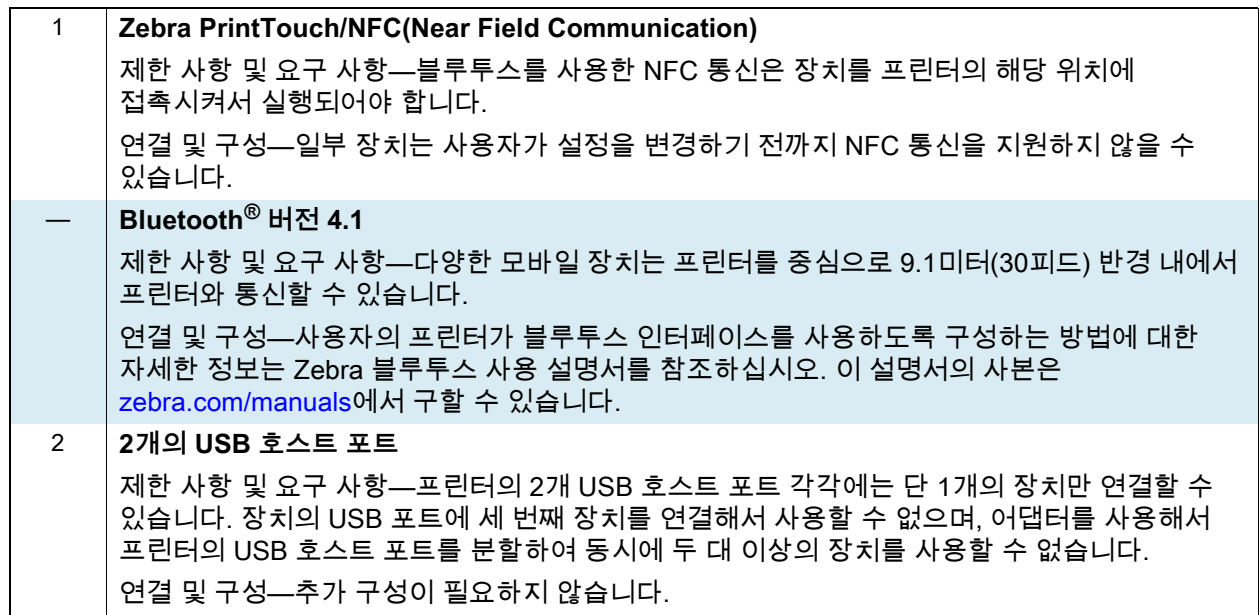

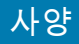

## **선택적 연결부**

#### **무선 인쇄 서버**

자세한 내용은 [126 페이지의 무선 사양](#page-125-0)을 참조하십시오.

#### **제한 사항 및 요구 사항**

- **•** 사용자의 WLAN(Wireless Local Area Network)상에 있는 어떤 컴퓨터에서도 인쇄 엔진로 인쇄할 수 있습니다.
- **•** 인쇄 엔진의 웹 페이지를 통해 프린터와 통신할 수 있습니다.
- **•** 인쇄 엔진는 WLAN을 사용하도록 구성되어 있어야 합니다.
- **•** 상단 옵션 슬롯에만 설치 가능합니다.

**구성** 구성 지침을 보려면 ZebraNet 유선 및 무선 인쇄 서버 및 무선 인쇄 서버 사용 설명서를 참조하십시오. 이 설명서의 사본은 [zebra.com/manuals에](http://www.zebra.com/manuals)서 구할 수 있습니다.

#### **IEEE 1284 양방향 병렬 데이터 인터페이스**

#### **제한 사항 및 요구 사항**

- **•** 케이블의 최대 길이는 3 m(10 피트)입니다.
- **•** 케이블의 권장 길이는 1.83 m(6 피트)입니다.
- **•** 호스트 컴퓨터와 연결하기 위해 인쇄 엔진 매개 변수를 변경하지 않아도 됩니다.
- **•** 상단 또는 하단 옵션 슬롯에 설치 가능합니다.
- **•** IEEE 1284 케이블이 필요합니다.

**연결 및 구성** 추가 구성이 필요하지 않습니다.

#### **외부 ZebraNet 10/100 인쇄 서버**

병렬 데이터 인터페이스 옵션이 필요함

# <span id="page-125-0"></span>**무선 사양**

**안테나 정보** 

- **•** 유형 = 칩 안테나 이득 1.69dBi
- **•** 유형 = 무 지향성 안테나 이득 3dBi @ 2.4GHz; 5GHz @ 5GHz
- **•** 유형 = PCBA 안테나 이득 = -30dBi @ 900MHz

#### **WLAN 사양**

**802.11 b**

- **•** 2.4 GHz
- **•** DSSS(DBPSK, DQPSK 및 CCK)
- **•** RF 전력 17.77 dBm (EIRP)

#### **802.11 g**

- **•** 2.4 GHz
- **•** OFDM(BPSK 및 QPSK가 있는 16-QAM 및 64-QAM)
- **•** RF 전력 18.61 dBm (EIRP)

#### **802.11 n**

- **•** 2.4 GHz
- **•** OFDM

(BPSK 및 QPSK가 있는 16-QAM 및 64-QAM)

**•** RF 전력 18.62 dBm (EIRP)

#### **802.11 a/n**

- **•** 5.15-5.25 GHz, 5.25-5.35 GHz, 5.47-5.725 GHz
- **•** OFDM(BPSK 및 QPSK가 있는 16-QAM 및 64-QAM)
- **•** RF 전력 17.89 dBm (EIRP)

#### **802.11 AC**

- **•** 5.15-5.25 GHz, 5.25-5.35 GHz, 5.47-5.725 GHz
- **•** OFDM(BPSK 및 QPSK가 있는 16-QAM 및 64-QAM)
- **•** RF 전력 13.39 dBm (EIRP)

#### **Bluetooth 4.1 + Low Energy (LE)**

- **•** 2.4 GHz
- **•** FHSS (BDR/EDR), GFSK (Bluetooth Low Energy)
- **•** RF 전력 9.22 dBm (EIRP)

#### **Bluetooth Classic + Low Energy (LE)**

- **•** 2.4 GHz
- **•** FHSS (BDR/EDR), DSSS (Bluetooth LE)
- **•** RF 전력 9.22 dBm (EIRP)
- **•** FHSS (BDR/EDR), DSSS (Bluetooth LE)
- **•** RF 전력 9.22 dBm (EIRP)

#### **RFID M6e 무선 모듈**

- **•** 865-928 MHz
- **•** FHSS
- **•** RF 전력 27.893 dBm

# **인쇄 사양**

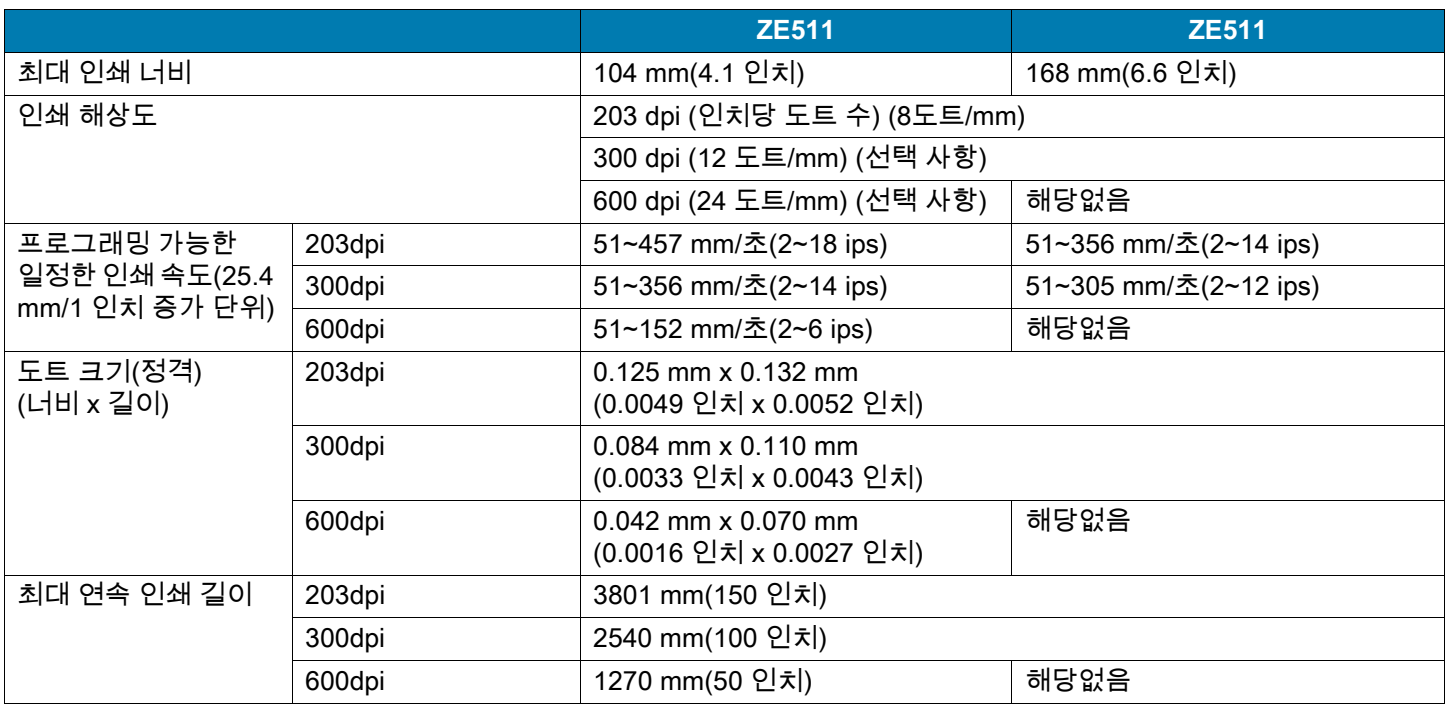

# **리본 사양**

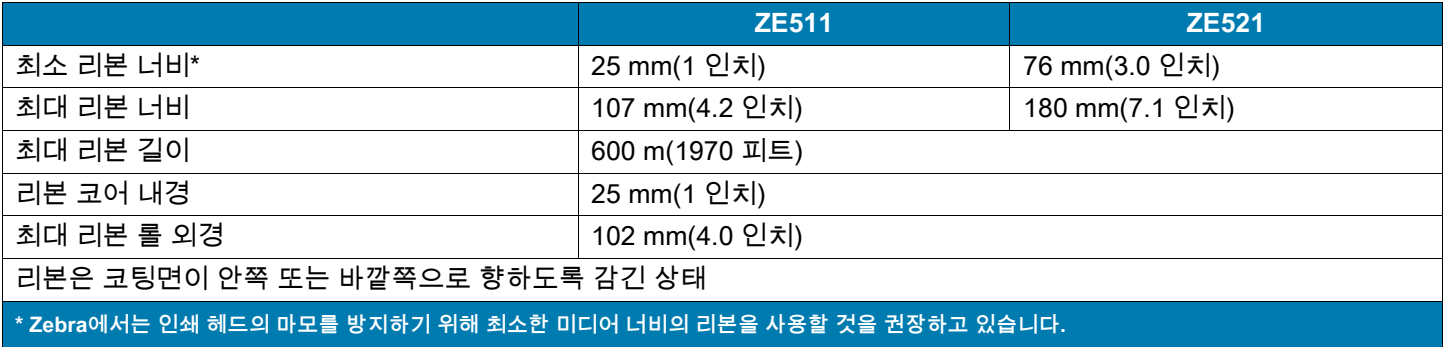

# **미디어 사양**

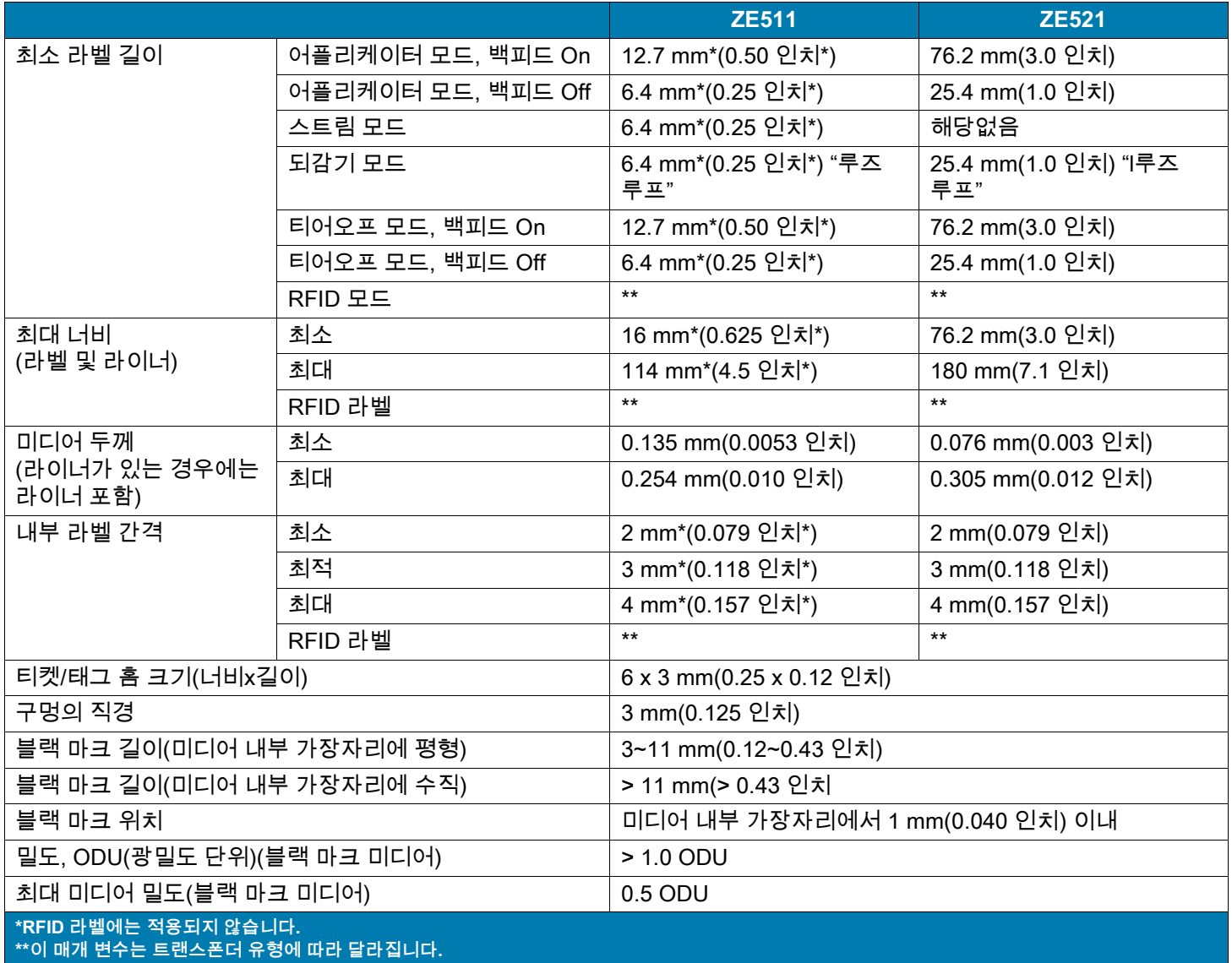

# **치수 및 필요 공간**

본 섹션은 어플리케이터에 인쇄 엔진을 설치할 때 관련 치수를 보여줍니다.

사양

# **전면도(우측형 인쇄 엔진 표시)**

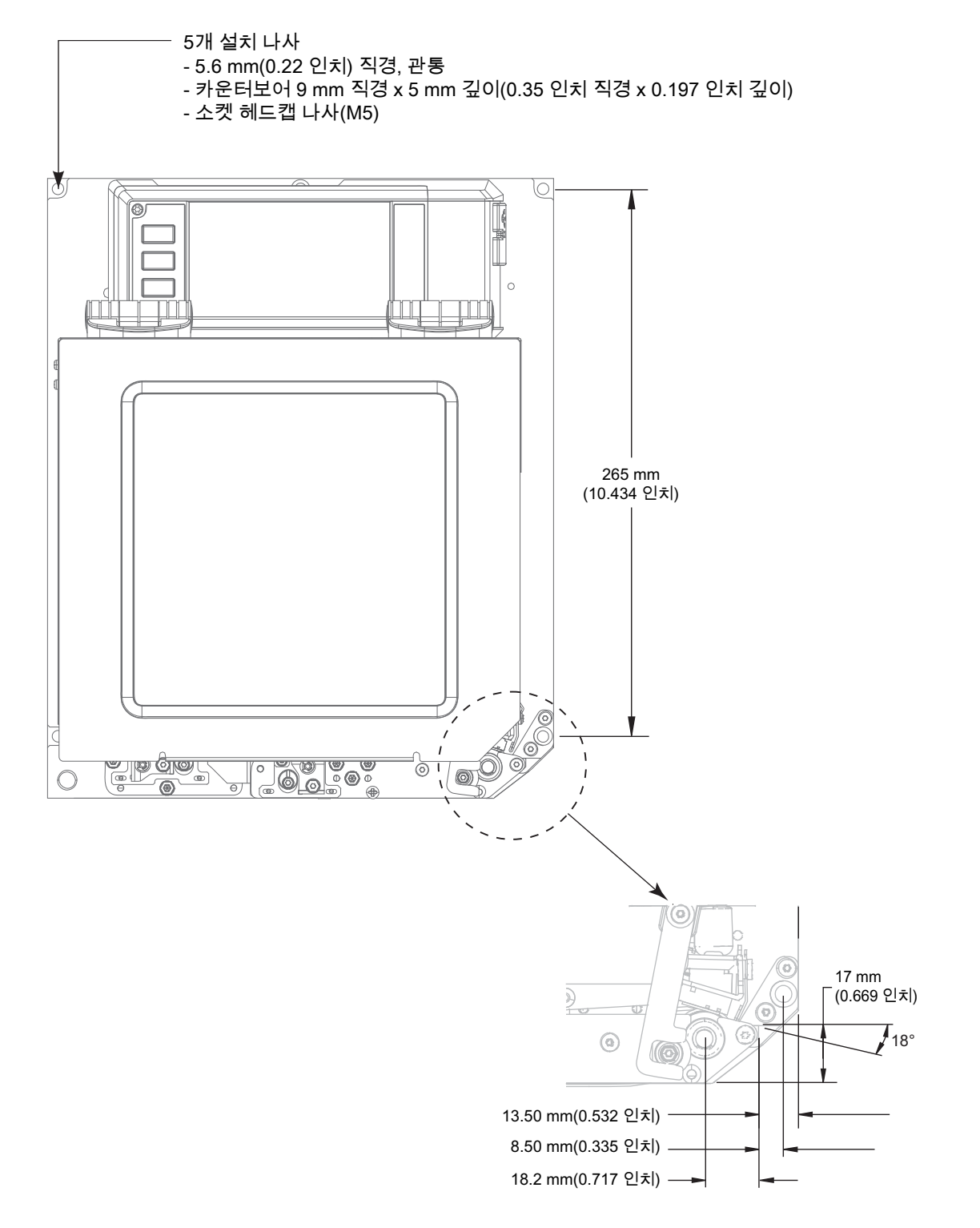

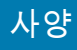

**배면도**

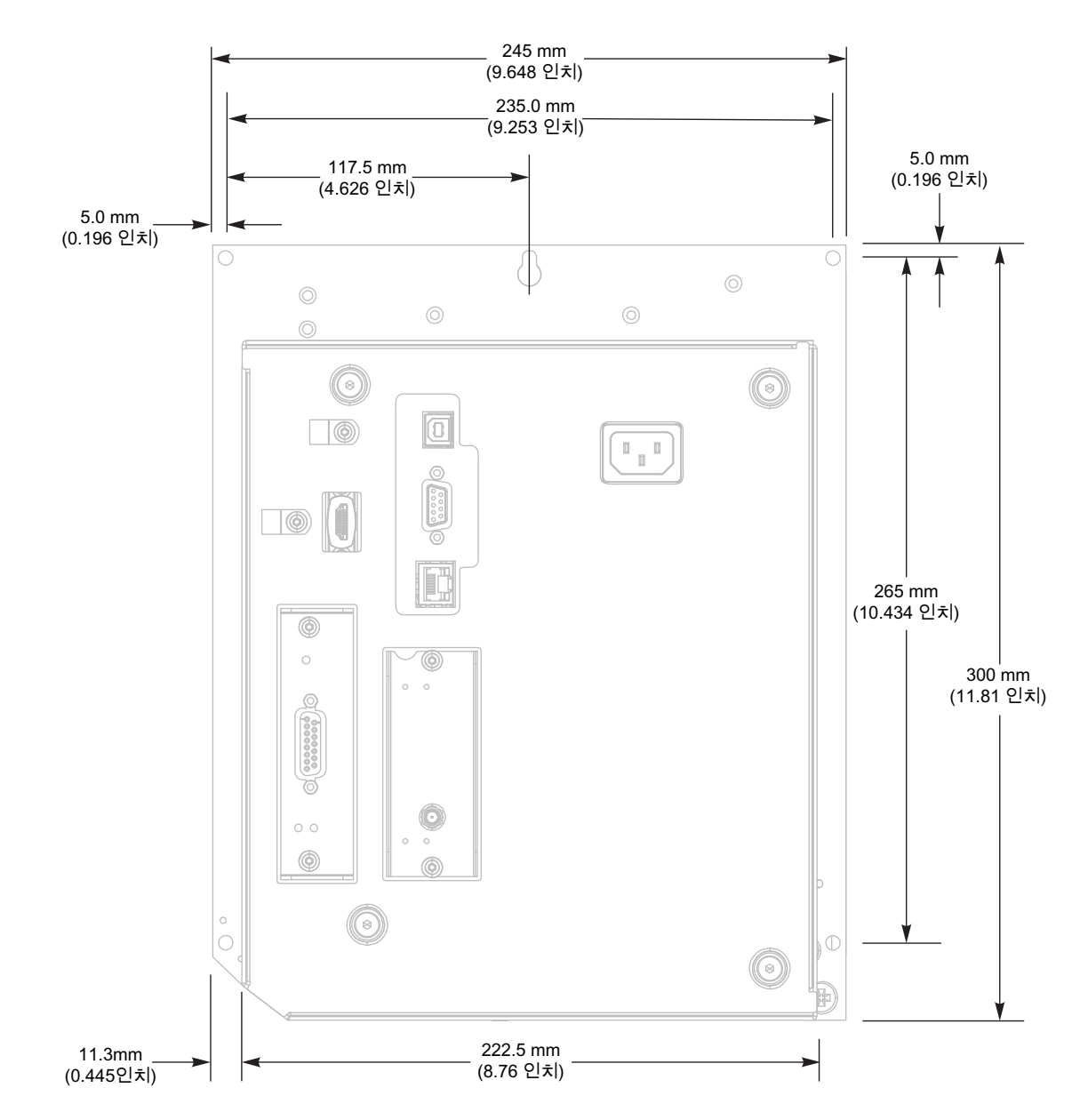

**평면도—전자부품 엔클로저 여유 공간**

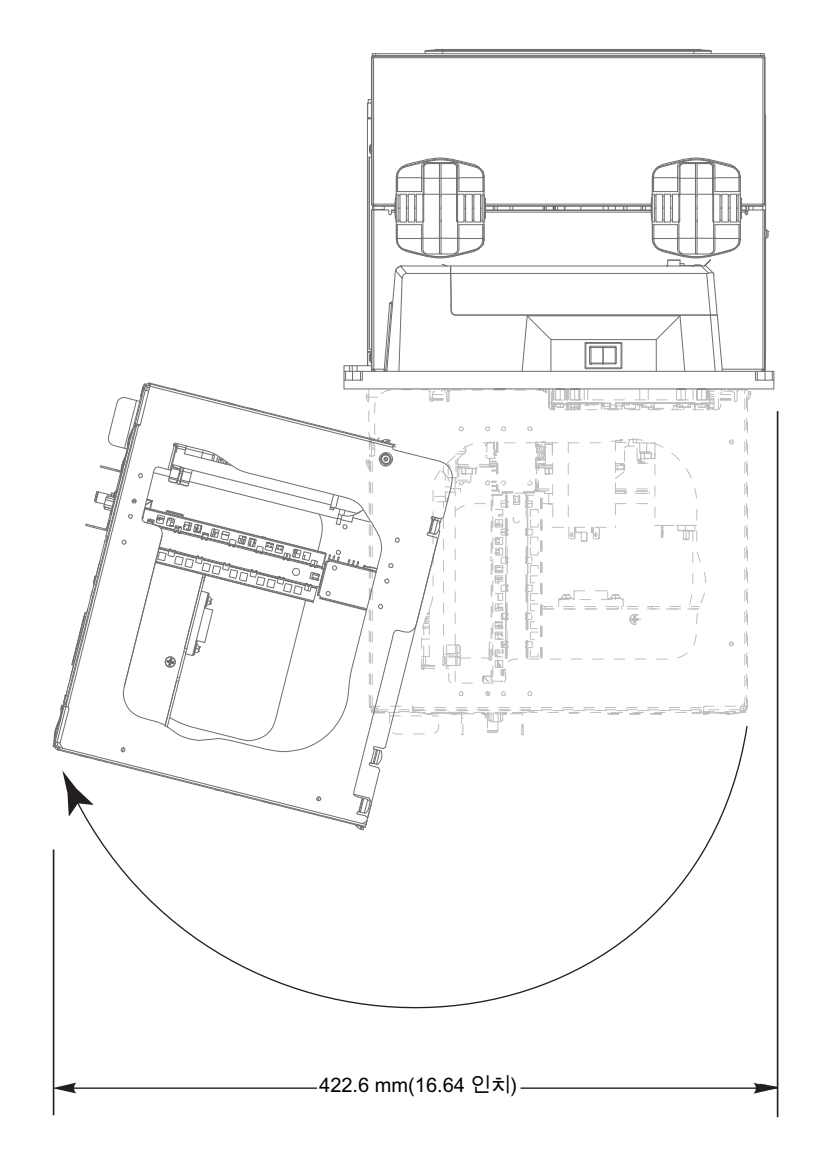

**측면도—ZE511 인쇄 엔진**

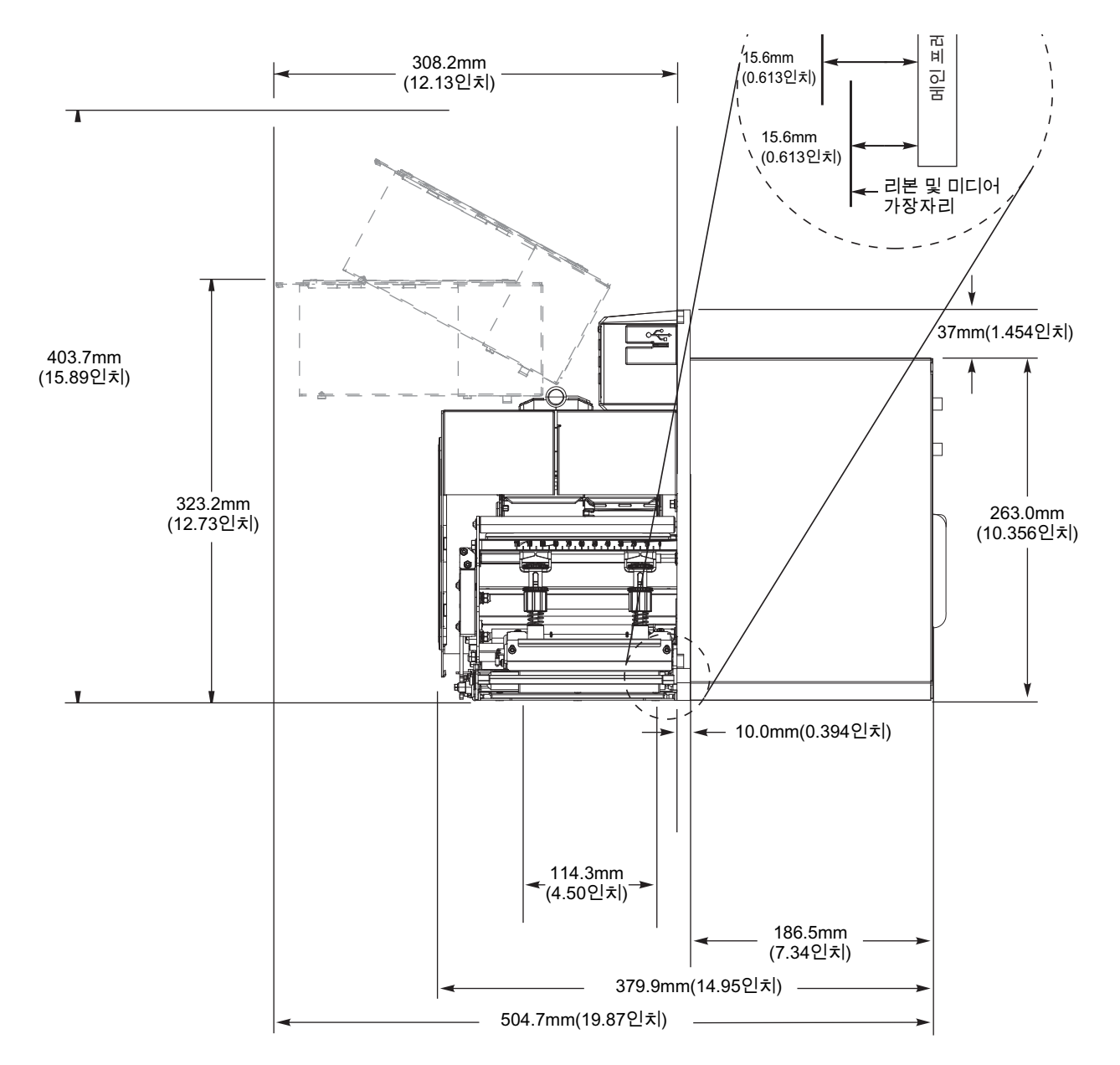

**측면도—ZE521 인쇄 엔진**

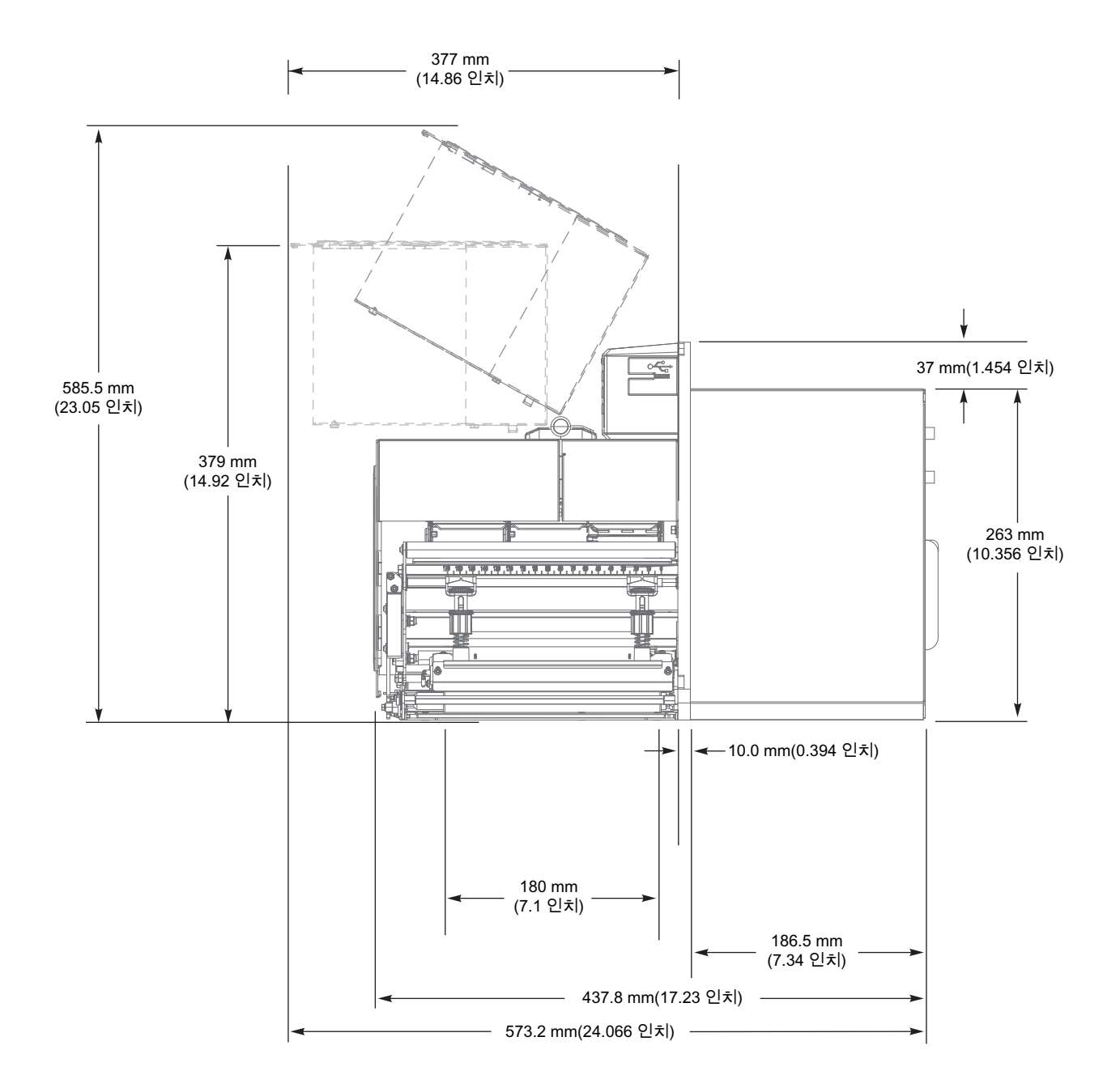

# **인쇄 엔진 설치**

본 장에서는 인쇄 엔진을 어플리케이터에 장착하기 위한 기본적인 정보를 제공합니다.

# **요구 사항**

**안정성** 인쇄 엔진을 장착할 때 전체 어셈블리가 물리적으로 안정적이어야 합니다. 인쇄 엔진을 리본 및 용지와 함께 장착하면 장비는 물리적으로 불안정하게 되지 않을 것입니다.

**환기 및 온도** 인쇄 엔진 설치 엔클로저를 냉각시킴으로써 인쇄 엔진이 중단되지 않고 문제 없이 작동되도록 합니다. 인쇄 엔진의 주변 온도가 다음 범위를 초과해서는 안됩니다.

- **•** 온도: 0° ~ 105°F(32° ~ 41°C)
- **•** 상대 습도: 20% ~ 95%, 비응축

**전력 요구 사항** 설치를 수행하는 동안 인쇄 엔진의 전류 용량을 고려하십시오. 인쇄 엔진과 본체 장비에 전원이 공급될 때 과부하 상태가 되면 안됩니다.

**접지 요구 사항** 인쇄 엔진의 안정적인 접지를 유지 관리합니다. AC 전원 입력 커넥터를 통해 접지가 유지되도록 AC 전원 공급장치 연결에 주의를 기울이십시오.

**케이블 및 커넥터를 위한 공간** 전원 코드, 직렬 및/또는 병렬 호스트 통신 케이블, 호스트 통신 케이블(이더넷), 그리고 이산 신호(어플리케이터) 인터페이스 케이블 등의 커넥터 및 정돈을 위해 프린터 엔진 뒤면에 충분한 공간을 두십시오. 케이블 스트레인 릴리프 클램프를 사용하도록 권장합니다.

**전원 코드 요구 사항** IEC 전원 코드는 인쇄 엔진에서 스트레인 릴리프를 가지고 있지 않습니다. 만약, 어플리케이터이 작동할 때 전원 코드에 진동이나 스트레인이 있다면 적절한 클램핑 메커니즘을 제공하여 전원 코드가 인쇄 엔진에서 분리되는 사고가 없도록 하십시오.

# **상자의 내용물 검사**

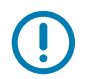

**중요:** Zebra Technologies는 장비의 배송 중에 발생한 손상에 대해 책임을 지지 않으며 손상된 부분을 보증으로 수리하지 않습니다.

**인쇄 엔진을 배송 받으면 다음 사항을 확인하십시오.**

**1.** 즉시 인쇄 엔진의 포장을 풀고 배송 손상이 없는지 검사하십시오.

- **•** 모든 포장재를 보관해 두십시오.
- **•** 외관에 손상이 없는지 확인하십시오.
- **•** 미디어 커버를 올리고, 용지함의 부품에 손상이 없는지 점검하십시오.
- **2.** 점검 중에 배송상의 손상을 발견한 경우:
	- **•** 즉시 배송 회사에 통지하고 손상 내역을 알려주십시오.
	- **•** 배송 회사가 검사할 수 있도록 모든 포장재를 보관하십시오.
	- **•** 공인 Zebra 대리점에 이 사실을 통지하십시오.
- **3.** 인쇄 엔진은 미디어 커버의 투명 창 위에 붙어 있는 플라스틱 필름을 비롯하여 다양한 배송용 보호재와 함께 배송됩니다. 인쇄 엔진을 작동하기 전에 이러한 보호재를 제거하십시오.

# **어플리케이터에 인쇄 엔진 설치**

본 장에서는 인쇄 엔진을 어플리케이터에 설치하기 위한 기본적인 지침을 제공합니다.

 $\left( \right)$ 

**중요:** 이 설치 작업은 공인 서비스 기술자가 실시해야 합니다. 인쇄 엔진이 제대로 설치되지 않으면 어플리케이터가 떨어져서 부상을 입을 수 있습니다. 키홀과 가운데 장착 볼트는 인쇄 엔진을 지지하고 네 개의 장착 나사를 설치 및 제거하기 위해 설계된 것입니다.

- **1.** 어플리케이터에 인쇄 엔진을 설치하려면:
	- **a.** 중앙 장착 볼트(1)를 어플리케이터의 중앙 구멍에 삽입합니다.
	- **b.** 중앙 장착 볼트에 키홀(2)을 잘 맞춥니다.
	- **c.** 4개의 가장자리 장착 나사(4)를 끼워 인쇄 엔진을 어플리케이터에 고정시킵니다.

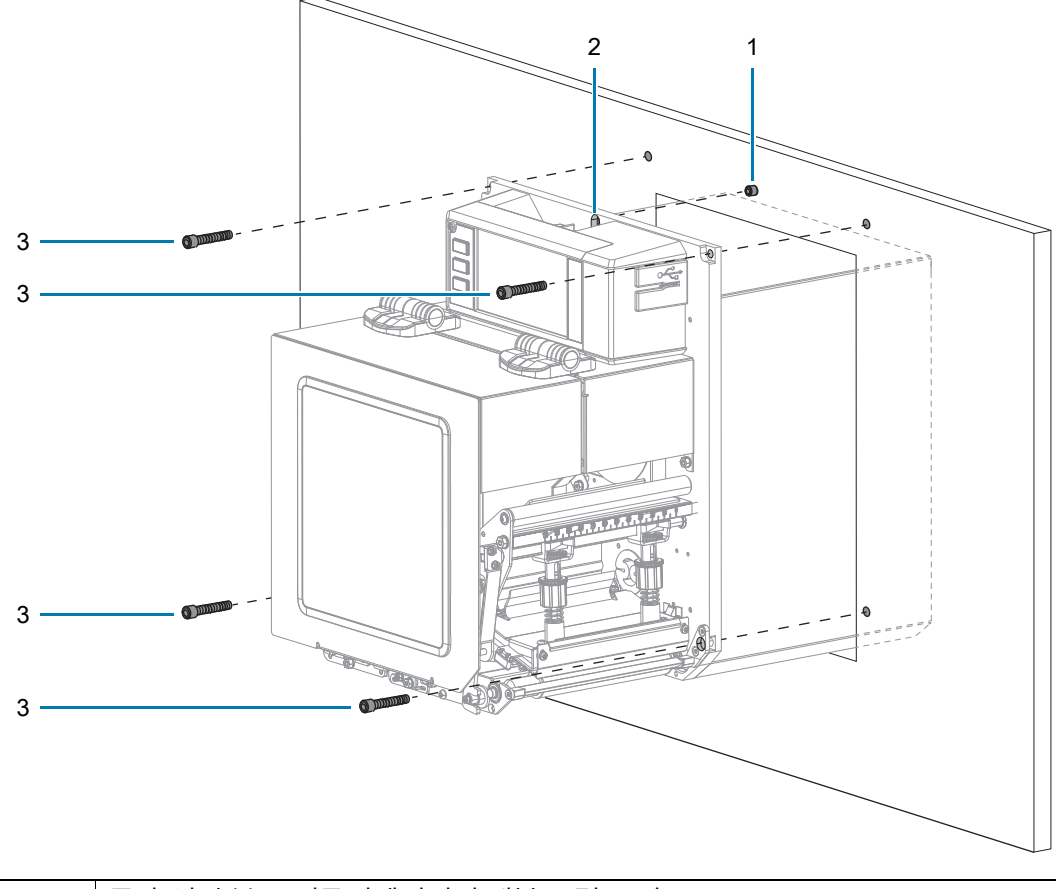

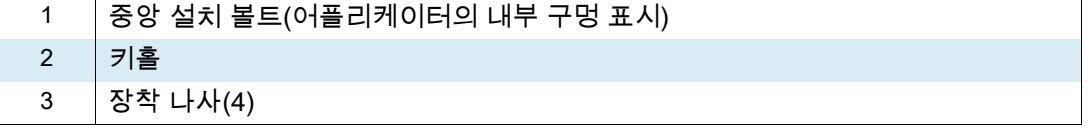

**2.** 필요한 경우 어플리케이터 보드를 구성합니다. 자세한 내용은 [137 페이지의 어플리케이터 인터페이스](#page-136-0)  [보드 개요](#page-136-0)를 참조하십시오.

# <span id="page-136-0"></span>**어플리케이터 인터페이스 보드 개요**

어플리케이터 인터페이스 보드는 표준 DB15 커넥터를 통해 프린터와 외부 사이에 강력한 전기 신호 인터페이스를 제공합니다. 외부 장치는 어플리케이터 **입력** 신호를 통해 프린터가 인쇄하는 시점을 제어할 수 있습니다. 어플리케이터 **출력** 신호는 외부 호스트에 핸드셰이킹 및 상태 정보를 제공합니다.

어플리케이터 출력 전압은 [표 3과](#page-136-1) 같이 Set-Get-Do(SGD) 명령을 통해 3가지 레벨(0V, 5V, 24V)로 설정될 수 있습니다. 어플리케이터는 I/O 인터페이스를 실행하고 외부의 작은 부하에 전력을 공급하기 위해 5V 또는 24V 전원을 제공합니다. 모든 출력 신호는 라이트 풀업 저항이 내장된 오픈 컬렉터입니다. 모든 신호와 전원은 호스트 프린터로부터 갈바닉 절연됩니다. 필요한 경우 어플리케이터는 프린터와 어플리케이터 접지를 연결하는 점퍼를 제공하지만 기본 설정은 절연 상태입니다 [\(139 페이지의 어플리케이터 인터페이스 보드 점퍼 구성 변경](#page-138-0) 참조).

# $\left( \right)$

#### **중요: •** 0V 설정은 외부 전압이 제공될 때 사용해야 합니다.

**•** 어플리케이터 출력 전원 공급장치는 순간적인 단락을 견딜 수 있지만 장시간 단락이 발생하면 손상될 수 있습니다. 어플리케이터 인터페이스 보드에는 사용자가 교체할 수 있는 퓨즈가 없습니다.

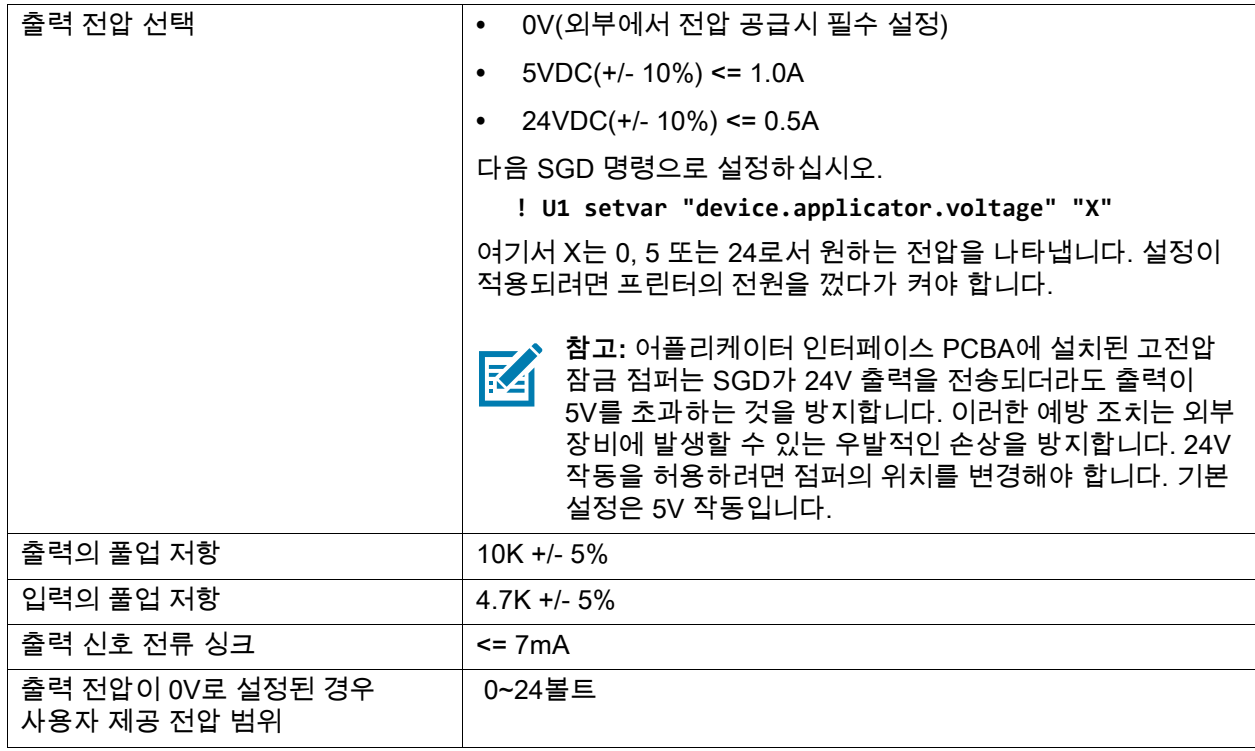

<span id="page-136-1"></span>**표3** 어플리케이터 인터페이스 보드 사양

# <span id="page-137-0"></span>**어플리케이터 인터페이스 보드의 Energy Star 효과**

Energy Star 기능이 활성화되고 프린터가 절전 모드로 전환되면 어플리케이터 인터페이스 보드가 종료됩니다. 어플리케이터 인터페이스 보드가 항상 켜져 있어야 하는 경우, 다음 방법 중 하나로 Energy Star 기능을 비활성화하십시오.

**•** Energy Star 사용자 메뉴 항목을 OFF로 설정합니다(홈 화면에서, **메뉴 > 시스템 > 에너지 절약 > Energy Star**).

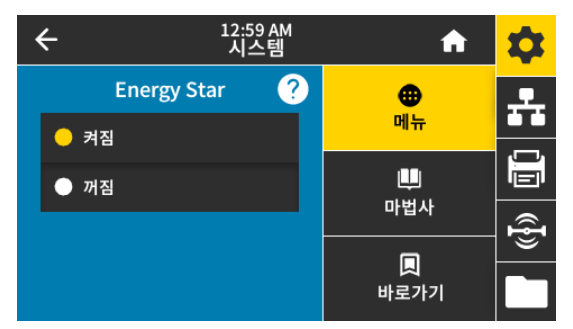

**•** Energy Star를 비활성화하기 위해 SGD 명령을 전송합니다.

! U1 setvar "power.energy\_star.enable" "off"

Energy Star를 다시 활성화하려면 값이 "on"인 SGD 명령을 전송하십시오.

#### 인쇄 엔진 설치

## <span id="page-138-0"></span>**어플리케이터 인터페이스 보드 점퍼 구성 변경**

필요한 경우 어플리케이터는 프린터와 어플리케이터 접지를 연결하는 점퍼를 제공하지만 기본 설정은 절연 상태입니다. 기본 설정을 변경해야 하는 경우, 이 섹션의 지침을 따르십시오.

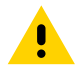

**주의:** 다음 절차를 시행하기 전에 프린터를 끈 후(O) 전원을 빼십시오.

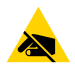

**주의—ESD:** 회로 기판과 인쇄헤드와 같이 정전기에 민감한 부품을 다룰 때는 적절한 정전기 방지 대책을 알아보십시오.

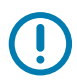

**중요:** 이 설치 작업은 공인 서비스 기술자가 실시해야 합니다. 인쇄 엔진이 제대로 설치되지 않으면 어플리케이터가 떨어져서 부상을 입을 수 있습니다. 키홀과 가운데 장착 볼트는 인쇄 엔진을 지지하고 네 개의 장착 나사를 설치 및 제거하기 위해 설계된 것입니다.

- **1.** 어플리케이터 인터페이스 보드를 액세스하려면:
	- **a.** 어플리케이터 인터페이스 보드를 고정하는 2개의 장착 나사를 제거합니다.
	- **b.** 어플리케이터 인터페이스 보드를 밀어서 꺼냅니다.
	- **c.** 케이블 끝이 프린터 내부로 떨어지지 않도록 주의하면서 어플리케이터 인터페이스 보드에서 어플리케이터 케이블을 분리합니다.

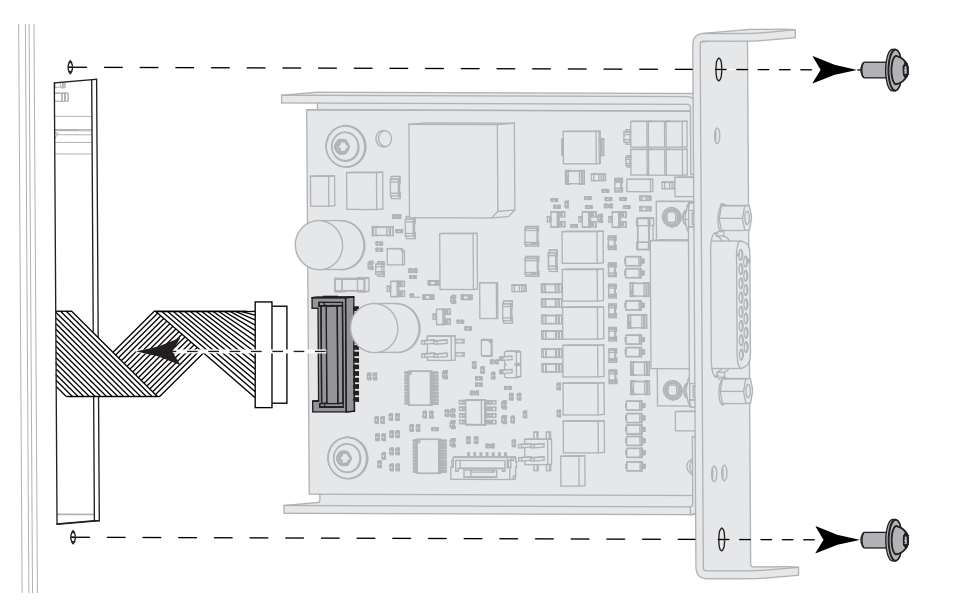

**2.** 시스템에 적합하도록 어플리케이터 보드에서 점퍼를 구성합니다.

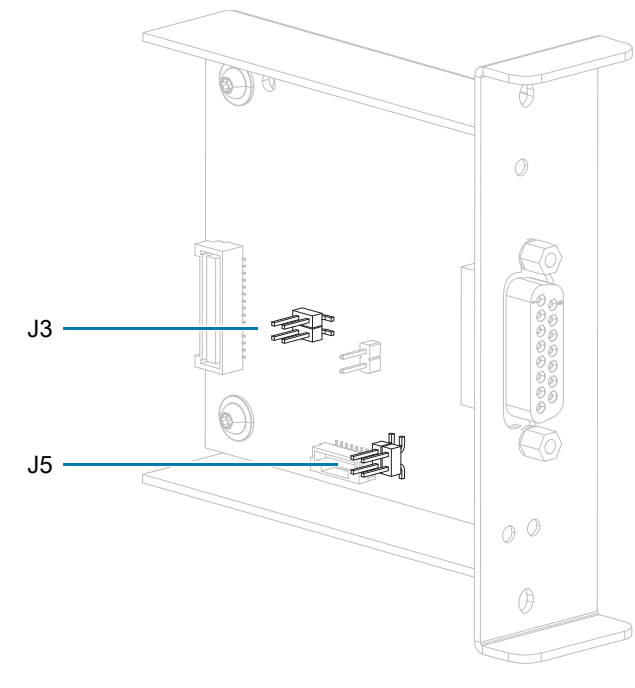

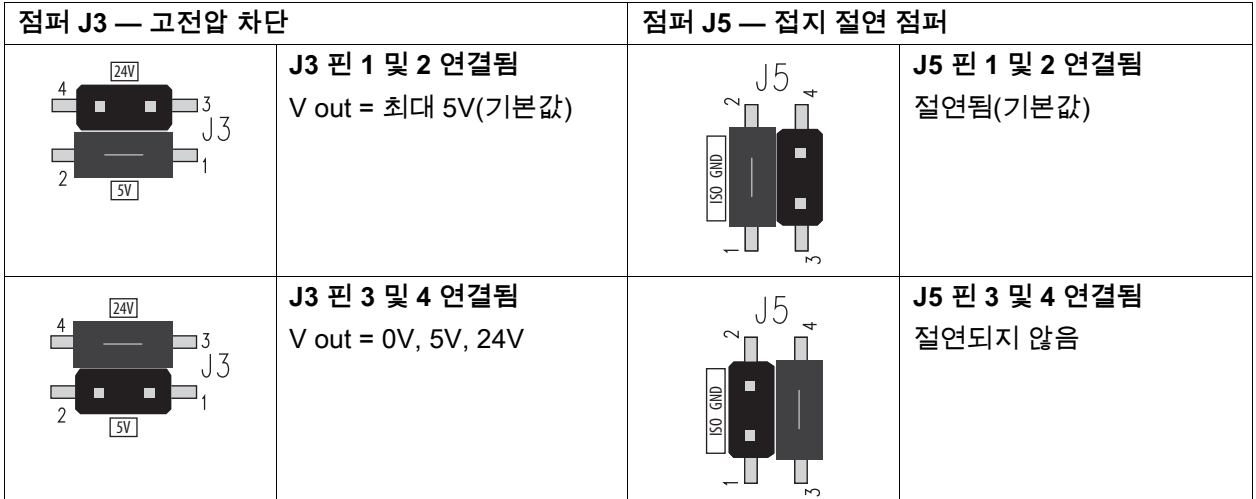

- **3.** 어플리케이터 인터페이스 보드를 다시 설치하려면:
	- **a.** 어플리케이터 케이블을 새 어플리케이터 인터페이스 보드에 연결합니다.
	- **b.** 새 어플리케이터 인터페이스 보드를 삽입하고, 2개의 새 나사를 사용하여 고정합니다.

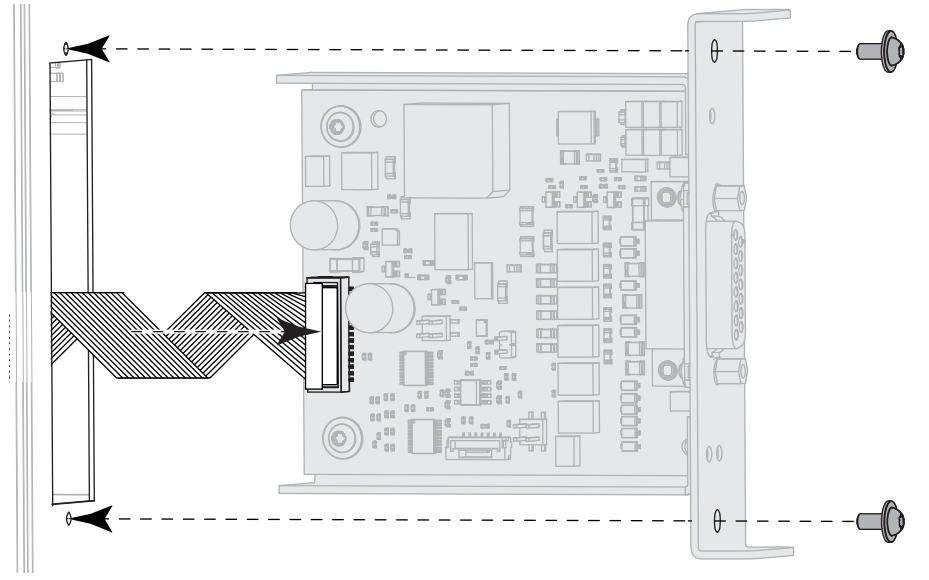

- **4.** AC 전원 코드와 인터페이스 케이블을 다시 연결한 다음, 프린터 전원을 켭니다.
- **5.** 필요한 경우, Energy Star 설정을 변경하십시오([138 페이지의 어플리케이터 인터페이스 보드의 Energy](#page-137-0)  [Star 효과](#page-137-0) 참조).
- **6.** 필요한 경우, **device.applicator.voltage** SGD 명령을 사용하여 전압을 변경하십시오 ([137 페이지의 표 3](#page-136-1) 참조). 그 다음에 프린터를 껐다가 다시 켜십시오.

## 인쇄 엔진 설치

# **어플리케이터 인터페이스 핀 구성**

**그림 9** DB15 커넥터

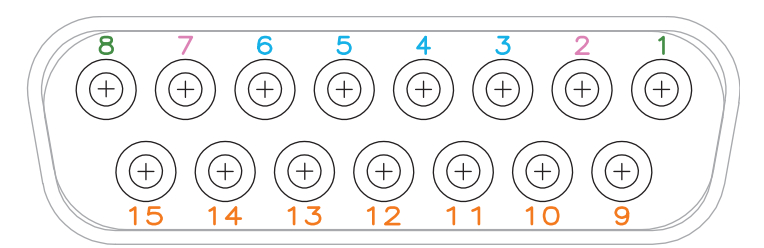

#### **그림 10** 외부 핀 배치

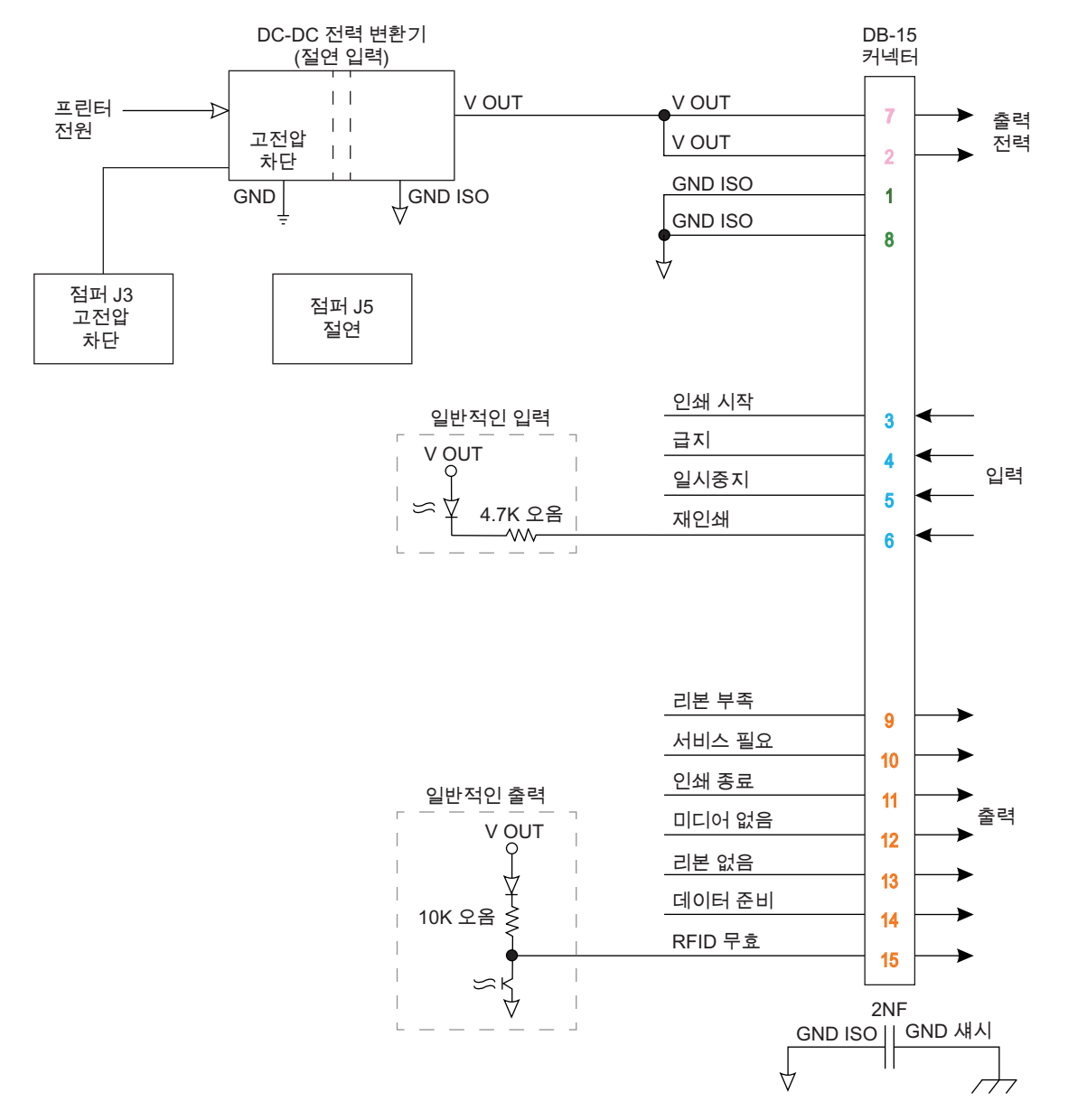

#### **표4** 어플리케이터 인터페이스 커넥터 핀 구성

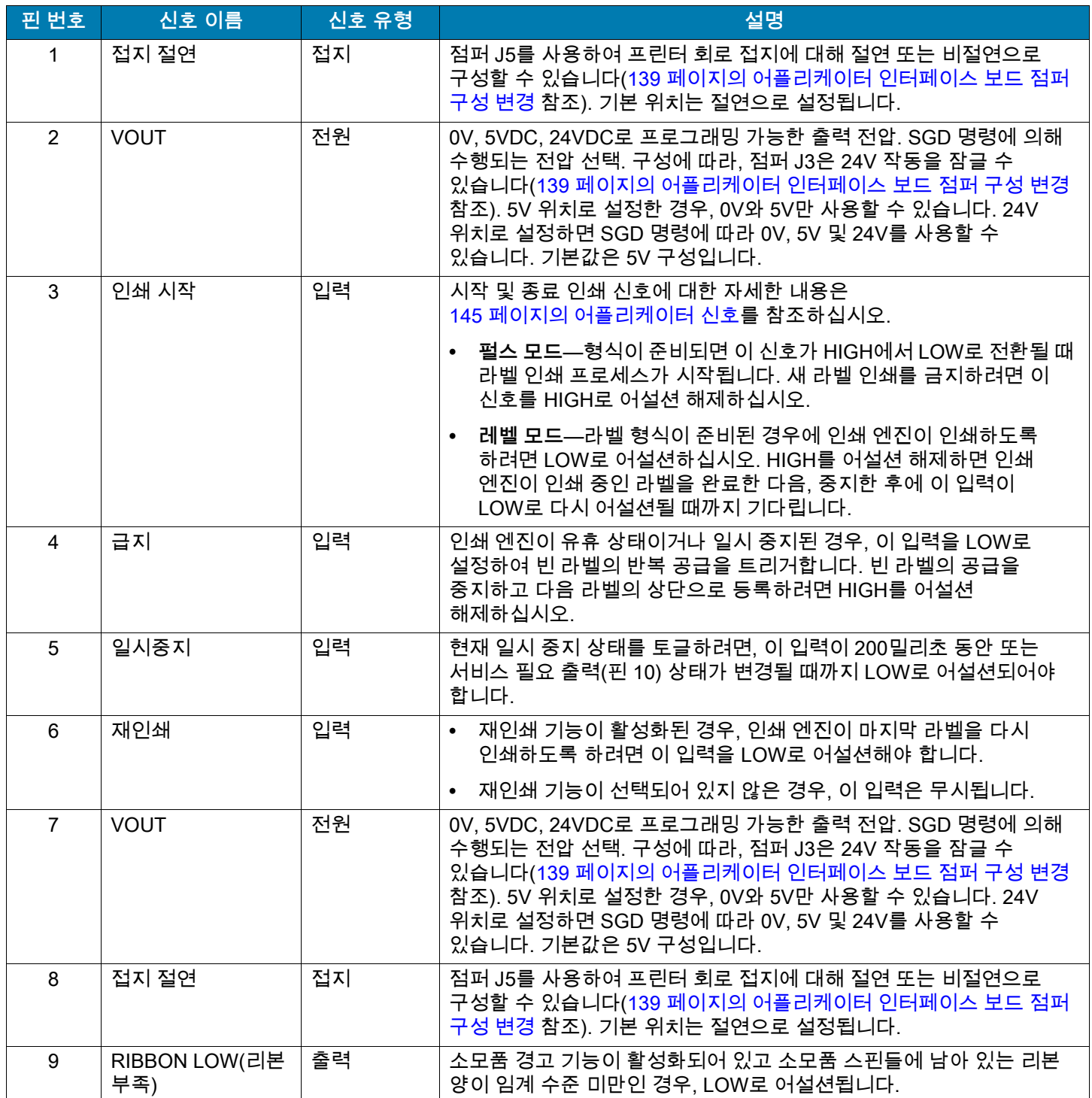

#### **표4** 어플리케이터 인터페이스 커넥터 핀 구성 (계속)

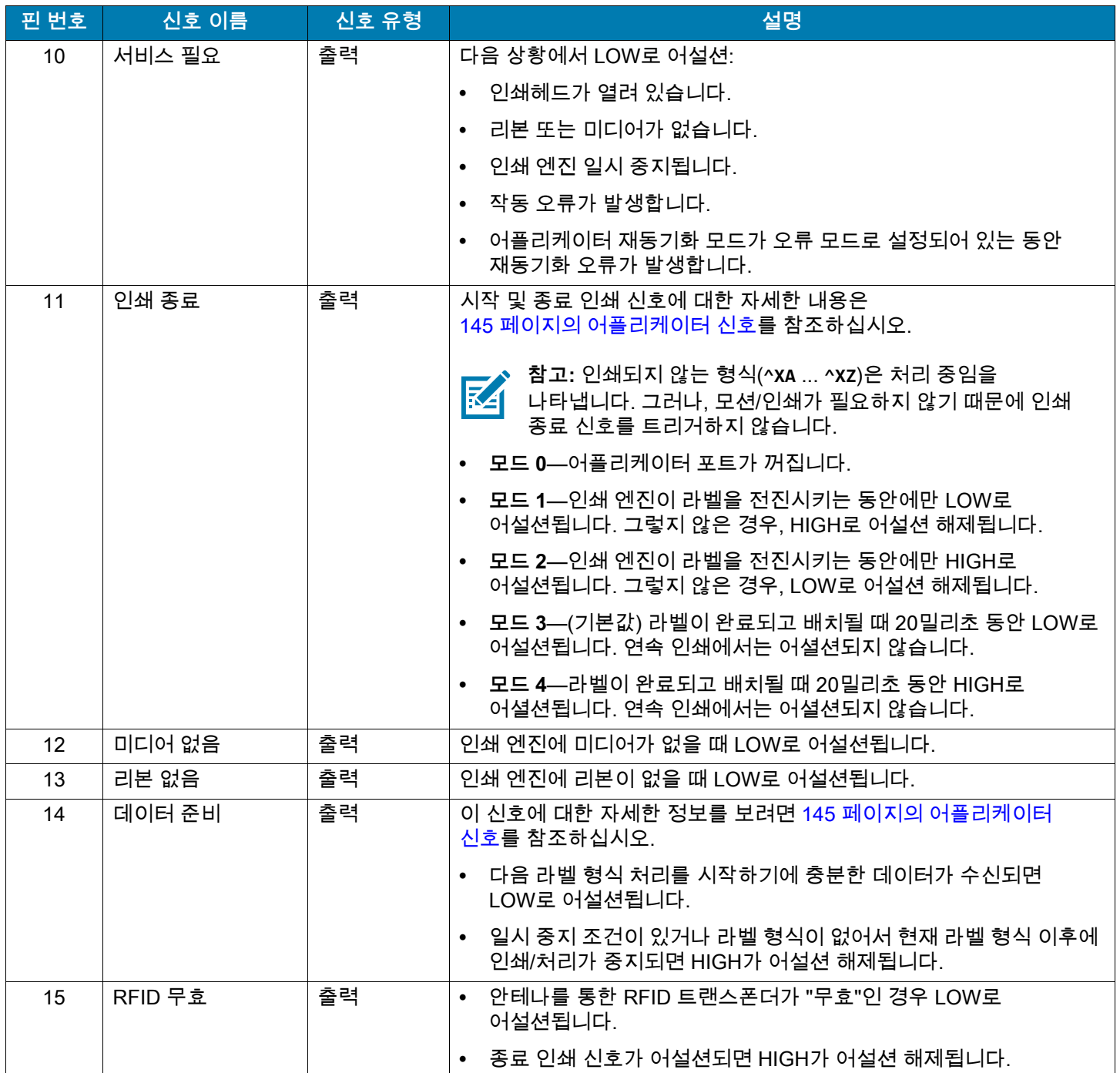
# **어플리케이터 신호**

다음 타이밍 다이어그램은 비 RFID 라벨을 인쇄하는 단계가 진행되는 동안 각 어플리케이터 모드에서 어플리케이터 신호의 기능에 대해 보여줍니다. RFID 작동 중 어플리케이터 신호에 대한 자세한 내용은 RFID 프로그래밍 가이드 3을 참조하십시오.

**그림 11** 어플리케이터 신호(모드 1)

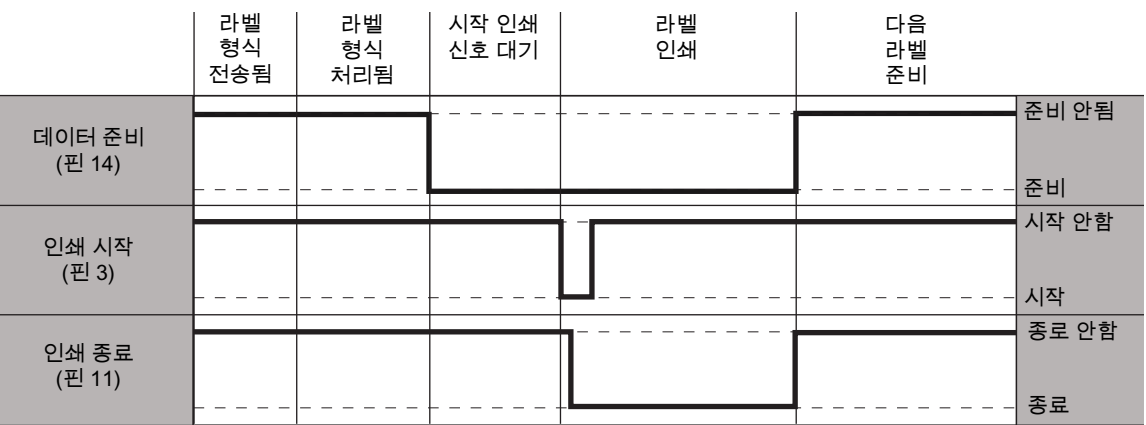

#### **그림 12** 어플리케이터 신호(모드 2)

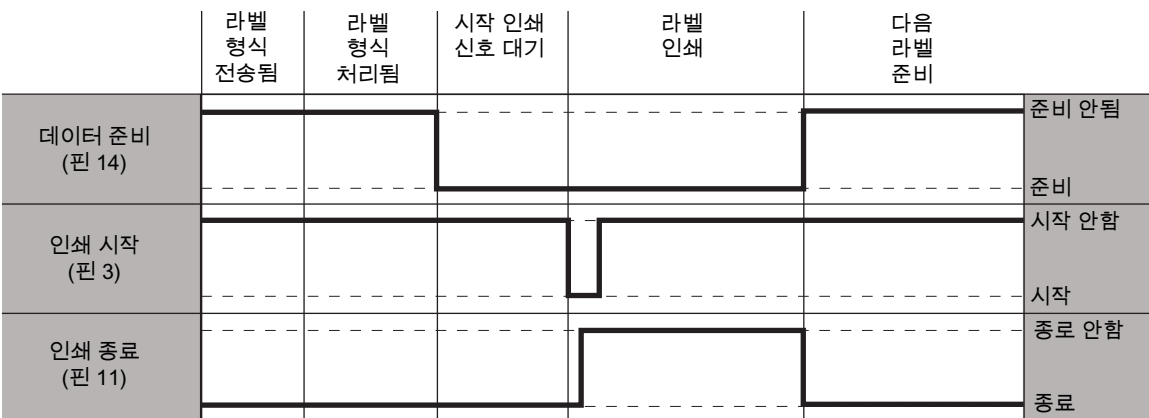

#### **그림 13** 어플리케이터 신호(모드 3)

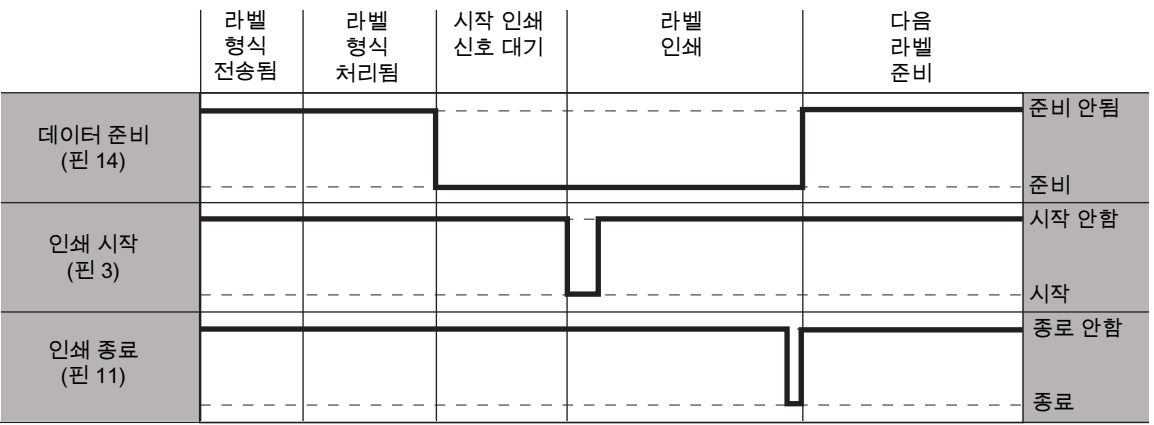

## **그림 14** 어플리케이터 신호(모드 4)

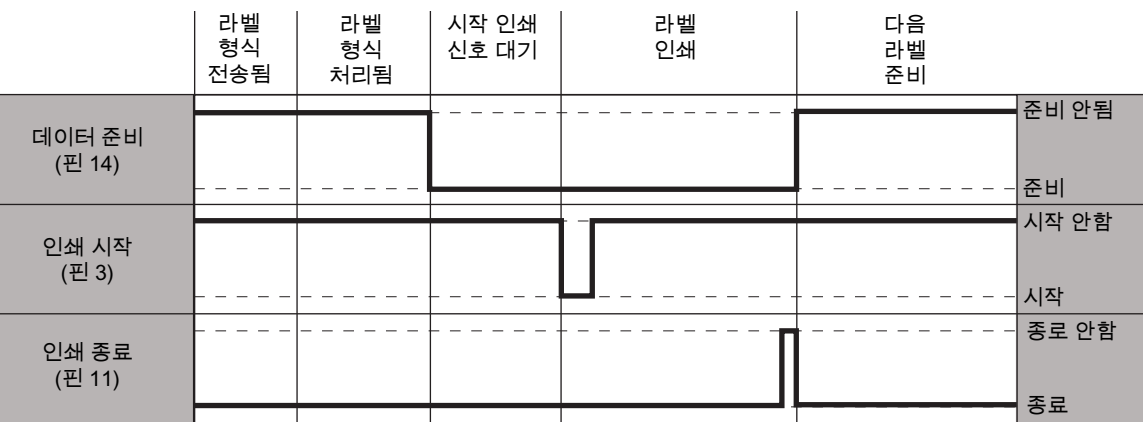

# **프린터와 장치 연결**

프린터를 설정하고 테스트 라벨을 인쇄할 수 있는지 확인한 후에 인쇄 품질을 조정한 경우, 프린터를 장치(예: 전화, 태블릿, 또는 Microsoft Windows를 실행하는 컴퓨터)에 연결할 준비가 된 것입니다.

# **전화기 또는 태블릿에 연결하기**

장치용 무료 Zebra Printer Setup Utility 앱을 다운로드하십시오.

- Android 장치: [play.google.com/store/apps/details?id=com.zebra.printersetup](http://play.google.com/store/apps/details?id=com.zebra.printersetup)
- Apple 장치: [apps.apple.com/us/app/zebra-printer-setup-utility/id1454308745](https://apps.apple.com/us/app/zebra-printer-setup-utility/id1454308745)

이러한 프린터 설정 유틸리티에 대한 사용 설명서는 [zebra.com/setup](www.zebra.com/setup)을 참조하십시오.

# **Windows 기반 컴퓨터에 연결**

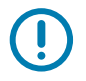

**중요:** 사용 가능한 모든 연결을 사용해서 프린터를 컴퓨터에 연결할 수 있습니다. 그러나, 지시가 있을 때까지 컴퓨터에서 프린터로 케이블을 연결하지 마십시오. 부적절한 시점에 연결하면 프린터가 올바른 프린터 드라이버를 설치하지 못하게 됩니다.

Zebra Setup Utilities 프로그램을 실행합니다. 이 유틸리티는 프린터를 컴퓨터에 연결하는 과정을 안내합니다.

## <span id="page-147-0"></span>**Zebra Setup Utilities 설치 및 실행**

Microsoft Windows 컴퓨터에 Zebra Setup Utilities가 설치되어 있지 않거나 기존 프로그램 버전을 업데이트하려면 본 섹션의 지침을 따르십시오.

- **1.** [zebra.com/setup](http://www.zebra.com/setup)에서 Zebra Setup Utilities 설치 프로그램을 다운로드합니다.
- **2.** Zebra Setup Utilities 설치 프로그램을 실행합니다.
	- **a.** 프로그램을 컴퓨터에 저장합니다. (이것은 브라우저가 프로그램을 저장하지 않고 실행할 수 있는 옵션을 제공하는 경우에 선택 가능합니다.)
	- **b.** 실행 파일을 실행합니다. 컴퓨터가 파일을 실행할 권한에 대해 묻는 메시지를 표시하는 경우, 해당 버튼을 클릭해서 실행을 허용합니다.

그 다음에 설치 마법사가 표시하는 내용은 Zebra Setup Utilities가 이미 설치되어 있는지 여부에 따라 달라집니다.

- **3.** 설치 마법사가 표시하는 메시지에 따른 지시 사항을 따르십시오.
- **4.** 설치 마법사의 최종 화면에 도달하면 "Run Zebra Setup Utilities now(지금 Zebra Setup Utilities 실행)"라고 표시된 확인란을 선택 표시합니다.

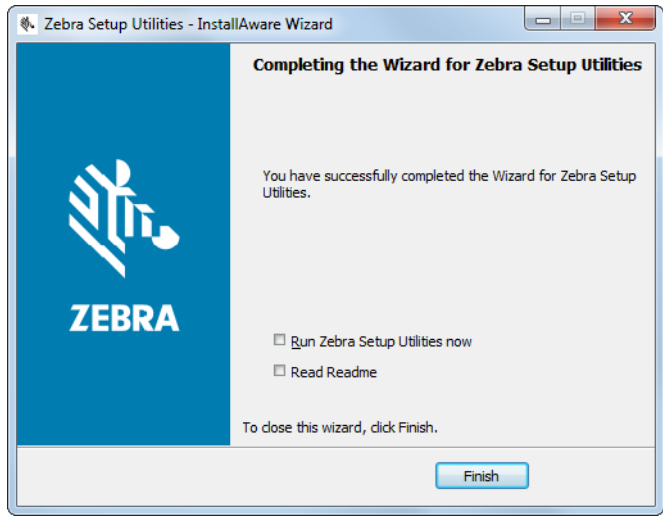

**5.** Finish(마침)를 클릭합니다.

그 다음에 컴퓨터가 표시하는 내용은 Zebra 프린터 드라이버가 컴퓨터에 이미 설치되어 있는지 여부에 따라 달라집니다. 컴퓨터가 표시하는 내용에 따른 지시 사항을 따르십시오.

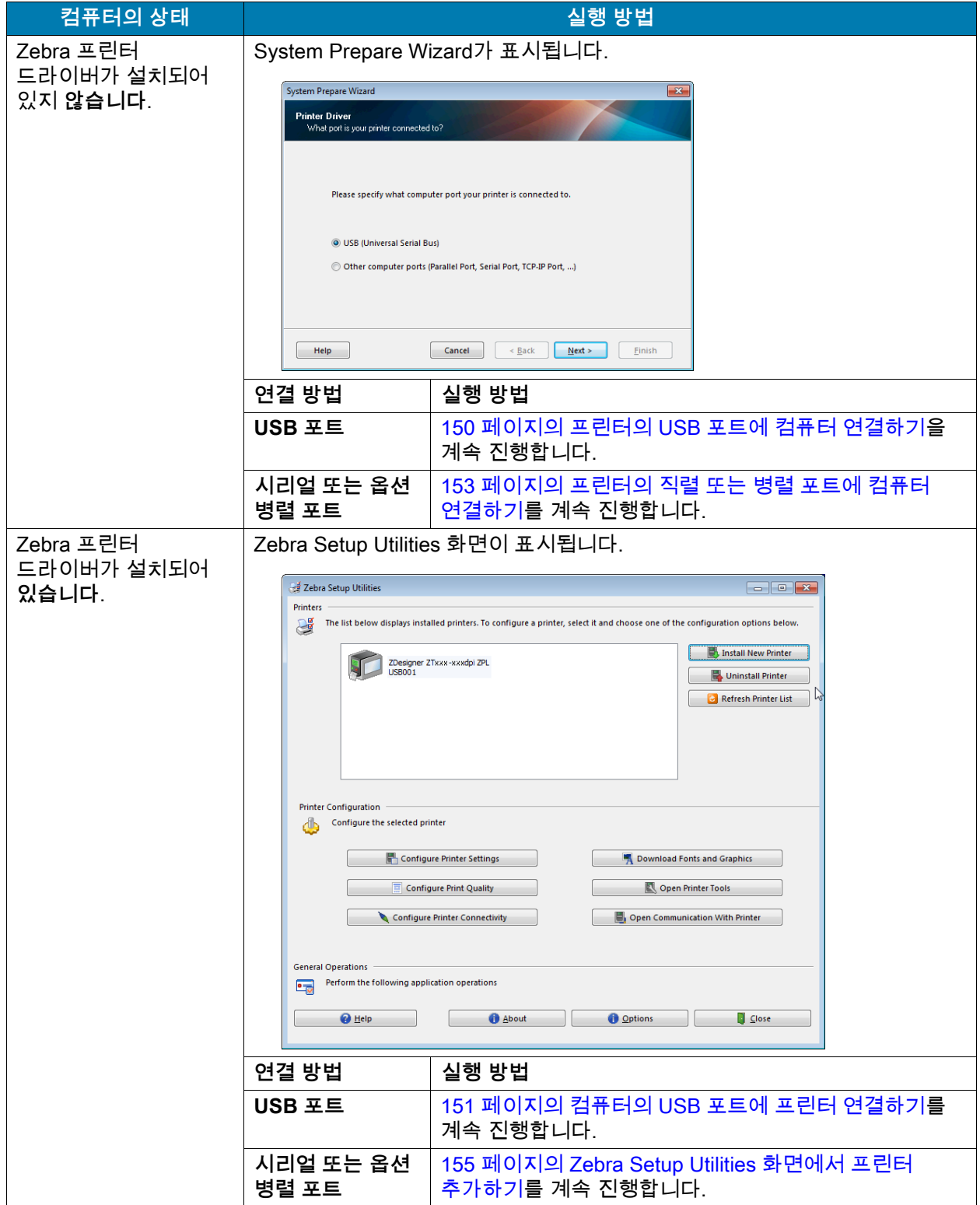

# <span id="page-149-0"></span>**프린터의 USB 포트에 컴퓨터 연결하기**

Zebra Setup Utilities 프로그램을 설치한 후에만 이 섹션에 있는 단계를 완료하십시오. 필요한 경우, 계속 진행하기 전에 [148 페이지의 Zebra Setup Utilities 설치 및 실행](#page-147-0)의 단계를 완료하십시오.

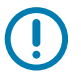

**중요:** 컴퓨터에 프린터를 연결하기 전에 Zebra Setup Utilities 프로그램을 설치해야 합니다. Zebra Setup Utilities 프로그램을 사용하지 않고 프린터를 컴퓨터에 연결하는 경우에는 컴퓨터에서 올바른 프린터 드라이버가 설치되지 않습니다.

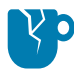

**주의—제품 손상:** 전원이 켜져 있는 상태(**I**)에서 데이터 통신 케이블을 연결할 경우 프린터에 손상이 발생할 수도 있습니다. 프린터를 끕니다(**O**).

## **System Prepare Wizard 실행하기**

Zebra Setup Utilities 화면에 있는 경우에는 본 섹션을 완료할 필요가 없습니다. [151 페이지의 컴퓨터의](#page-150-0)  [USB 포트에 프린터 연결하기](#page-150-0)를 계속 진행합니다.

Zebra Setup Utilities 프로그램과 프린터 드라이버를 처음 설치하는 경우, System Prepare Wizard를 따르도록 요구하는 메시지가 표시됩니다.

#### **그림 15** System Prepare Wizard

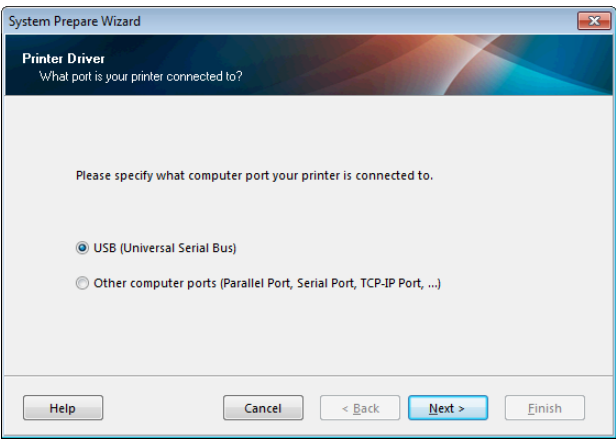

**1.** Next(다음)를 클릭합니다.

System Prepare Wizard가 컴퓨터의 USB 포트에 프린터를 연결하도록 알려줍니다.

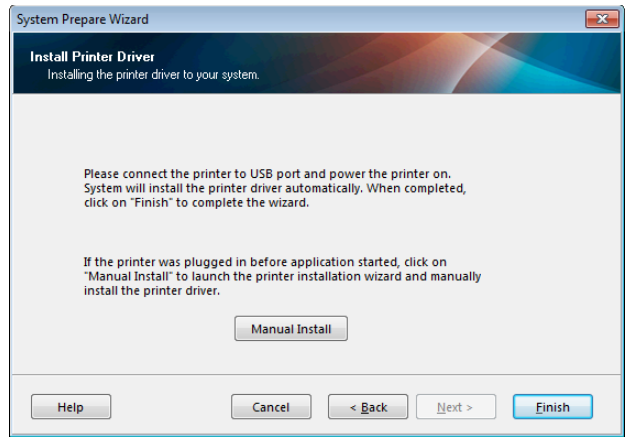

**2.** Finish(마침)를 클릭합니다.

Zebra Setup Utilities 화면이 표시됩니다.

## <span id="page-150-0"></span>**컴퓨터의 USB 포트에 프린터 연결하기**

System Prepare Wizard가 요구하는 경우 또는 Zebra Setup Utilities 프로그램을 연 후에만 본 섹션의 단계를 완료하십시오. 필요한 경우, 계속 진행하기 전에 [148 페이지의 Zebra Setup Utilities 설치 및](#page-147-0)  [실행](#page-147-0)의 단계를 완료하십시오.

#### **그림 16** Zebra Setup Utilities 화면

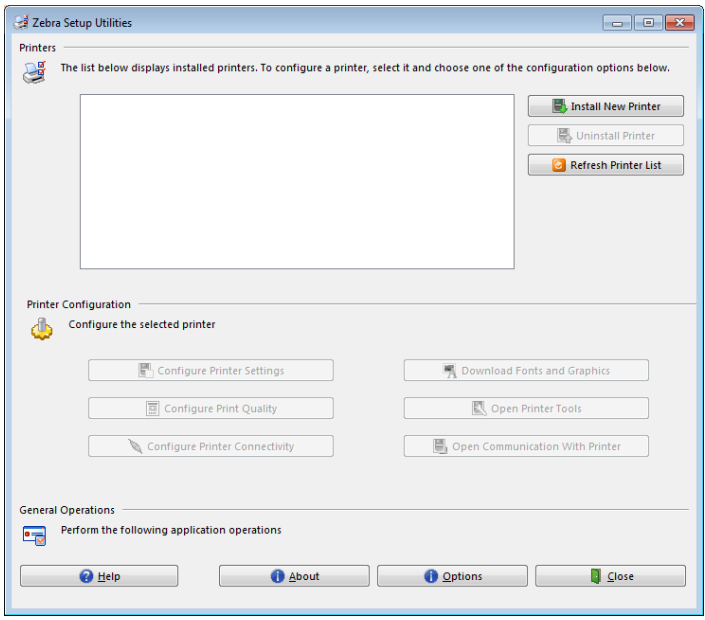

**3.** USB 코드의 한 쪽 끝을 컴퓨터의 USB 포트에 연결하고 다른 쪽 끝을 컴퓨터에 연결합니다.

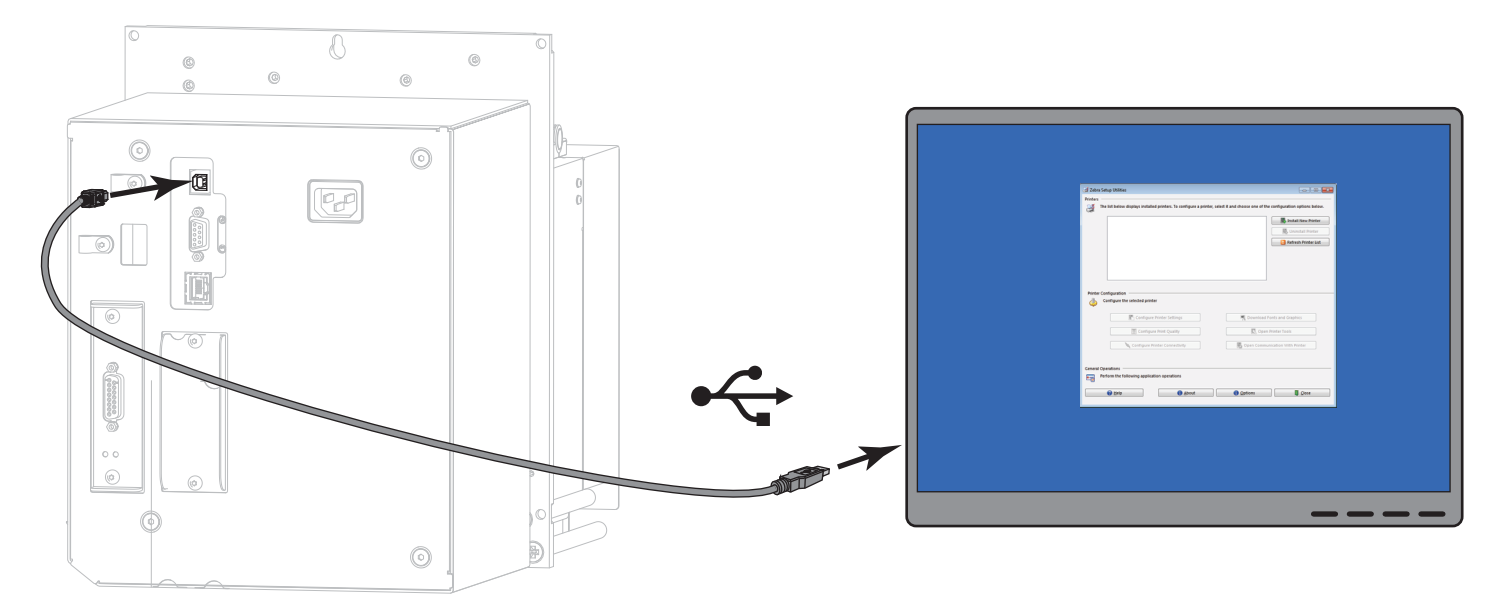

**4.** A/C 전원 코드의 암단자를 프린터 뒷면의 A/C 전원 커넥터에 연결합니다.

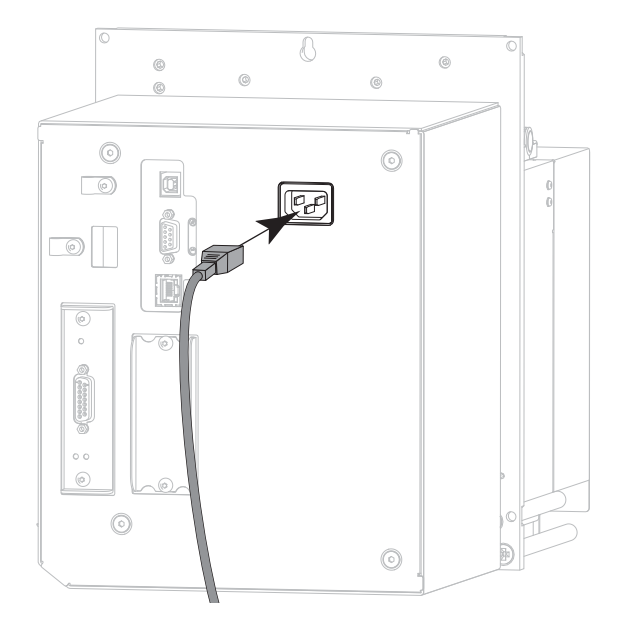

**5.** A/C 전원 코드의 수 커넥터를 해당 전원 콘센트에 꽂습니다.

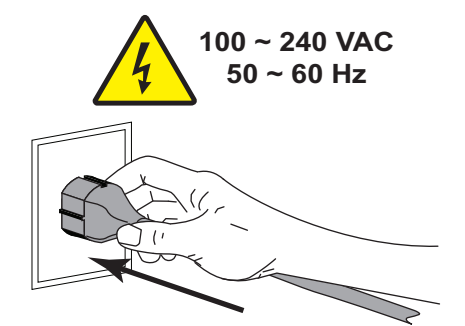

**6.** 프린터를 켭니다(**I**).

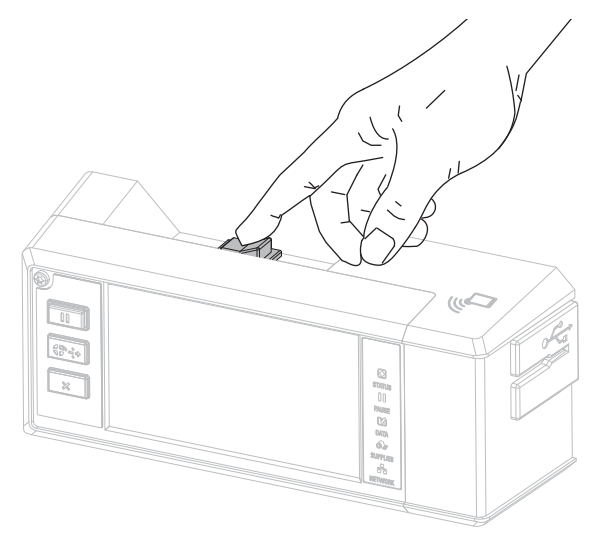

프린터가 부팅하면서 컴퓨터가 드라이버 설치를 완료하고 프린터를 인식합니다.

**USB 연결을 위한 설치가 완료됩니다.**

# <span id="page-152-0"></span>**프린터의 직렬 또는 병렬 포트에 컴퓨터 연결하기**

Zebra Setup Utilities 프로그램을 설치한 후에만 이 섹션에 있는 단계를 완료하십시오. 필요한 경우, 계속 진행하기 전에 [148 페이지의 Zebra Setup Utilities 설치 및 실행](#page-147-0)의 단계를 완료하십시오.

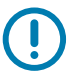

**중요:** 컴퓨터에 프린터를 연결하기 전에 Zebra Setup Utilities 프로그램을 설치해야 합니다. Zebra Setup Utilities 프로그램을 사용하지 않고 프린터를 컴퓨터에 연결하는 경우에는 컴퓨터에서 올바른 프린터 드라이버가 설치되지 않습니다.

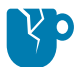

**주의—제품 손상:** 전원이 켜져 있는 상태(**I**)에서 데이터 통신 케이블을 연결할 경우 프린터에 손상이 발생할 수도 있습니다. 프린터를 끕니다(**O**).

## **System Prepare Wizard 실행하기**

Zebra Setup Utilities 화면에 있는 경우. [155 페이지의 Zebra Setup Utilities 화면에서 프린터 추가하기](#page-154-0)를 계속 진행하십시오.

Zebra Setup Utilities 프로그램과 프린터 드라이버를 처음 설치하는 경우, System Prepare Wizard를 따르도록 요구하는 메시지가 표시됩니다.

#### **그림 17** System Prepare Wizard

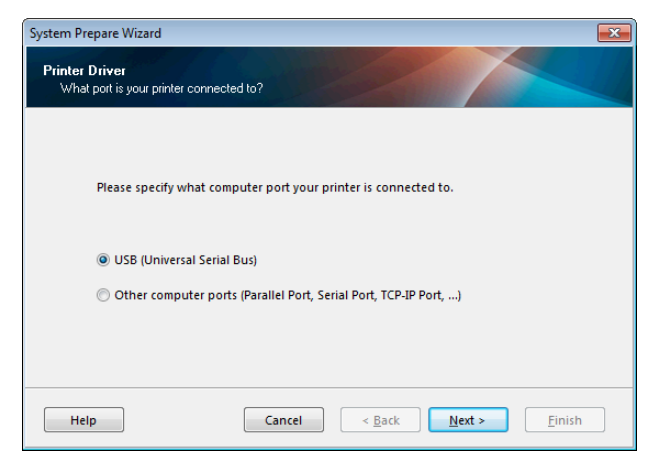

**1.** "Other computer ports (Parallel Port, Serial Port, TCP-IP Port, ...)"를 선택한 다음, Next(다음)를 클릭합니다.

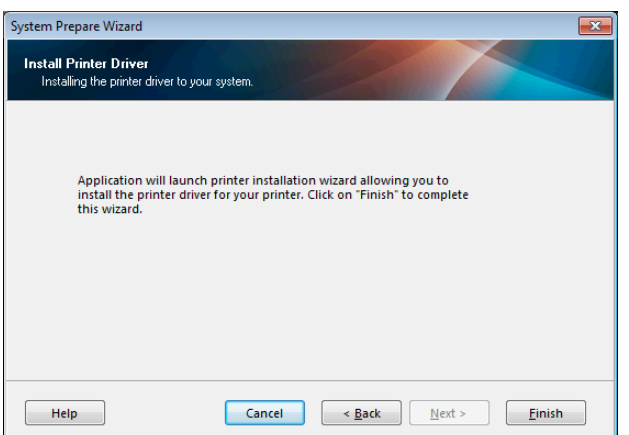

새 프린터 마법사는 설치 절차를 시작하도록 알리는 메시지를 표시합니다.

**2.** Finish(마침)를 클릭합니다. 프린터 드라이버 마법사가 표시됩니다.

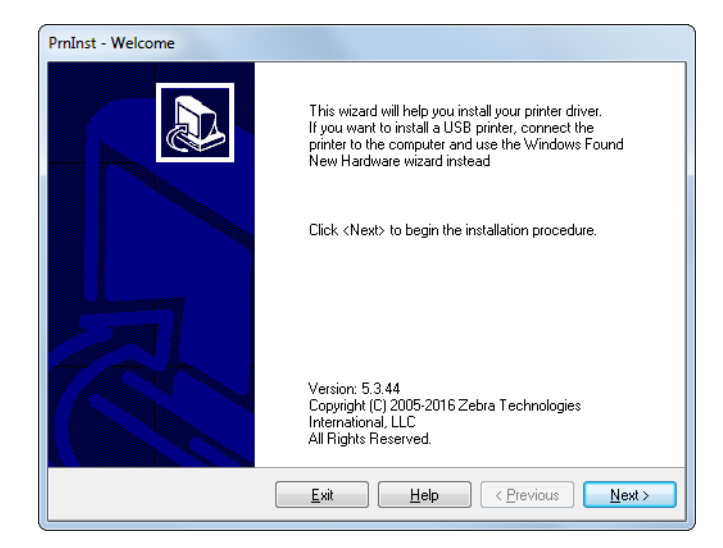

**3.** Next(다음)를 클릭합니다.

Installation Options(설치 옵션) 화면이 표시됩니다.

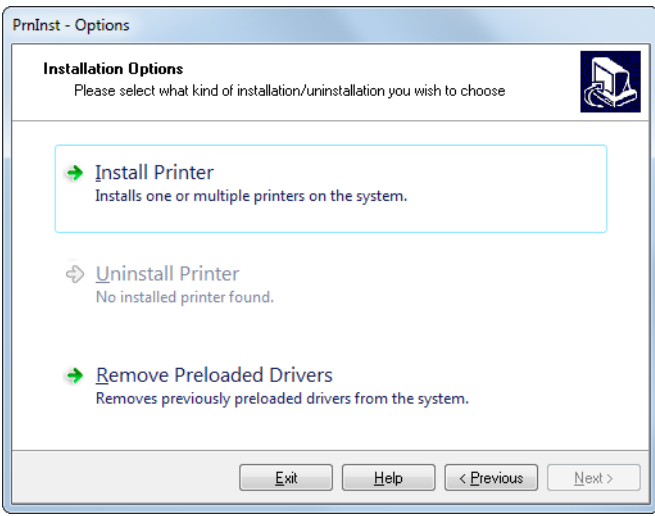

**4.** [156 페이지의 단계 6을](#page-155-0) 계속 진행합니다.

<span id="page-154-0"></span>**Zebra Setup Utilities 화면에서 프린터 추가하기**

**그림 18** Zebra Setup Utilities 화면

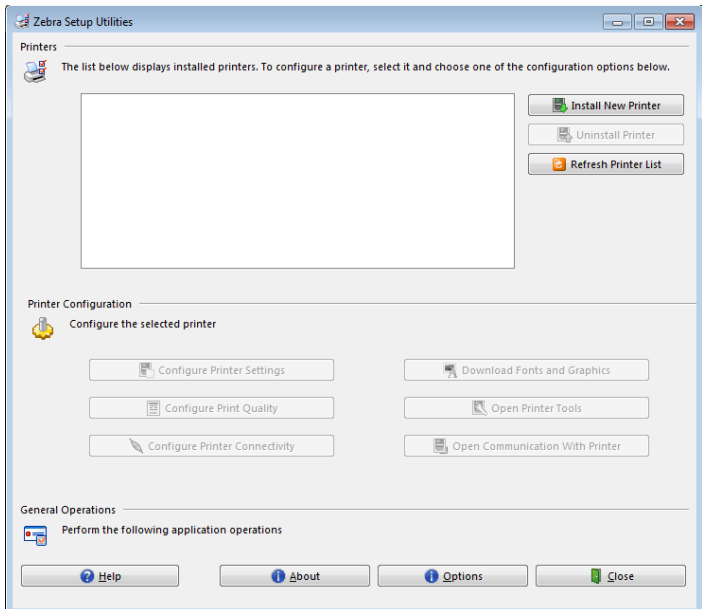

**5.** Zebra Setup Utilities 화면에서 [Install New Printer(새 프린터 설치)]를 클릭합니다.. Installation Options(설치 옵션) 화면이 표시됩니다.

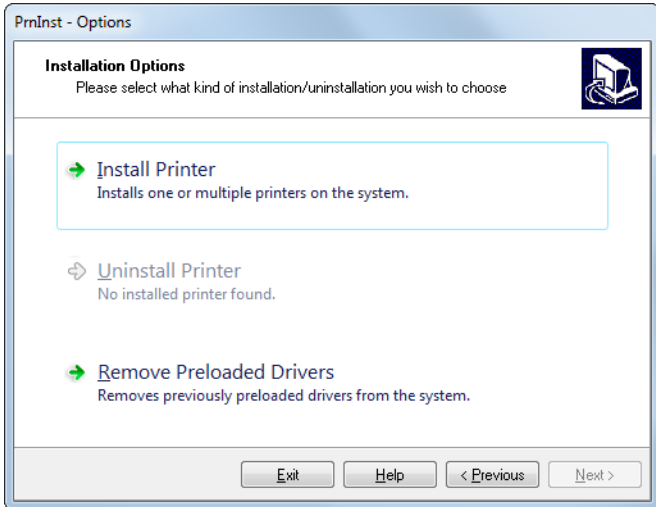

<span id="page-155-0"></span>**6.** Install Printer(프린터 설치)를 클릭합니다.

Select Printer(프린터 선택) 화면이 표시됩니다.

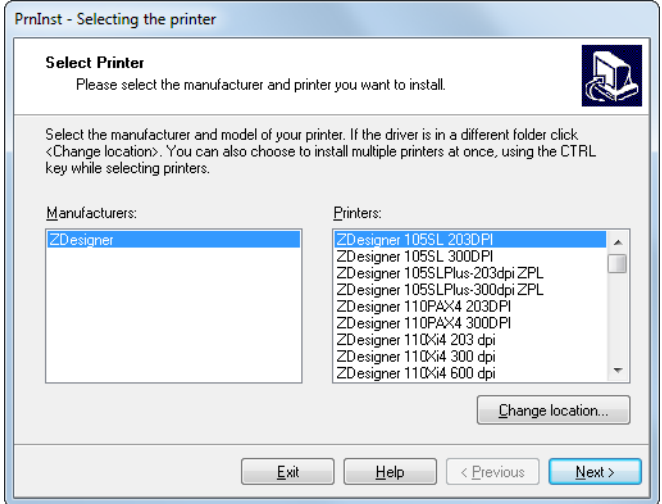

**7.** 프린터 모델과 해상도를 선택합니다.

모델과 해상도는 프린터의 부품 번호 스티커에 명시되어 있으며, 이 스티커는 일반적으로 미디어 스핀들 아래에 있습니다. 정보는 다음 형식으로 표시됩니다.

Part Number: **XXXXX**xY - xxxxxxxx

여기에서

**XXXXX** = 프린터 모델

**Y** = 프린터 해상도(2 = 203 dpi, 3 = 300 dpi, 6 = 600 dpi)

예를 들어, 부품 번호 **ZE511**x**3** – xxxxxxxx에서

**ZE511**은 프린터가 ZE511 모델임을 나타냅니다.

**3**은 인쇄헤드 해상도가 300 dpi임을 나타냅니다.

**8.** Next(다음)를 클릭합니다.

Printer Options(프린터 옵션) 화면이 표시됩니다.

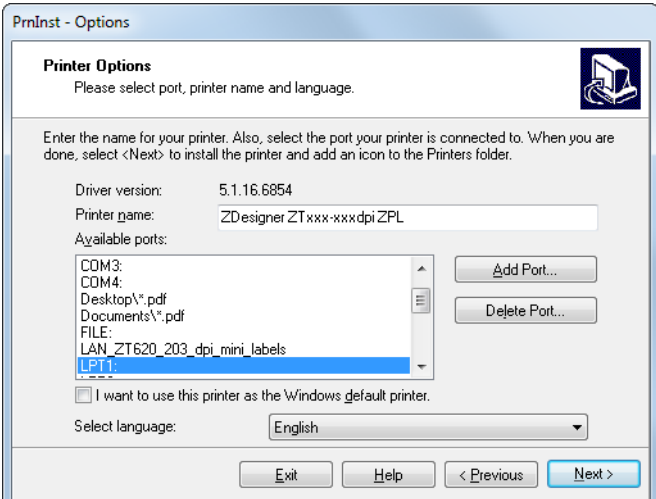

- **9.** 프린터 이름을 변경하고(필요한 경우), 적절한 포트 및 언어를 선택합니다.
- **10.** Next(다음)를 클릭합니다.

Additional Install Options(추가 설치 옵션) 화면이 표시됩니다.

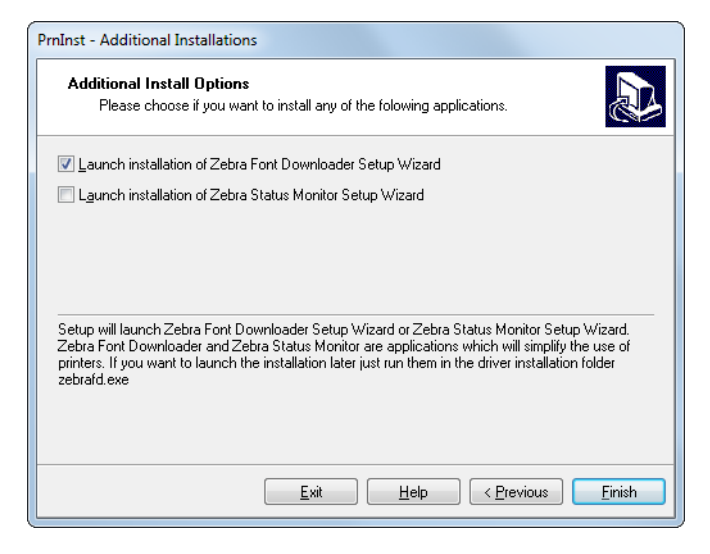

**11.** 원하는 옵션을 확인한 다음, [Finish(마침)]를 클릭합니다.

프린터 드라이버가 설치됩니다. 다른 프로그램이 영향을 받을 수 있다는 메시지가 표시되면, [Next(다음)]를 클릭합니다.

## **컴퓨터의 직렬 또는 병렬 포트에 프린터 연결하기**

**12.** 하나 또는 양쪽 코드를 컴퓨터의 해당 포트에 연결합니다.

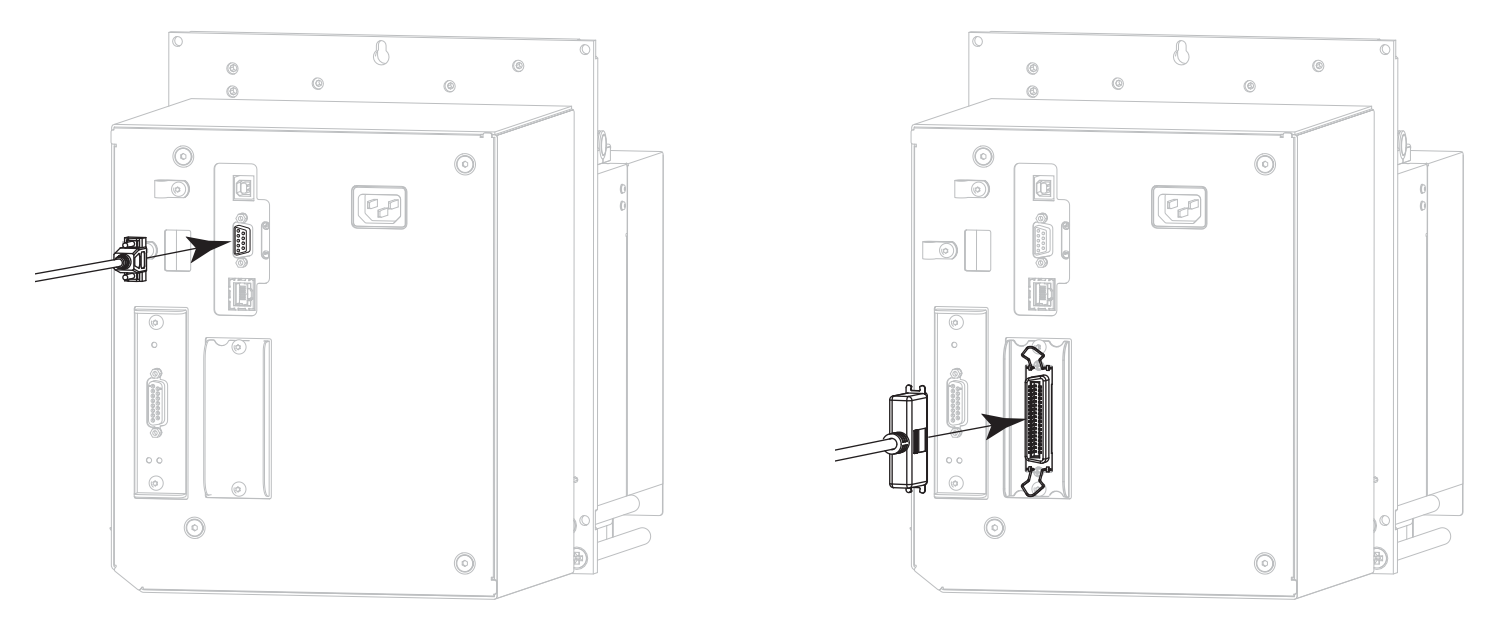

직렬 커넥터 접근 이 시간이 되어 있는 것은 아이들에게 이 사람들에게 이렇게 되었다.

**13.** 컴퓨터의 해당 포트에 코드의 다른 끝을 연결합니다.

**14.** A/C 전원 코드의 암단자를 프린터 뒷면의 A/C 전원 커넥터에 연결합니다.

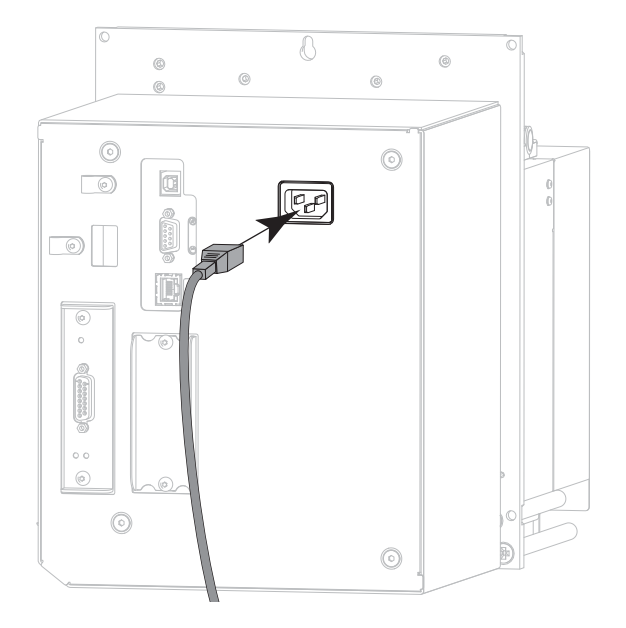

**15.** A/C 전원 코드의 수 커넥터를 해당 전원 콘센트에 꽂습니다.

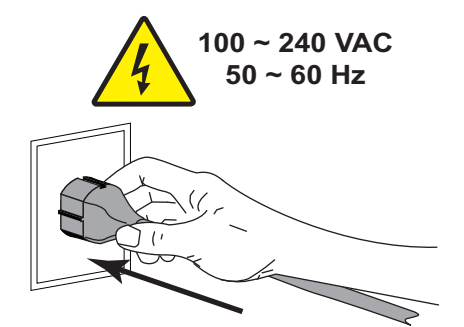

**16.** 프린터를 켭니다(**I**).

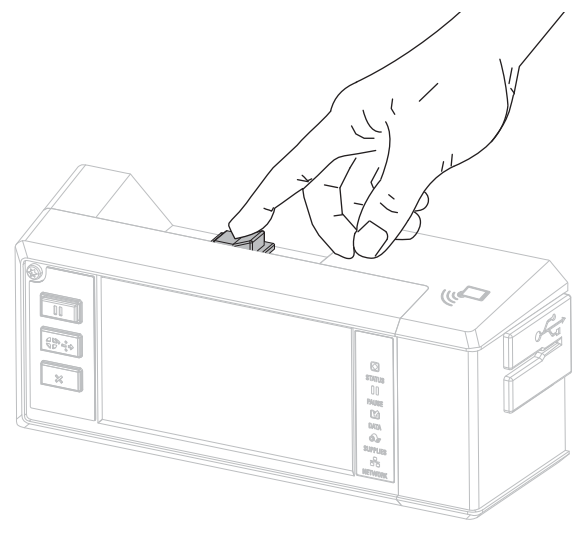

프린터가 부팅됩니다.

## **프린터 구성하기(필요한 경우)**

**17.** 필요한 경우, 프린터의 포트 설정을 컴퓨터의 설정과 일치하도록 조정하십시오. 자세한 정보는 [zebra.com/manuals의](http://www.zebra.com/manuals) Zebra 프로그래밍 안내서를 참조하십시오.

**직렬 또는 병렬 연결을 위한 설치가 완료됩니다.**

# **프린터의 이더넷 포트를 통해 네트워크에 연결하기**

유선 인쇄 서버(이더넷) 연결을 사용하려는 경우, 기타 사용 가능한 연결 중 하나를 사용해서 프린터를 컴퓨터에 연결해야 합니다. 이러한 연결 중 하나를 통해 프린터가 연결되어 있는 동안, 프린터의 유선 인쇄 서버를 통해 프린터가 LAN(Local Area Network)과 통신하도록 설정할 수 있습니다.

Zebra 인쇄 서버에 대한 추가 정보는 ZebraNet 유선 및 무선 인쇄 서버 사용 설명서를 참조하십시오. 본 안내서의 최신 버전을 다운로드하려면 [zebra.com/ze511-info](http://www.zebra.com/ze511-info)로 이동하십시오.

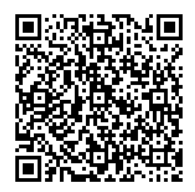

**1.** [148 페이지의 Zebra Setup Utilities 설치 및 실행의](#page-147-0) 지침을 따라서 Zebra Setup Utilities를 설치하십시오.

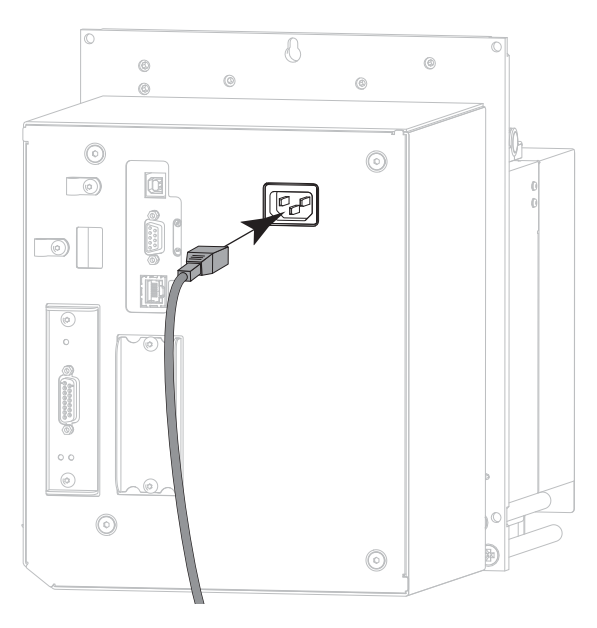

**2.** A/C 전원 코드의 암단자를 프린터 뒷면의 A/C 전원 커넥터에 연결합니다.

**3.** A/C 전원 코드의 수 커넥터를 해당 전원 콘센트에 꽂습니다.

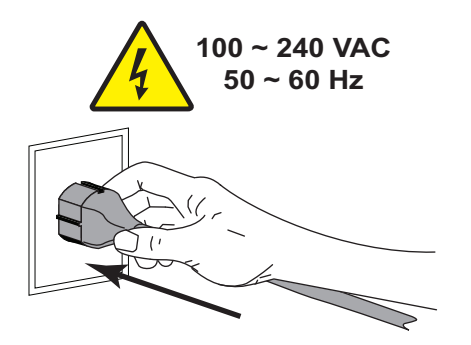

**4.** 프린터를 켭니다(**I**).

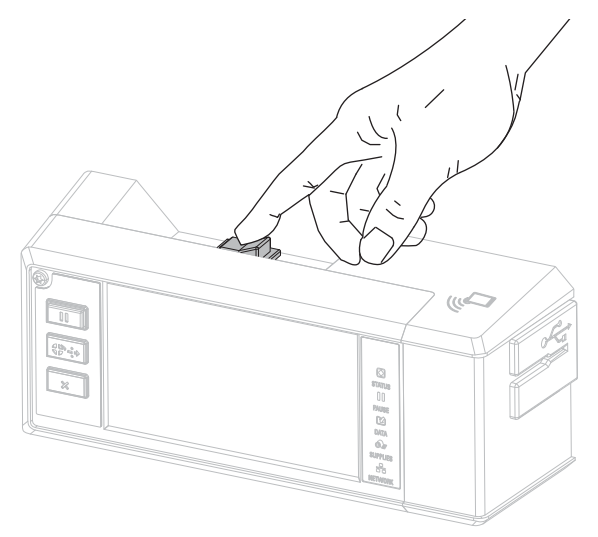

프린터가 부팅됩니다.

**5.** 네트워크에 연결되어 있는 이더넷 케이블에 프린터를 연결합니다.

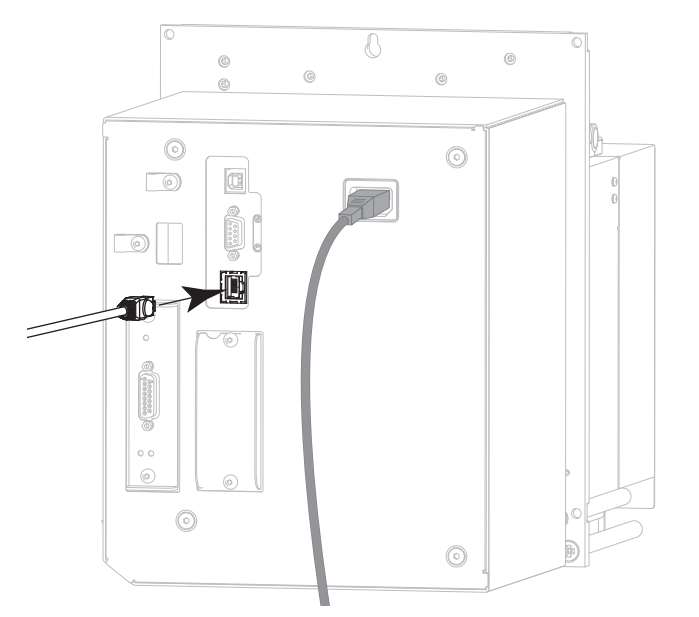

프린터가 네트워크와 통신을 시도합니다. 통신이 성공하면 LAN의 게이트웨이 및 서브넷 값이 기입하고 IP 주소를 가져옵니다.

**6. 메뉴> 연결> 유선**을 터치합니다. 프린터에 IP 주소가 지정되었는지 디스플레이를 확인하십시오. [42 페이지의 연결 > 유선 > 유선 IP 주소를](#page-41-0) 참조하십시오.

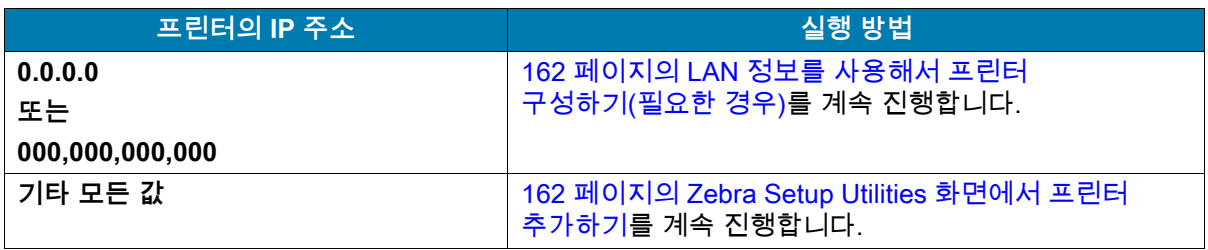

## <span id="page-161-0"></span>**LAN 정보를 사용해서 프린터 구성하기(필요한 경우)**

프린터가 네트워크에 자동으로 연결되는 경우, 본 섹션을 완료할 필요가 없습니다. [162 페이지의 Zebra](#page-161-1)  [Setup Utilities 화면에서 프린터 추가하기를](#page-161-1) 계속 진행합니다.

- **7.** [150 페이지의 프린터의 USB 포트에 컴퓨터 연결하기](#page-149-0) 또는 [153 페이지의 프린터의 직렬 또는 병렬](#page-152-0)  [포트에 컴퓨터 연결하기의](#page-152-0) 지침과 같이 USB, 직렬, 또는 선택적 병렬 포트를 사용해서 프린터를 컴퓨터에 연결합니다.
- **8.** 다음 프린터 설정을 구성합니다. Zebra Setup Utilities(Zebra Setup Utilities 화면에서 Configure Printer Connectivity 클릭)를 사용하거나 다음 링크에 나열된 방법을 통해 값을 변경할 수 있습니다. 해당 네트워크에 적절한 값은 네트워크 관리자에게 문의하십시오.
	- **•** [41 페이지의 연결 > 유선 > 유선 IP 프로토콜](#page-40-0) (값을 ALL에서 PERMANENT로 변경)
	- **•** [42 페이지의 연결 > 유선 > 유선 IP 주소](#page-41-0) (프린터에 고유 IP 주소 지정)
	- **•** [42 페이지의 연결 > 유선 > 유선 서브넷](#page-41-1) (LAN의 서브넷 값 일치)
	- **•** [42 페이지의 연결 > 유선 > 유선 게이트웨이](#page-41-2) (LAN의 게이트웨이 값 일치)
- **9.** 인쇄 서버 설정을 구성한 후, 네트워크를 재설정하여 변경 사항을 적용하십시오. [38 페이지의 연결 >](#page-37-0)  [네트워크 > 네트워크 재설정](#page-37-0)을 참조하십시오.

## <span id="page-161-1"></span>**Zebra Setup Utilities 화면에서 프린터 추가하기**

**10.** 필요한 경우 Zebra Setup Utilities 프로그램을 엽니다.

Zebra Setup Utilities 화면이 표시됩니다.

#### **그림 19** Zebra Setup Utilities 화면

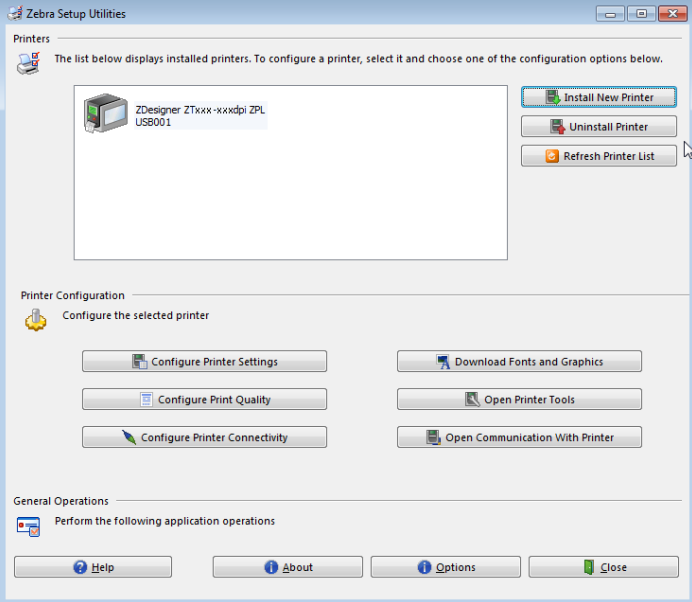

**11.** [Install New Printer(새 프린터 설치)]를 클릭합니다.

프린터 드라이버 마법사가 표시됩니다.

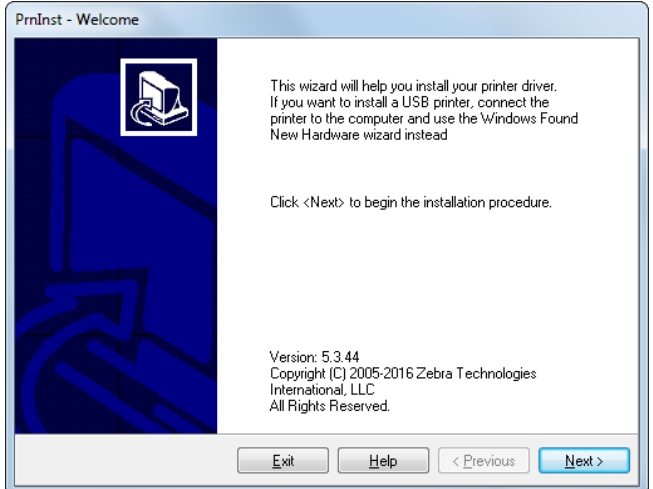

**12.** Next(다음)를 클릭합니다.

Installation Options(설치 옵션) 화면이 표시됩니다.

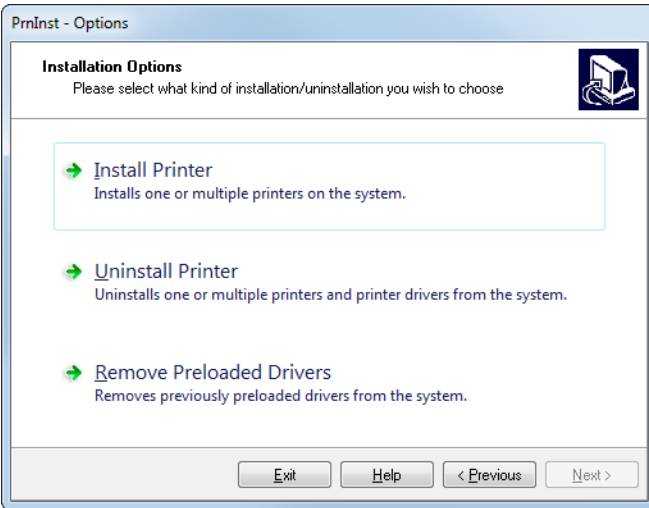

**13.** [Install Printer(프린터 설치)]를 클릭합니다.

Select Printer(프린터 선택) 화면이 표시됩니다.

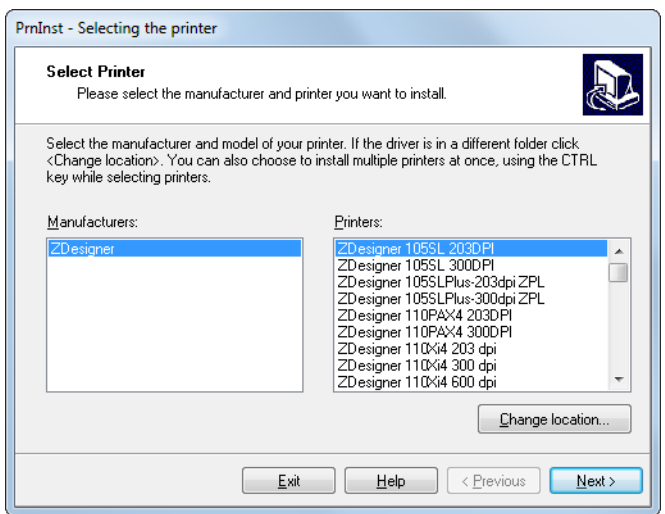

**14.** 프린터 모델과 해상도를 선택합니다.

모델과 해상도는 프린터의 부품 번호 스티커에 명시되어 있으며, 이 스티커는 일반적으로 미디어 스핀들 아래에 있습니다. 정보는 다음 형식으로 표시됩니다.

Part Number: **XXXXX**xY - xxxxxxxx

여기에서

**XXXXX** = 프린터 모델

**Y** = 프린터 해상도(2 = 203 dpi, 3 = 300 dpi, 6 = 600 dpi)

예를 들어, 부품 번호 **ZE511**x**3** – xxxxxxxx에서

**ZE511**은 프린터가 ZE511 모델임을 나타냅니다.

**3**은 인쇄헤드 해상도가 300 dpi임을 나타냅니다.

**15.** Next(다음)를 클릭합니다.

질문이 표시됩니다.

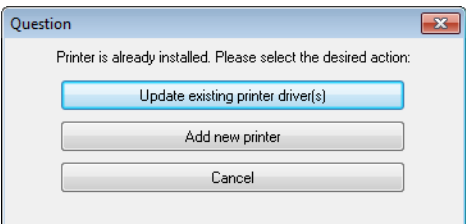

**16.** [Add new printer(새 프린터 추가)]를 클릭합니다. Printer Options(프린터 옵션) 화면이 표시됩니다.

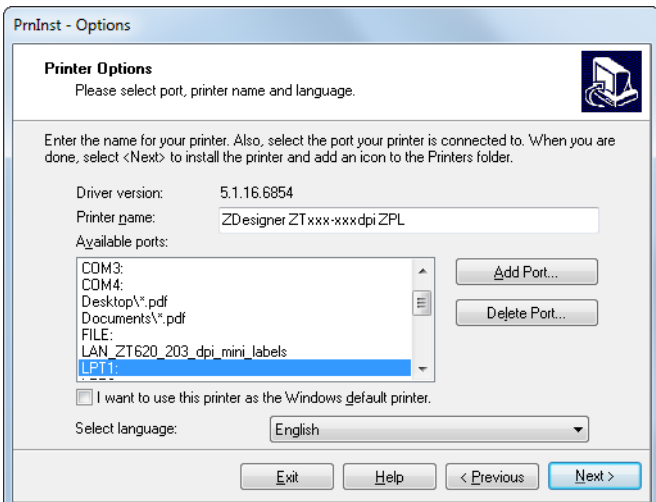

**17.** [Add Port(포트 추가)]를 클릭합니다.

마법사는 포트의 이름과 프린터의 IP 주소를 물어봅니다.

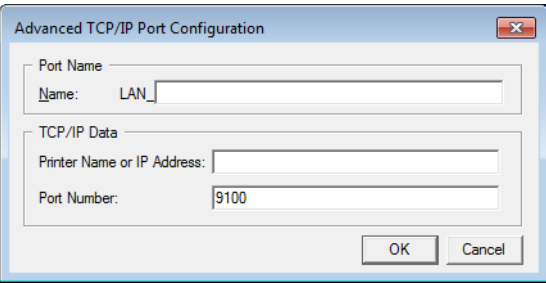

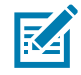

**주:** 다른 응용 프로그램이 열려 있는 경우, 드라이버가 다른 프로세스에 의해 잠겨 있다는 메시지가 표시됩니다. [Next(다음)]를 클릭해서 계속 진행하거나 [Exit(종료)]를 클릭해서 설치를 계속 진행하기 전에 작업을 종료할 수 있습니다.

**18.** 사용 가능한 포트의 목록에 표시될 때 알아볼 수 있는 이름을 포트에 지정합니다.

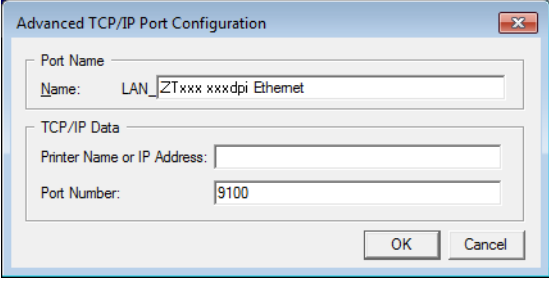

**19.** 프린터의 IP 주소를 입력합니다. 이 주소는 자동으로 지정된 것이거나 이전 섹션에서 수동으로 지정된 것일 수 있습니다.

## **20.** OK(확인)를 클릭합니다.

사용자가 지정한 포트 이름을 가진 프린터 드라이버가 작성됩니다. 사용 가능한 포트의 목록에 새로운 프린터 포트가 나타납니다.

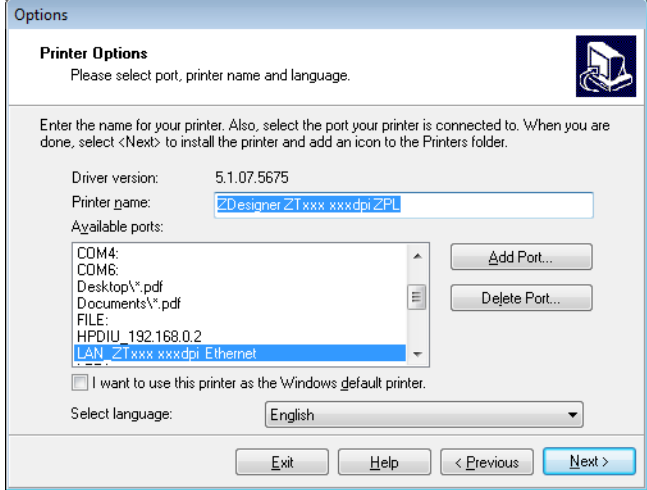

#### **21.** Next(다음)를 클릭합니다.

Additional Install Options(추가 설치 옵션) 화면이 표시됩니다.

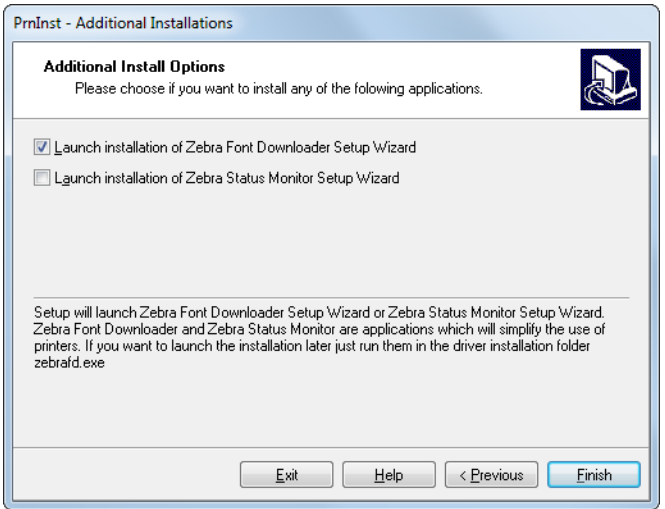

**22.** 원하는 옵션을 확인한 다음, [Finish(마침)]를 클릭합니다.

프린터 드라이버가 설치됩니다. 다른 프로그램이 영향을 받을 수 있다는 메시지가 표시되면, 해당 옵션을 클릭해서 계속 진행합니다.

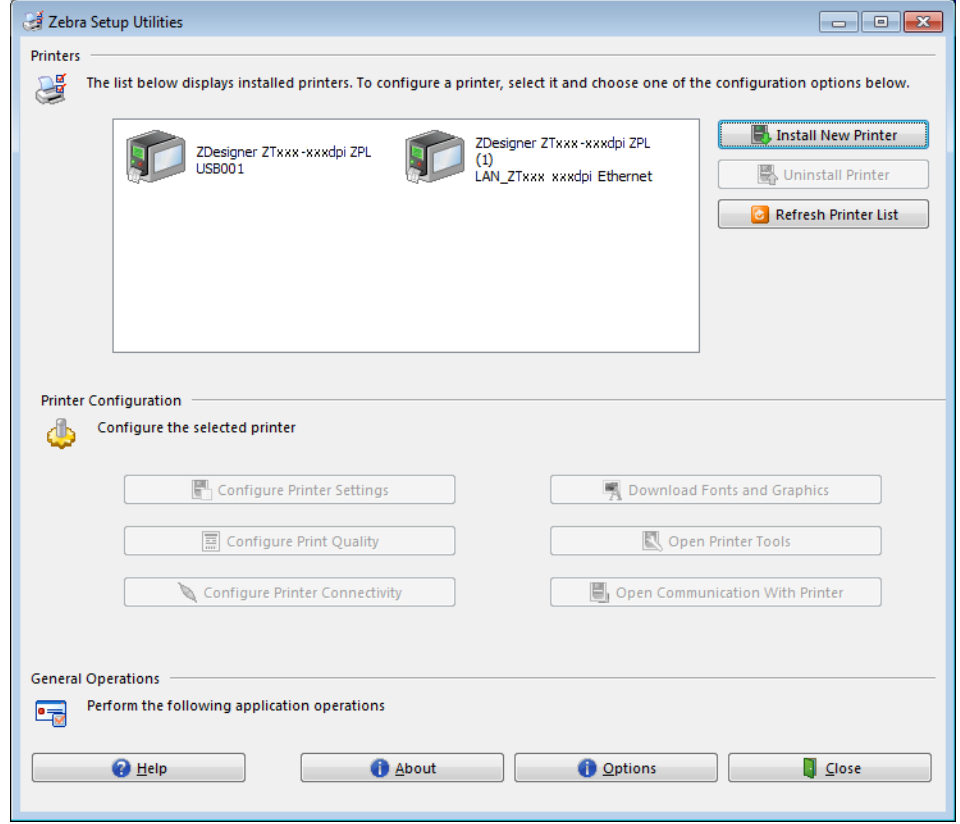

**유선(이더넷) 연결을 위한 설치가 완료됩니다.**

# **무선 네트워크에 프린터 연결하기**

프린터의 선택적 무선 인쇄 서버를 사용하려는 경우, 기타 사용 가능한 연결 중 하나를 사용해서 프린터를 컴퓨터에 먼저 연결해야 합니다. 이러한 연결 중 하나를 통해 프린터가 연결되어 있는 동안, 무선 인쇄 서버를 통해 프린터가 WLAN(Wireless Local Area Network)과 통신하도록 설정할 수 있습니다.

Zebra 인쇄 서버에 대한 추가 정보는 ZebraNet 유선 및 무선 인쇄 서버 사용 설명서를 참조하십시오. 본 안내서의 최신 버전을 다운로드하려면 [zebra.com/ze511-info](http://www.zebra.com/ze511-info)로 이동하십시오.

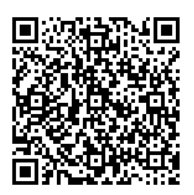

- **1.** [148 페이지의 Zebra Setup Utilities 설치 및 실행의](#page-147-0) 지침을 따라서 Zebra Setup Utilities를 설치하십시오.
- **2.** [150 페이지의 프린터의 USB 포트에 컴퓨터 연결하기](#page-149-0) 또는 [153 페이지의 프린터의 직렬 또는 병렬](#page-152-0)  [포트에 컴퓨터 연결하기의](#page-152-0) 지침과 같이 USB, 직렬, 또는 선택적 병렬 포트를 사용해서 프린터를 컴퓨터에 연결합니다.
- **3.** 다음 프린터 설정을 구성합니다. Zebra Setup Utilities(Zebra Setup Utilities 화면에서 Configure Printer Connectivity 클릭)를 사용하거나 다음 링크에 나열된 방법을 통해 값을 변경할 수 있습니다. 해당 네트워크에 적절한 값은 네트워크 관리자에게 문의하십시오.
	- **•** [43 페이지의 연결 > Wi-Fi > Wi-Fi IP 프로토콜](#page-42-0) (값을 모두에서 연구로 변경)
	- **•** [44 페이지의 연결 > Wi-Fi > Wi-Fi IP 주소](#page-43-0) (프린터에 고유 IP 주소 지정)
	- **•** [44 페이지의 연결 > Wi-Fi > Wi-Fi 서브넷](#page-43-1) (WLAN의 서브넷 값 일치)
	- **•** [44 페이지의 연결 > Wi-Fi > Wi-Fi 게이트웨이](#page-43-2) (WLAN의 게이트웨이 값 일치)
- **4.** 인쇄 서버 설정을 구성한 후, 네트워크를 재설정하여 변경 사항을 적용하십시오. [38 페이지의 연결 >](#page-37-0)  [네트워크 > 네트워크 재설정](#page-37-0)을 참조하십시오.

## **Zebra Setup Utilities 화면에서 프린터 추가하기**

- **5.** 필요한 경우 Zebra Setup Utilities 프로그램을 엽니다. Zebra Setup Utilities 화면이 표시됩니다.
- **그림 20** Zebra Setup Utilities 화면

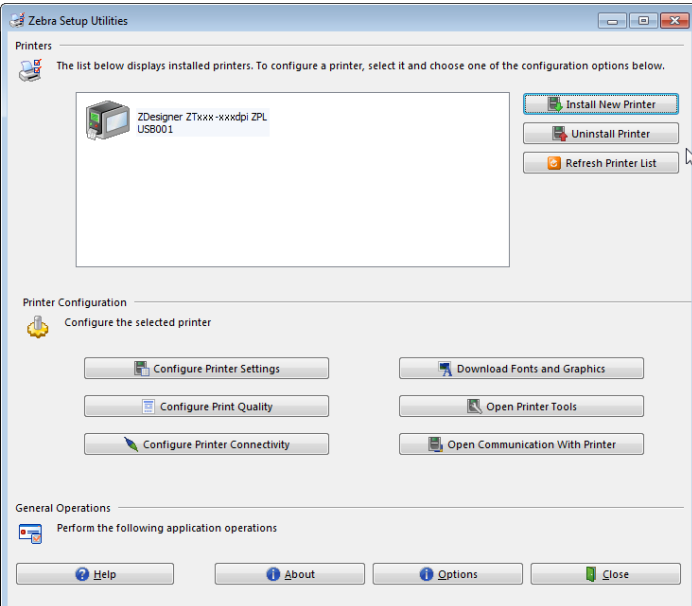

**6.** [Install New Printer(새 프린터 설치)]를 클릭합니다. 프린터 드라이버 마법사가 표시됩니다.

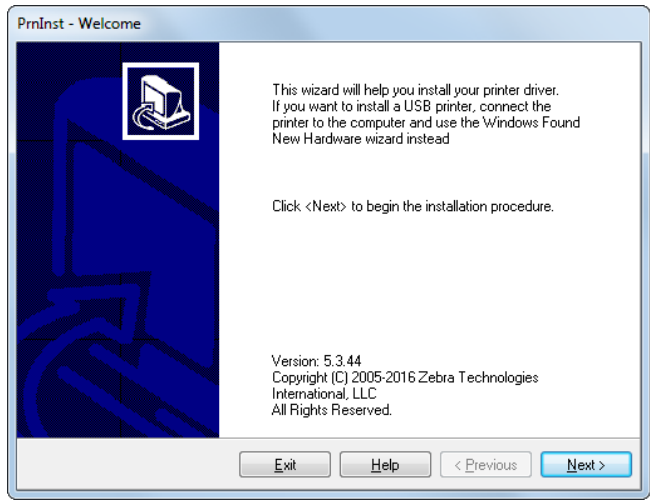

**7.** Next(다음)를 클릭합니다.

Installation Options(설치 옵션) 화면이 표시됩니다.

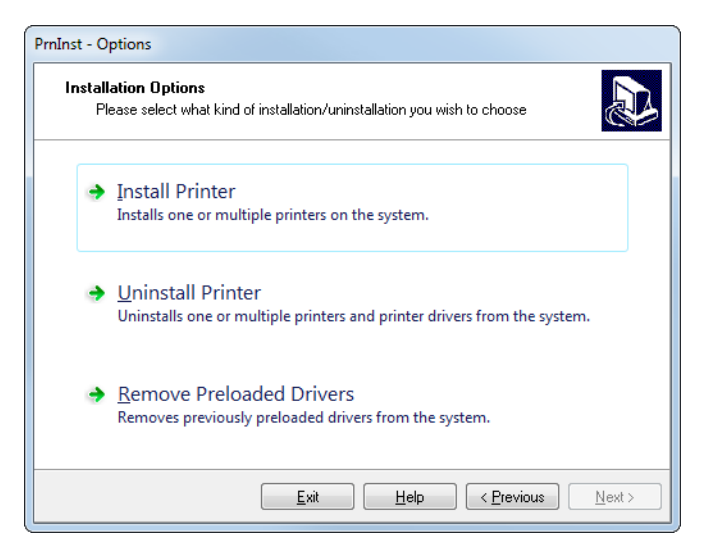

**8.** [Install Printer(프린터 설치)]를 클릭합니다.

Select Printer(프린터 선택) 화면이 표시됩니다.

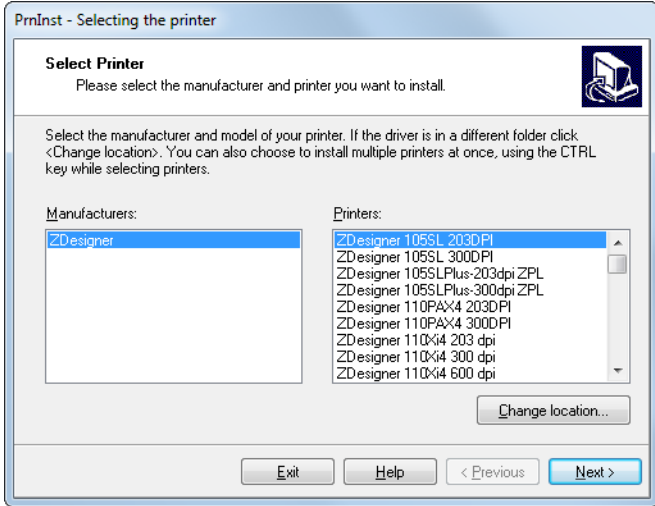

**9.** 프린터 모델과 해상도를 선택합니다.

모델과 해상도는 프린터의 부품 번호 스티커에 명시되어 있으며, 이 스티커는 일반적으로 미디어 스핀들 아래에 있습니다. 정보는 다음 형식으로 표시됩니다.

Part Number: **XXXXX**xY - xxxxxxxx

여기에서

**XXXXX** = 프린터 모델

**Y** = 프린터 해상도(2 = 203 dpi, 3 = 300 dpi)

예를 들어, 부품 번호 **ZE511**x**3** – xxxxxxxx에서

**ZE511**은 프린터가 ZE511 모델임을 나타냅니다.

**3**은 인쇄헤드 해상도가 300 dpi임을 나타냅니다.

**10.** Next(다음)를 클릭합니다.

질문이 표시됩니다.

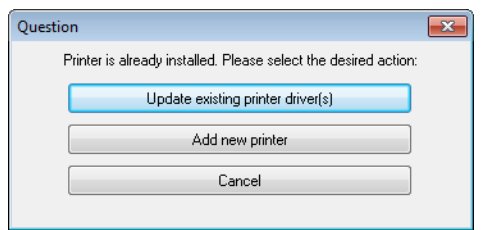

**11.** [Add new printer(새 프린터 추가)]를 클릭합니다.

Printer Options(프린터 옵션) 화면이 표시됩니다.

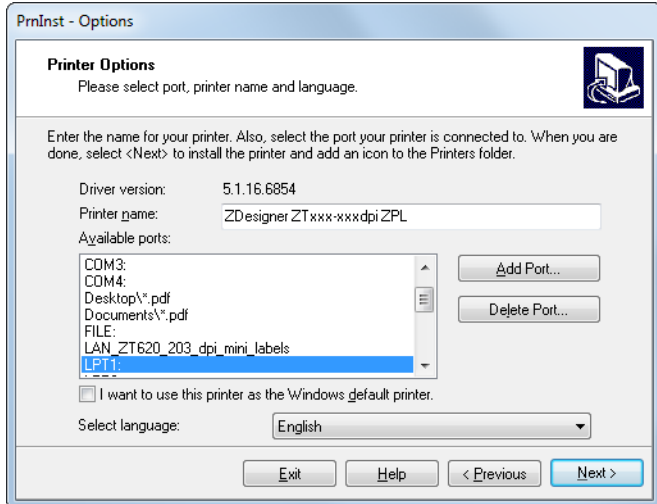

**12.** [Add Port(포트 추가)]를 클릭합니다.

마법사는 포트의 이름과 프린터의 IP 주소를 물어봅니다.

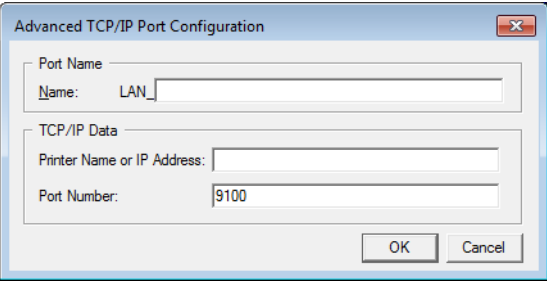

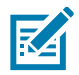

**주:** 다른 응용 프로그램이 열려 있는 경우, 드라이버가 다른 프로세스에 의해 잠겨 있다는 메시지가 표시됩니다. [Next(다음)]를 클릭해서 계속 진행하거나 [Exit(종료)]를 클릭해서 설치를 계속 진행하기 전에 작업을 종료할 수 있습니다.

**13.** 사용 가능한 포트의 목록에 표시될 때 알아볼 수 있는 이름을 포트에 지정합니다.

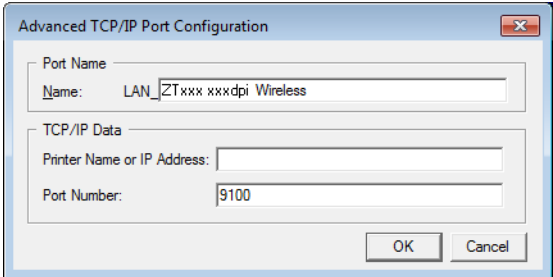

- **14.** 프린터의 IP 주소를 입력합니다. 이 주소는 자동으로 지정된 것이거나 이전 섹션에서 수동으로 지정된 것일 수 있습니다.
- **15.** OK(확인)를 클릭합니다.

사용자가 지정한 포트 이름을 가진 프린터 드라이버가 작성됩니다. 사용 가능한 포트의 목록에 새로운 프린터 포트가 나타납니다.

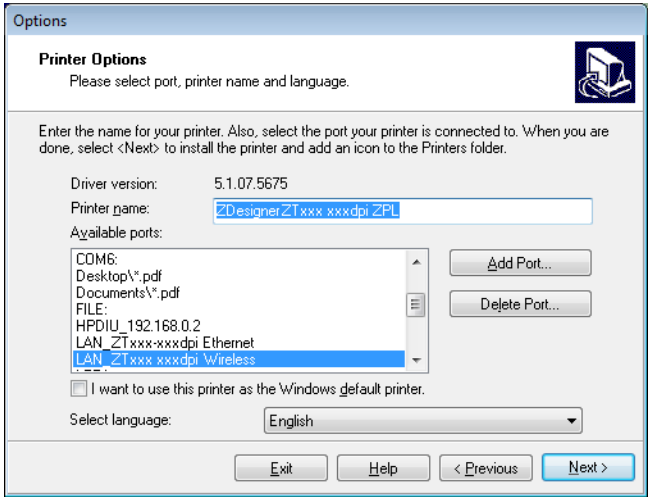

#### **16.** Next(다음)를 클릭합니다.

Additional Install Options(추가 설치 옵션) 화면이 표시됩니다.

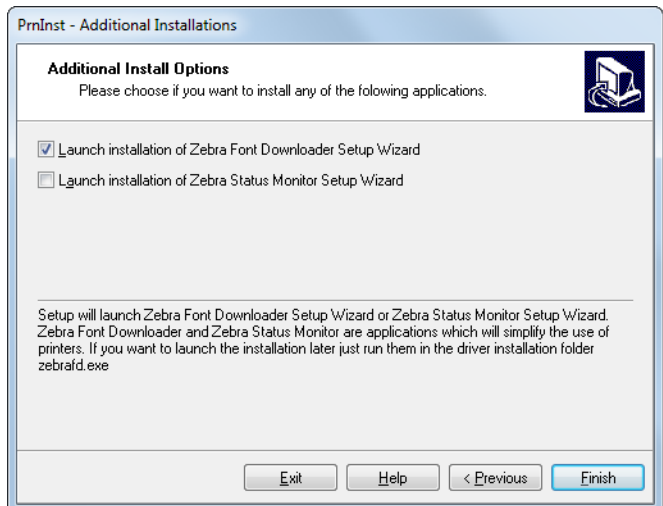

**17.** 원하는 옵션을 확인한 다음, [Finish(마침)]를 클릭합니다.

프린터 드라이버가 설치됩니다. 다른 프로그램이 영향을 받을 수 있다는 메시지가 표시되면, 해당 옵션을 클릭해서 계속 진행합니다.

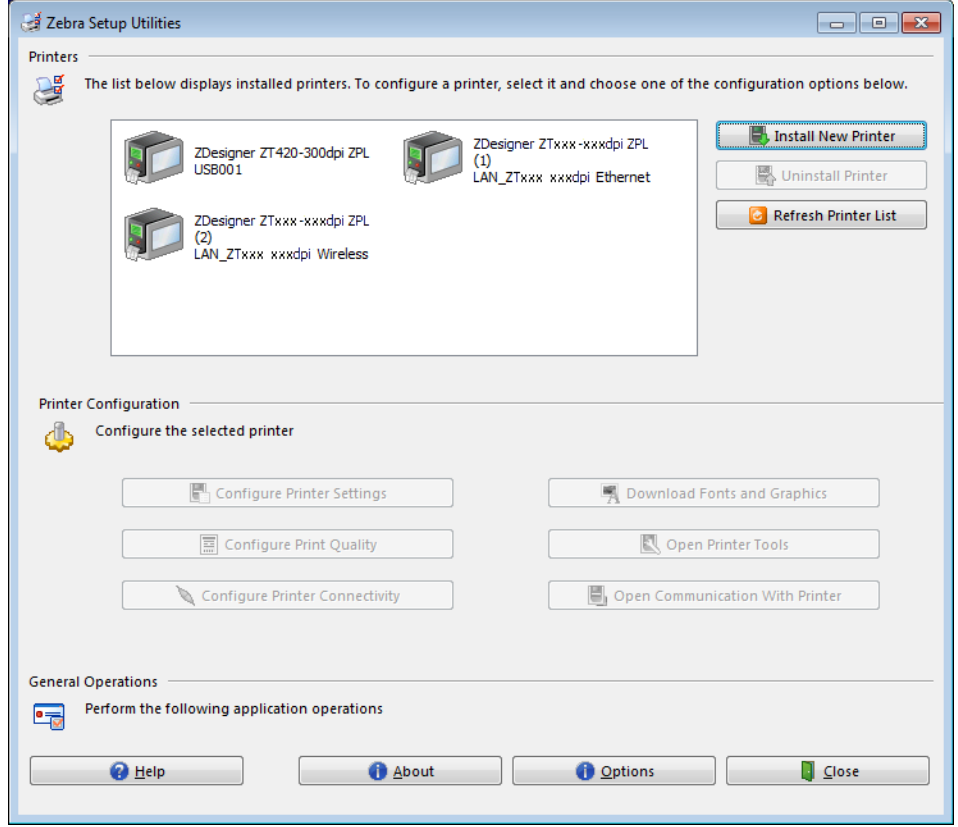

**무선 통신 연결을 위한 설치가 완료됩니다.**

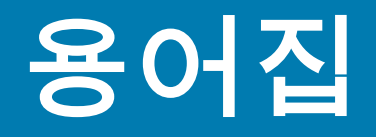

**문자 및 숫자** 문장 부호 등과 같이 문자, 숫자 및 단축키를 나타냅니다.

**백피드** 프린터가 미디어와 리본(사용하는 경우)을 끌어들이면 프린터로 다시 들어가 라벨 인쇄를 시작하기 위해 프린트 헤드 뒤쪽에 적절한 위치를 잡게 됩니다. 백피드는 프린터를 티어오프 및 어플리케이터 모드로 사용할 때 발생합니다.

**바코드** 문자와 숫자로 이루어진 코드로 서로 굵기가 다르게 인접해있는 여러 줄로 대변될 수 있습니다. UPC(범용 제품 번호) 혹은 Code 39와 같이 여러 가지 코드 구성이 가능합니다.

<span id="page-173-1"></span>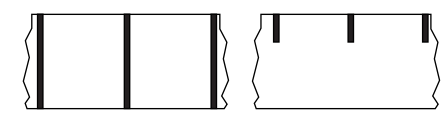

**블랙 마크 미디어** 인쇄 미디어 하단에 프린터의 라벨 시작을 알려주는 역할을 하는 등록 표시가 있는 미디어입니다. 반사 미디어 센서는 일반적으로 블랙 마크 용지에 사용하는 것이 가장 좋습니다.

[연속 미디어](#page-173-0) 및 [간격/노치 미디어](#page-174-0)와 비교하십시오.

**(프린터) 보정** 특정 미디어 및 리본의 조합에 따라 실재 인쇄를 하는데 필요한 기본 정보를 프린터에서 결정하는 과정입니다. 이를 위해서는 프린터를 통해 프린터에 약간의 미디어와 리본(사용하는 경우)를 공급하고 감열 인쇄 방법을 사용할 것인지, 열전사 모드를 사용할 것인지 및 (낱개 미디어를 사용하는 경우) 각 라벨 혹은 태그의 길이를 파악하십시오.

**수집 방법** 프린터 옵션과 호환되는 미디어 수집 방법을 선택하십시오. 선택 사항으로는 티어오프, 필오프, 커터 및 되감기가 있습니다. 모든 수집 방법에서 기본 미디어 및 리본 장착 지침은 동일하지만 모든 미디어 수집 옵션을 사용하기 위해 필요한 몇 가지 추가 단계가 있습니다.

**구성** 프린터 구성은 프린터 응용 프로그램에 특정된 운영 매개 변수의 모음입니다.. 일부 매개 변수는 사용자가 선택할 수 있으며, 그 외에는 설치 옵션 및 작동 모드에 따라 다릅니다. 매개 변수는 스위치 선택 가능, 제어판 프로그램 가능 혹은 ZPL II 명령으로 다운로드하실 수 있습니다. 현재 프린터 매개 변수가 모두 나열된 구성 라벨은 참조를 위해 인쇄가 가능합니다.

<span id="page-173-0"></span>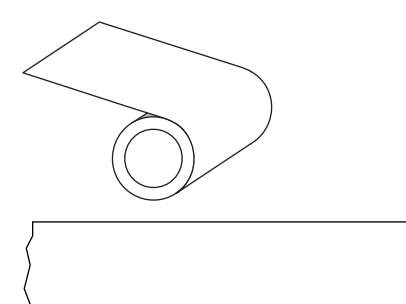

**연속 미디어** 라벨의 간격을 나타내는 간격, 구멍 또는 블랙 마크 등이 없는 라벨 또는 태그 스톡 미디어입니다. 이 미디어는 롤에 감겨 있는 하나의 긴 재질입니다. 이 미디어는 라벨 위 어느 곳에는 이미지를 인쇄할 수 있습니다. 간혹 개별 라벨 또는 영수증을 분리하기 위해 절단기가 사용되기도 합니다.

[블랙 마크 미디어](#page-173-1) 및 [간격/노치 미디어와](#page-174-0) 비교하십시오.

**중심 직경** 미디어 혹은 리본 두루마리의 중앙에 있는 카드보드의 내부 직경입니다.

**진단** 작동하지 않는 프린터의 기능에 관한 정보이며 프린터의 문제점을 해결하기 위해 사용합니다.

**반칼 미디어** 라벨 저장 형태로, 미디어 라이너에 붙어 있는 개별 라벨입니다. 이 라벨은 서로 반대 방향으로 정렬할 수도 있고, 약간의 거리를 두고 떨어뜨려 놓을 수도 있습니다. 일반적으로 라벨을 둘러싸고 있는 재질은 제거합니다. ([비연속 미디어](#page-175-0)를 참조하십시오.)

<span id="page-174-2"></span>**감열** 미디어를 인쇄헤드가 직접 누르는 방식의 인쇄 방식입니다. 인쇄헤드 부품이 가열되면 미디어 표면의 열 감지 코팅 부분을 변색시킵니다. 선택적으로 가열된 인쇄헤드 부품을 미디어가 지나가면서 미디어에 이미지가 인쇄됩니다. 이 인쇄 방법에는 리본이 필요 없습니다. [열전사와](#page-177-0) 비교하십시오.

**감열 미디어** 이미지를 생성하기 위해 인쇄헤드로부터 직접 열이 가해지면 반응하는 물질로 코팅한 미디어를 말합니다.

**DRAM** 인쇄를 하는 동안 전자적 양식으로 라벨 형식을 저장하는 데 사용되는 메모리 장치입니다. 프린터 에 장착된 DRAM 메모리의 양에 따라 인쇄할 수 있는 라벨 양식의 최대 크기와 숫자가 정해집니다. 이 메모리는 전원이 꺼지면 저장된 정보가 손실되는 휘발성 메모리입니다.

> **팬폴드 미디어** 직사각형 형태로 접혀서 쌓여 있는 비연속 미디어입니다. 팬폴드 미디어는 간격/홈 또는 블랙 마크 미디어입니다. [롤 미디어](#page-176-0)와 비교하십시오.

<span id="page-174-1"></span>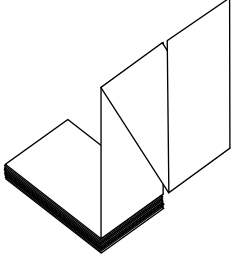

**펌웨어** 프린터의 운영 프로그램을 지정하기 위해 사용되는 용어입니다. 이 프로그램을 호스트 컴퓨터에서 프린터로 다운로드하여 FLASH 메모리에 저장합니다. 프린터 전원을 켤 때마다 본 운영 프로그램이 시작됩니다. 이 프로그램은 미디어를 앞 뒤로 공급할 때 및 라벨 스톡에 점을 인쇄할 때 작동을 제어합니다.

**FLASH 메모리** FLASH 메모리는 비휘발성 메모리로 전원이 꺼지더라도 저장된 정보를 유지합니다. 본 메모리 영역은 프린터의 운영 프로그램을 저장하기 위해 사용됩니다. 또한, 이 메모리는 프린터 글꼴, 그래픽 형색 및 완벽한 라벨 양식의 선택 사항을 저장하기 위해 사용할 수도 있습니다.

**글꼴** 타이프의 한 스타일에 대한 문자 및 숫자의 한 세트입니다. 글꼴의 예로는 CGTimes™, CG Triumvirate Bold Condensed™가 있습니다.

<span id="page-174-0"></span>**간격/노치 미디어** 하나의 라벨/인쇄된 양식이 끝나고 다음이 시작하는 곳을 나타내는 간격, 노치 또는 구명이 있는 미디어입니다.

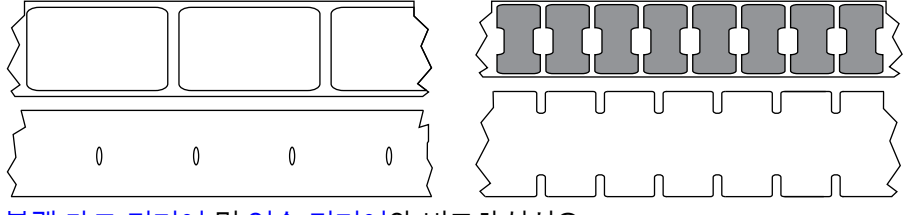

[블랙 마크 미디어](#page-173-1) 및 [연속 미디어와](#page-173-0) 비교하십시오.

**ips (초당 인치)** 라벨 혹은 태그가 인쇄되는 속도를 말합니다. 대부분의 Zebra 프린터는 1ips에서 14ips까지 인쇄할 수 있습니다.

**라벨** 뒤에 접착제가 발라져 있는 종이, 플라스틱 또는 기타 재질로 되어 있으며 그 위에 정보가 인쇄됩니다. 비연속 라벨은 길이가 다양한 연속 라벨 또는 영수증과 달리 길이가 정해져 있습니다.

## 용어집

**라벨 뒷면(라이너)** 생산 단계에서 라벨이 접착되어 있는 재질이며 최종 사용자가 이를 제거하거나 재사용하게 됩니다.

**라벨 유형** 프린터는 다음 라벨 유형을 인식합니다.

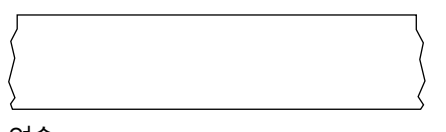

연속

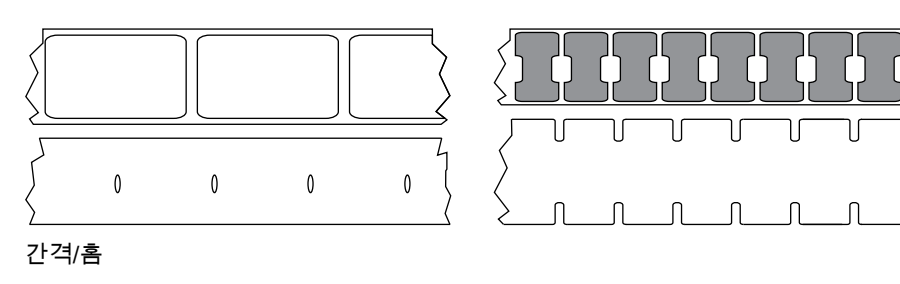

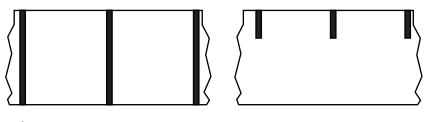

마크

**LED(전원 발광 다이오드)** 구체적인 프린터 상태를 보여줍니다. 각 LED는 모니터를 하는 기능에 따라 불이 들어오거나 꺼지거나 깜빡입니다.

**라이너리스 미디어** 라이너리스 미디어는 롤러에서 라벨의 레이어가 서로 달라 붙는 것을 방지하기 위해 배킹을 사용하지 않습니다. 이것은 레이어의 접착층이 그 아래의 비접착층과 접촉하도록 되어 있는 테이프 롤 형태로 감겨 있습니다. 개별 라벨은 천공으로 분리되어 있거나, 절단될 수 있습니다. 라이너가 없기 때문에 롤에 더 많은 라벨을 감을 수 있어서 미디어를 자주 바꿀 필요가 없습니다. 라이너리스 미디어는 폐기할 배킹이 없기 때문에 친환경적 옵션으로 간주되며, 라벨 당 비용도 표준 라벨의 비용보다 상당히 절감될 수 있습니다.

**LCD(액정 디스플레이)** LCD는 백라이트 디스플레이로 사용자가 정상적인 작동 상태에서 작동 상황을 알 수 있거나 특정 응용 프로그램에서 프린터 구성을 할 때 선택 메뉴를 보여줍니다.

**마크 미디어** [블랙 마크 미디어를](#page-173-1) 참조하십시오.

**미디어** 프린터가 데이터를 인쇄하는 곳입니다. 태그스톡, 반칼 라벨, 연속 라벨(미디어 라이너가 있는 것과 없는 것), 비연속 미디어, 팬폴드 미디어 및 롤 미디어 등이 있습니다.

**미디어 센서** 본 센서는 인쇄헤드 뒤에 있으며, 미디어 유무를 감지하고, 비연속 미디어의 경우, 망 혹은 각 라벨의 시작을 표시하기 위해 사용되는 홈의 위치를 감지합니다.

**미디어 공급 행어** 미디어 롤을 지지하는 고정 아암.

<span id="page-175-0"></span>**비연속 미디어** 하나의 라벨/인쇄된 양식이 끝나고 다음이 시작하는 곳이 표시가 되어 있는 미디어입니다. 간격/홈 미디어 및 블랙 마크 미디어는 비연속 미디어 유형입니다. [연속 미디어](#page-173-0)와 비교하십시오.

**비휘발성 메모리** 프린터의 전원이 꺼진 때에도 데이터를 유지하는 전자식 메모리입니다.

**홈이 있는 미디어** 프린터가 라벨이 시작되는 것을 감지할 수 있도록 잘려나간 부분이 있는 태그 스톡입니다. 이 미디어는 일반적으로 무겁고 카드보드와 같은 재질로 되어 있어 다음 태그에서 찢어낼 수 있거나 잘라져 있습니다. [간격/노치 미디어를](#page-174-0) 참조하십시오.

## 용어집

**필오프** 프린터가 인쇄된 라벨을 떼어내어 사용자가 다른 라벨을 인쇄하기 전에 이 라벨을 제거할 수 있도록 하는 동작 모드입니다. 라벨이 제거될 때까지 인쇄가 잠시 중지됩니다.

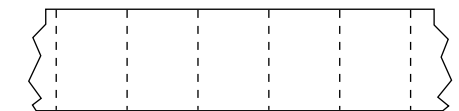

**천공 미디어** 라벨과 태그가 각각 쉽게 분리될 수 있도록 구멍이 뚫려 있는 미디어입니다. 미디어에는 라벨 또는 태그 사이에 블랙 마크 또는 기타 구멍이 뚫려 있을 수도 있습니다.

**인쇄 유형** 인쇄 유형은 사용 중인 미디어 유형에서 리본 인쇄가 필요한지 여부를 지정합니다. 열 전사 미디어에는 리본이 필요하지만, 감열 미디어에는 리본이 필요하지 않습니다.

**인쇄 속도** 인쇄를 하는 속도입니다. 열전사 프린터의 경우, 이 속도는 isp(초당 인치)로 표시됩니다.

**인쇄헤드 마모** 인쇄헤드의 표면 및/혹은 인쇄 부품이 시간이 지나면서 저하되는 정도입니다. 열과 연마로 인해 인쇄헤드가 마모될 수 있습니다. 그러므로, 인쇄헤드의 수명이 오래 지속되도록 하기 위해서는 양호한 인쇄 품질을 얻을 수 있는 범위 내에서 인쇄 어둡기를 가장 낮게 설정하고(간혹 버닝 온도 또는 헤드 온도라고 함) 인쇄헤드 압력을 가장 낮게 설정하십시오. 열전사 인쇄 방법에서, 미디어보다 더 넓거나 동일한 크기의 리본을 사용해서 거친 미디어 표면으로부터 인쇄헤드를 보호하십시오.

**영수증** 영수증은 길이가 다양한 출력입니다. 한 예로는 소매 상점에서 사용되는 영수증으로서, 여기서 구매한 각 품목은 인쇄물에 별도의 행을 차지합니다. 따라서, 구입 항목이 많을수록 영수증이 길어집니다.

**등록** 라벨 혹은 태그의 상단(세로) 또는 측면(가로)에 맞도록 정렬하여 인쇄합니다.

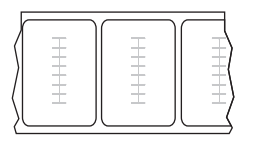

#### **RFID(Radio frequency identification) 미디어**

각 RFID 라벨에는 칩과 안테나로 만들어진 RFID 트랜스폰더("인레이"라고도 부름)가 라벨 및 라이너 사이에 내장되어 있습니다. 트랜스폰더의 형태는 제조업체에 따라 다르며 라벨을 통해 비춰 보입니다. 모든 RFID 라벨에는 읽을 수 있는 메모리가 있으며 인코드를 할 수 있는 메모리가 있는 경우도 많습니다.

RFID 미디어는 RFID 리더/인코더가 설치되어 있는 프린터에서 사용할 수 있습니다. RFID 라벨은 비 RFID 라벨과 같은 재질로 만들어졌으며 접착력이 있습니다.

**리본** 리본은 얇은 필름으로 안쪽 면이 왁스, 합성 수지 또는 왁스 합성 수지(일반적으로 "잉크"라고 함)로 코팅되어 있어, 이 면이 열 전사 과정 중 미디어에 전사됩니다. 리본은 인쇄헤드에 달린 작은 부품에 열이 가해지면 미디어에 잉크를 전사하게 됩니다.

리본은 열 전사 모드에서만 사용됩니다. 직접 감열 미디어에는 리본을 사용하지 않습니다. 리본을 사용할 경우, 최대한 넓거나 사용하는 미디어보다 넓어야 합니다. 리본이 미디어보다 좁은 경우, 인쇄 헤드 부분이 보호되지 않고, 일찍 마모될 수 있습니다. Zebra 리본은 인쇄헤드 마모를 방지하기 위해 뒷면에 코팅이 되어 있습니다.

**리본 주름** 부적절한 정렬 또는 인쇄헤드 압력으로 인해 리본에 주름이 생깁니다. 주름은 불량 인쇄의 원인이 되며/또는 사용된 리본이 고르지 않게 감기도록 합니다. 이런 상태는 조정 절차를 통해 교정해야 합니다.

<span id="page-176-0"></span>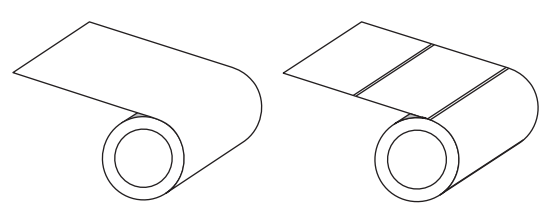

**롤 미디어** 중앙 부위(주로 카드보드지)에 둥글게 말려 제공되는 미디어입니다. 이 미디어는 연속(라벨 사이의 분리 없음) 또는 비연속(라벨 사이의 분리 유형) 형태일 수 있습니다.

[팬폴드 미디어](#page-174-1)와 비교하십시오.

**소모품** 미디어 및 리본에 사용하는 일반적인 용어입니다.

**심볼** 바코드를 언급할 때 보통 사용하는 용어입니다.

## 용어집

**태그 스톡** 이 유형의 미디어에는 뒷면에 접착제가 없지만 태그를 어디에 걸 수 있는 홈이나 구멍이 있는 것이 특징입니다. 태그는 일반적으로 판지 또는 기타 내구성 재질로 만들어지며 태그 사이에 구멍이 뚫려 있습니다. 태그 스톡은 롤 또는 팬폴드 스택 형태가 될 수 있습니다. [간격/노치 미디어를](#page-174-0) 참조하십시오.

**잘라내기** 사용자가 라벨이나 태그 스톡을 잔여 미디어에서 직접 잘라낼 수 있는 작동 모드입니다.

<span id="page-177-0"></span>**열전사** 인쇄헤드가 잉크 또는 합성 수지로 코팅된 리본을 미디어에 눌러 인쇄하는 방식입니다. 인쇄헤드의 부품에 열을 가하면 잉크나 합성 수지가 미디어로 전사됩니다. 선택적으로 가열된 인쇄헤드 엘리먼트에 미디어와 리본이 지나가면서 미디어에 이미지가 인쇄됩니다. [감열](#page-174-2)과 비교하십시오.

**공백** 인쇄가 됐어야 하는 부분이지만 리본의 주름이나 잘못된 인쇄 요인으로 인하여 오작동을 일으켜 인쇄가 되지 않은 상태입니다. 공백으로 인해 인쇄된 바코드 심볼이 부정확하게 읽히거나 모두 읽히지 않게 됩니다.

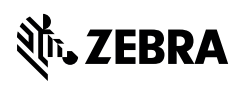

zebra.com